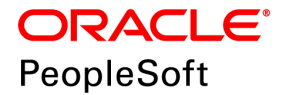

# PeopleSoft PeopleTools 8.57 Deployment Packages Installation

**May 2019**

ORACLE<sup>®</sup>

PeopleSoft PeopleTools 8.57 Deployment Packages Installation Copyright © 2019, Oracle and/or its affiliates. All rights reserved.

This software and related documentation are provided under a license agreement containing restrictions on use and disclosure and are protected by intellectual property laws. Except as expressly permitted in your license agreement or allowed by law, you may not use, copy, reproduce, translate, broadcast, modify, license, transmit, distribute, exhibit, perform, publish, or display any part, in any form, or by any means. Reverse engineering, disassembly, or decompilation of this software, unless required by law for interoperability, is prohibited. The information contained herein is subject to change without notice and is not warranted to be error-free. If you find any errors, please report them to us in writing.

If this is software or related documentation that is delivered to the U.S. Government or anyone licensing it on behalf of the U.S. Government, then the following notice is applicable:

U.S. GOVERNMENT END USERS: Oracle programs, including any operating system, integrated software, any programs installed on the hardware, and/or documentation, delivered to U.S. Government end users are "commercial computer software" pursuant to the applicable Federal Acquisition Regulation and agency-specific supplemental regulations. As such, use, duplication, disclosure, modification, and adaptation of the programs, including any operating system, integrated software, any programs installed on the hardware, and/or documentation, shall be subject to license terms and license restrictions applicable to the programs. No other rights are granted to the U.S. Government.

This software or hardware is developed for general use in a variety of information management applications. It is not developed or intended for use in any inherently dangerous applications, including applications that may create a risk of personal injury. If you use this software or hardware in dangerous applications, then you shall be responsible to take all appropriate fail-safe, backup, redundancy, and other measures to ensure its safe use. Oracle Corporation and its affiliates disclaim any liability for any damages caused by use of this software or hardware in dangerous applications.

Oracle and Java are registered trademarks of Oracle and/or its affiliates. Other names may be trademarks of their respective owners.

Intel and Intel Xeon are trademarks or registered trademarks of Intel Corporation. All SPARC trademarks are used under license and are trademarks or registered trademarks of SPARC International, Inc. AMD, Opteron, the AMD logo, and the AMD Opteron logo are trademarks or registered trademarks of Advanced Micro Devices. UNIX is a registered trademark of The Open Group.

This software or hardware and documentation may provide access to or information about content, products, and services from third parties. Oracle Corporation and its affiliates are not responsible for and expressly disclaim all warranties of any kind with respect to third-party content, products, and services unless otherwise set forth in an applicable agreement between you and Oracle. Oracle Corporation and its affiliates will not be responsible for any loss, costs, or damages incurred due to your access to or use of third-party content, products, or services, except as set forth in an applicable agreement between you and Oracle.

Documentation Accessibility

For information about Oracle's commitment to accessibility, visit the Oracle Accessibility Program website at http://www.oracle.com/pls/topic/lookup?ctx=acc&id=docacc.

Access to Oracle Support

Oracle customers that have purchased support have access to electronic support through My Oracle Support. For information, visit http://www.oracle.com/pls/topic/lookup?ctx=acc&id=info or visit

http://www.oracle.com/pls/topic/lookup?ctx=acc&id=trs if you are hearing impaired.

# **Contents**

### Preface

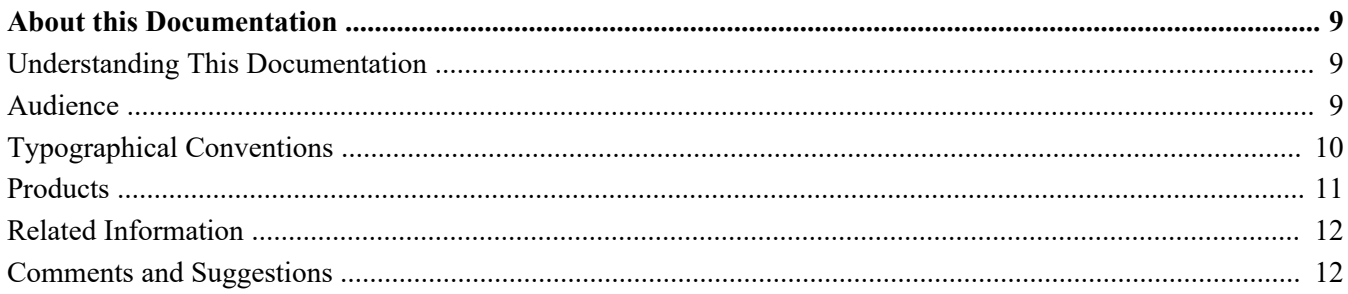

### **Chapter 1**

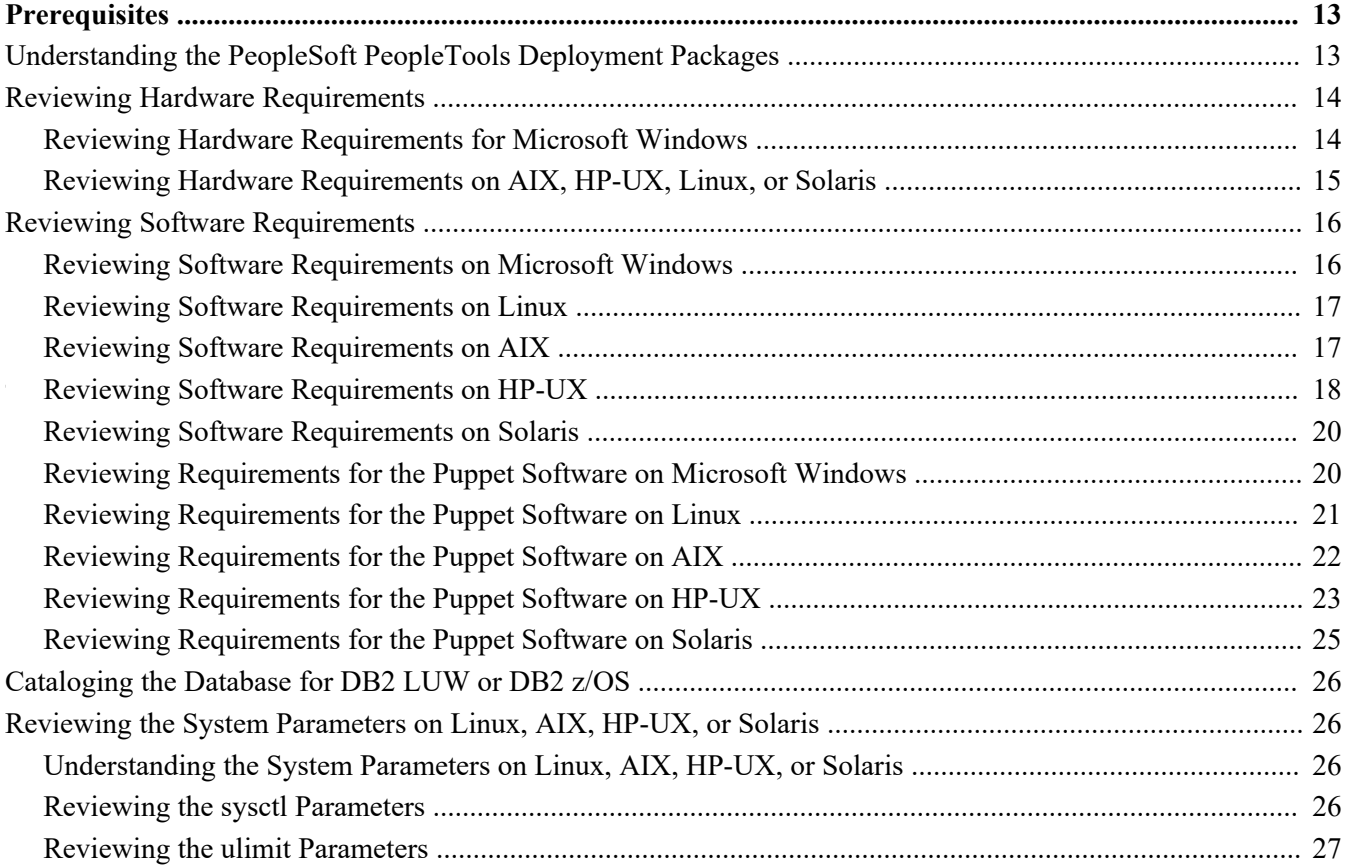

### **Chapter 2**

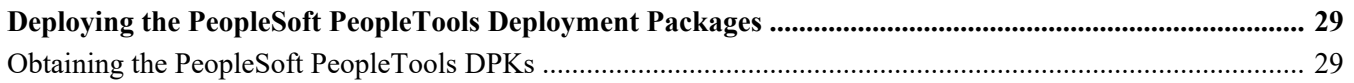

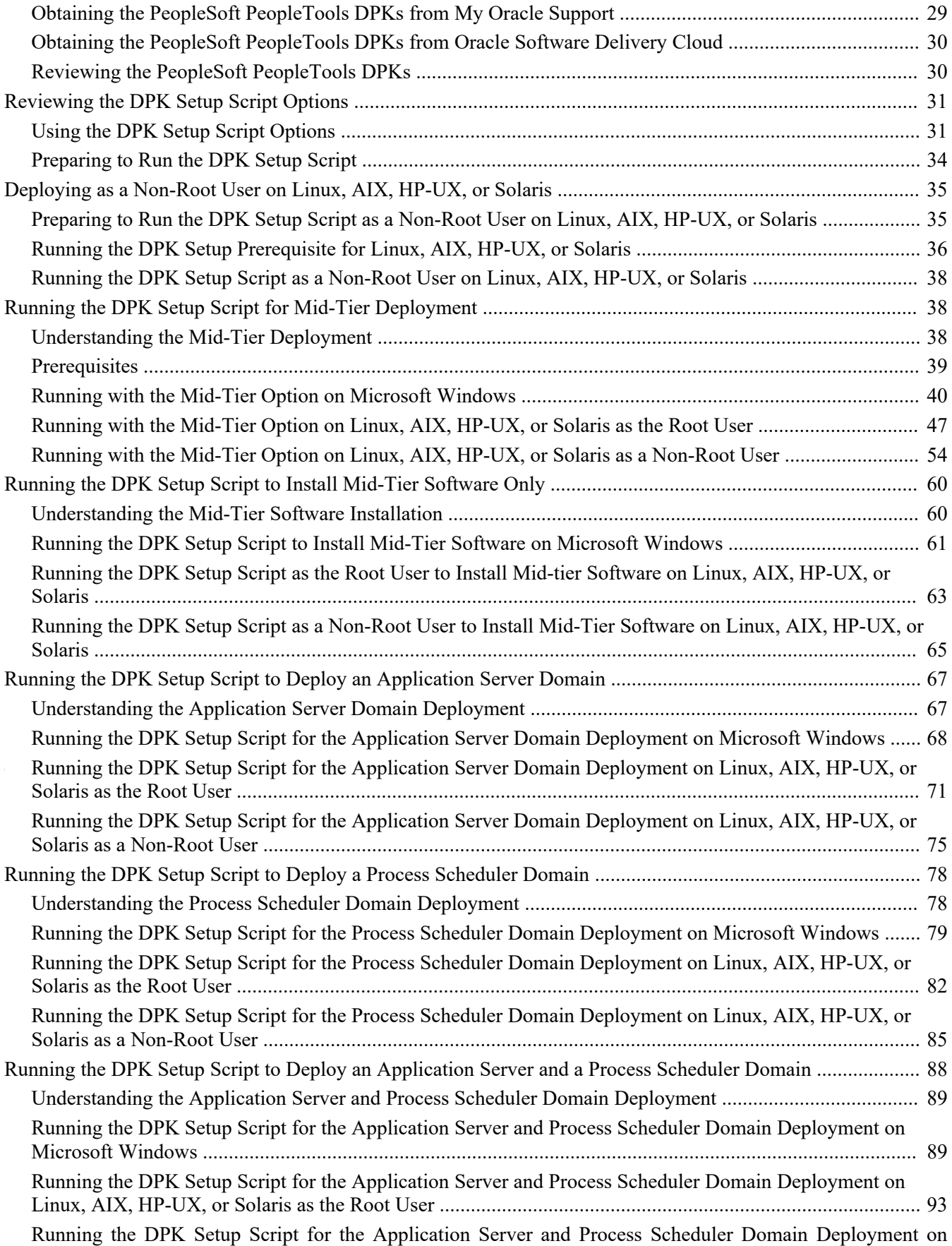

#### **Contents**

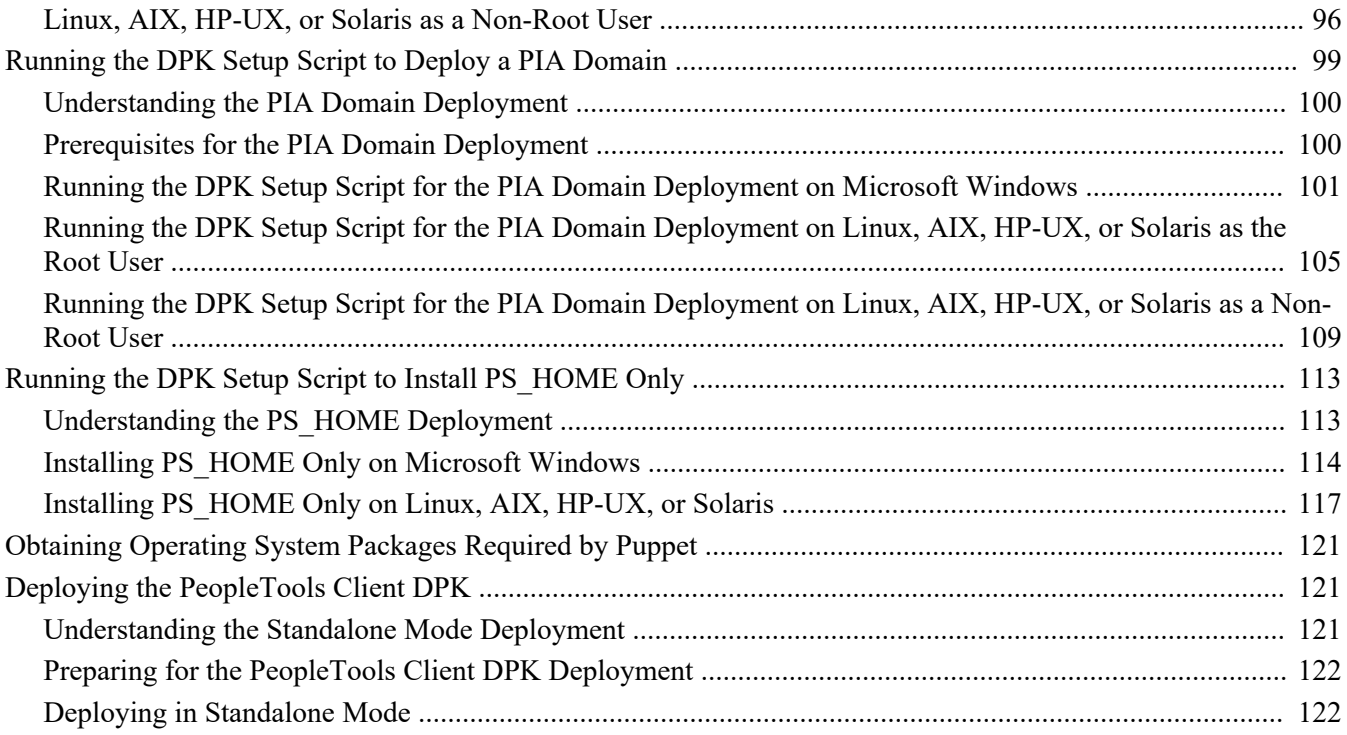

### **Chapter 3**

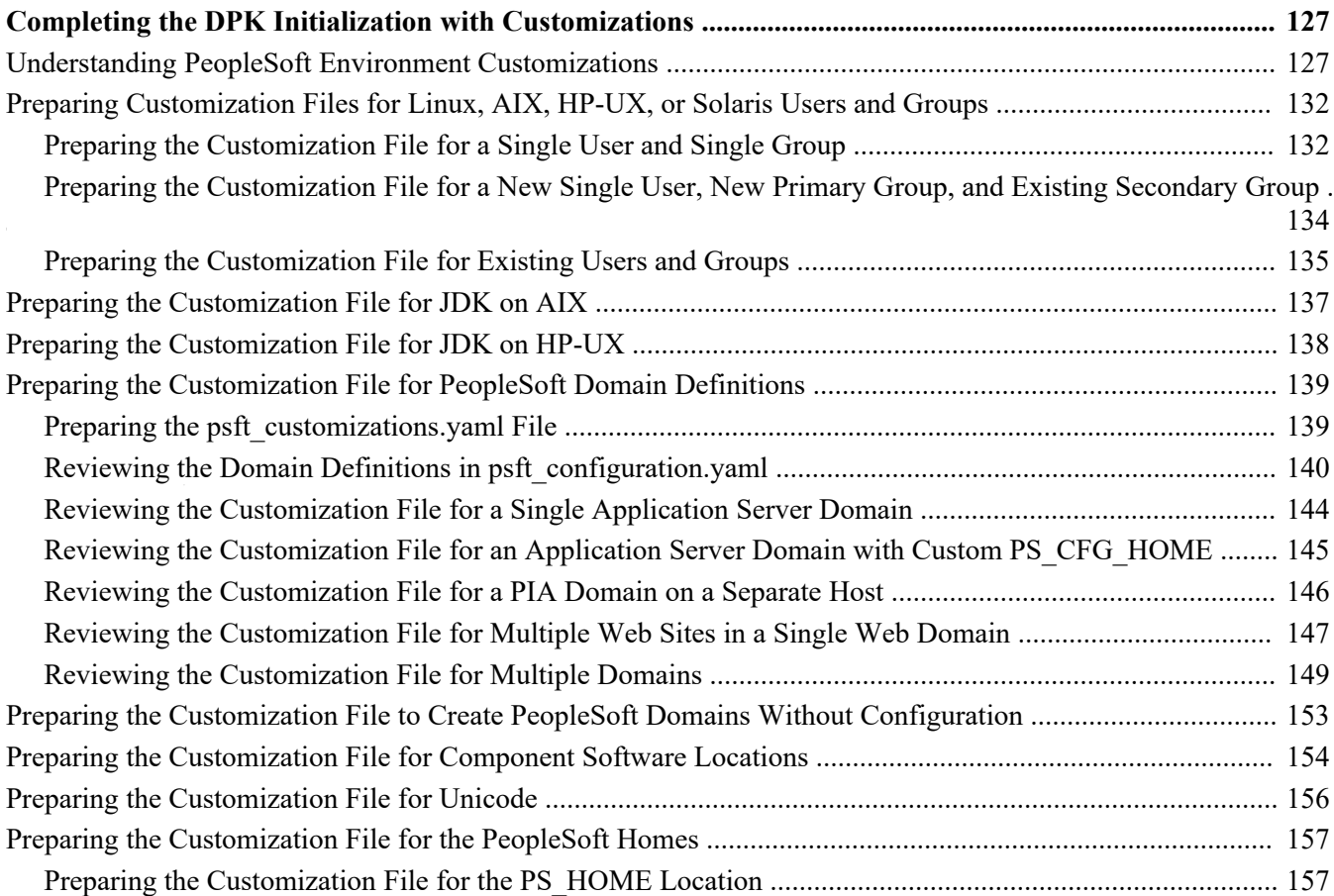

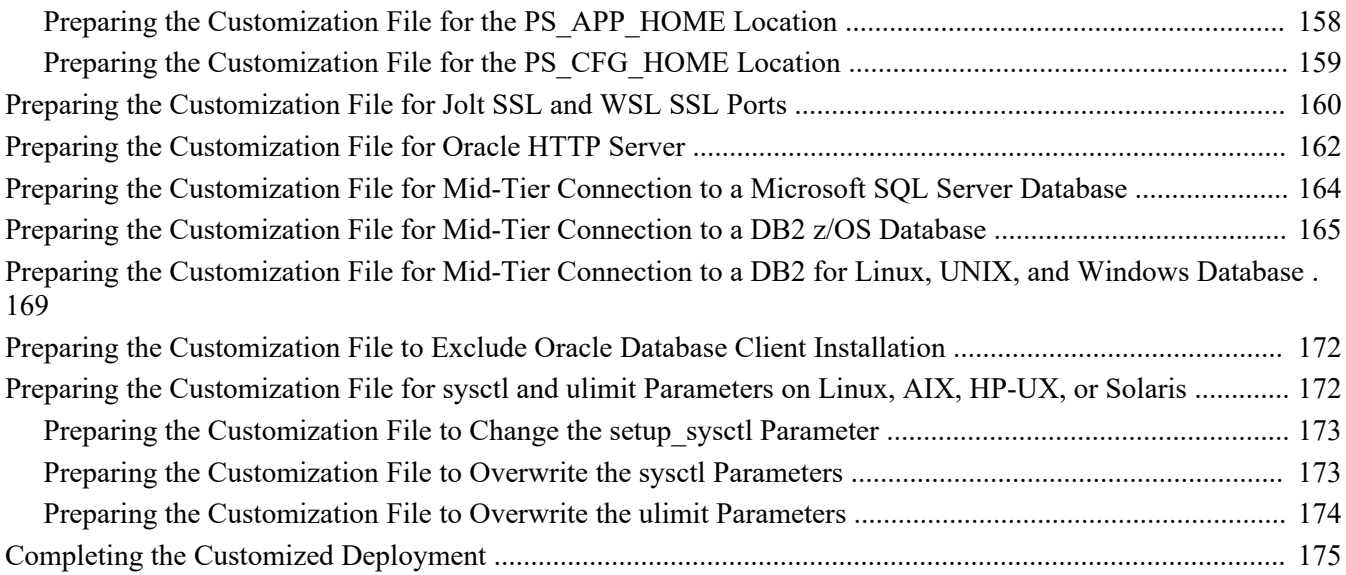

### **Chapter 4**

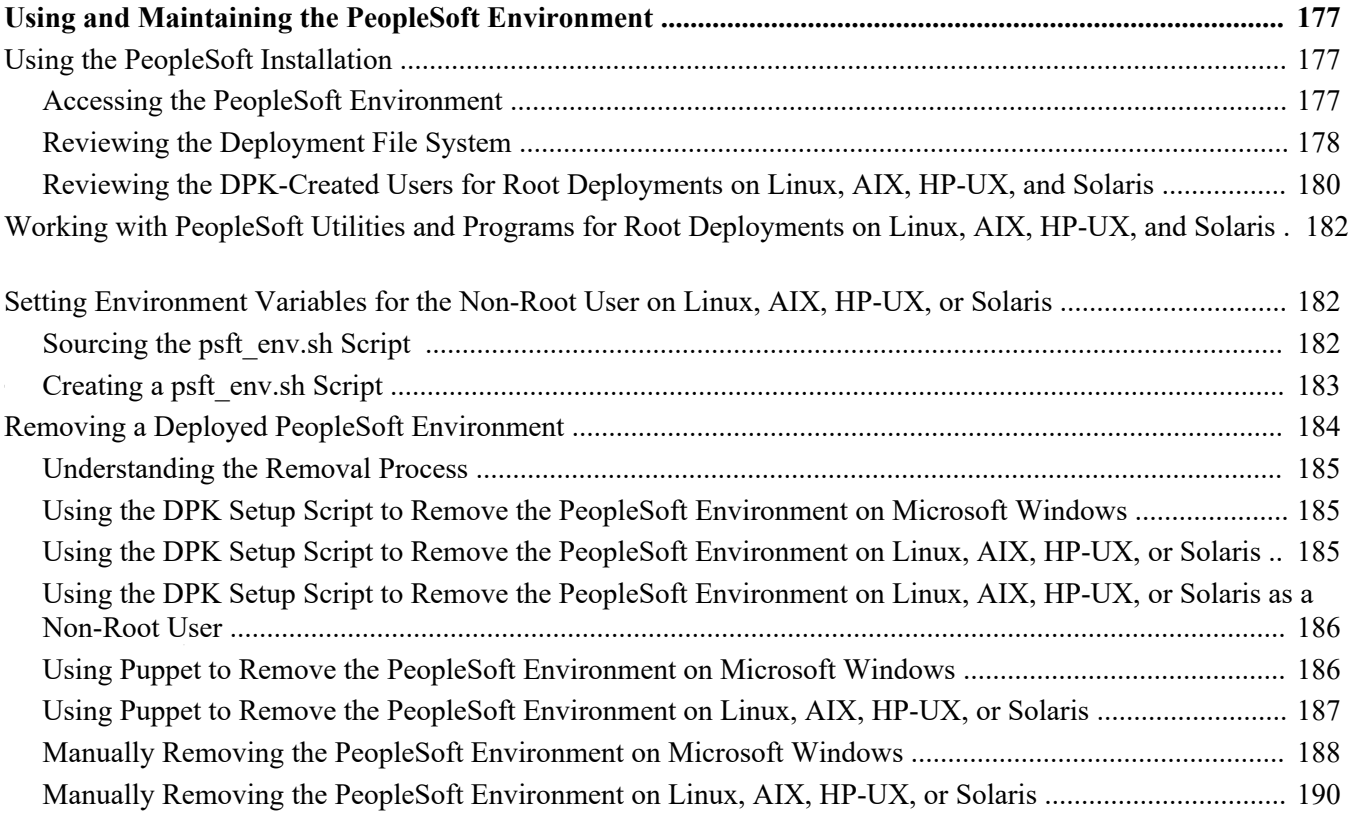

### **Appendix A**

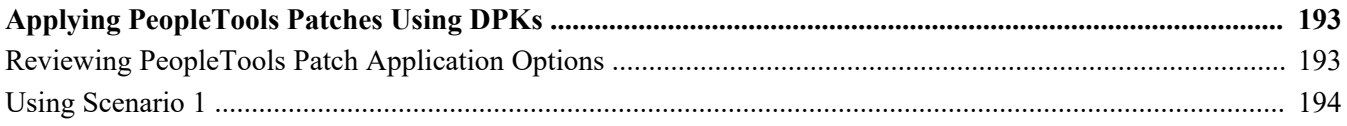

#### **Contents**

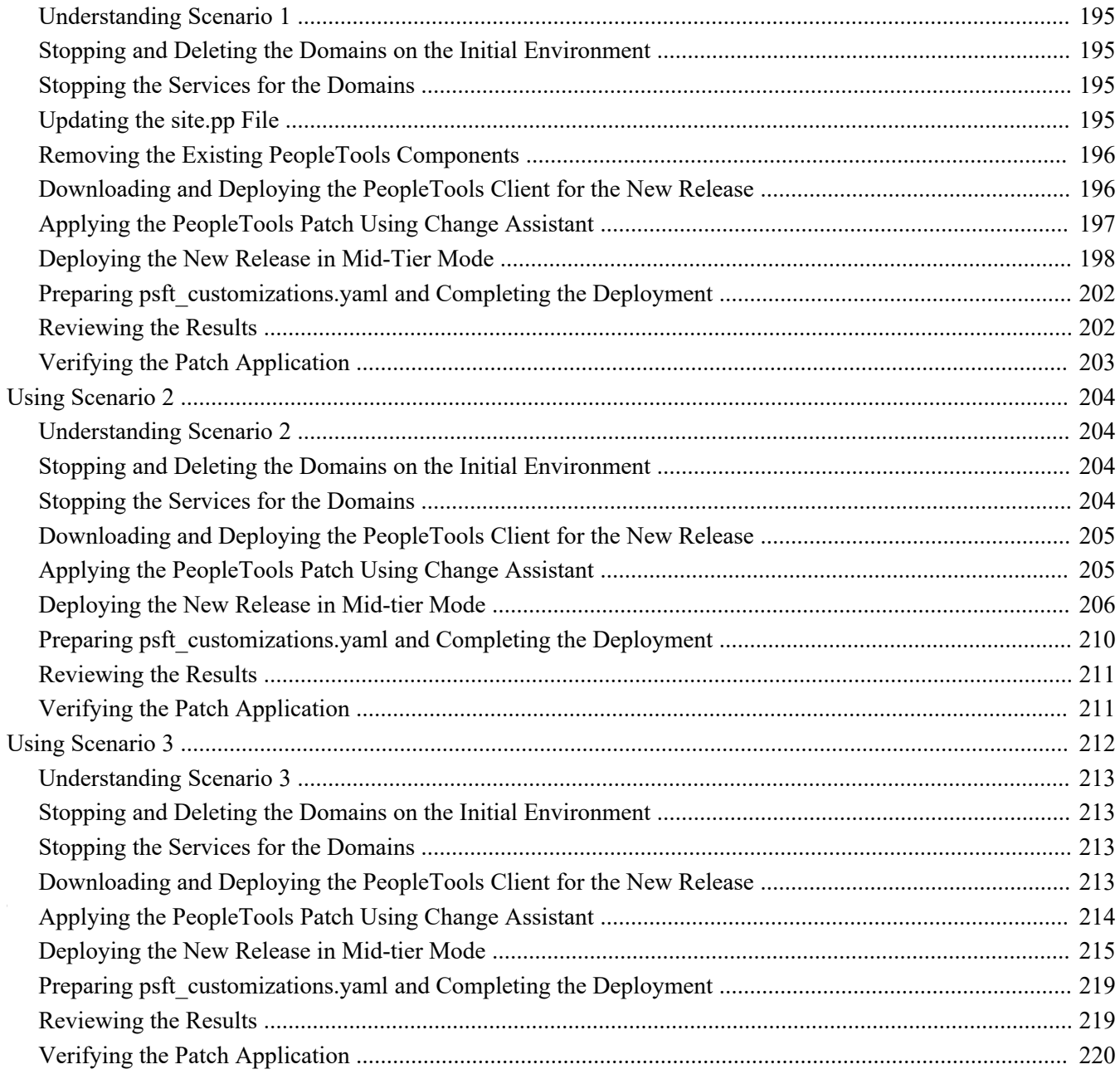

### **Appendix B**

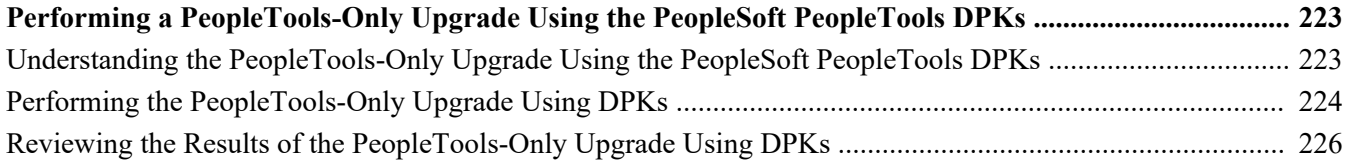

### **Appendix C**

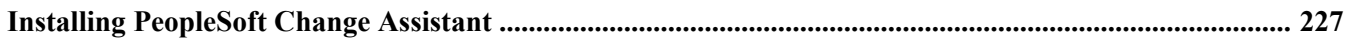

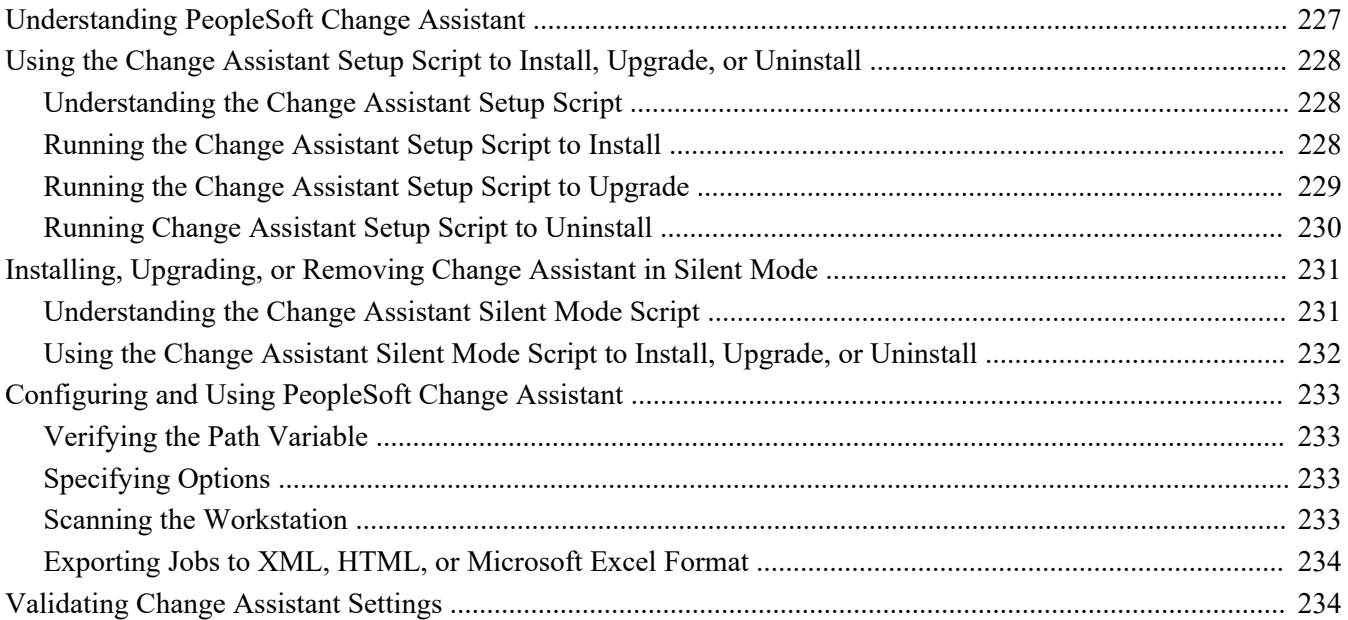

### **Appendix D**

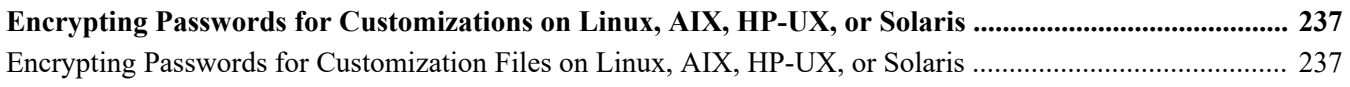

### **Appendix E**

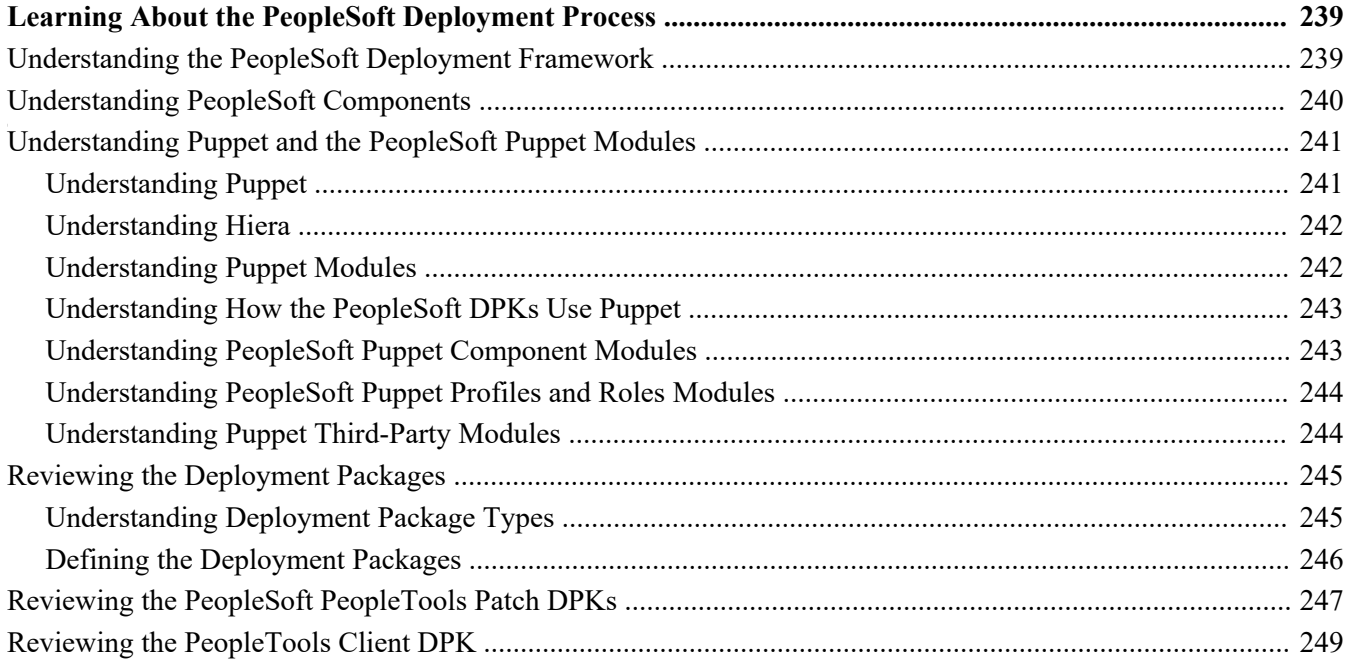

# <span id="page-8-0"></span>**About this Documentation**

This preface discusses:

- [•](#page-8-1) [Understanding This Documentation](#page-8-1)
- [•](#page-8-2) [Audience](#page-8-2)
- [•](#page-9-0) [Typographical Conventions](#page-9-0)
- **[Products](#page-10-0)**
- [•](#page-11-0) [Related Information](#page-11-0)
- [•](#page-11-1) [Comments and Suggestions](#page-11-1)

# <span id="page-8-1"></span>**Understanding This Documentation**

This documentation is designed to guide you through the deployment of the Oracle's PeopleSoft Deployment Packages. It is not a substitute for the documentation provided for PeopleSoft PeopleTools or PeopleSoft applications.

# <span id="page-8-2"></span>**Audience**

This documentation is written for the individuals responsible for installing and administering the PeopleSoft environment. This documentation assumes that you have a basic understanding of the PeopleSoft system. One of the most important components in the installation and maintenance of your PeopleSoft system is your on-site expertise.

You should be familiar with your operating environment and RDBMS and have the necessary skills to support that environment. You should also have a working knowledge of:

- SQL and SQL command syntax.
- PeopleSoft system navigation.
- PeopleSoft windows, menus, and pages, and how to modify them.
- Microsoft Windows.

Oracle recommends that you complete training, particularly a PeopleSoft Server Administration and Installation course, before performing an installation.

See Oracle University, [http://education.oracle.com.](http://education.oracle.com)

# <span id="page-9-0"></span>**Typographical Conventions**

To help you locate and understand information easily, the following conventions are used in this documentation:

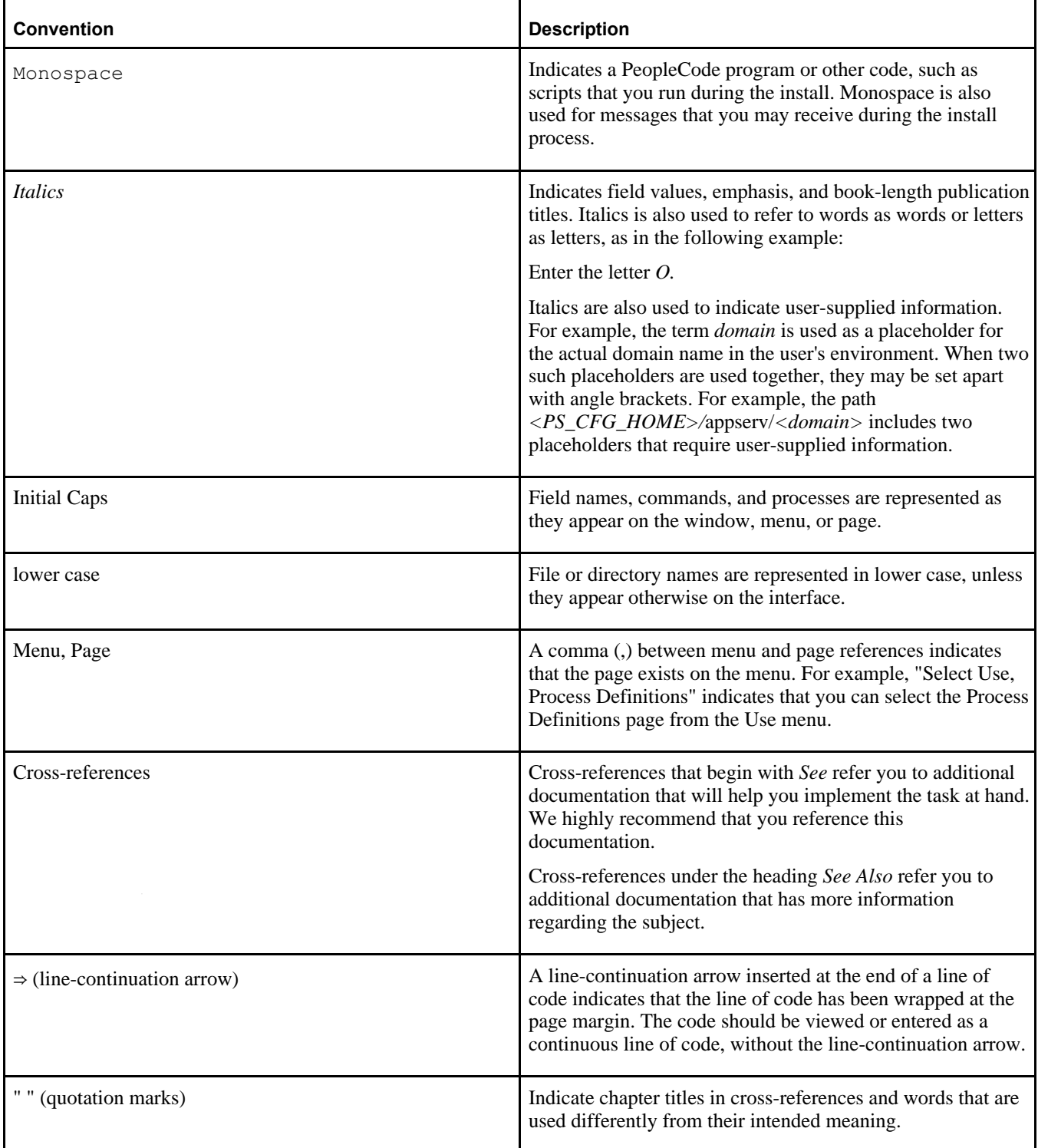

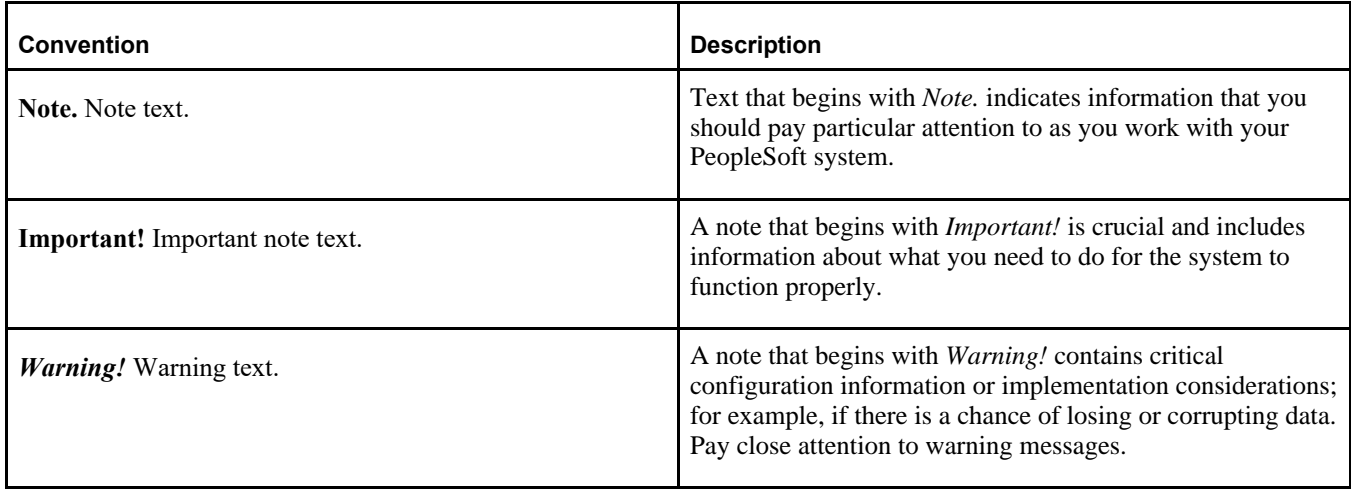

# <span id="page-10-0"></span>**Products**

This documentation may refer to these products and product families:

- Oracle® BPEL Process Manager
- Oracle® Enterprise Manager
- Oracle® Tuxedo
- Oracle® WebLogic Server
- Oracle's PeopleSoft Application Designer
- Oracle's PeopleSoft Change Assistant
- Oracle's PeopleSoft Change Impact Analyzer
- Oracle's PeopleSoft Data Mover
- Oracle's PeopleSoft Process Scheduler
- Oracle's PeopleSoft Pure Internet Architecture
- Oracle's PeopleSoft Customer Relationship Management
- Oracle's PeopleSoft Enterprise Learning Management
- Oracle's PeopleSoft Enterprise Performance Management
- Oracle's PeopleSoft Financial Management
- Oracle's PeopleSoft Human Capital Management
- Oracle's PeopleSoft Interaction Hub
- Oracle's PeopleSoft Pay/Bill Management
- Oracle's PeopleSoft PeopleTools
- Oracle's PeopleSoft Staffing Front Office
- Oracle's PeopleSoft Supply Chain Management

See the Products area on the Oracle web site, [http://www.oracle.com/us/products/product-list/products-a](http://www.oracle.com/us/products/product-list/products-a-z/index.html)[z/index.html.](http://www.oracle.com/us/products/product-list/products-a-z/index.html)

# <span id="page-11-0"></span>**Related Information**

Oracle provides reference information about PeopleSoft PeopleTools and your particular PeopleSoft Application. You can access documentation for recent releases of PeopleSoft PeopleTools and PeopleSoft Applications at the PeopleSoft Hosted Documentation site. You can also find documentation by searching for the product name on My Oracle Support.

• My Oracle Support. This support platform requires a user account to log in. Contact your PeopleSoft representative for information.

To locate documentation on My Oracle Support, search for the title and select PeopleSoft Enterprise to refine the search results.

See My Oracle Support, [https://support.oracle.com.](https://support.oracle.com)

• *PeopleTools: Getting Started with PeopleTools* for your release. This documentation provides a high-level introduction to PeopleTools technology and usage.

See Oracle PeopleSoft Online Help, [http://www.peoplesoftonlinehelp.com.](http://www.peoplesoftonlinehelp.com)

• PeopleSoft Application Fundamentals for your PeopleSoft Application and release. This documentation provides essential information about the setup, design, and implementation of your PeopleSoft Application.

To install additional component software products for use with PeopleSoft products, including those products that are packaged with your PeopleSoft products as well as products from other vendors, you should refer to the documentation provided with those products, as well as this documentation. For those additional components that are offered by Oracle, such as Oracle Middleware products, see the documentation on the Oracle Help Center.

### **See Also**

Oracle Help Center, <https://docs.oracle.com/en/>

# <span id="page-11-1"></span>**Comments and Suggestions**

Your comments are important to us. We encourage you to tell us what you like, or what you would like changed about PeopleSoft documentation and other Oracle reference and training materials. Please send your suggestions to:

PSOFT-Infodev\_US@oracle.com

While we cannot guarantee to answer every email message, we will pay careful attention to your comments and suggestions. We are always improving our product communications for you.

# **Chapter 1**

# <span id="page-12-0"></span>**Prerequisites**

This chapter discusses:

- [•](#page-12-1) [Understanding the PeopleSoft PeopleTools Deployment Packages](#page-12-1)
- [•](#page-13-0) [Reviewing Hardware Requirements](#page-13-0)
- [•](#page-15-0) [Reviewing Software Requirements](#page-15-0)
- [•](#page-25-0) [Cataloging the Database for DB2 LUW or DB2 z/OS](#page-25-0)
- [•](#page-25-1) [Reviewing the System Parameters on Linux, AIX, HP-UX, or Solaris](#page-25-1)

# <span id="page-12-1"></span>**Understanding the PeopleSoft PeopleTools Deployment Packages**

The PeopleSoft PeopleTools deployment packages (DPKs) enable you to install the PeopleSoft PeopleTools server and client software, application server, Process Scheduler, and PeopleSoft Pure Internet Architecture (PIA) domains, as well as required supporting software, for use with an existing PeopleSoft database. For details about the PeopleTools DPKs, see the following sections in this documentation:

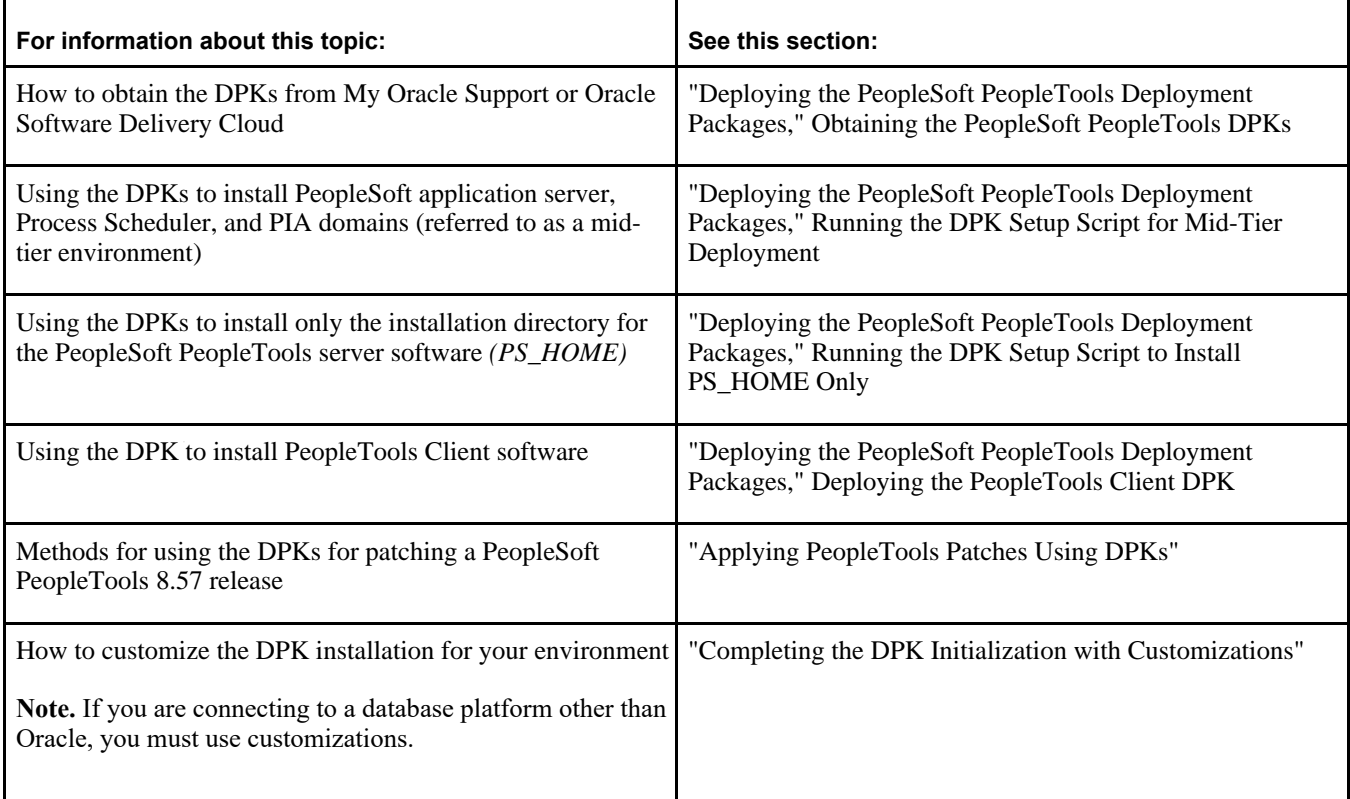

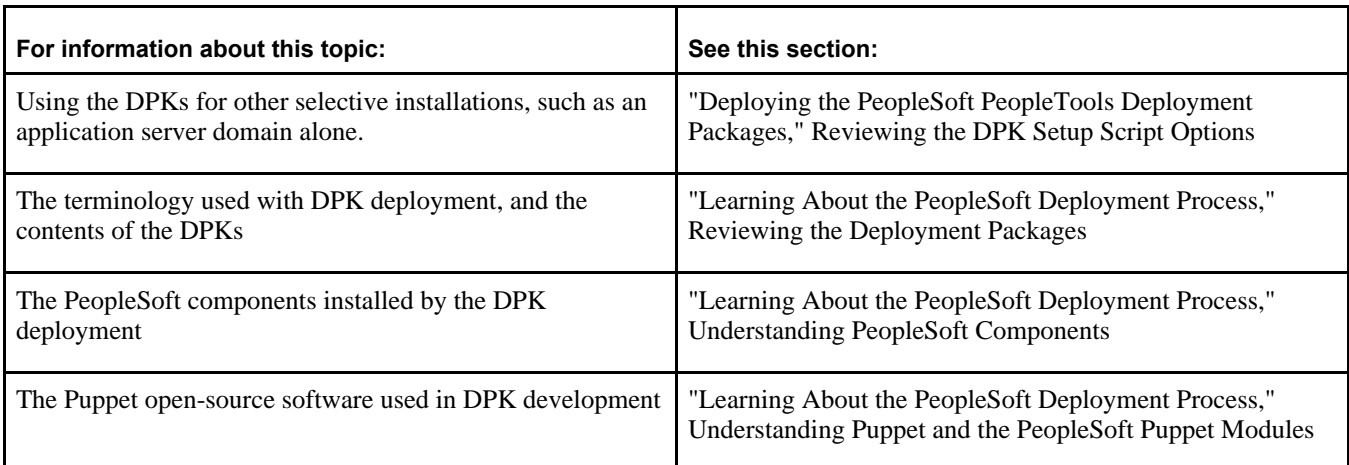

# <span id="page-13-0"></span>**Task 1-1: Reviewing Hardware Requirements**

This section discusses:

- [•](#page-13-1) [Reviewing Hardware Requirements for Microsoft Windows](#page-13-1)
- [•](#page-14-0) [Reviewing Hardware Requirements on AIX, HP-UX, Linux, or Solaris](#page-14-0)

### <span id="page-13-1"></span>**Task 1-1-1: Reviewing Hardware Requirements for Microsoft Windows**

You can install the PeopleSoft Application Image deployment packages (DPKs) or PeopleSoft PeopleTools DPKs directly on a system running a Microsoft Windows operating system. The PeopleSoft Application Images and PeopleSoft PeopleTools DPKs are certified to run on those Microsoft Windows operating systems that are certified for the current PeopleSoft PeopleTools release. The Microsoft Windows system can be a physical computer (sometimes called "bare-metal") or a virtual machine.

Oracle strongly recommends that you dedicate a Microsoft Windows machine for the PeopleTools client. This should be a machine that is not used for other PeopleSoft purposes.

See "Deploying the PeopleSoft PeopleTools Deployment Packages," Deploying the PeopleTools Client DPK in Standalone Mode, for information on installing the PeopleTools client utilities.

• *Host computer*: The PeopleSoft DPKs can be deployed directly on any supported Microsoft Windows host, bare-metal or virtual.

If you deploy on a virtual host computer, you are responsible for provisioning the virtual machine before beginning the deployment.

• *Host operating system*: The host operating system (OS) must be a 64-bit platform that is certified by Oracle for PeopleSoft systems.

**Note.** My Oracle Support Certification notes include information about the PeopleSoft PeopleTools components that are certified for each operating system. Some OSs are certified only for browsers and clients. If you want to deploy a full PeopleSoft environment, verify that the OS you want to use is certified for server installation.

See My Oracle Support, Certifications.

See PeopleSoft PeopleTools Certifications, My Oracle Support, Doc ID 747587.1, for help searching PeopleSoft Certifications.

- *RAM (Memory)*: A minimum of 8 GB RAM is required to run a PeopleSoft environment.
- *Disk space*: The disk space requirements vary depending upon the type of environment you set up. See "Preparing to Deploy," Understanding PeopleSoft Components.
	- 25–35 GB free disk space for the downloaded zip files

You may remove these files after you have successfully initialized your virtual machine.

- 150 GB free disk space is required to deploy and set up a full tier PeopleSoft environment.
- 75 GB free disk space is required to deploy and set up a db-tier PeopleSoft environment.
- 25 GB free disk space is required to deploy and set up a mid-tier PeopleSoft environment.

### **See Also**

Tech Update - Main Page, My Oracle Support, Doc ID 764222.1

### <span id="page-14-0"></span>**Task 1-1-2: Reviewing Hardware Requirements on AIX, HP-UX, Linux, or Solaris**

You can install the PeopleSoft Application Image deployment packages (DPKs) directly on a system running an Oracle Linux operating system. You can install the PeopleSoft PeopleTools deployment packages (DPKs) directly on a system running an IBM AIX, HP-UX, Linux, or Solaris operating system. The PeopleSoft Application Images and PeopleSoft PeopleTools DPKs are certified to run on those operating systems that are certified for the current PeopleSoft PeopleTools release. The AIX, HP-UX, Linux, or Solaris system can be a physical computer (sometimes called "bare-metal") or a virtual machine.

• *Host computer*: The PeopleSoft DPKs can be deployed on any supported AIX, HP-UX, Linux, or Solaris host, either a physical computer or virtual machine. The PeopleSoft DPKs can also be deployed on Oracle Exalogic Elastic Cloud.

If you deploy on a virtual host computer, you are responsible for provisioning the virtual machine before beginning the deployment.

• *Host operating system*: The host operating system must be a 64-bit platform that is certified by Oracle for PeopleSoft systems.

See My Oracle Support, Certifications.

See PeopleSoft PeopleTools Certifications, My Oracle Support, Doc ID 747587.1, for help searching PeopleSoft Certifications.

- *RAM (Memory)*: A minimum of 8 GB RAM is required to run a PeopleSoft environment.
- *Disk space*: The disk space requirements vary depending upon the type of environment you set up. See "Preparing to Deploy," Understanding PeopleSoft Components.
	- 25–35 GB free disk space for the downloaded zip files

You may remove these files after you have successfully initialized your virtual machine.

- 150 GB free disk space is required to deploy and set up a full tier PeopleSoft environment.
- 75 GB free disk space is required to deploy and set up a db-tier PeopleSoft environment.
- 25 GB free disk space is required to deploy and set up a mid-tier PeopleSoft environment.

### **See Also**

My Oracle Support, Certifications. Tech Update - Main Page, My Oracle Support, Doc ID 764222.1

# <span id="page-15-0"></span>**Task 1-2: Reviewing Software Requirements**

This section discusses:

- [•](#page-15-1) [Reviewing Software Requirements on Microsoft Windows](#page-15-1)
- [•](#page-16-0) [Reviewing Software Requirements on Linux](#page-16-0)
- [•](#page-16-1) [Reviewing Software Requirements on AIX](#page-16-1)
- [•](#page-17-0) [Reviewing Software Requirements on HP-UX](#page-17-0)
- [•](#page-19-0) [Reviewing Software Requirements on Solaris](#page-19-0)
- [•](#page-19-1) [Reviewing Requirements for the Puppet Software on Microsoft Windows](#page-19-1)
- [•](#page-20-0) [Reviewing Requirements for the Puppet Software on Linux](#page-20-0)
- [•](#page-21-0) [Reviewing Requirements for the Puppet Software on AIX](#page-21-0)
- [•](#page-22-0) [Reviewing Requirements for the Puppet Software on HP-UX](#page-22-0)
- [•](#page-24-0) [Reviewing Requirements for the Puppet Software on Solaris](#page-24-0)

# <span id="page-15-1"></span>**Task 1-2-1: Reviewing Software Requirements on Microsoft Windows**

Here are the software requirements for using the PeopleSoft Deployment Packages on a Microsoft Windows machine:

- Administrative permission
- Read, write, and execute permission on the default temporary folder.

The deployment of a PeopleSoft environment by the DPKs installs required supporting software, such as Oracle WebLogic and Oracle Tuxedo. The DPK process to install this software uses the default temporary folders, as specified by the environment variable for the operating system. The user running the DPK setup script must have read/write/execute permission to these default temporary folders for successful DPK installation, or the deployment steps that install these components will fail.

- The DPK setup script can be run from any drive, regardless of the drive where the Windows operating system is installed.
- Web Browser

You need a version certified for the current PeopleSoft PeopleTools release for end-users. See PeopleSoft Update Manager (PUM) Home Page, My Oracle Support, Doc ID 1641843.2.

See My Oracle Support, Certifications.

• Zip utility

You need a utility that is able to extract (unzip) the DPK zip files for your operating system.

• Verify that the PATHEXT environment variable includes the extension .bat.

This is a requirement for running Puppet. For example:

PATHEXT=.COM;.EXE;.BAT;.CMD;.VBS;.VBE;.JS;.JSE;.WSF;.WSH;.MSC

- Python 3.6.2 is included with the DPKs.
- Specifying PS\_CUST\_HOME

If you wish to use a *PS\_CUST\_HOME* location to store your site's custom files, you must create the directory manually and set the PS\_CUST\_HOME environment variable. The DPK setup will use the environment variable location for setting up the PeopleSoft domains.

See "Deploying the PeopleSoft PeopleTools Deployment Packages," Preparing to Run the DPK Setup Script.

### <span id="page-16-0"></span>**Task 1-2-2: Reviewing Software Requirements on Linux**

Here are the software requirements for using the PeopleSoft Deployment Packages on a Linux machine:

• You must have root access to deploy the PeopleSoft DPKs.

See "Deploying the PeopleSoft PeopleTools Deployment Packages," Deploying as a Non-Root User on Linux, AIX, HP-UX, or Solaris.

Read, write, and execute permission on the default temporary folder.

The deployment of a PeopleSoft environment by the DPKs installs required supporting software, such as Oracle WebLogic and Oracle Tuxedo. The DPK process to install this software uses the default temporary folders, as specified by the environment variable for the operating system. The user running the DPK setup script must have read, write, and execute permission to these default temporary folders for successful DPK installation, or the deployment steps that install these components will fail.

- If you are installing the PeopleSoft DPKs on Oracle Linux 6 or 7 with Unbreakable Enterprise Kernel (UEK), apply the latest UEK kernel from the Oracle YUM repository at http://public-yum.oracle.com/index.html.
- Zip utility

You need a utility that is able to extract (unzip) the DPK zip files for your operating system; for example, tar or unzip.

- Specifying PS\_CUST\_HOME
- If you wish to use a *PS\_CUST\_HOME* location to store your site's custom files, you must create the directory manually and set the PS\_CUST\_HOME environment variable. The DPK setup will use the environment variable location for setting up the PeopleSoft domains.

See "Deploying the PeopleSoft PeopleTools Deployment Packages," Preparing to Run the DPK Setup Script.

• Python 3.6.2 is included with the DPKs.

## <span id="page-16-1"></span>**Task 1-2-3: Reviewing Software Requirements on AIX**

Here are the software requirements for using the PeopleSoft Deployment Packages on an IBM AIX machine:

• You must have root access to deploy the PeopleSoft DPKs.

See "Deploying the PeopleSoft PeopleTools Deployment Packages," Deploying as a Non-Root User on Linux, AIX, HP-UX, or Solaris.

Read, write, and execute permission on the default temporary folder.

The deployment of a PeopleSoft environment by the DPKs installs required supporting software, such as Oracle WebLogic and Oracle Tuxedo. The DPK process to install this software uses the default temporary folders, as specified by the environment variable for the operating system. The user running the DPK setup script must have read, write, and execute permission to these default temporary folders for successful DPK installation, or the deployment steps that install these components will fail.

Utilities for extracting the DPK zip files

You need both the gunzip and unzip utilities for your operating system in order to extract the DPK zip files, and the PATH for the root user must include the gunzip and unzip locations.

• OpenSSL

Obtain the latest version of OpenSSL for your AIX operating system from your IBM support contact, and install it on the host.

• JDK 8.0

You must manually install JDK 8.0 from the IBM web site. To obtain 64-bit IBM JDK for IBM AIX:

1. Go to the IBM JDK download and service site.

http://www.ibm.com/developerworks/java/jdk/aix/service.html

**Note.** You need a user name and password for downloading IBM JDK. If you don't have the required credentials, contact IBM AIX support.

- 2. Select the link for Java 8 64-bit under Java SE Version 8.
- 3. Provide the required information to sign in.
- 4. Install the JDK on the AIX computer where you will install the PeopleSoft AIX DPK.
- 5. Make a note of the installation location.

For the AIX DPK installation, you must perform the deployment using the DPK customizations, and specify the AIX JDK installation location.

See "Completing the DPK Initialization With Customizations," Preparing the Customization File for JDK on AIX.

• Specifying PS\_CUST\_HOME

If you wish to use a *PS\_CUST\_HOME* location to store your site's custom files, you must create the directory manually and set the PS\_CUST\_HOME environment variable. The DPK setup will use the environment variable location for setting up the PeopleSoft domains.

See "Deploying the PeopleSoft PeopleTools Deployment Packages," Preparing to Run the DPK Setup Script.

• Python 3.6.2 is included with the DPKs.

## <span id="page-17-0"></span>**Task 1-2-4: Reviewing Software Requirements on HP-UX**

Here are the software requirement for using the PeopleSoft Deployment Packages on HP-UX Itanium.

• You must have root access to deploy the PeopleSoft DPKs.

See "Deploying the PeopleSoft PeopleTools Deployment Packages," Deploying as a Non-Root User on Linux, AIX, HP-UX, or Solaris.

Read, write, and execute permission on the default temporary folder.

The deployment of a PeopleSoft environment by the DPKs installs required supporting software, such as Oracle WebLogic and Oracle Tuxedo. The DPK process to install this software uses the default temporary folders, as specified by the environment variable for the operating system. The user running the DPK setup script must have read, write, and execute permission to these default temporary folders for successful DPK installation, or the deployment steps that install these components will fail.

Utilities for extracting the DPK zip files

Install tar and zip/unzip utilities from Hewlett Packard and add the locations to your PATH:

1. Go to HP-UX Porting & Archiving Centre, at http://hpux.connect.org.uk.

- 2. Follow the instructions on the HP-UX Porting & Archiving Centre to install tar and its runtime dependencies, gettext, libiconv, and libunistring.
- 3. Install zip/unzip from the HP-UX Porting & Archiving Centre, at http://hpux.connect.org.uk.
- 4. Add the installation locations for tar, zip, and unzip to PATH.

Make sure that the installation location for tar is first in the PATH. For example, if you installed tar to /usr/local/bin:

```
export PATH=/usr/local/bin:$PATH
```
5. Set LD\_LIBRARY\_PATH. For example, if your installation location above was in /usr/local:

```
export LD_LIBRARY_PATH=/usr/local/lib${LD_LIBRARY_PATH+:$LD_LIBRARY_⇒
PATH}
```
#### • OpenSSL

Install the latest version of OpenSSL on the host where you will run the DPK setup script.

- 1. Go to the HP-UX Porting and Archive Centre web site, at http://hpux.connect.org.uk/hppd/hpux/.
- 2. Search for *openssl,* and locate the latest version of OpenSSL in the list of results.
- 3. Select the link for the latest OpenSSL package, for example openssl-1.0.2p.
- 4. Download the gzipped binary package for 64-bit Itanium; for this example, this is openssl-1.0.2p-ia64- 11.31.depot.gz.
- 5. Use the installation documentation on the same page to install the OpenSSL package.
- JDK 8.0

You must manually install JDK 8.0 from the Hewlett Packard web site. To obtain 64-bit JDK for HP-UX Itanium:

1. Go to the Hewlett Packard Software Depot.

See Hewlett Packard Software Depot, [https://h20392.www2.hpe.com/portal/swdepot/index.do?lc=EN\\_US.](https://h20392.www2.hpe.com/portal/swdepot/index.do?lc=EN_US)

2. Locate the link for the latest JDK/JRE for your HP-UX operating system.

Select the link for Version 8.0.14 or higher.

- 3. Install the JDK on the HP-UX computer where you will install the PeopleSoft HP-UX DPK.
- 4. Make a note of the installation location.

For the HP-UX DPK installation, you must perform the deployment using the DPK customizations, and specify the HP-UX JDK installation location.

See "Completing the DPK Initialization With Customizations," Preparing the Customization File for JDK on HP-UX.

• Specifying PS\_CUST\_HOME

If you wish to use a *PS\_CUST\_HOME* location to store your site's custom files, you must create the directory manually and set the PS\_CUST\_HOME environment variable. The DPK setup will use the environment variable location for setting up the PeopleSoft domains.

See "Deploying the PeopleSoft PeopleTools Deployment Packages," Preparing to Run the DPK Setup Script.

• Python 3.6.2 is included with the DPKs.

# <span id="page-19-0"></span>**Task 1-2-5: Reviewing Software Requirements on Solaris**

Here are the software requirements for using the PeopleSoft Deployment Packages on Solaris:

• You must have root access to deploy the PeopleSoft DPKs.

See "Deploying the PeopleSoft PeopleTools Deployment Packages," Deploying as a Non-Root User on Linux, AIX, HP-UX, or Solaris.

Read, write, and execute permission on the default temporary folder.

The deployment of a PeopleSoft environment by the DPKs installs required supporting software, such as Oracle WebLogic and Oracle Tuxedo. The DPK process to install this software uses the default temporary folders, as specified by the environment variable for the operating system. The user running the DPK setup script must have read, write, and execute permission to these default temporary folders for successful DPK installation, or the deployment steps that install these components will fail.

• Zip utility

You need a utility that is able to extract (unzip) the DPK zip files for your operating system; for example, tar or unzip.

• OpenSSL

Obtain the latest version of OpenSSL for your operating system and install it on the host.

• Specifying PS\_CUST\_HOME

If you wish to use a *PS\_CUST\_HOME* location to store your site's custom files, you must create the directory manually and set the PS\_CUST\_HOME environment variable. The DPK setup will use the environment variable location for setting up the PeopleSoft domains.

See "Deploying the PeopleSoft PeopleTools Deployment Packages," Preparing to Run the DPK Setup Script.

• Python 3.6.2 is included with the DPKs.

## <span id="page-19-1"></span>**Task 1-2-6: Reviewing Requirements for the Puppet Software on Microsoft Windows**

The PeopleSoft DPKs are delivered with the PeopleSoft Puppet modules, which are initialization and management scripts based upon open-source Puppet software.

• Installation requirements

In most cases, the Puppet software will be installed by the DPKs. In some scenarios it may be necessary for you to install either Puppet or its dependencies directly. If so, use these guidelines:

The DPK deployment requires open-source Puppet software.

See the Puppet Labs Web site at www.puppetlabs.com to download the software.

- Customer installation of Puppet is supported for Microsoft Windows operating systems.
- These are the minimum requirements for the software versions associated with using Puppet with the PeopleSoft DPKs on Microsoft Windows operating systems:
	- Puppet Agent 5.3.5 (open source, and stand-alone architecture)
	- **Hiera 3.4.2**
	- Facter 2.4.4
	- Ruby 2.4.3
	- MCollective 2.11.4

• Operating system packages required for Puppet

The Puppet software used for the DPK deployment is dependent on certain OS-level packages, which may not be present in the delivered DPKs. In this case, you can use the information in the DPK setup log file to determine which packages are needed. It is the responsibility of the user to obtain and install the required packages.

See "Deploying the PeopleSoft PeopleTools Deployment Packages," Obtaining Operating System Packages Required for Puppet.

• Installation location

Puppet software is installed in a standard location by the DPKs. The DPK deployment checks for existing Puppet installations only in that standard location. If Puppet software was installed in a different location, for example for other business or development requirements, the DPK will not recognize or try to remove that existing Puppet installation. It will install to the standard location dictated by the DPK requirement, and the other Puppet installation may subsequently cause problems.

### **See Also**

"Learning About the PeopleSoft Deployment Process," Understanding Puppet and the PeopleSoft Puppet Modules

### <span id="page-20-0"></span>**Task 1-2-7: Reviewing Requirements for the Puppet Software on Linux**

The PeopleSoft DPKs are delivered with the PeopleSoft Puppet modules, which are initialization and management scripts based upon open-source Puppet software.

• You must have root access to deploy the PeopleSoft DPKs.

See "Deploying the PeopleSoft PeopleTools Deployment Packages," Deploying as a Non-Root User on Linux, AIX, HP-UX, or Solaris.

The Puppet directory and its scripts must have read and execute permissions for all users.

Puppet must be installed by the root user, either by running the DPK setup for any env type or by running the prereq step for non-root users. If the root user has a non-default umask, when Puppet is installed by the root user, the files in the Puppet directory will not have the correct permissions for other users, which would impact non-root users who subsequently try to run the DPK setup.

For example, if root has umask of 027, the permissions would be set as in the following example:

```
-rwxr-x--- 1 root root 126 Feb 12  2018 /opt/puppetlabs/puppet/bin⇒
/wrapper.sh
```
In this case, the root user has read, write, and execute permissions for files in this Puppet installation. The group that root belongs to has read and execute permission, and all other users have no permissions. So a nonroot user will not have read and execute permissions for running the scripts in the Puppet directory (wrapper.sh in this example). Without the necessary permissions for the Puppet files, when the non-root user runs the DPK setup, Puppet execution will fail, because that user will not be able to execute any script or binary from the Puppet directory.

Installation requirements

In most cases, the Puppet software will be installed by the DPKs. In some scenarios it may be necessary for you to install either Puppet or its dependencies directly. If so, use these guidelines:

The DPK deployment requires open-source Puppet software.

See the Puppet Labs Web site at www.puppetlabs.com to download the software.

• Customer installation of Puppet is supported for Linux operating systems.

- These are the minimum requirements for the software versions associated with using Puppet with the PeopleSoft DPKs on Linux operating systems:
	- Puppet Agent 5.3.5 (open source, and stand-alone architecture)
	- Hiera 3.4.2
	- Facter 2.4.4
	- Ruby 2.4.3
	- MCollective 2.11.4
- Operating system packages required for Puppet

The Puppet software used for the DPK deployment is dependent on certain OS-level packages, which may not be present in the delivered DPKs. In this case, you can use the information in the DPK setup log file to determine which packages are needed. It is the responsibility of the user to obtain and install the required packages.

See "Deploying the PeopleSoft PeopleTools Deployment Packages," Obtaining Operating System Packages Required for Puppet.

• Installation location

Puppet software is installed in a standard location by the DPKs. The DPK deployment checks for existing Puppet installations only in that standard location. If Puppet software was installed in a different location, for example for other business or development requirements, the DPK will not recognize or try to remove that existing Puppet installation. It will install to the standard location dictated by the DPK requirement, and the other Puppet installation may subsequently cause problems.

### **See Also**

"Learning About the PeopleSoft Deployment Process," Understanding Puppet and the PeopleSoft Puppet Modules

## <span id="page-21-0"></span>**Task 1-2-8: Reviewing Requirements for the Puppet Software on AIX**

The PeopleSoft DPKs are delivered with the PeopleSoft Puppet modules, which are initialization and management scripts based upon open-source Puppet software.

• You must have root access to deploy the PeopleSoft DPKs.

See "Deploying the PeopleSoft PeopleTools Deployment Packages," Deploying as a Non-Root User on Linux, AIX, HP-UX, or Solaris.

The Puppet directory and its scripts must have read and execute permissions for all users.

Puppet must be installed by the root user, either by running the DPK setup for any env\_type or by running the prereq step for non-root users. If the root user has a non-default umask, when Puppet is installed by the root user, the files in the Puppet directory will not have the correct permissions for other users, which would impact non-root users who subsequently try to run the DPK setup.

For example, if root has umask of 027, the permissions would be set as in the following example:

-rwxr-x--- 1 root root 126 Feb 12 2018 /opt/puppetlabs/puppet/bin⇒ /wrapper.sh

In this case, the root user has read, write, and execute permissions for files in this Puppet installation. The group that root belongs to has read and execute permission, and all other users have no permissions. So a nonroot user will not have read and execute permissions for running the scripts in the Puppet directory (wrapper.sh in this example). Without the necessary permissions for the Puppet files, when the non-root user runs the DPK setup, Puppet execution will fail, because that user will not be able to execute any script or

binary from the Puppet directory.

Installation requirements

In most cases, the Puppet software will be installed by the DPKs. In some scenarios it may be necessary for you to install either Puppet or its dependencies directly. If so, use these guidelines:

The DPK deployment requires open-source Puppet software.

See the Puppet Labs Web site at www.puppetlabs.com to download the software.

• Customer installation of Puppet is not supported for IBM AIX operating systems.

If you are installing the PeopleSoft DPKs for IBM AIX, you must use the Puppet software that is delivered with the DPKs.

- If you are installing the PeopleSoft DPKs for IBM AIX, check the Puppet web site for Puppet dependencies or limitations for those operating systems.
- These are the minimum requirements for the software versions associated with using Puppet with the PeopleSoft DPKs on AIX operating systems:
	- Puppet Agent 5.3.5 (open source, and stand-alone architecture)
	- Hiera 3.4.2
	- Facter 2.4.4
	- Ruby 2.4.4
- Operating system packages required for Puppet

The Puppet software used for the DPK deployment is dependent on certain OS-level packages, which may not be present in the delivered DPKs. In this case, you can use the information in the DPK setup log file to determine which packages are needed. It is the responsibility of the user to obtain and install the required packages.

See "Deploying the PeopleSoft PeopleTools Deployment Packages," Obtaining Operating System Packages Required for Puppet.

• Installation location

Puppet software is installed in a standard location by the DPKs. The DPK deployment checks for existing Puppet installations only in that standard location. If Puppet software was installed in a different location, for example for other business or development requirements, the DPK will not recognize or try to remove that existing Puppet installation. It will install to the standard location dictated by the DPK requirement, and the other Puppet installation may subsequently cause problems.

### **See Also**

"Learning About the PeopleSoft Deployment Process," Understanding Puppet and the PeopleSoft Puppet Modules

# <span id="page-22-0"></span>**Task 1-2-9: Reviewing Requirements for the Puppet Software on HP-UX**

The PeopleSoft DPKs are delivered with the PeopleSoft Puppet modules, which are initialization and management scripts based upon open-source Puppet software.

• You must have root access to deploy the PeopleSoft DPKs.

See "Deploying the PeopleSoft PeopleTools Deployment Packages," Deploying as a Non-Root User on Linux, AIX, HP-UX, or Solaris.

The Puppet directory and its scripts must have read and execute permissions for all users.

Puppet must be installed by the root user, either by running the DPK setup for any env\_type or by running the

#### [Prerequisites](#page-12-0) Chapter 1

prereq step for non-root users. If the root user has a non-default umask, when Puppet is installed by the root user, the files in the Puppet directory will not have the correct permissions for other users, which would impact non-root users who subsequently try to run the DPK setup.

For example, if root has umask of 027, the permissions would be set as in the following example:

-rwxr-x--- 1 root root 126 Feb 12 2018 /opt/puppetlabs/puppet/bin⇒ /wrapper.sh

In this case, the root user has read, write, and execute permissions for files in this Puppet installation. The group that root belongs to has read and execute permission, and all other users have no permissions. So a nonroot user will not have read and execute permissions for running the scripts in the Puppet directory (wrapper.sh in this example). Without the necessary permissions for the Puppet files, when the non-root user runs the DPK setup, Puppet execution will fail, because that user will not be able to execute any script or binary from the Puppet directory.

Installation requirements

In most cases, the Puppet software will be installed by the DPKs. In some scenarios it may be necessary for you to install either Puppet or its dependencies directly. If so, use these guidelines:

The DPK deployment requires open-source Puppet software.

See the Puppet Labs Web site at www.puppetlabs.com to download the software.

• Customer installation of Puppet is not supported for HP-UX operating systems.

If you are installing the PeopleSoft DPKs for HP-UX, you must use the Puppet software that is delivered with the DPKs.

- If you are installing the PeopleSoft DPKs for HP-UX, check the Puppet web site for Puppet dependencies or limitations for those operating systems.
- These are the minimum requirements for the software versions associated with using Puppet with the PeopleSoft DPKs on HP-UX operating systems:
	- Puppet Agent 5.3.5 (open source, and stand-alone architecture)
	- Hiera 3.4.2
	- Facter 2.4.4
	- Ruby 2.4.4
- Operating system packages required for Puppet

The Puppet software used for the DPK deployment is dependent on certain OS-level packages, which may not be present in the delivered DPKs. In this case, you can use the information in the DPK setup log file to determine which packages are needed. It is the responsibility of the user to obtain and install the required packages.

See "Deploying the PeopleSoft PeopleTools Deployment Packages," Obtaining Operating System Packages Required for Puppet.

**Installation location** 

Puppet software is installed in a standard location by the DPKs. The DPK deployment checks for existing Puppet installations only in that standard location. If Puppet software was installed in a different location, for example for other business or development requirements, the DPK will not recognize or try to remove that existing Puppet installation. It will install to the standard location dictated by the DPK requirement, and the other Puppet installation may subsequently cause problems.

### **See Also**

"Learning About the PeopleSoft Deployment Process," Understanding Puppet and the PeopleSoft Puppet Modules

# <span id="page-24-0"></span>**Task 1-2-10: Reviewing Requirements for the Puppet Software on Solaris**

The PeopleSoft DPKs are delivered with the PeopleSoft Puppet modules, which are initialization and management scripts based upon open-source Puppet software.

• You must have root access to deploy the PeopleSoft DPKs.

See "Deploying the PeopleSoft PeopleTools Deployment Packages," Deploying as a Non-Root User on Linux, AIX, HP-UX, or Solaris.

The Puppet directory and its scripts must have read and execute permissions for all users.

Puppet must be installed by the root user, either by running the DPK setup for any env\_type or by running the prereq step for non-root users. If the root user has a non-default umask, when Puppet is installed by the root user, the files in the Puppet directory will not have the correct permissions for other users, which would impact non-root users who subsequently try to run the DPK setup.

For example, if root has umask of 027, the permissions would be set as in the following example:

-rwxr-x--- 1 root root 126 Feb 12 2018 /opt/puppetlabs/puppet/bin⇒ /wrapper.sh

In this case, the root user has read, write, and execute permissions for files in this Puppet installation. The group that root belongs to has read and execute permission, and all other users have no permissions. So a nonroot user will not have read and execute permissions for running the scripts in the Puppet directory (wrapper.sh in this example). Without the necessary permissions for the Puppet files, when the non-root user runs the DPK setup, Puppet execution will fail, because that user will not be able to execute any script or binary from the Puppet directory.

Installation requirements

In most cases, the Puppet software will be installed by the DPKs. In some scenarios it may be necessary for you to install either Puppet or its dependencies directly. If so, use these guidelines:

The DPK deployment requires open-source Puppet software.

See the Puppet Labs Web site at www.puppetlabs.com to download the software.

• Customer installation of Puppet is not supported for Solaris operating systems.

If you are installing the PeopleSoft DPKs for Solaris, you must use the Puppet software that is delivered with the DPKs.

- Before installing the PeopleSoft DPKs for Solaris, check the Puppet web site for Puppet dependencies or limitations for those operating systems.
- These are the minimum requirements for the software versions associated with using Puppet with the PeopleSoft DPKs on Oracle Solaris for SPARC operating systems:
	- Puppet Agent 5.3.5 (open source, and stand-alone architecture)
	- Hiera 3.4.2
	- Facter 2.4.4
	- Ruby 2.4.4
- Operating system packages required for Puppet

The Puppet software used for the DPK deployment is dependent on certain OS-level packages, which may not

be present in the delivered DPKs. In this case, you can use the information in the DPK setup log file to determine which packages are needed. It is the responsibility of the user to obtain and install the required packages.

See "Deploying the PeopleSoft PeopleTools Deployment Packages," Obtaining Operating System Packages Required for Puppet.

Installation location

Puppet software is installed in a standard location by the DPKs. The DPK deployment checks for existing Puppet installations only in that standard location. If Puppet software was installed in a different location, for example for other business or development requirements, the DPK will not recognize or try to remove that existing Puppet installation. It will install to the standard location dictated by the DPK requirement, and the other Puppet installation may subsequently cause problems.

### **See Also**

"Learning About the PeopleSoft Deployment Process," Understanding Puppet and the PeopleSoft Puppet Modules

# <span id="page-25-0"></span>**Task 1-3: Cataloging the Database for DB2 LUW or DB2 z/OS**

For all installations on DB2 z/OS or DB2 for Linux, UNIX, or Windows (DB2 LUW), you must catalog the database before mid-tier deployment using DPKs. To catalog the database, see the documentation for DB2 z/OS or DB2 LUW for information.

# <span id="page-25-1"></span>**Task 1-4: Reviewing the System Parameters on Linux, AIX, HP-UX, or Solaris**

This section discusses:

- [•](#page-25-2) [Understanding the System Parameters on Linux, AIX, HP-UX, or Solaris](#page-25-2)
- [•](#page-25-3) [Reviewing the sysctl Parameters](#page-25-3)
- [•](#page-26-0) [Reviewing the ulimit Parameters](#page-26-0)

## <span id="page-25-2"></span>**Understanding the System Parameters on Linux, AIX, HP-UX, or Solaris**

The generated YAML file for UNIX operating systems includes settings for certain system parameters. When you run the DPK setup script on Linux, AIX, HP-UX, or Solaris, the script overwrites existing system-level parameters that are different from the values in *BASE\_DIR/dpk/puppet/production/data/psft\_unix\_system.yaml.* 

You can perform a customized deployment to make certain changes to the way that the DPK deployment handles these system parameters, but be aware that the values listed in the psft\_unix\_system.yaml file are the minimum requirements for the DPK deployment.

# <span id="page-25-3"></span>**Task 1-4-1: Reviewing the sysctl Parameters**

If you do not want the DPK setup script to overwrite the sysctl parameters, you can perform one of these customized deployments:

If the existing sysctl settings on your system meet the DPK requirements, you can change the value of the

parameter setup\_syscfg from true to false.

This change will prevent the DPK setup script from overwriting the parameters.

See "Completing the DPK Initialization with Customizations," Preparing the Customization File to Change the setup\_sysctl Parameter.

• If you want to allow the DPK setup script to change the sysctl settings on your system, retain the parameter setup\_syscfg: true, and specify values for the following sysctl parameters that are greater than those given in the generated psft\_unix\_system.yaml file.

```
sysctl:
   kernel.msgmnb: 65538
   kernel.msgmni: 1024
   kernel.msgmax: 65536
       kernel.shmmax:                68719476736
       kernel.shmall:                4294967296
   kernel.core uses pid: 1
   net.ipv4.tcp keepalive time: 90
   net.ipv4.tcp timestamps: 1
       net.ipv4.tcp_window_scaling:  1
       net.ipv4.ip_local_port_range: '10000 65500'
```
See "Completing the DPK Initialization with Customizations," Preparing the Customization File to Overwrite the sysctl Parameters.

### <span id="page-26-0"></span>**Task 1-4-2: Reviewing the ulimit Parameters**

The psft unix system.yaml file includes the following ulimit parameters. These are the minimum requirements for the deployment. If you do not want the DPK setup script to overwrite the ulimit parameters, you can perform a customized deployment and specify values for the ulimit parameters that are greater than those given in the generated psft\_unix\_system.yaml file.

```
ulimit:
    group:
        hard.nofile:  65536
        soft.nofile:  65536
    hard.nproc: 65536
        soft.nproc:   65536
        hard.core:    unlimited
        soft.core:    unlimited
        hard.memlock: 500000
        soft.memlock: 500000
        hard.stack:   102400
        soft.stack:   102400
    user:
        hard.nofile:  131072
        soft.nofile:  131072
        hard.nproc:   131072
        soft.nproc:   131072
        hard.core:    unlimited
        soft.core:    unlimited
        hard.memlock: 500000
        soft.memlock: 500000
```
[Prerequisites](#page-12-0) Chapter 1

See "Completing the DPK Initialization with Customizations," Preparing the Customization File to Overwrite the ulimit Parameters.

# **Chapter 2**

# <span id="page-28-0"></span>**Deploying the PeopleSoft PeopleTools Deployment Packages**

This chapter discusses:

- [•](#page-28-1) [Obtaining the PeopleSoft PeopleTools DPKs](#page-28-1)
- [•](#page-30-0) [Reviewing the DPK Setup Script Options](#page-30-0)
- [•](#page-34-0) [Deploying as a Non-Root User on Linux, AIX, HP-UX, or Solaris](#page-34-0)
- [•](#page-37-1) [Running the DPK Setup Script for Mid-Tier Deployment](#page-37-1)
- [•](#page-59-0) [Running the DPK Setup Script to Install Mid-Tier Software Only](#page-59-0)
- [•](#page-66-0) [Running the DPK Setup Script to Deploy an Application Server Domain](#page-66-0)
- [•](#page-77-0) [Running the DPK Setup Script to Deploy a Process Scheduler Domain](#page-77-0)
- [•](#page-87-0) [Running the DPK Setup Script to Deploy an Application Server and a Process Scheduler Domain](#page-87-0)
- [•](#page-98-0) [Running the DPK Setup Script to Deploy a PIA Domain](#page-98-0)
- [•](#page-112-0) [Running the DPK Setup Script to Install PS\\_HOME Only](#page-112-0)
- [•](#page-120-0) [Obtaining Operating System Packages Required by Puppet](#page-120-0)
- [•](#page-120-1) [Deploying the PeopleTools Client DPK](#page-120-1)

# <span id="page-28-1"></span>**Task 2-1: Obtaining the PeopleSoft PeopleTools DPKs**

This section discusses:

- [•](#page-28-2) [Obtaining the PeopleSoft PeopleTools DPKs from My Oracle Support](#page-28-2)
- [•](#page-29-0) [Obtaining the PeopleSoft PeopleTools DPKs from Oracle Software Delivery Cloud](#page-29-0)
- [•](#page-29-1) [Reviewing the PeopleSoft PeopleTools DPKs](#page-29-1)

# <span id="page-28-2"></span>**Task 2-1-1: Obtaining the PeopleSoft PeopleTools DPKs from My Oracle Support**

The PeopleSoft PeopleTools patches are available on My Oracle Support. Contact Oracle if you need a user ID and password for My Oracle Support.

To locate and download the DPKs:

1. Go to the PeopleSoft PeopleTools Patches Home Page, My Oracle Support, Doc ID 2062712.2, to find the information on locating and downloading the latest PeopleSoft PeopleTools patch.

This page includes documentation and links to the most recent patches. To find earlier PeopleSoft

PeopleTools patches:

- a. Sign in to My Oracle Support.
- b. Select the Patches & Updates tab.
- c. Select Product or Family (Advanced), and search for PeopleSoft PeopleTools.
- 2. Download the DPK zip files into a single directory, referred to in this documentation as *DPK\_INSTALL.*

Be sure that the *DPK\_INSTALL* directory has adequate available space for all the zip files. When you download, there will probably be multiple zip files. The multiple files are needed due to size limitations.

This documentation typically refers to the downloaded zip files as *FILENAME\_#ofn.zip.* The filename syntax is described in following section.

## <span id="page-29-0"></span>**Task 2-1-2: Obtaining the PeopleSoft PeopleTools DPKs from Oracle Software Delivery Cloud**

At the general availability date for PeopleSoft PeopleTools 8.57 for on premises installations, you can obtain the PeopleSoft PeopleTools DPKs from Oracle Software Delivery Cloud. Later patches are available only on My Oracle Support. To obtain the PeopleSoft PeopleTools DPKs from Oracle Software Delivery Cloud:

1. Sign in to Oracle Software Delivery Cloud.

See Oracle Software Delivery Cloud, [https://edelivery.oracle.com.](https://edelivery.oracle.com)

- 2. Search for PeopleSoft PeopleTools release.
- 3. Select your operating system from the Platform list, and click Search.
- 4. Click Continue twice.
- 5. Review and accept the terms and conditions.
- 6. Download the DPK zip files, for example V123456-0#.zip, into a single directory, referred to in this documentation as *DPK\_INSTALL.*

Be sure that the *DPK\_INSTALL* directory has adequate available space for all the zip files. When you download, there will probably be multiple zip files. The multiple files are needed due to size limitations.

This documentation typically refers to the downloaded zip files as *FILENAME\_#ofn.zip.* The filename syntax is described in the next section.

# <span id="page-29-1"></span>**Task 2-1-3: Reviewing the PeopleSoft PeopleTools DPKs**

The PeopleSoft PeopleTools DPKs are delivered for each PeopleTools patch on My Oracle Support. The files are double-zipped. This table describes the downloaded zip files and the embedded zip files. Be sure to review the instructions in this documentation before unzipping the files.

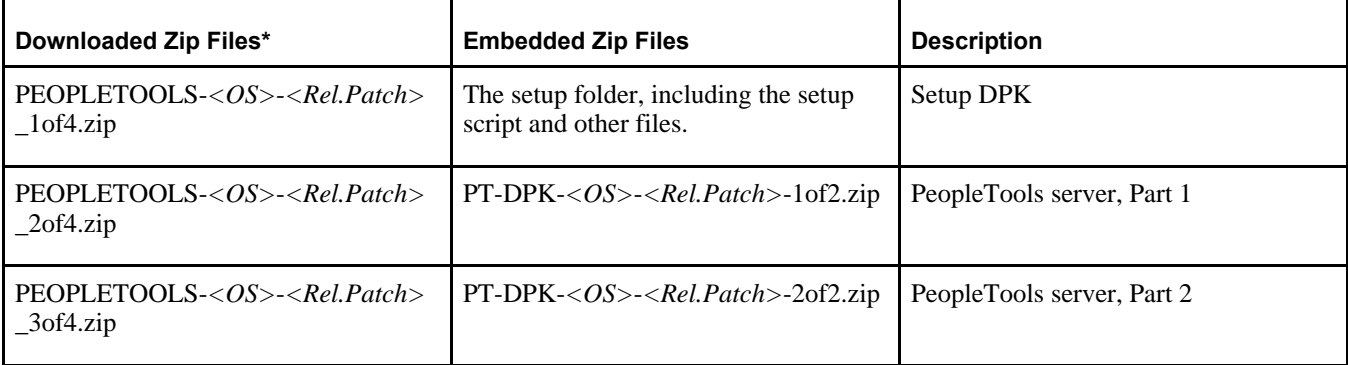

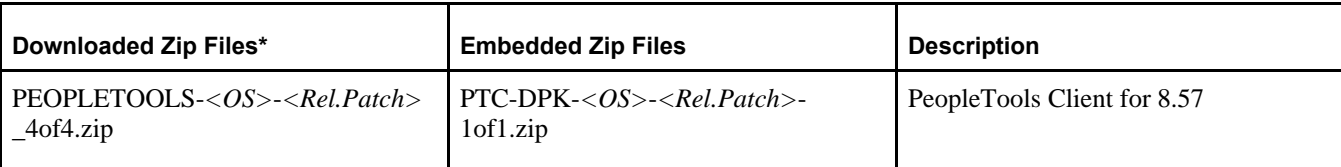

\* This refers to the name of the files downloaded from My Oracle Support.

The zip files have the following format:

PEOPLETOOLS-*<OS>*-*<Rel.Patch>*\_#of*n.*zip

For example:

PEOPLETOOLS-WIN-8.57.04\_1of4.zip

The files names are comprised of the following parts:

- *<OS>* is one of these operating systems:
	- AIX for IBM AIX
	- HPI for HP-UX
	- LNX for Linux
	- SOL for Oracle Solaris
	- WIN for Microsoft Windows
- *<Rel.Patch>* is the release and patch number for the product, such as 8.57.04.
- *n* represents the total number of zip files.

# <span id="page-30-0"></span>**Task 2-2: Reviewing the DPK Setup Script Options**

This section discusses:

- [Using the DPK Setup Script Options](#page-30-1)
- [•](#page-33-0) [Preparing to Run the DPK Setup Script](#page-33-0)

# <span id="page-30-1"></span>**Task 2-2-1: Using the DPK Setup Script Options**

The PeopleSoft PeopleTools DPK setup script alleviates the installation process by automating most of the manual tasks on a virtual or bare-metal host running a supported operating system. By convention, the setup DPK is the first zip file (*FILENAME*\_1ofn.zip) in the group of PeopleSoft DPK zip files you download from My Oracle Support.

The DPK setup zip file includes two scripts, a Microsoft Windows script (psft-dpk-setup.bat) and a shell script for Linux, AIX, HP-UX, or Solaris (psft-dpk-setup.sh). To set up a PeopleSoft environment, run the script pertinent to the host operating system (OS) platform on which the DPK setup script is invoked. The DPK setup script offers a variety of options for setting up mid-tier components, *PS\_HOME* folder, and PeopleSoft domains, depending upon the options you supply. The script is an interactive script that detects the downloaded DPKs and verifies that they are correct. It also prompts the user for input, and once that information is gathered, will set up a complete functional PeopleSoft mid-tier environment connecting to an existing PeopleSoft database.

**Note.** The DPK setup script does not provide any default passwords. It is a good idea to be prepared to supply passwords such as user ID, PeopleSoft Connect ID, Application Server Domain Connection, and so on.

The following table lists the options available for the DPK setup script, psft-dpk-setup.bat for Microsoft Windows and psft-dpk-setup.sh for Linux, AIX, HP-UX, or Solaris. The suffix *<ext>* in the table refers to the operating system specific extension.

See the section Preparing to Deploy with a Non-Root User for additional script options.

Note that the command options require two dashes when running on Microsoft Windows, Linux, AIX, HP-UX, or Solaris.

**Note.** The commands in the table include line feeds to improve readability.

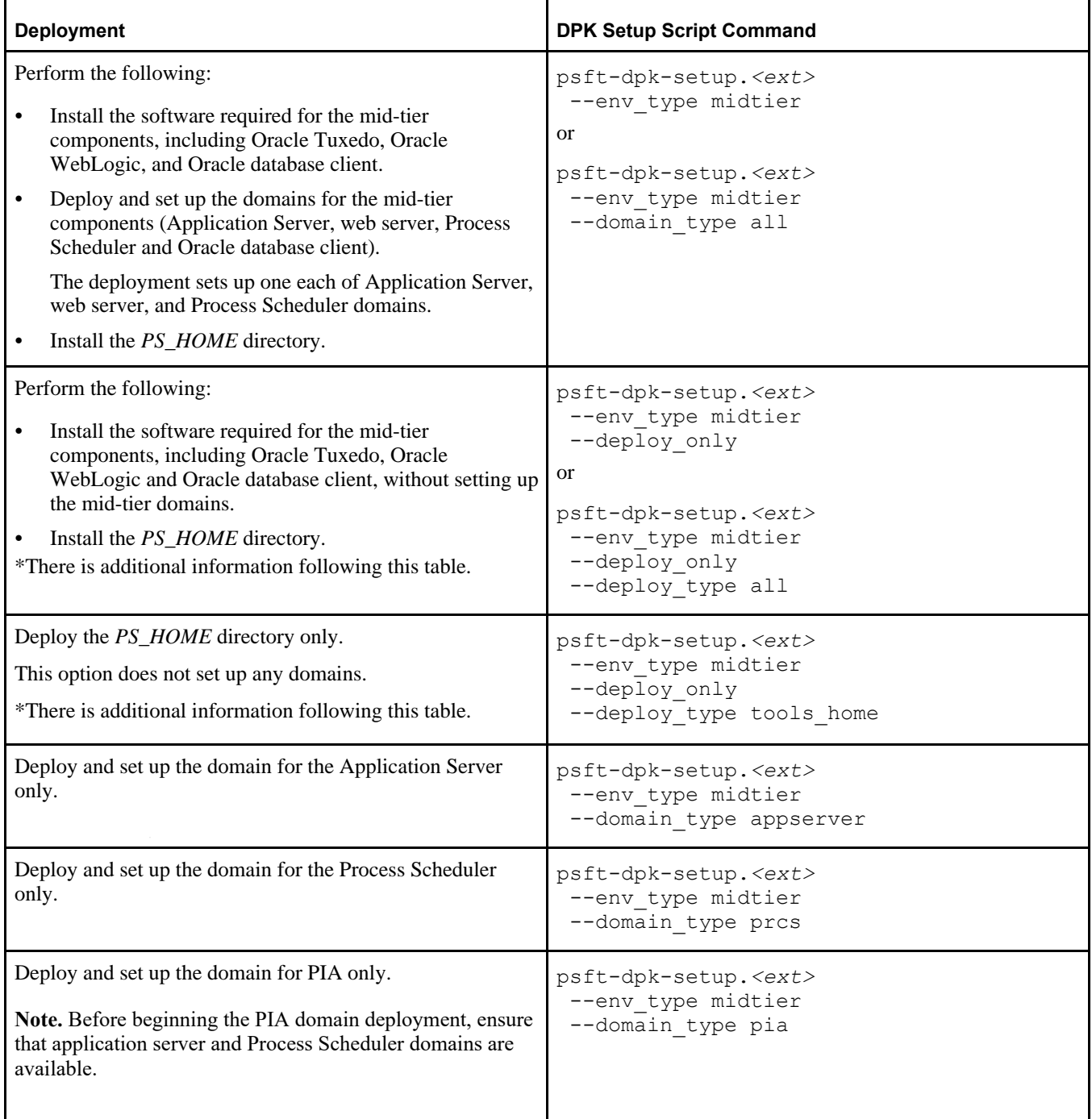

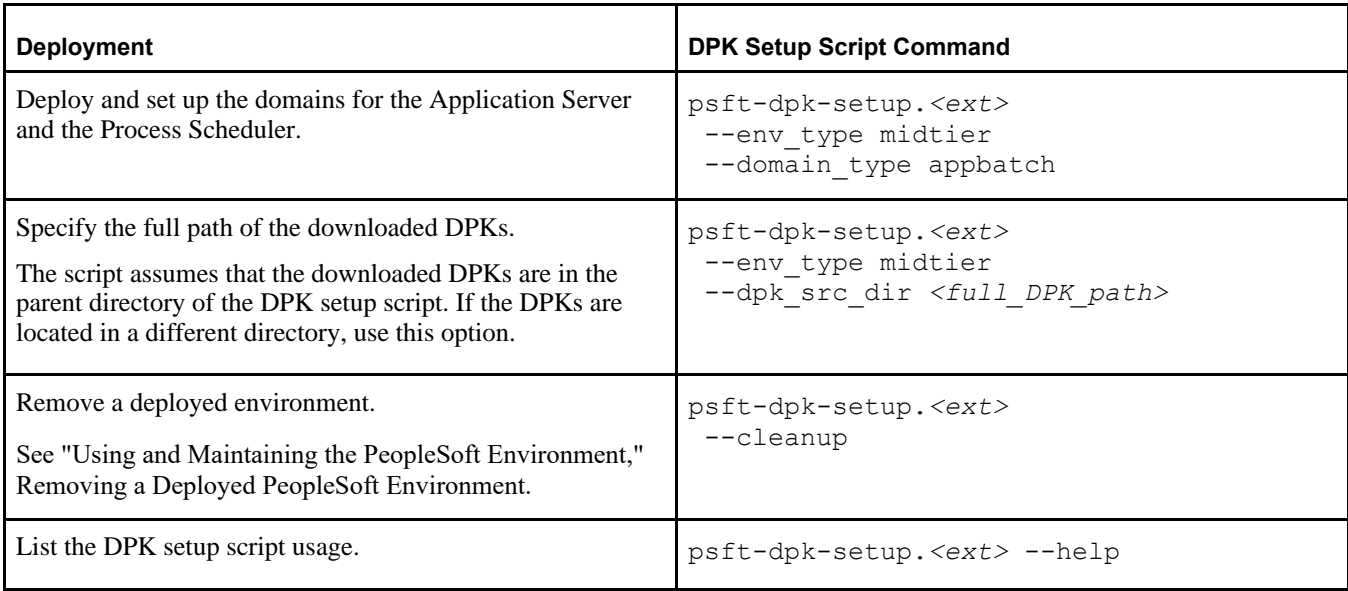

See the section Preparing to Deploy with a Non-Root User for additional script options.

The following options are also available for the PeopleSoft Application Images. These options require the presence of PeopleSoft application DPK zip files in the deployment folder. If *DPK\_INSTALL* includes only the PeopleTools DPK zip files, you cannot use these options.

See PeopleSoft 9.2 Application Installation for your database platform.

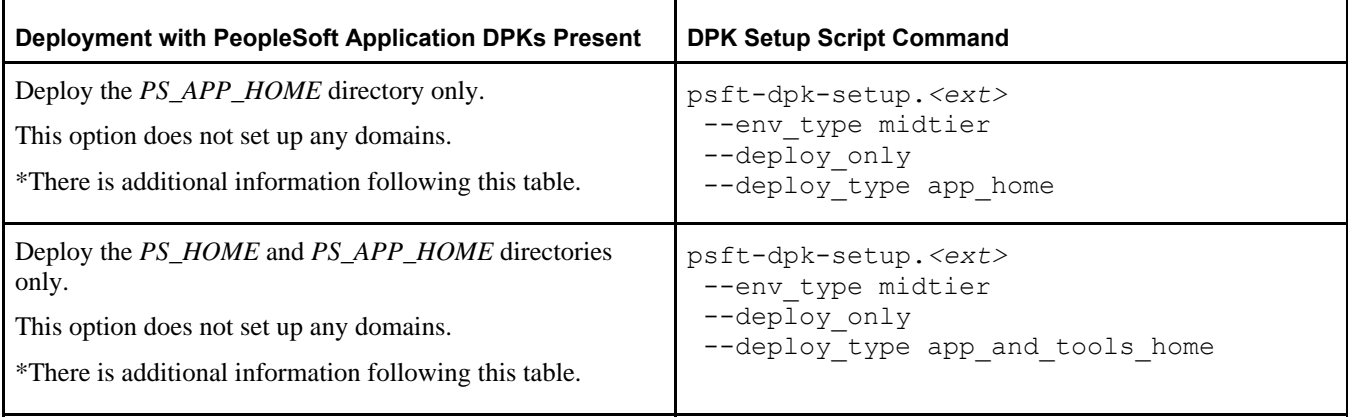

\* When you use the --deploy\_only options on Linux, AIX, HP-UX, or Solaris operating systems, the deployment does not set environment variables needed for subsequent tasks. After the deployment is complete, you can set the environment variables using one of these methods:

- Change directory to *BASE\_DIR/pt/ps\_home8.57.xx* and run ../ psconfig.sh.
- Run the following command.

```
<PUPPET_DIR>/puppet apply --confdir=<BASE_DIR>/dpk/puppet 
-e "include ::pt profile::pt psft environment" --debug --trace
--detailed-exitcodes 
--logdest <DPK_INSTALL>/<log_file_name>
```
For Linux, *PUPPET\_DIR* is /opt/puppetlabs/bin. For AIX, HP-UX or Solaris, *PUPPET\_DIR* is /opt/oracle/puppetlabs/bin.

**Note.** The command text given here includes line feeds for readability.

### <span id="page-33-0"></span>**Task 2-2-2: Preparing to Run the DPK Setup Script**

Include the following decisions in preparing to install with the DPK setup script:

• On Linux, AIX, HP-UX, or Solaris, you have the option to deploy the PeopleSoft environment as a non-root user.

See Preparing to Run the DPK Setup Script as a Non-Root User on Linux, AIX, HP-UX, or Solaris

FRESH or PUM installation type

For this documentation, select a FRESH, or new installation, which enables you to make selections for RDBMS, Unicode, and multi-language support.

The PUM installation type is used with the PeopleSoft Update Image DPKs to create and set up a PeopleSoft environment to be used as the source for the PeopleSoft Update Manager. If you select the PUM installation type, the DPK setup script installs an Oracle DEMO multi-lingual database without presenting you with other options.

See the documentation on the PeopleSoft Update Manager (PUM) Home Page, My Oracle Support, Doc ID 1641843.2.

**Note.** If you are using the PeopleSoft Upgrade Source DPKs to set up an environment for the Upgrade Source database, you do not see the prompt for FRESH or PUM installation type.

• Default or manual configuration

After extracting the DPKs, you are given the option to exit the process, create a customization file, and complete the configuration manually using the Puppet apply command with a user-written customization file. Use the manual configuration if you want to change installation locations and so on.

See "Completing the DPK Initialization with Customizations."

The following installation scenarios require manual configuration using the customizations:

Installing on an AIX operating system

See Reviewing the Software Requirements on AIX

See Preparing the Customization File for JDK on AIX.

Installing on HP-UX operating system.

See Reviewing the Software Requirements on HP-UX.

See Preparing the Customization File for JDK on HP-UX.

- Connecting to a non-Oracle RDBMS platform
	- See Preparing the Customization File for Mid-Tier Connection to a Microsoft SQL Server Database

See Preparing the Customization File for Mid-Tier Connection to a DB2 z/OS Database

See Preparing the Customization File for Mid-Tier Connection to a DB2 for Linux, UNIX, and Windows Database

User IDs and password

The DPK setup script does not provide any default passwords. It is a good idea to be prepared to supply passwords such as user ID, PeopleSoft Connect ID, Application Server Domain Connection, and so on.

• Multi-language support

You are given the option to use the DPK setup script to deploy translated files to *PS\_APP\_HOME* for a multi-

language installation.

Unicode or non-Unicode

While running the DPK setup script, you can choose to install a Unicode or non-Unicode environment.

Alternatively, specify Unicode using the customizations and Puppet apply command.

See "Completing the DPK Initialization with Customizations," Preparing the Customization File for Unicode.

• Specifying *PS\_CUST\_HOME*

You may wish to set up a *PS\_CUST\_HOME* (PeopleSoft Customization Home) directory in your environment to store your site's customized files, separate from *PS\_HOME* and *PS\_APP\_HOME.*

If you wish to use a *PS\_CUST\_HOME* for your environment, use the following steps:

- 1. Before running the DPK setup script, manually create the directory structure to use as *PS\_CUST\_HOME.* See *PeopleTools: System and Server Administration,* "Working with PS\_CUST\_HOME."
- 2. Set the PS\_CUST\_HOME environment variable.
- 3. When you run the DPK setup script, the setup process uses the PS\_CUST\_HOME environment variable for setting up the PeopleSoft domains.

# <span id="page-34-0"></span>**Task 2-3: Deploying as a Non-Root User on Linux, AIX, HP-UX, or Solaris**

This section discusses:

- [•](#page-34-1) [Preparing to Run the DPK Setup Script as a Non-Root User on Linux, AIX, HP-UX, or Solaris](#page-34-1)
- [•](#page-35-0) [Running the DPK Setup Prerequisite for Linux, AIX, HP-UX, or Solaris](#page-35-0)
- [•](#page-37-0) [Running the DPK Setup Script as a Non-Root User on Linux, AIX, HP-UX, or Solaris](#page-37-0)

# <span id="page-34-1"></span>**Preparing to Run the DPK Setup Script as a Non-Root User on Linux, AIX, HP-UX, or Solaris**

Review the information in this section before deploying on Linux, AIX, HP-UX, or Solaris. You have the option of downloading the DPK zip files and deploying the PeopleSoft environment as a non-root user. The non-root user owns all of the deployed environment, including *PS\_HOME* and *PS\_CFG\_HOME.*

To run the DPK setup script as a non-root user, fulfill the following requirements:

- You can use an existing non-root user account. It is not necessary to create a new user.
- The deployment supports only a single non-root user who deploys into a single *BASE\_DIR.*
- The non-root user's home directory must be writable.
- The non-root user must be configured to use the Bash, Bourne, or Korn shell.
- The non-root user must have permission to read and execute the *DPK\_INSTALL* folder and its contents, including the downloaded zip files, and *DPK\_INSTALL/*setup.

If the root user downloads the DPK zip files and saves them in *DPK\_INSTALL,* the root user must ensure that the necessary permissions are granted to allow the non-root user to read and execute the files.

• Before a non-root user deploys the PeopleSoft environment, the root user must perform a prerequisite task.

**Note.** The log files for the non-root deployment are saved in *<USER\_HOME>/*psft\_dpk\_work/psft\_dpk\_setup\_ *<PID>.*log, where *<USER\_HOME>* is the home directory for the user running the script, and *<PID>* is a process ID. For example, if the home directory for the root user is /root, when the root user runs the step ./psft-dpksetup.sh  $-\text{prereq}$  the log file is saved in /root/psft\_dpk\_work/psft\_dpk\_setup\_1234.log. If the home directory for the non-root user is /home/psft\_user, the log file when the non-root user runs ./psft-dpksetup.sh --midtier is /home/psft user/psft dpk work 5678.log.

The following table lists the high-level steps required to deploy a PeopleSoft environment by a non-root user, with a root user performing a prerequisite. The table uses a mid-tier deployment as an example, but the process also applies to other deployments, such as deploying full-tier, or deploying PeopleSoft domains only, and so on.

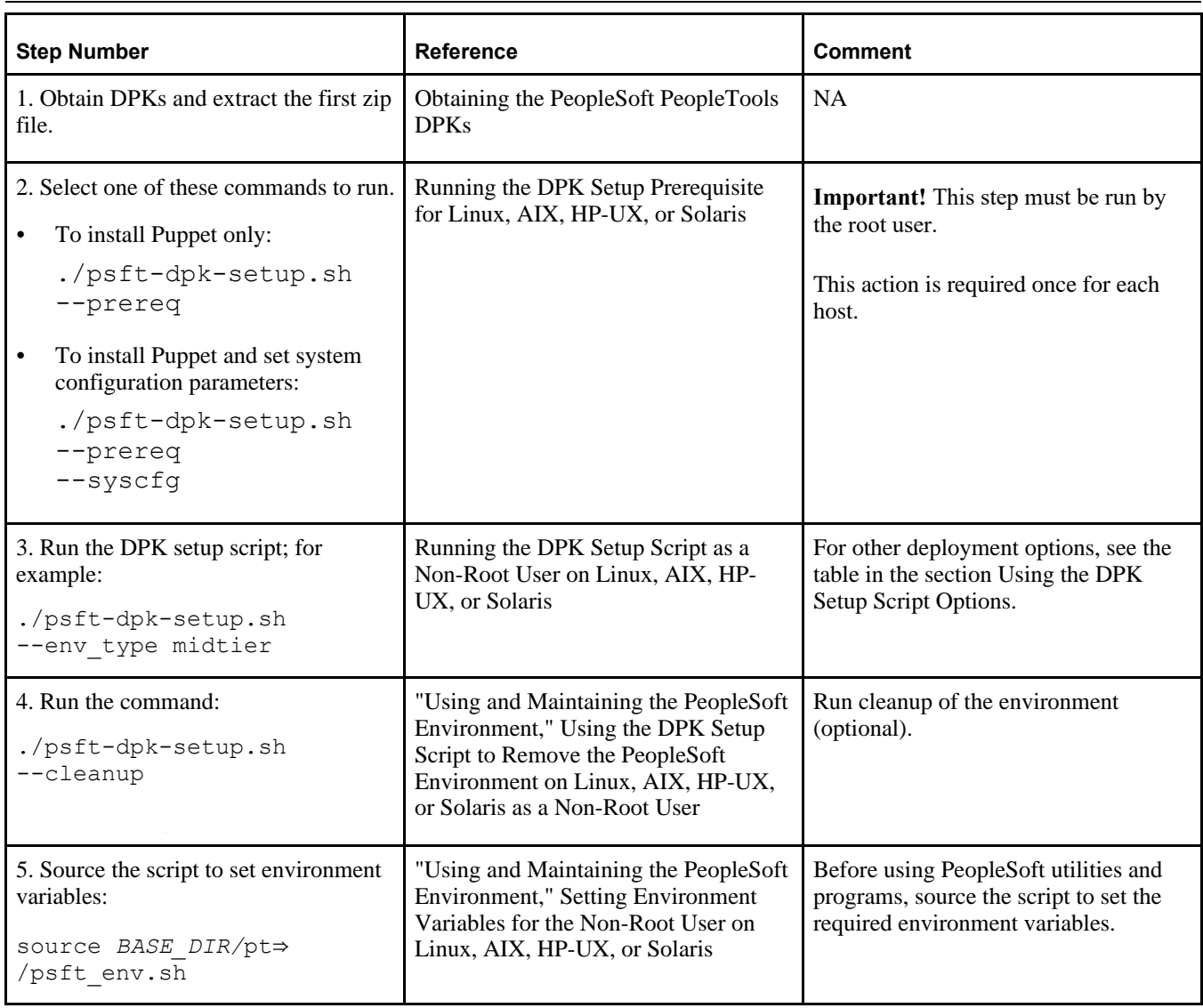

**Note.** The commands in the table include line feeds to improve readability.

# <span id="page-35-0"></span>**Task 2-3-1: Running the DPK Setup Prerequisite for Linux, AIX, HP-UX, or Solaris**

This section discusses:
- [•](#page-36-0) [Understanding the DPK Setup Prerequisite](#page-36-0)
- [•](#page-36-1) [Running the DPK Setup Prerequisite to Install Puppet and Set the System Configuration](#page-36-1)
- [•](#page-36-2) [Running the DPK Setup Prerequisite to Install Puppet](#page-36-2)

### <span id="page-36-0"></span>**Understanding the DPK Setup Prerequisite**

Before a non-root user can install the PeopleSoft environment, the root user must first run the DPK setup script to install the Puppet software to the standard location required by the DPK setup, and optionally perform system configuration. This prerequisite step is required only once for each host.

• To install the Puppet software and update the system configuration on the host, use the DPK setup script command ./psft-dpk-setup.sh --prereq --syscfg.

This command installs the required Puppet software to the standard location. It also sets system configuration variables such as kernel parameters, user and group ulimits.

• To install only the Puppet software, use the DPK setup script command ./psft-dpk-setup.sh - prereq.

Use this command if you do not want to update the system configuration variables on your host.

#### <span id="page-36-1"></span>**Running the DPK Setup Prerequisite to Install Puppet and Set the System Configuration**

To run the DPK setup script prerequisite step:

1. Open a terminal window as a user with root access, and extract the first zip file *(FILENAME*\_1ofn.zip). The extraction creates the *DPK\_INSTALL/*setup folder and other files.

**Note.** It is a good idea to extract into the same directory where you downloaded the zip files, *DPK\_INSTALL.*

- 2. Change directory to *DPK\_INSTALL/*setup.
- 3. Run the script as follows:
	- ./psft-dpk-setup.sh --prereq --syscfg
- 4. After the script completes the Puppet software installation, log out and log in as a non-root user to deploy the PeopleSoft environment.

#### <span id="page-36-2"></span>**Running the DPK Setup Prerequisite to Install Puppet**

To install Puppet without performing system configuration:

1. Open a terminal window as a user with root access, and extract the first zip file *(FILENAME*\_1ofn.zip).

The extraction creates the *DPK\_INSTALL/*setup folder and other files.

**Note.** It is a good idea to extract into the same directory where you downloaded the zip files, *DPK\_INSTALL.*

- 2. Change directory to *DPK\_INSTALL/*setup.
- 3. Run the script as follows:

./psft-dpk-setup.sh --prereq

The DPK setup log is written to the file *<ROOT\_HOME>/*psft\_dpk\_work/psft\_dpk\_setup\_*<PID>.*log, where *<ROOT\_HOME>* is the home directory for the root user running the script, and <PID> is a process ID.

4. After the script completes the Puppet software installation, log out and log in as a non-root user to deploy the PeopleSoft environment.

# **Task 2-3-2: Running the DPK Setup Script as a Non-Root User on Linux, AIX, HP-UX, or Solaris**

After the root user completes the prerequisite, start a terminal session as a non-root user and run the DPK setup script with the appropriate options. The following items are specific to the process when run by a non-root user.

See Reviewing the DPK Setup Script Options.

• The DPK setup script includes a prompt for *PS\_CFG\_HOME.*

The script validates whether the specified *PS\_CFG\_HOME* location is writable and has 10 GB free space.

- More than one non-root user can run the DPK setup script from the same *DPK\_INSTALL/*setup.
- The non-root user must have permission to read and execute the *DPK\_INSTALL* folder and its contents, including the downloaded zip files, and *DPK\_INSTALL/*setup.

If the root user downloads the DPK zip files and saves them in *DPK\_INSTALL,* the root user must ensure that the necessary permissions are granted to allow the non-root user to read and execute the files.

• The DPK setup log is written to the file *<USER\_HOME>/*psft\_dpk\_work/psft\_dpk\_setup\_*<PID>.*log, where *<USER\_HOME>* is the home directory for the user running the script, and <PID> is a process ID.

# **Task 2-4: Running the DPK Setup Script for Mid-Tier Deployment**

This section discusses:

- [•](#page-37-0) [Understanding the Mid-Tier Deployment](#page-37-0)
- **[Prerequisites](#page-38-0)**
- [•](#page-39-0) [Running with the Mid-Tier Option on Microsoft Windows](#page-39-0)
- [•](#page-46-0) [Running with the Mid-Tier Option on Linux, AIX, HP-UX, or Solaris as the Root User](#page-46-0)
- [•](#page-53-0) [Running with the Mid-Tier Option on Linux, AIX, HP-UX, or Solaris as a Non-Root User](#page-53-0)

# <span id="page-37-0"></span>**Understanding the Mid-Tier Deployment**

Use this procedure to install the PeopleSoft mid-tier components The deployment includes the following:

- *PS\_HOME* installed to the default location under the DPK base directory
- Oracle Tuxedo installed to the default location under the DPK base directory
- Oracle WebLogic installed to the default location under the DPK base directory
- Oracle database client installed to the default location under the DPK base directory
- Deployed and set up PeopleSoft domains. There is a single Application Server domain, single Process Scheduler domain, and single PIA domain.
- The Microsoft Windows DPKs include Microsoft Visual C++ Redistributable Packages for Visual Studio, which include required Microsoft C++ runtime libraries

# <span id="page-38-0"></span>**Prerequisites**

Before performing the mid-tier deployment, be sure that you have fulfilled the following requirements:

• You have downloaded all of the required PeopleSoft PeopleTools DPKs, and saved them in a location accessible to the Microsoft Windows, Linux, AIX, HP-UX, or Solaris host, referred to here as *DPK\_INSTALL.*

See Obtaining the PeopleSoft PeopleTools DPKs.

**Note.** After the DPK setup script extracts the downloaded zip files, it will delete the original zip files in *DPK\_INSTALL.* If you want to save the original zip files, make a backup copy in a different folder.

- Remove any previous installations of the same version of Oracle Tuxedo.
- The user running the script *must have administrative permission* on Microsoft Windows.

**Note.** Restarting services for the deployed PeopleSoft environment, such as those for Oracle Tuxedo, must be performed by the same user (with administrative permission) who carried out the installation.

• You must have *root access* to deploy the PeopleSoft DPKs on Linux, AIX, HP-UX, or Solaris.

For information on non-root deployment, see the section Deploying as a Non-Root User on Linux, AIX, HP-UX, or Solaris.

• For deployment on Linux, AIX, HP-UX, or Solaris, there is a writable directory available for the home for the users that own the PeopleSoft environment. The default is /home.

If you install as a non-root user, the DPK setup script uses the home directory of the logged-in user. If you do the entire installation as root, the DPK setup script includes a prompt for the default users' home directories.

There is enough space on the host for the PeopleSoft environment.

See "Prerequisites," Reviewing Hardware Requirements on Microsoft Windows.

• For deployment with the AIX or HP-UX DPK, you have installed JDK required for the operating system.

See Reviewing Software Requirements.

• You have installed database connectivity software for the database that you want to access on the machine on which you deploy the mid-tier components.

See "Completing the DPK Initialization with Customizations."

When installing mid-tier components for environments on Microsoft SQL Server, DB2 z/OS, or DB2 LUW, you must use customizations to complete the installation. The delivered YAML files may not include the necessary RDBMS client information for your environment. Create a psft\_customizations.yaml file, and include the correct client information.

See the chapter "Completing the DPK Initialization with Customizations" for information on setting up a midtier connection to Microsoft SQL Server, DB2 z/OS or DB2 LUW databases.

- For all installations on DB2 z/OS or DB2 for Linux, UNIX, or Windows (DB2 LUW), you must catalog the database before mid-tier deployment using DPKs. To catalog the database, see the documentation for DB2 z/OS or DB2 LUW for information.
- The mid-tier deployment constructs a tnsnames.ora entry for use by the PeopleSoft mid-tier components (that is, application server and Process Scheduler) to connect to a database using SERVICE\_NAME. If you plan to connect to an Oracle database, ensure that your database can be accessed using SERVICE\_NAME in the tnsnames.ora entry.
- You have the information for the database to connect to, including:
- RDBMS platform
- Database name, service name, host, and listening port
- Unicode or non-Unicode database
- For DB2 z/OS or DB2 LUW, database catalog information
- You have the information for the user IDs and passwords needed for the deployment, including the following:
	- PeopleSoft Connect ID and password
	- PeopleSoft operator ID (such as PS or VP1) and password
	- Application Server Domain Connection password (optional)
	- PTWEBSERVER web profile user password
	- Oracle WebLogic server administrator password
	- Integration Gateway administrator

# <span id="page-39-0"></span>**Task 2-4-1: Running with the Mid-Tier Option on Microsoft Windows**

To deploy mid-tier components on physical or virtual Microsoft Windows hosts:

1. Extract the first zip file, *FILENAME*\_1of*n.*zip.

It is recommended that you extract into the same directory where you downloaded the zip file, *DPK\_INSTALL.* The extraction creates the *DPK\_INSTALL/*setup folder and other files.

- 2. Open a command prompt window with Run as Administrator.
- 3. Change directory to the location where you extracted the first zip file, *DPK\_INSTALL/*setup.
- 4. Run the script with the mid-tier option to set up the Application Server, PIA, and web server mid-tier components.

**Note.** If you see an error message similar to "The application has failed to start because its side-by-side configuration is incorrect," it indicates that your machine does not include the necessary Microsoft C++ runtime libraries. Go to the Microsoft Web site, locate the Microsoft Visual C++ redistributable package for your system, and install as directed.

• If you extracted the first zip file into the same directory where you downloaded the zip files, use this command:

```
psft-dpk-setup.bat –-env_type midtier
```
If you extracted the first zip file into a different directory, include the option dpk\_src\_dir to specify the location of the downloaded zip files, such as *DPK\_INSTALL.*

```
psft-dpk-setup.bat --dpk_src_dir DPK_INSTALL –-env_type midtier
```
**Note.** Running the DPK setup script with the --env\_type midtier option deploys all servers. If you want to deploy one of the servers (application server, Process Scheduler server, PIA, or application server and Process Scheduler server) see the command options in "Installing the PeopleSoft Homes," Reviewing the DPK Setup Script Options.

5. Wait while the script locates the valid PeopleSoft DPK zip files and extracts them.

The system displays messages indicating the steps in the setup process. The success or failure of each step is indicated by [ OK ] or [ FAILED ].

After the script completes the extraction, it deletes the original files. Make a backup copy if you want to keep

them.

See Obtaining the PeopleSoft PeopleTools DPKs, for the filename syntax of the DPK zip files

```
Starting the PeopleSoft Environment Setup Process:
```

```
Validating User Arguments: [ OK ]Validating PeopleSoft Supported Platform: [OK]
```
6. Specify whether to install the Puppet software if necessary at the next prompt.

The script verifies if Puppet software is installed in the default location specified by the DPKs. If not, answer *y* (yes) to install the Puppet software and *n* to abort the PeopleSoft environment setup process. The default action (if nothing is entered at the prompt) is to install the software.

If there is any error during the Puppet software installation, the script aborts the setup process. Review the log file in *DPK\_INSTALL/*setup. If there are missing operating system packages, you will need to carry out additional steps.

See Obtaining Operating System Packages Required for Puppet.

Verifying if Puppet Software is Installed: [ OK ] Puppet Software is not installed on the Host. If this Host is used to setup a PeopleSoft environment, Puppet Software should be Installed. Do you want to Install Puppet Software on this Host? [Y|n]: **y** Installing Puppet Software on the Host:  $[OK]$ The script verifies the eYAML software. Verifying if eYAML Hiera Backend is Installed: [ OK ] The script verifies if the DPKs are available in *DPK\_INSTALL,* and aborts with the message [FAILED] if they are not.

Preparing the Windows 2012Server VM for PeopleSoft Environment:

Checking if PeopleSoft DPKs are Present:  $[OK]$ 

7. At the following prompt, enter a location that is accessible to the host to be used as the PeopleSoft base directory.

The base folder is used to extract the PeopleSoft DPKs as well as for deploying PeopleSoft components. The script creates the folder if it is not present.

**Note.** When entering the path for the base folder, use forward slashes (*i*). For example, C:/psft. Enclose any names with special characters in double quotes. Do not use a name for the base folder that begins with a number.

The base folder is used to extract the PeopleSoft DPKs. It is also used to deploy the PeopleSoft components. This folder should be accessible on the Windows VM, must have write permissions and should have enough free space.

Enter the PeopleSoft Base Folder: **C:/psft** Are you happy with your answer? [Y|n|q]:

The script validates if there is enough free space available under the specified base directory for the PeopleSoft environment. The PeopleSoft environment setup is aborted if there is not enough free space.

**Note.** A mid-tier setup of a PeopleSoft environment requires about 25 GB of disk space.

Checking if the Base Folder has Enough Free Space: [ OK ]

The script creates the following three sub-directories under the user provided base directory, *BASE\_DIR*:

• *BASE\_DIR\*dpk

The script uses this directory to extract the archives from the PeopleSoft DPKs, and contains the Puppet YAML files for the deployment.

• *BASE\_DIR\*pt

The script uses this directory to deploy PeopleSoft components.

• *BASE\_DIR\*db

This directory is not used for a mid-tier deployment.

8. Review the status messages as the script validates the files found in *DPK\_INSTALL* and extracts the DPK archives.

The script carries out validations for the mid-tier deployment. If any of the validations fail, the PeopleSoft environment setup is aborted.

**Note.** The messages have been truncated for brevity.

```
Validating the PeopleSoft DPKs in the Windows VM:
[\ldots]Extracting the PeopleSoft DPK Archives in the Windows VM:
[...]
```
9. Review the status messages as the script sets up the Puppet file system.

The script sets up Puppet on the host or VM. It then copies the PeopleSoft Puppet modules to the standard location under the base folder *(BASE\_DIR\*dpk) and updates the YAML files to reflect the type of PeopleSoft environment setup.

Setting up Puppet on the Windows VM: Generating eYAML Hiera Backend Encryption Keys: [ OK ] Updating the Puppet Hiera YAML Files in the Windows VM: [ OK ] Updating the Role in Puppet Site File for the Windows VM: [ OK ]

10. Specify the installation type.

Enter the PeopleSoft installation [PUM or FRESH] type [PUM]: **FRESH**

**Note.** You see this prompt only when PeopleSoft application DPKs that were built on the same PeopleTools release, are present in *DPK\_INSTALL.*

**Note.** If you are using the PeopleSoft Upgrade Source Image to set up an environment for the Upgrade Source database, you do not see this prompt.

11. Specify the information for the database that you want to connect to.

a. For the database platform, enter ORACLE, MSSQL (Microsoft SQL Server), DB2UNIX (DB2 for Linux, UNIX, and Windows), or DB2ODBC (DB2 for z/OS).

Enter the PeopleSoft database platform [ORACLE]:

b. Enter *y* (yes) if the database you are connecting to is a Unicode database, or n (no) for a non-Unicode database.

Is the PeopleSoft database unicode? [Y|n]:

c. Enter *y* (yes) if you want to install the files needed for multi-language support.

**Note.** You see this prompt only when PeopleSoft application DPKs that were built on the same PeopleTools release, are present in *DPK\_INSTALL.*

Do you want Multi Language support in PeopleSoft database? [y|N]:

d. Enter the database name.

Enter a new PeopleSoft database name. Ensure that the database name start with a letter and contains only uppercase letters and numbers and is no more than 8 characters in length [HCM92]:

e. Enter the database service name.

**Note.** The service name is required for Oracle RDBMS.

For the service name, enter the full name, including the domain, if the database was installed with the domain. Use forward slashes if necessary. If the service name includes non-alphanumeric characters such as periods, enclose the name in double quotes. For example, "HCM.92.example.com".

Enter the PeopleSoft database service name [HCM92]:

f. Enter the name of the host where the database is installed, and the port number:

Use forward slashes if necessary. If the host name includes non-alphanumeric characters such as periods, enclose the name in double quotes. For example, "host.example.com".

Enter the PeopleSoft database host name: Enter the PeopleSoft database port [1521]: **1521**

12. Enter the PeopleSoft Connect ID at the following prompt:

The default is people.

Enter a new PeopleSoft database Connect ID. Ensure that the ID contains only alphanumeric characters and is at most 8 characters in length [people]:

13. Enter a password for the PeopleSoft Connect ID, and enter again on the next line, at the following prompt.

Enter the PeopleSoft database Connect ID [people] password: Ensure the password contains only alphanumeric characters and is between 6 and 30 characters in length:

Re-Enter the PeopleSoft database Connect ID password:

14. Enter *y* (yes) if you want the DPK setup script to update user passwords, as described in the prompt.

**Note.** You see this prompt only if you specified Oracle as the PeopleSoft database platform in a previous prompt.

Note: If the PeopleSoft environment is setup using DPKs in a distributed topology with dbtier on one host and midtier on another, the PeopleSoft application users [Access ID, Operator ID, WebProfile User] passwords need to be reset from a midtier after DB provision. If this is the first midtier instance accessing the database, we can automate the process of updating these passwords.

Do you want to update the user passwords in PeopleSoft database? [y|N]:**N**

15. Enter the password twice for the database administrator:

Enter the PeopleSoft database Admin ID password: Re-Enter the PeopleSoft database Admin ID password:

**Note.** You see this prompt if you answered yes to the previous prompt for updating the user passwords, and if you specified Oracle as the database platform.

16. Enter the PeopleSoft Operator ID (user ID) at the next prompt:

Enter the PeopleSoft database Operator ID [PS]:

17. Enter the password twice for the PeopleSoft operator ID, such as PS or VP1.

Enter a new PeopleSoft database Operator ID [PS] password. Ensure the password contains only alphanumeric characters and is between 1 and 32 characters in length:

Re-Enter the PeopleSoft Operator ID password:

18. Enter the password for the Access ID for the database:

```
Enter a new PeopleSoft database Access ID [SYSADM] password. Ensure 
the password contains only alphanumeric characters and is between 6 
and 30 characters in length:
```
Re-Enter the PeopleSoft Access ID password:

**Note.** You see this prompt if you answered yes to the previous prompt for updating the user passwords, and if you specified Oracle as the database platform.

19. Enter the Application Server Domain Connection password, following the guidelines in the prompt.

The window does not display masking characters as you type. There is no default password.

**Note.** This is an optional password. If no password is entered, the connection between Web Server and Application Server will not be password protected.

[Optional] Enter a new Application Server Domain connection password. Ensure the password contains only alphanumeric characters and is between 8 and 30 characters in length:

Re-Enter the Application Server Domain connection password:

20. Enter the password for the PTWEBSERVER web profile user.

**Note.** The guideline in the prompt for the PTWEBSERVER user password does not allow special characters. However, the PeopleSoft system does allow special characters for the PTWEBSERVER password. If you want to change the password to include special characters, you have the option to do so in the PeopleSoft Pure Internet Architecture (PIA) after you complete the installation and domain creation.

See *PeopleTools: Security Administration,* "Working with Passwords."

```
Enter a new PeopleSoft WebProfile user [PTWEBSERVER] password. Ensure
that the password contains only alphanumeric characters and is between
8 and 32 characters in length:
Re-Enter the PeopleSoft WebProfile user password:
```
21. Enter the Oracle WebLogic Server Admin password, following the guidelines in the prompt.

The default Oracle WebLogic server administrator is system. The window does not display masking characters as you type. There is no default password.

```
Enter a new WebLogic Server Admin user [system] password. Ensure 
that the password is between 8 and 30 characters in length with 
at least one lowercase letter, one uppercase letter and one number 
or one special character (!@#$%^&):
Re-Enter the WebLogic Server Admin user password:
```
22. Enter the Integration Gateway user ID and password at the following prompt.

The default user ID is administrator.

**Note.** The guideline in the prompt for the Integration Gateway user ID password does not allow special characters. However, the PeopleSoft system does allow special characters for the Integration Gateway user ID password. If you want to change the password to include special characters, you have the option to do so in the PeopleSoft Pure Internet Architecture (PIA) after you complete the installation and domain creation.

See *PeopleTools: Security Administration,* "Working with Passwords."

```
Enter the PeopleSoft Integration Gateway user [administrator]:
Enter the PeopleSoft Integration Gateway user [administrator] password.
Ensure the password contains only alphanumeric characters and is 
between 8 and 30 characters in length:
Re-Enter the PeopleSoft Integration Gateway user password:
```
23. If you want to change any of the answers to the previous questions, enter *n* (no) at the following prompt, or enter *y* (yes) to continue:

Are you happy with your answers? [y|n]:

24. Review the status messages as the script updates the Puppet YAML files with the user input.

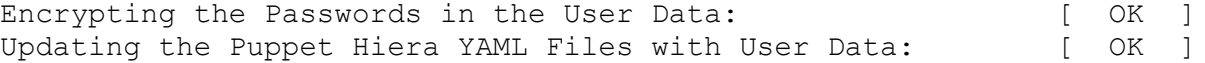

25. If you want to continue running the initialization script using the default configuration, answer *y* (yes) to the following prompt, and continue with the next step.

**Note.** If you select the default initialization process, the PeopleSoft environment is created with one Application Server domain, one Process Scheduler domain, and one PIA domain.

If you want to customize the PeopleSoft environment, answer *n* (no) to stop the script. You must use

customizations to complete the mid-tier deployment.

The bootstrap script is ready to deploy and configure the PeopleSoft environment using the default configuration defined in the Puppet Hiera YAML files. You can proceed by answering 'y' at the following prompt. And, if you want to customize the environment by overriding the default configuration, you can answer 'n'. If you answer 'n', you should follow the instructions in the PeopleSoft Installation Guide for creating the customization Hiera YAML file and running the Puppet 'apply' command directly to continue with the setup of the PeopleSoft environment.

Do you want to continue with the default initialization process?  $[y|n]$ :

26. Review the status messages as the script runs Puppet profiles to set up the PeopleSoft environment.

A message of [ OK ] indicates that the profile has been applied successfully while a message [FAILED] indicates that the profile application failed.

The script stops and exits the first time a profile application fails, and displays an error message. This example shows the error message after the first step failed:

Starting the Default Initialization of PeopleSoft Environment:

Deploying PeopleTools Components:  $[FAILED]$ 

The initialization of PeopleSoft environment setup failed. Check the log file [C:\DPK INSTALL\setup\psft dpk setup.log] for the errors. After correcting the errors, run the following commands to continue with the setup of PeopleSoft environment.

```
1. cd /d C:\psft\dpk\puppet\production\manifests
2. "C:\Program Files\Puppet Labs\Puppet\bin\puppet.bat" apply 
--confdir=C:\psft\dpk\puppet site.pp 
--debug --trace --detailed-exitcodes 
--logdest /some_valid_path/to/log/psft_dpk_setup.log
```
Exiting the PeopleSoft environment setup process.

**Note.** To run step 2, the puppet apply step, it is a good idea to use a log name other than psft\_dpk\_setup.log, to differentiate the log from that for the DPK initialization.

Upon successful completion, the DPK setup script displays the following message:

Starting the Default Initialization of PeopleSoft Environment:

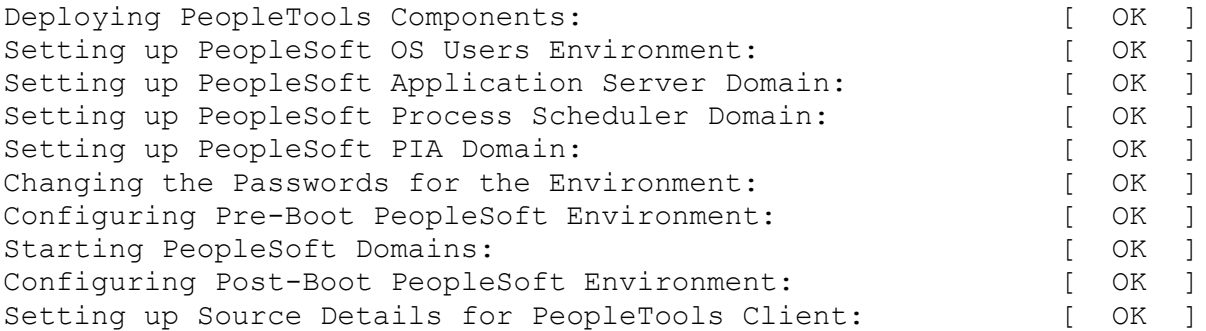

The PeopleSoft Environment Setup Process Ended.

The complete setup log is written to the file psft dpk setup.log in the same location as the DPK setup script.

# <span id="page-46-0"></span>**Task 2-4-2: Running with the Mid-Tier Option on Linux, AIX, HP-UX, or Solaris as the Root User**

If you are installing the PeopleSoft environment as a non-root user, see the following section, Running with the Mid-Tier Option on Linux, AIX, HP-UX, or Solaris as a Non-Root User.

To deploy mid-tier components on Linux, AIX, HP-UX, or Solaris hosts as the root user:

- 1. Open a terminal window and change directory to *DPK\_INSTALL/*setup.
- 2. Run the script as follows:
	- If you extracted the first zip file into the same directory where you downloaded the zip files, use this command:

./psft-dpk-setup.sh --env\_type midtier

• If you extracted the first zip file into a different directory, include the option dpk\_src\_dir to specify the location of the downloaded zip files, such as *DPK\_INSTALL.*

./psft-dpk-setup.sh --dpk src dir DPK INSTALL --env type midtier

Note. Running the DPK setup script with the  $--env\_type$  midtier option deploys all servers. If you want to deploy one of the servers (application server, Process Scheduler server, PIA, or application server and Process Scheduler server) see the command options in the section Reviewing the DPK Setup Script Options.

3. Wait while the script locates the valid PeopleSoft DPK zip files and extracts them.

The system displays messages indicating the steps in the setup process. The success or failure of each step is indicated by [ OK ] or [FAILED].

After the script completes the extraction, it deletes the original files. Make a backup copy if you need to keep them.

See Obtaining the PeopleSoft PeopleTools DPKs, for the filename syntax of the DPK zip files.

Starting the PeopleSoft Environment Setup Process:

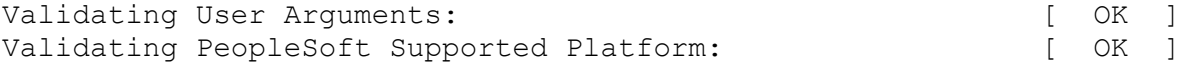

4. Specify whether to install the Puppet software if necessary at the next prompt.

The script verifies if Puppet software is installed in the default location specified by the DPKs. If not, answer *y* (yes) to install the Puppet software and *n* to abort the PeopleSoft environment setup process. The default action (if nothing is entered at the prompt) is to install the software.

If there is any error during the Puppet software installation, the script aborts the setup process. Review the log file in *DPK\_INSTALL/*setup. If there are missing operating system packages, you will need to carry out additional steps.

See Obtaining Operating System Packages Required for Puppet.

```
Verifying if Puppet Software is Installed: [ OK ]
Puppet Software is not installed on the Host. If this Host is
used to setup a PeopleSoft environment, Puppet Software should
```
be Installed. Do you want to Install Puppet Software on this Host? [Y|n]: Installing Puppet Software on the Host:  $[OK]$ The script verifies the eYAML software. Verifying if eYAML Hiera Backend is Installed: [ OK ] The script verifies if the DPKs are available in *DPK\_INSTALL,* and aborts with the message [FAILED] if they are not. Preparing the Linux VM for PeopleSoft Environment: Checking if PeopleSoft DPKs are Present:  $[OK]$ 

5. At the following prompt, enter a location that is accessible to the host to be used as the PeopleSoft base directory.

The base directory is used to extract the PeopleSoft DPKs as well as for deploying PeopleSoft components. The directory /cs1/psft is used in this example:

**Note.** When entering the path for the base directory, use forward slashes (/). For example, /cs1/psft. If the name includes any non-alphanumeric characters such as periods, enclose the name in double quotes. Do not use a name for the base directory that begins with a number.

The base directory is used to extract the PeopleSoft DPKs. It is also used to deploy the PeopleSoft components. This directory should be accessible on the Linux VM, must have write permissions and should have enough free space.

Enter the PeopleSoft Base Directory: **/cs1/psft** Are you happy with your answer? [Y|n|q]:

The script validates if there is enough free space available under the specified base directory for the PeopleSoft environment. The PeopleSoft environment setup is aborted if there is not enough free space.

**Note.** A mid-tier setup of a PeopleSoft environment takes about 25 GB of disk space.

Checking if the Base Directory has Enough Free Space: [ OK ]

The script creates the following three sub-directories under the user provided base directory, *BASE\_DIR*:

• *BASE\_DIR/*dpk

The script uses this directory to extract the archives from the PeopleSoft PeopleTools DPKs, and contains the Puppet YAML files for the deployment.

• *BASE\_DIR/*pt

The script uses this directory to deploy PeopleSoft components.

• *BASE\_DIR/*db

This directory is not used for this deployment.

6. Specify a writable home directory for the user home directory.

The DPK setup creates local users on the host. These users deploy the PeopleSoft components and own the PeopleSoft runtime domains. The script checks whether the default home directory for the PeopleSoft users (/home) is writable. If not, it will prompt the user to enter a new location to be used for creating the home directories for these local users.

Checking if Default User Home Directory /home is Writable: [WARNING]

The PeopleSoft environment setup creates local users on the Linux VM. The default Home directory [/home] do not have write permission to create the user's home directory. Please ensure this directory is writable or provide a new directory on the Linux VM that is writable.

Enter a directory on the Linux VM that is writable [/home]: **/ds1** Are you happy with your answer? [y|n|q]:

If the /home directory is writable, no response is required.

Checking if Default User Home Directory /home is Writable: [ OK ]

7. Review the status messages as the script validates the files found in *DPK\_INSTALL* and extracts the DPK archives.

The script carries out validations for the mid-tier deployment. If any of the validations fail, the PeopleSoft environment setup is aborted.

**Note.** The messages have been truncated for brevity.

```
Validating the PeopleSoft DPKs in the Linux VM:
[...]
Extracting the PeopleSoft DPK Archives in the Linux VM:
[\ldots]
```
8. Review the status messages as the script sets up the Puppet file system.

The script sets up Puppet on the host or VM. As part of this setup, if the EYAML files are installed, it will generate the encryption keys. It then copies the PeopleSoft Puppet modules to the standard location *(BASE\_DIR/*dpk) and updates the YAML files to reflect the type of PeopleSoft environment setup.

```
Setting up Puppet on the Linux VM:
Generating eYAML Hiera Backend Encryption Keys: [ OK ]
Updating the Puppet Hiera YAML Files in the Linux VM: [ OK ]
Updating the Role in Puppet Site File for the Linux VM:     [  OK  ]
```
9. Specify FRESH for the installation type.

Enter the PeopleSoft installation [PUM or FRESH] type [PUM]: **FRESH**

**Note.** You see this prompt only when PeopleSoft application DPKs that were built on the same PeopleTools release, are present in *DPK\_INSTALL.*

**Note.** If you are using the PeopleSoft Upgrade Source Image to set up an environment for the Upgrade Source database, you do not see this prompt.

10. Specify the information for the database that you want to connect to.

a. For the database platform, enter ORACLE, DB2UNIX (DB2 for Linux, UNIX, and Windows), or DB2ODBC (DB2 for  $z/OS$ ).

Enter the PeopleSoft database platform [ORACLE]:

b. Enter *y* (yes) if the database you are connecting to is a Unicode database, or *n* (no) for a non-Unicode database.

Is the PeopleSoft database unicode? [Y|n]:

c. Enter *y* (yes) if you want to install the files needed for multi-language support.

**Note.** You see this prompt only when PeopleSoft application DPKs that were built on the same PeopleTools release, are present in *DPK\_INSTALL.*

Do you want Multi Language support in PeopleSoft database? [y|N]:

d. Enter the database name.

Enter a new PeopleSoft database name. Ensure that the database name start with a letter and contains only uppercase letters and numbers and is no more than 8 characters in length [HCM92]:

e. Enter the database service name.

**Note.** The service name is required for Oracle RDBMS.

For the service name, enter the full name, including the domain, if the database was installed with the domain. Use forward slashes if necessary. If the service name includes non-alphanumeric characters such as periods, enclose the name in double quotes. For example, "HCM.92.example.com".

Enter the PeopleSoft database service name [HCM92]:

f. Enter the name of the host where the database is installed, and the port number:

Use forward slashes if necessary. If the host name includes non-alphanumeric characters such as periods, enclose the name in double quotes. For example, "host.example.com".

Enter the PeopleSoft database host name: Enter the PeopleSoft database port [1521]: **1521**

11. Enter the PeopleSoft Connect ID at the following prompt:

The default is people.

Enter a new PeopleSoft database Connect ID. Ensure that the ID contains only alphanumeric characters and is at most 8 characters in length [people]:

12. Enter a password for the PeopleSoft Connect ID, and enter again on the next line, at the following prompt.

Enter a new PeopleSoft database Connect ID [people] password. Ensure the password contains only alphanumeric characters and is between 6 and 30 characters in length:

Re-Enter the PeopleSoft database Connect ID password:

13. Enter *y* (yes) if you want the DPK setup script to update user passwords, as described in the prompt:

**Note.** You see this prompt only if you specified Oracle as the PeopleSoft database platform in a previous prompt.

Note: If the PeopleSoft environment is setup using DPKs in a distributed topology with dbtier on one host and midtier on another, the PeopleSoft

application users [Access ID, Operator ID, WebProfile User] passwords need to be reset from a midtier after DB provision. If this is the first midtier instance accessing the database, we can automate the process of updating these passwords.

Do you want to update the user passwords in PeopleSoft database? [y|N]:N

14. Enter the password twice for the database administrator:

Enter the PeopleSoft database Admin ID password: Re-Enter the PeopleSoft database Admin ID password:

**Note.** You see this prompt if you answered yes to the previous prompt for updating the user passwords and if you specified Oracle as the database platform.

15. Enter the PeopleSoft Operator ID (user ID):

Enter the PeopleSoft database Operator ID [PS]:

16. Enter the password twice for the PeopleSoft operator ID, such as PS or VP1.

```
Enter a new PeopleSoft database Operator ID [PS] password. Ensure
the password contains only alphanumeric characters and is between 1
and 32 characters in length
Re-Enter the PeopleSoft Operator ID password:
```
17. Enter the password twice for the Access ID for the database:

```
Enter a new PeopleSoft database Access ID [SYSADM] password.  Ensure
the password contains only alphanumeric characters and is between 6
and 30 characters in length:
Re-Enter the Access ID password:
```
**Note.** You see this prompt if you answered yes to the previous prompt for updating the user passwords and if you specified Oracle as the database platform.

18. Enter the Application Server Domain Connection password, following the guidelines in the prompt.

The window does not display masking characters as you type. There is no default password.

**Note.** This is an optional password. If no password is entered, the connection between Web Server and Application Server will not be password protected.

[Optional] Enter a new Application Server Domain connection password. Ensure the password contains only alphanumeric characters and is between 8 and 30 characters in length: Re-Enter the Application Server Domain connection password.

19. Enter the password twice for the PTWEBSERVER web profile user.

**Note.** The guideline in the prompt for the PTWEBSERVER user password does not allow special characters. However, the PeopleSoft system does allow special characters for the PTWEBSERVER password. If you want to change the password to include special characters, you have the option to do so in the PeopleSoft Pure Internet Architecture (PIA) after you complete the installation and domain creation.

See *PeopleTools: Security Administration,* "Working with Passwords."

Enter a new PeopleSoft WebProfile user [PTWEBSERVER] password. Ensure the password contains only alphanumeric characters and is between 8 and 32 characters in length: Re-Enter the PeopleSoft WebProfile user password:

20. Enter the Oracle WebLogic Server Admin password, following the guidelines in the prompt.

The default Oracle WebLogic server administrator is system. The window does not display masking characters as you type. There is no default password.

Enter a new WebLogic Server Admin user [system] password. Ensure that the password is between 8 and 30 characters in length with at least one lowercase letter, one uppercase letter, one number or one special character (!@#\$%^&): Re-Enter the WebLogic Server Admin user password:

21. Enter the Integration Gateway user ID and password.

The default user ID is administrator.

**Note.** The guideline in the prompt for the Integration Gateway user ID password does not allow special characters. However, the PeopleSoft system does allow special characters for the Integration Gateway password. If you want to change the password to include special characters, you have the option to do so in the PeopleSoft Pure Internet Architecture (PIA) after you complete the installation and domain creation.

See *PeopleTools: Security Administration,* "Working with Passwords."

```
Enter the PeopleSoft Integration Gateway user [administrator]:
Enter the PeopleSoft Integration Gateway user [administrator] password.
Ensure the password contains only alphanumeric characters and is 
between 8 and 30 characters in length:
Re-Enter the PeopleSoft Integration Gateway user password:
```
22. If you want to change any of the answers to the previous questions, enter *n* (no) at the following prompt, or enter *y* (yes) to continue:

Are you happy with your answers? [y|n]:

23. Review the status messages as the script updates the Puppet YAML files with the user input.

If EYAML files are installed, the passwords are encrypted and updated in the YAML file.

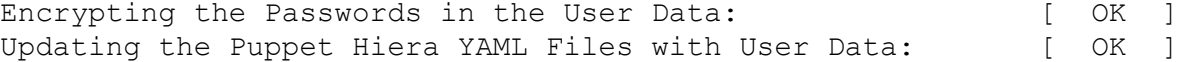

24. If you want to continue running the initialization script using the default configuration, answer *y* (yes) to the following prompt, and continue with the next step.

**Note.** If you select the default initialization process, the PeopleSoft environment is created with one Application Server domain, one Process Scheduler domain, and one PIA domain.

If you want to customize the PeopleSoft environment, answer *n* (no) to stop the script. You must use customizations to complete the mid-tier deployment.

See "Completing the DPK Initialization with Customizations."

```
The bootstrap script is ready to deploy and configure the PeopleSoft
environment using the default configuration defined in the Puppet
Hiera YAML files. You can proceed by answering 'y' at the following
```
prompt. And, if you want to customize the environment by overriding the default configuration, you can answer 'n'. If you answer 'n', you should follow the instructions in the PeopleSoft Installation Guide for creating the customization Hiera YAML file and running the Puppet 'apply' command directly to continue with the setup of the PeopleSoft environment.

Do you want to continue with the default initialization process?  $[y|n]$ :

25. Review the status messages as the script runs Puppet profiles to set up the PeopleSoft environment.

A message of [ OK ] indicates that the profile has been applied successfully while a message [FAILED] indicates that the profile application failed.

The script stops and exits the first time a profile application fails, and displays an error message. This example shows the error message after the first step failed:

Starting the Default Initialization of PeopleSoft Environment:

Setting Up System Settings:  $[FAILED]$ 

The initialization of PeopleSoft environment setup failed. Check the log file [DPK INSTALL/setup/psft dpk setup.log] for the errors. After correcting the errors, run the following commands to continue with the setup of PeopleSoft environment.

```
1. cd /cs1/psft/dpk/puppet/production/manifests
2. PUPPET_DIR/puppet apply 
--confdir=/cs1/psft/dpk/puppet site.pp 
--debug --trace --detailed-exitcodes 
--logdest /some_valid_path/to/log/psft_dpk_setup.log
```
Exiting the PeopleSoft environment setup process. The PeopleSoft Environment Setup Process Ended.

**Note.** For Linux, *PUPPET\_DIR* is /opt/puppetlabs/bin. For AIX, HP-UX or Solaris, *PUPPET\_DIR* is /opt/oracle/puppetlabs/bin.

**Note.** To run step 2, the puppet apply step, it is a good idea to use a log name other than psft\_dpk\_setup.log, to differentiate the log from that for the DPK initialization.

See "Completing the DPK Initialization with Customizations."

Upon successful completion, the DPK setup script displays the following message:

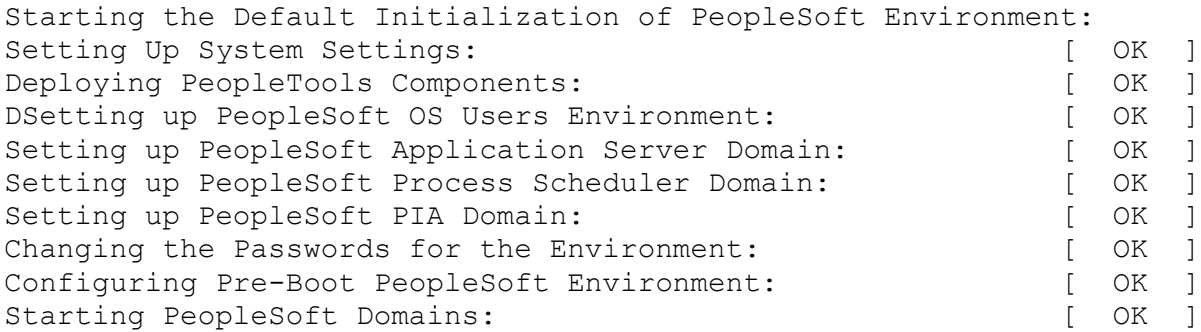

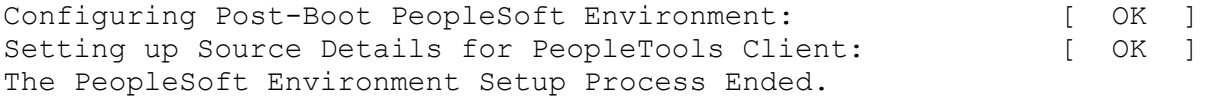

The complete setup log is written to the file psft dpk setup.log in the same location as the DPK setup script.

## <span id="page-53-0"></span>**Task 2-4-3: Running with the Mid-Tier Option on Linux, AIX, HP-UX, or Solaris as a Non-Root User**

If you are installing the PeopleSoft environment as a non-root user, ensure that you fulfill the prerequisites in the section Deploying as a Non-Root User on Linux, AIX, HP-UX, or Solaris.

To deploy mid-tier components on Linux, AIX, HP-UX, or Solaris hosts as a non-root user

- 1. Open a terminal window and change directory to *DPK\_INSTALL/*setup.
- 2. Run the script as follows:
	- If you extracted the first zip file into the same directory where you downloaded the zip files, use this command:

./psft-dpk-setup.sh --env type midtier

• If you extracted the first zip file into a different directory, include the option dpk\_src\_dir to specify the location of the downloaded zip files, such as *DPK\_INSTALL.*

./psft-dpk-setup.sh --dpk src dir DPK INSTALL --env type midtier

Note. Running the DPK setup script with the  $--env\_type$  midtier option deploys all servers. If you want to deploy one of the servers (Application Server, Process Scheduler server, PIA, or application server and Process Scheduler server) see the command options in the section Reviewing the DPK Setup Script Options.

3. Answer y (yes) at the following prompt:

```
You are running DPK setup without root/administrator access. 
This is fine as long as the system administrator has performed 
all necessary tasks and all prerequisites have been met. 
Please see the documentation to determine the prerequite tasks 
that need to be performed to successfully run DPK set up 
without root/administrator privilege.
```
Would you like to proceed with the setup as a non-root user? [y/n]: **y**

4. Wait while the script verifies that the necessary PeopleSoft DPK zip files are available and that the Puppet software is installed.

The system displays messages indicating the steps in the setup process. The success or failure of each step is indicated by [ OK ] or [FAILED].

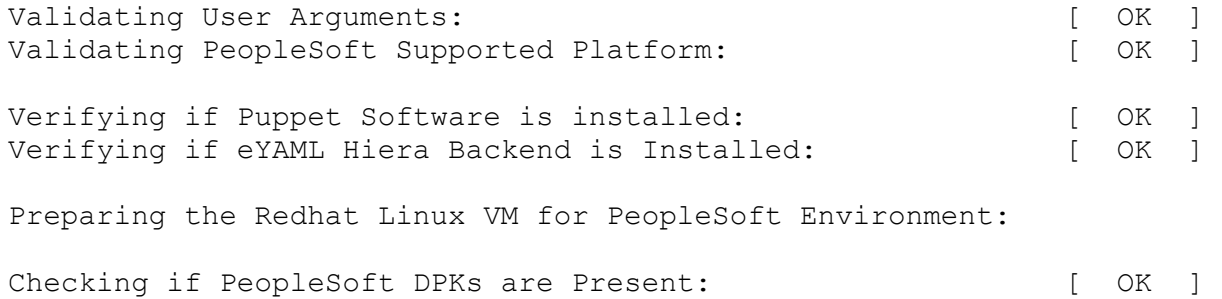

5. At the following prompt, enter a location that is accessible to the host to be used as the PeopleSoft base directory.

The base directory is used to extract the PeopleSoft DPKs as well as for deploying PeopleSoft components. The directory /cs1/psft is used in this example:

**Note.** When entering the path for the base directory, use forward slashes (*/*). For example, /cs1/psft. If the name includes any non-alphanumeric characters such as periods, enclose the name in double quotes. Do not use a name for the base directory that begins with a number.

The base directory is used to extract the PeopleSoft DPKs. It is also used to deploy the PeopleSoft components. This directory should be accessible on the Linux VM, must have write permissions and should have enough free space.

Enter the PeopleSoft Base Directory: **/cs1/psft** Are you happy with your answer? [Y|n|q]:

The script validates if there is enough free space available under the specified base directory for the PeopleSoft environment. The PeopleSoft environment setup is aborted if there is not enough free space.

**Note.** A mid-tier setup of a PeopleSoft environment takes about 25 GB of disk space.

Checking if the Base Directory has Enough Free Space: [ OK ]

The script creates the following three sub-directories under the user provided base directory, *BASE\_DIR*:

• *BASE\_DIR/*dpk

The script uses this directory to extract the archives from the PeopleSoft PeopleTools DPKs, and contains the Puppet YAML files for the deployment.

• *BASE\_DIR/*pt

The script uses this directory to deploy PeopleSoft components.

• *BASE\_DIR/*db

This directory is not used for this deployment.

6. Enter a writable directory with at least 10 GB available space for *PS\_CFG\_HOME.*

The default is *USER\_HOME/*psft/pt/8.57, where *USER\_HOME* is the home directory for the logged-in user. The *PS\_CFG\_HOME* directory holds the configuration and log files for the PeopleSoft Application Server, Process Scheduler, and PIA domains.

```
Enter a writable ps_config_home directory for PeopleSoft domains
with at least 10.0GB space [/home/psftuser/psft/pt/8.57]: 
Are you happy with your answer? [Y|n|q]: y
```
7. Review the status messages as the script validates the files found in *DPK\_INSTALL* and extracts the DPK archives.

The script carries out validations for the mid-tier deployment. If any of the validations fail, the PeopleSoft environment setup is aborted.

**Note.** The messages have been truncated for brevity.

```
Validating the PeopleSoft DPKs in the Linux VM:
[...]
```
Extracting the PeopleSoft DPK Archives in the Linux VM:  $[\ldots]$ 

8. Review the status messages as the script sets up the Puppet file system.

The script sets up Puppet on the host or VM. As part of this setup, if the EYAML files are installed, it will generate the encryption keys. It then copies the PeopleSoft Puppet modules to the standard location *(BASE\_DIR/*dpk) and updates the YAML files to reflect the type of PeopleSoft environment setup.

```
Setting up Puppet on the Linux VM:
Generating eYAML Hiera Backend Encryption Keys: [ OK ]
Updating the Puppet Hiera YAML Files in the Linux VM: [ OK ]
Updating the Role in Puppet Site File for the Linux VM:     [  OK  ]
```
9. Specify FRESH for the installation type.

```
Enter the PeopleSoft installation [PUM or FRESH] type [PUM]: FRESH
```
**Note.** You see this prompt only when PeopleSoft application DPKs that were built on the same PeopleTools release, are present in *DPK\_INSTALL.*

**Note.** If you are using the PeopleSoft Upgrade Source Image to set up an environment for the Upgrade Source database, you do not see this prompt.

- 10. Specify the information for the database that you want to connect to.
	- a. For the database platform, enter ORACLE, DB2UNIX (DB2 for Linux, UNIX, and Windows), or DB2ODBC (DB2 for z/OS).

Enter the PeopleSoft database platform [ORACLE]:

b. Enter *y* (yes) if the database you are connecting to is a Unicode database, or *n* (no) for a non-Unicode database.

Is the PeopleSoft database unicode? [Y|n]:

c. Enter *y* (yes) if you want to install the files needed for multi-language support.

**Note.** You see this prompt only when PeopleSoft application DPKs that were built on the same PeopleTools release, are present in *DPK\_INSTALL.*

Do you want Multi Language support in PeopleSoft database? [y|N]:

d. Enter the database name.

Enter a new PeopleSoft database name. Ensure that the database name start with a letter and contains only uppercase letters and numbers and is no more than 8 characters in length [HCM92]:

e. Enter the database service name.

**Note.** The service name is required for Oracle RDBMS.

For the service name, enter the full name, including the domain, if the database was installed with the domain. Use forward slashes if necessary. If the service name includes non-alphanumeric characters such as periods, enclose the name in double quotes. For example, "HCM.92.example.com".

Enter the PeopleSoft database service name [HCM92]:

f. Enter the name of the host where the database is installed, and the port number:

Use forward slashes if necessary. If the host name includes non-alphanumeric characters such as periods, enclose the name in double quotes. For example, "host.example.com".

Enter the PeopleSoft database host name: Enter the PeopleSoft database port [1521]: **1521**

11. Enter the PeopleSoft Connect ID at the following prompt:

The default is people.

```
Enter a new PeopleSoft database Connect ID. Ensure that the ID
contains only alphanumeric characters and is at most 8 characters
in length [people]:
```
12. Enter a password for the PeopleSoft Connect ID, and enter again on the next line, at the following prompt.

Enter a new PeopleSoft database Connect ID [people] password. Ensure the password contains only alphanumeric characters and is between 6 and 30 characters in length:

Re-Enter the PeopleSoft database Connect ID password:

13. Enter *y* (yes) if you want the DPK setup script to update user passwords, as described in the prompt.

**Note.** You see this prompt only if you specified Oracle as the PeopleSoft database platform in a previous prompt.

Note: If the PeopleSoft environment is setup using DPKs in a distributed topology with dbtier on one host and midtier on another, the PeopleSoft application users [Access ID, Operator ID, WebProfile User] passwords need to be reset from a midtier after DB provision. If this is the first midtier instance accessing the database, we can automate the process of updating these passwords.

Do you want to update the user passwords in PeopleSoft database? [y|N]:N

14. Enter the password twice for the database administrator:

Enter the PeopleSoft database Admin ID password: Re-Enter the PeopleSoft database Admin ID password:

**Note.** You see this prompt if you answered yes to the previous prompt for updating the user passwords and if you specified Oracle as the database platform.

15. Enter the PeopleSoft Operator ID (user ID):

Enter the PeopleSoft database Operator ID [PS]:

16. Enter the password twice for the PeopleSoft operator ID, such as PS or VP1.

Enter a new PeopleSoft database Operator ID [PS] password. Ensure the password contains only alphanumeric characters and is between 1 and 32 characters in length Re-Enter the PeopleSoft Operator ID password:

17. Enter the password twice for the Access ID for the database:

Enter a new PeopleSoft database Access ID [SYSADM] password. Ensure the password contains only alphanumeric characters and is between 6 and 30 characters in length: Re-Enter the Access ID password:

**Note.** You see this prompt if you answered yes to the previous prompt for updating the user passwords and if you specified Oracle as the database platform.

18. Enter the Application Server Domain Connection password, following the guidelines in the prompt.

The window does not display masking characters as you type. There is no default password.

**Note.** This is an optional password. If no password is entered, the connection between Web Server and Application Server will not be password protected.

```
[Optional] Enter a new Application Server Domain connection password.
Ensure the password contains only alphanumeric characters and is
between 8 and 30 characters in length:
Re-Enter the Application Server Domain connection password.
```
19. Enter the password twice for the PTWEBSERVER web profile user.

**Note.** The guideline in the prompt for the PTWEBSERVER user password does not allow special characters. However, the PeopleSoft system does allow special characters for the PTWEBSERVER password. If you want to change the password to include special characters, you have the option to do so in the PeopleSoft Pure Internet Architecture (PIA) after you complete the installation and domain creation.

See *PeopleTools: Security Administration,* "Working with Passwords."

```
Enter a new PeopleSoft WebProfile user [PTWEBSERVER] password. Ensure 
the password contains only alphanumeric characters and is between
8 and 32 characters in length:
Re-Enter the PeopleSoft WebProfile user password:
```
20. Enter the Oracle WebLogic Server Admin password, following the guidelines in the prompt.

The default Oracle WebLogic server administrator is system. The window does not display masking characters as you type. There is no default password.

```
Enter a new WebLogic Server Admin user [system] password. Ensure 
that the password is between 8 and 30 characters in length with 
at least one lowercase letter, one uppercase letter, one number or 
one special character (!@#$%^&):
Re-Enter the WebLogic Server Admin user password:
```
21. Enter the Integration Gateway user ID and password.

The default user ID is administrator.

**Note.** The guideline in the prompt for the Integration Gateway user ID password does not allow special characters. However, the PeopleSoft system does allow special characters for the Integration Gateway password. If you want to change the password to include special characters, you have the option to do so in the PeopleSoft Pure Internet Architecture (PIA) after you complete the installation and domain creation.

See *PeopleTools: Security Administration,* "Working with Passwords."

Enter the PeopleSoft Integration Gateway user [administrator]: Enter the PeopleSoft Integration Gateway user [administrator] password. Ensure the password contains only alphanumeric characters and is between 8 and 30 characters in length: Re-Enter the PeopleSoft Integration Gateway user password:

22. If you want to change any of the answers to the previous questions, enter *n* (no) at the following prompt, or enter *y* (yes) to continue:

Are you happy with your answers? [y|n]:

23. Review the status messages as the script updates the Puppet YAML files with the user input.

If EYAML files are installed, the passwords are encrypted and updated in the YAML file.

Encrypting the Passwords in the User Data: [ OK ] Updating the Puppet Hiera YAML Files with User Data: [ OK ]

24. If you want to continue running the initialization script using the default configuration, answer *y* (yes) to the following prompt, and continue with the next step.

**Note.** If you select the default initialization process, the PeopleSoft environment is created with one Application Server domain, one Process Scheduler domain, and one PIA domain.

If you want to customize the PeopleSoft environment, answer *n* (no) to stop the script. You must use customizations to complete the mid-tier deployment.

See "Completing the DPK Initialization with Customizations."

The bootstrap script is ready to deploy and configure the PeopleSoft environment using the default configuration defined in the Puppet Hiera YAML files. You can proceed by answering 'y' at the following prompt. And, if you want to customize the environment by overriding the default configuration, you can answer 'n'. If you answer 'n', you should follow the instructions in the PeopleSoft Installation Guide for creating the customization Hiera YAML file and running the Puppet 'apply' command directly to continue with the setup of the PeopleSoft environment.

Do you want to continue with the default initialization process?  $[y|n]$ :

25. Review the status messages as the script runs Puppet profiles to set up the PeopleSoft environment.

A message of [ OK ] indicates that the profile has been applied successfully while a message [FAILED] indicates that the profile application failed.

The script stops and exits the first time a profile application fails, and displays an error message. This example shows the error message after the first step failed:

Starting the Default Initialization of PeopleSoft Environment:

Setting Up System Settings:  $[FAILED]$ 

The initialization of PeopleSoft environment setup failed. Check the log file [DPK\_INSTALL/setup/psft\_dpk\_setup.log] for the errors. After correcting the errors, run the following commands to continue with the setup of PeopleSoft environment.

1. cd /cs1/psft/dpk/puppet/production/manifests

```
2. PUPPET_DIR/puppet apply --confdir=/cs1/psft/dpk/puppet site.pp
  --debug --trace --detailed-exitcodes 
--logdest /some_valid_path/to/log/psft_dpk_setup.log
```

```
Exiting the PeopleSoft environment setup process.
The PeopleSoft Environment Setup Process Ended.
```
**Note.** For Linux, *PUPPET\_DIR* is /opt/puppetlabs/bin. For AIX, HP-UX or Solaris, *PUPPET\_DIR* is /opt/oracle/puppetlabs/bin.

**Note.** If you run step 2, the puppet apply step, given in the failure message, it is a good idea to use a log name other than psft\_dpk\_setup.log, to differentiate the log from that for the DPK initialization.

See "Completing the DPK Initialization with Customizations."

Upon successful completion, the DPK setup script displays the following message:

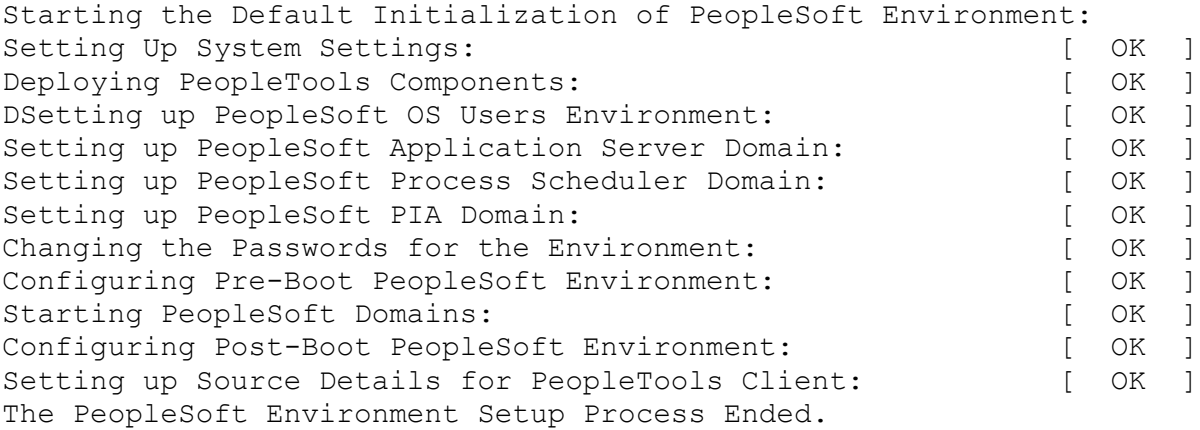

The setup.log is written to the file *<USER\_HOME>/*psft\_dpk\_work/psft\_dpk\_setup\_*<PID>.*log, where *<USER\_HOME>* is the home directory for the user running the script, and <PID> is a process ID

# **Task 2-5: Running the DPK Setup Script to Install Mid-Tier Software Only**

This section discusses:

- [•](#page-59-0) [Understanding the Mid-Tier Software Installation](#page-59-0)
- [•](#page-60-0) [Running the DPK Setup Script to Install Mid-Tier Software on Microsoft Windows](#page-60-0)
- [•](#page-62-0) [Running the DPK Setup Script as the Root User to Install Mid-tier Software on Linux, AIX, HP-UX, or](#page-62-0)  [Solaris](#page-62-0)
- [•](#page-64-0) [Running the DPK Setup Script as a Non-Root User to Install Mid-Tier Software on Linux, AIX, HP-UX, or](#page-64-0)  [Solaris](#page-64-0)

#### <span id="page-59-0"></span>**Understanding the Mid-Tier Software Installation**

Use this option to install *PS\_HOME* and the software required for mid-tier deployment, without deploying the PeopleSoft domains. The deployment includes the following:

- *PS\_HOME* installed to the default location under the DPK base directory
- Oracle Tuxedo installed to the default location under the base directory
- Oracle WebLogic installed to the default location under the base directory
- Oracle database client installed to the default location under the base directory
- The Microsoft Windows DPKs include Microsoft Visual C++ Redistributable Packages for Visual Studio, which include required Microsoft C++ runtime libraries

The script requires the following information:

- Database platform type
- Unicode or non-Unicode

In addition, ensure that you fulfill the items in the Prerequisites section in the task Running the DPK Setup Script for Mid-Tier Deployment.

### **See Also**

"Using and Maintaining the PeopleSoft Environment," Using the PeopleSoft Installation

## <span id="page-60-0"></span>**Task 2-5-1: Running the DPK Setup Script to Install Mid-Tier Software on Microsoft Windows**

This procedure assumes you have obtained the four PeopleSoft PeopleTools DPK zip files and saved them in *DPK\_INSTALL.*

**Note.** Some of the informational script messages have been omitted for brevity.

1. Extract the first zip file *(FILENAME*\_1of*n.*zip).

**Note.** It is a good idea to extract into the same directory where you downloaded the zip files, *DPK\_INSTALL.*

The extraction creates the *DPK\_INSTALL/*setup folder and other files.

- 2. Open a command prompt with Run as Administrator.
- 3. Change directory to *DPK\_INSTALL/*setup.
- 4. Run the script as follows:

**Note.** On Microsoft Windows, if you see an error message similar to "The application has failed to start because its side-by-side configuration is incorrect," it indicates that your machine does not include the necessary Microsoft C++ runtime libraries. Go to the Microsoft Web site, locate the Microsoft Visual C++ redistributable package for your system, and install as directed.

• If you extracted the first zip file into the same directory where you downloaded the zip files, use this command:

psft-dpk-setup.bat --env\_type midtier --deploy\_only

If you extracted the first zip file into a different directory, include the option dpk\_src\_dir to specify the location of the downloaded zip files, such as *DPK\_INSTALL,* as follows:

```
psft-dpk-setup.bat --dpk_src_dir DPK_INSTALL --env_type midtier ⇒
--deploy only
```
5. Specify whether to install the Puppet software if necessary at the next prompt.

The script verifies if Puppet software is installed in the default location specified by the DPKs. If not, answer *y* (yes) to install the Puppet software and *n* to abort the PeopleSoft environment setup process. The default action (if nothing is entered at the prompt) is to install the software.

If there is any error during the Puppet software installation, the script aborts the setup process.

Verifying if Puppet Software is Installed:

Puppet Software is not installed on the Windows Host. If PeopleSoft environment needs to be setup on this Host, Puppet software should be Installed.

```
Do you want to proceed with the Puppet Installation? [Y|n]: y
```
Installing Puppet Software on the Windows Host: [ OK ]

6. At the following prompt, enter a location that is accessible to the host to be used as the PeopleSoft base directory, referred to here as *BASE\_DIR.*

The base directory is used to extract the DPKs as well as for deploying PeopleSoft components. The script creates the base directory if it does not exist.

Use forward slashes only (*/*) when specifying the base directory; for example, C:/psft. Do not use a base directory name that begins with a number.

The base folder is used to extract the PeopleSoft DPKs. It is also used to deploy the PeopleSoft components. This folder should be accessible on the Windows VM, must have write permissions and should have enough free space

Enter the PeopleSoft Base Folder: Are you happy with your answer? [Y|n|q]:

The script validates if there is enough free space available under the specified base directory for the PeopleSoft environment. The PeopleSoft environment setup is aborted if there is not enough free space.

**Note.** A mid-tier setup of a PeopleSoft environment requires about 25 GB of disk space.

Checking if the Base Folder has Enough Free Space: [ OK ]

7. Specify the type of database platform.

Enter DB2UNIX for DB2 for Linux, UNIX, and Windows, MSSQL for Microsoft SQL Server, DB2ODBC for DB2 for z/OS, or ORACLE.

Enter the PeopleSoft database platform [ORACLE]:

8. Specify whether you want support for a Unicode database.

Is the PeopleSoft database unicode? [Y|n]:

9. Enter *y* to continue with the script.

```
Are you happy with your answers? [y|n]: y
Encrypting the Passwords in the User Data: [ OK ]
Updating the Puppet Hiera YAML Files with User Data: [ OK ]
```
10. If you want to continue running the initialization script using the default configuration, answer *y* (yes) to the following prompt, and continue with the next step.

If you want to customize the PeopleSoft environment using the Puppet YAML files, answer *n* (no) to stop the script.

The bootstrap script is ready to deploy and configure the PeopleSoft environment using the default configuration defined in the Puppet Hiera YAML files. You can proceed by answering 'y' at the following prompt. And, if you want to customize the environment by overriding the default configuration, you can answer 'n'. If you answer 'n', you should follow the instructions in the PeopleSoft Installation Guide for creating the customization Hiera YAML file and running the Puppet 'apply' command directly to continue with the setup of the PeopleSoft environment

Do you want to continue with the default initialization process?  $[y|n]$ :

11. Review the status messages as the script runs Puppet profiles to set up the PeopleSoft environment.

A message of [ OK ] indicates that the profile has been applied successfully while a message [FAILED] indicates that the profile application failed.

Upon successful completion, the DPK setup script displays the following message:

The PeopleSoft Environment Setup Process Ended.

The complete setup log is written to the file psft\_dpk\_setup.log in the same location as the DPK setup script.

## <span id="page-62-0"></span>**Task 2-5-2: Running the DPK Setup Script as the Root User to Install Midtier Software on Linux, AIX, HP-UX, or Solaris**

This procedure assumes you have obtained the four PeopleSoft PeopleTools DPK zip files and saved them in *DPK\_INSTALL.*

**Note.** Some of the informational script messages have been omitted for brevity.

1. Extract the first zip file *(FILENAME*\_1of*n.*zip).

**Note.** It is a good idea to extract into the same directory where you downloaded the zip files, *DPK\_INSTALL.*

The extraction creates the *DPK\_INSTALL/*setup folder and other files.

- 2. Open a terminal windows as the root user.
- 3. Change directory to *DPK\_INSTALL/*setup.
- 4. Run the script as follows:
	- If you extracted the first zip file into the same directory where you downloaded the zip files, use this command:

./psft-dpk-setup.sh --env type midtier --deploy only

• If you extracted the first zip file into a different directory, include the option dpk src dir to specify the location of the downloaded zip files, such as *DPK\_INSTALL,* as follows:

./psft-dpk-setup.sh --dpk src dir *DPK INSTALL* --env type midtier ⇒ --deploy only

5. Specify whether to install the Puppet software if necessary at the next prompt.

The script verifies if Puppet software is installed in the default location specified by the DPKs. If not, answer

*y* (yes) to install the Puppet software and *n* to abort the PeopleSoft environment setup process. The default action (if nothing is entered at the prompt) is to install the software.

If there is any error during the Puppet software installation, the script aborts the setup process.

Verifying if Puppet Software is Installed:

Puppet Software is not installed on the Windows Host. If PeopleSoft environment needs to be setup on this Host, Puppet software should be Installed.

Do you want to proceed with the Puppet Installation? [Y|n]: **y**

Installing Puppet Software on the Windows Host: [ OK ]

6. At the following prompt, enter a location that is accessible to the host to be used as the PeopleSoft base directory, referred to here as *BASE\_DIR.*

The base directory is used to extract the DPKs as well as for deploying PeopleSoft components. The script creates the base directory if it does not exist.

Use forward slashes only (*/*) when specifying the base directory; for example, */home/psft*. Do not use a base directory name that begins with a number.

The base folder is used to extract the PeopleSoft DPKs. It is also used to deploy the PeopleSoft components. This folder should be accessible on the Windows VM, must have write permissions and should have enough free space

```
Enter the PeopleSoft Base Folder: 
Are you happy with your answer? [Y|n|q]:
```
The script validates if there is enough free space available under the specified base directory for the PeopleSoft environment. The PeopleSoft environment setup is aborted if there is not enough free space.

**Note.** A mid-tier setup of a PeopleSoft environment requires about 25 GB of disk space.

Checking if the Base Folder has Enough Free Space: [ OK ]

7. Specify a writable home directory for the user home directory.

The DPK setup creates local users on the host. These users deploy the PeopleSoft components and own the PeopleSoft runtime domains. The script checks whether the default home directory for the PeopleSoft users (/home) is writable. If not, it will prompt the user to enter a new location to be used for creating the home directories for these local users.

Checking if Default User Home Directory /home is Writable: [WARNING]

The PeopleSoft environment setup creates local users on the Linux VM. The default Home directory [/home] do not have write permission to create the user's home directory. Please ensure this directory is writable or provide a new directory on the Linux VM that is writable.

Enter a directory on the Linux VM that is writable [/home]: /ds1 Are you happy with your answer? [y|n|q]:

If the home directory is writable, no response is required.

Checking if Default User Home Directory /home is Writable: [ OK ]

8. Specify the type of database platform.

Enter DB2UNIX for DB2 for Linux, UNIX, and Windows, MSSQL for Microsoft SQL Server, DB2ODBC for DB2 for z/OS, or ORACLE.

Enter the PeopleSoft database platform [ORACLE]:

9. Specify whether you want support for a Unicode database.

Is the PeopleSoft database unicode? [Y|n]:

10. Enter *y* to continue with the script.

Are you happy with your answers? [y|n]: **y** Encrypting the Passwords in the User Data: [ OK ] Updating the Puppet Hiera YAML Files with User Data: [ OK ]

11. If you want to continue running the initialization script using the default configuration, answer *y* (yes) to the following prompt, and continue with the next step.

If you want to customize the PeopleSoft environment using the Puppet YAML files, answer *n* (no) to stop the script.

The bootstrap script is ready to deploy and configure the PeopleSoft environment using the default configuration defined in the Puppet Hiera YAML files. You can proceed by answering 'y' at the following prompt. And, if you want to customize the environment by overriding the default configuration, you can answer 'n'. If you answer 'n', you should follow the instructions in the PeopleSoft Installation Guide for creating the customization Hiera YAML file and running the Puppet 'apply' command directly to continue with the setup of the PeopleSoft environment

Do you want to continue with the default initialization process?  $[y|n]$ :

12. Review the status messages as the script runs Puppet profiles to set up the PeopleSoft environment.

A message of [ OK ] indicates that the profile has been applied successfully while a message [FAILED] indicates that the profile application failed.

Upon successful completion, the DPK setup script displays the following message:

The PeopleSoft Environment Setup Process Ended.

The complete setup log is written to the file psft\_dpk\_setup.log in the same location as the DPK setup script.

## <span id="page-64-0"></span>**Task 2-5-3: Running the DPK Setup Script as a Non-Root User to Install Mid-Tier Software on Linux, AIX, HP-UX, or Solaris**

To install the mid-tier software as a non-root user:

**Note.** Some of the informational script messages have been omitted for brevity.

- 1. Open a terminal window as a non-root user.
- 2. Change directory to *DPK\_INSTALL/*setup.
- 3. Run the script as follows:

• If you extracted the first zip file into the same directory where you downloaded the zip files, use this command:

./psft-dpk-setup.sh --env type midtier --deploy only

• If you extracted the first zip file into a different directory, include the option dpk\_src\_dir to specify the location of the downloaded zip files, such as *DPK\_INSTALL,* as follows:

```
./psft-dpk-setup.sh --dpk src dir DPK INSTALL --env type midtier ⇒
--deploy only
```
4. At the following prompt, enter a location that is accessible to the host to be used as the PeopleSoft base directory, referred to here as *BASE\_DIR.*

The base directory is used to extract the DPKs as well as for deploying PeopleSoft components. The script creates the base directory if it does not exist.

Use forward slashes only (/) when specifying the base directory; for example, /home/psft. Do not use a base directory name that begins with a number.

The base folder is used to extract the PeopleSoft DPKs. It is also used to deploy the PeopleSoft components. This folder should be accessible on the Windows VM, must have write permissions and should have enough free space

Enter the PeopleSoft Base Folder: Are you happy with your answer? [Y|n|q]:

The script validates if there is enough free space available under the specified base directory for the PeopleSoft environment. The PeopleSoft environment setup is aborted if there is not enough free space.

**Note.** A mid-tier setup of a PeopleSoft environment requires about 25 GB of disk space.

Checking if the Base Folder has Enough Free Space: [ OK ]

5. Specify the type of database platform.

Enter DB2UNIX for DB2 for Linux, UNIX, and Windows, MSSQL for Microsoft SQL Server, DB2ODBC for DB2 for z/OS, or ORACLE.

Enter the PeopleSoft database platform [ORACLE]:

6. Specify whether you want support for a Unicode database.

Is the PeopleSoft database unicode? [Y|n]:

7. Enter *y* to continue with the script.

Are you happy with your answers? [y|n]: **y** Encrypting the Passwords in the User Data: [ OK ] Updating the Puppet Hiera YAML Files with User Data: [ OK ]

8. If you want to continue running the initialization script using the default configuration, answer *y* (yes) to the following prompt, and continue with the next step.

If you want to customize the PeopleSoft environment using the Puppet YAML files, answer *n* (no) to stop the script.

The bootstrap script is ready to deploy and configure the PeopleSoft environment using the default configuration defined in the Puppet Hiera YAML files. You can proceed by answering 'y' at the following

prompt. And, if you want to customize the environment by overriding the default configuration, you can answer 'n'. If you answer 'n', you should follow the instructions in the PeopleSoft Installation Guide for creating the customization Hiera YAML file and running the Puppet 'apply' command directly to continue with the setup of the PeopleSoft environment

Do you want to continue with the default initialization process?  $[y|n]$ :

9. Review the status messages as the script runs Puppet profiles to set up the PeopleSoft environment.

A message of [ OK ] indicates that the profile has been applied successfully while a message [FAILED] indicates that the profile application failed.

Upon successful completion, the DPK setup script displays the following message:

The PeopleSoft Environment Setup Process Ended.

The complete setup log is written to the file psft dpk setup.log in the same location as the DPK setup script.

# **Task 2-6: Running the DPK Setup Script to Deploy an Application Server Domain**

This section discusses:

- [Understanding the Application Server Domain Deployment](#page-66-0)
- [•](#page-67-0) [Running the DPK Setup Script for the Application Server Domain Deployment on Microsoft Windows](#page-67-0)
- [•](#page-70-0) [Running the DPK Setup Script for the Application Server Domain Deployment on Linux, AIX, HP-UX, or](#page-70-0)  [Solaris as the Root User](#page-70-0)
- [•](#page-74-0) [Running the DPK Setup Script for the Application Server Domain Deployment on Linux, AIX, HP-UX, or](#page-74-0)  [Solaris as a Non-Root User](#page-74-0)

## <span id="page-66-0"></span>**Understanding the Application Server Domain Deployment**

Use this option to set up an application server domain only, for example, on a host separate from the database. The deployment includes the following:

- *PS\_HOME* installed to the default location under the DPK base directory.
- *PS\_CFG\_HOME* installed to the default location
- Oracle Tuxedo installed to the default location under the base directory
- Oracle WebLogic installed to the default location under the base directory
- PeopleSoft application server domain is installed and running.
- The Microsoft Windows DPKs include Microsoft Visual C++ Redistributable Packages for Visual Studio, which include required Microsoft  $C++$  runtime libraries

The script requires the following information:

- Database platform type
- Database name
- Database host name
- Database port
- Unicode or non-Unicode
- PeopleSoft Connect ID and password
- PeopleSoft operator ID and password
- Application Server Domain Connection password (optional)

If you are installing on Linux, AIX, HP-UX, or Solaris, see the information about running as non-root in the section Reviewing the DPK Setup Script Options.

In addition, ensure that you fulfill the items in the Prerequisites section in the task Running the DPK Setup Script for Mid-Tier Deployment.

## **See Also**

"Using and Maintaining the PeopleSoft Environment," Using the PeopleSoft Installation

## <span id="page-67-0"></span>**Task 2-6-1: Running the DPK Setup Script for the Application Server Domain Deployment on Microsoft Windows**

This procedure to deploy an application server domain assumes you have obtained the four PeopleSoft PeopleTools DPK zip files and saved them in *DPK\_INSTALL.*

1. Extract the first zip file *(FILENAME*\_1of*n.*zip).

**Note.** It is a good idea to extract into the same directory where you downloaded the zip files, *DPK\_INSTALL.*

The extraction creates the *DPK\_INSTALL/*setup folder and other files.

- 2. Open a command prompt with Run as Administrator.
- 3. Change directory to *DPK\_INSTALL/*setup.
- 4. Run the script as follows:

**Note.** If you see an error message similar to "The application has failed to start because its side-by-side configuration is incorrect," it indicates that your machine does not include the necessary Microsoft C++ runtime libraries. Go to the Microsoft Web site, locate the Microsoft Visual C++ redistributable package for your system, and install as directed.

• If you extracted the first zip file into the same directory where you downloaded the zip files, use this command:

psft-dpk-setup.bat --env\_type midtier --domain\_type appserver

• If you extracted the first zip file into a different directory, include the option dpk\_src\_dir to specify the location of the downloaded zip files, such as *DPK\_INSTALL,* as follows:

```
psft-dpk-setup.bat --dpk_src_dir DPK_INSTALL --env_type midtier ⇒
--domain type appserver
```
5. Specify whether to install the Puppet software if necessary at the next prompt.

The script verifies if Puppet software is installed in the default location specified by the DPKs. If not, answer *y* (yes) to install the Puppet software and *n* to abort the PeopleSoft environment setup process. The default action (if nothing is entered at the prompt) is to install the software.

If there is any error during the Puppet software installation, the script aborts the setup process.

Verifying if Puppet Software is Installed:

Puppet Software is not installed on the Windows Host. If PeopleSoft environment needs to be setup on this Host, Puppet software should be Installed.

Do you want to proceed with the Puppet Installation? [Y|n]: **y**

Installing Puppet Software on the Windows Host: [ OK ]

6. At the following prompt, enter a location that is accessible to the host to be used as the PeopleSoft base directory, referred to here as *BASE\_DIR.*

The base directory is used to extract the DPKs as well as for deploying PeopleSoft components. The script creates the base directory if it does not exist.

Use forward slashes only (/) when specifying the base directory; for example, C:/psft. Do not use a base directory name that begins with a number.

The base folder is used to extract the PeopleSoft DPKs. It is also used to deploy the PeopleSoft components. This folder should be accessible on the Windows VM, must have write permissions and should have enough free space

Enter the PeopleSoft Base Folder: Are you happy with your answer? [Y|n|q]:

The script validates if there is enough free space available under the specified base directory for the PeopleSoft environment. The PeopleSoft environment setup is aborted if there is not enough free space.

**Note.** A mid-tier setup of a PeopleSoft environment requires about 25 GB of disk space.

Checking if the Base Folder has Enough Free Space: [ OK ]

7. Specify the type of database platform.

Enter DB2UNIX for DB2 for Linux, UNIX, and Windows, MSSQL for Microsoft SQL Server, DB2ODBC for DB2 for z/OS, or ORACLE.

Enter the PeopleSoft database platform [ORACLE]:

8. Specify whether you want a Unicode database.

Is the PeopleSoft database unicode? [Y|n]:

9. Enter the database name.

Enter the PeopleSoft database name:

10. Enter the database service name.

The default is the same as the database name.

Enter the PeopleSoft database service name [PSFT92DB]:

11. Enter the name of the host where the database is installed.

Enter the PeopleSoft database host name:

12. Enter the database listener port number:

Enter the PeopleSoft database port [1521]:

13. Enter the PeopleSoft Connect ID at the following prompt:

The default is people.

Enter the PeopleSoft database Connect ID [people]:

14. Enter a password for the PeopleSoft Connect ID, and enter again on the next line, at the following prompt.

Enter the PeopleSoft database Connect ID [people] password. The password should contain only alphanumeric characters and is between 6 and 30 characters in length: Re-Enter the PeopleSoft Connect ID password:

15. Enter *y* (yes) if you want to allow the DPK setup script to update the passwords in the database, or *n* (no) to skip the password update.

**Note.** You see this prompt only if you specified Oracle as the PeopleSoft database platform in a previous prompt.

Note: If the PeopleSoft environment is setup using DPKs in a distributed topology with dbtier on one host and midtier on another, the PeopleSoft application users [Access ID, Operator ID, WebProfile User] passwords need to be reset from a midtier after DB provision. If this is the first midtier instance accessing the database, we can automate the process of updating these passwords

Do you want to update the user passwords in PeopleSoft database? [y|N]:

16. Enter the PeopleSoft user ID (operator ID), such as PS or VP1.

Enter the PeopleSoft database Operator ID [VP1]:

17. Enter the password twice for the PeopleSoft operator ID.

Enter the PeopleSoft database Operator ID [VP1] password. The password should contain only alphanumeric characters and is between 1 and 32 characters in length: Re-Enter the PeopleSoft database Operator ID password:

18. Enter the Application Server Domain Connection password, following the guidelines in the prompt.

**Note.** This is an optional password. If no password is entered, the connection between Web Server and Application Server will not be password protected.

[Optional] Enter a new Application Server Domain connection password. Ensure the password contains only alphanumeric characters and is between 8 and 30 characters in length: Re-Enter the Application Server Domain connection password:

19. Enter *y* to continue with the script.

Are you happy with your answers? [y|n]: **y** Encrypting the Passwords in the User Data:  $[OK]$ Updating the Puppet Hiera YAML Files with User Data: [ OK ]

20. If you want to continue running the initialization script using the default configuration, answer *y* (yes) to the following prompt, and continue with the next step.

If you want to customize the PeopleSoft environment using the Puppet YAML files, answer *n* (no) to stop the script.

The bootstrap script is ready to deploy and configure the PeopleSoft environment using the default configuration defined in the Puppet Hiera YAML files. You can proceed by answering 'y' at the following prompt. And, if you want to customize the environment by overriding the default configuration, you can answer 'n'. If you answer 'n', you should follow the instructions in the PeopleSoft Installation Guide for creating the customization Hiera YAML file and running the Puppet 'apply' command directly to continue with the setup of the PeopleSoft environment

Do you want to continue with the default initialization process?  $[y|n]$ :

21. Review the status messages as the script runs Puppet profiles to set up the PeopleSoft environment.

A message of [ OK ] indicates that the profile has been applied successfully while a message [FAILED] indicates that the profile application failed.

Upon successful completion, the DPK setup script displays the following message:

The PeopleSoft Environment Setup Process Ended.

The complete setup log is written to the file psft\_dpk\_setup.log in the same location as the DPK setup script.

## <span id="page-70-0"></span>**Task 2-6-2: Running the DPK Setup Script for the Application Server Domain Deployment on Linux, AIX, HP-UX, or Solaris as the Root User**

This procedure to deploy an application server domain assumes you have obtained the four PeopleSoft PeopleTools DPK zip files and saved them in *DPK\_INSTALL.*

If you are installing the PeopleSoft environment as a non-root user, see the section Running the DPK Setup Script for the Application Server Domain Deployment on Linux, AIX, HP-UX, or Solaris as a Non-Root User

**Note.** Some of the informational script messages have been omitted for brevity.

To deploy the domain:

1. Extract the first zip file *(FILENAME*\_1of*n.*zip).

**Note.** It is a good idea to extract into the same directory where you downloaded the zip files, *DPK\_INSTALL.*

The extraction creates the *DPK\_INSTALL/*setup folder and other files.

- 2. Open a terminal window as root.
- 3. Change directory to *DPK\_INSTALL/*setup.
- 4. Run the script as follows:
	- If you extracted the first zip file into the same directory where you downloaded the zip files, use this command:

```
./psft-dpk-setup.sh --env_type midtier --domain_type appserver
```
• If you extracted the first zip file into a different directory, include the option dpk src dir to specify the location of the downloaded zip files, such as *DPK\_INSTALL,* as follows:

./psft-dpk-setup.sh --dpk src dir *DPK INSTALL* --env type midtier ⇒

--domain type appserver

5. Specify whether to install the Puppet software if necessary at the next prompt.

The script verifies if Puppet software is installed in the default location specified by the DPKs. If not, answer *y* (yes) to install the Puppet software and *n* to abort the PeopleSoft environment setup process. The default action (if nothing is entered at the prompt) is to install the software.

If there is any error during the Puppet software installation, the script aborts the setup process.

Verifying if Puppet Software is Installed:

Puppet Software is not installed on the Linux Host. If PeopleSoft environment needs to be setup on this Host, Puppet software should be Installed.

Do you want to proceed with the Puppet Installation? [Y|n]: **y**

Installing Puppet Software on the Linux Host: [ OK ]

6. At the following prompt, enter a location that is accessible to the host to be used as the PeopleSoft base directory, referred to here as *BASE\_DIR.*

The base directory is used to extract the DPKs as well as for deploying PeopleSoft components. The script creates the base directory if it does not exist.

Use forward slashes only (/) when specifying the base directory; for example, /home/psft. Do not use a base directory name that begins with a number.

The base directory is used to extract the PeopleSoft DPKs. It is also used to deploy the PeopleSoft components. This directory should be accessible on the Linux VM, must have write permissions and should have enough free space

Enter the PeopleSoft Base Directory: Are you happy with your answer? [Y|n|q]:

The script validates if there is enough free space available under the specified base directory for the PeopleSoft environment. The PeopleSoft environment setup is aborted if there is not enough free space.

**Note.** A mid-tier setup of a PeopleSoft environment requires about 25 GB of disk space.

Checking if the Base Folder has Enough Free Space: [ OK ]

7. Specify a writable home directory for the user home directory.

The DPK setup creates local users on the host. These users deploy the PeopleSoft components and own the PeopleSoft runtime domains. The script checks whether the default home directory for the PeopleSoft users (/home) is writable. If not, it will prompt the user to enter a new location to be used for creating the home directories for these local users.

Checking if Default User Home Directory /home is Writable: [WARNING]

The PeopleSoft environment setup creates local users on the Linux VM. The default Home directory [/home] do not have write permission to create the user's home directory. Please ensure this directory is writable or provide a new directory on the Linux VM that is writable.
Enter a directory on the Linux VM that is writable [/home]: /ds1 Are you happy with your answer? [y|n|q]:

If the home directory is writable, no response is required.

Checking if Default User Home Directory /home is Writable: [ OK ]

8. Specify the type of database platform.

```
Enter DB2UNIX for DB2 for Linux, UNIX, and Windows, DB2ODBC for DB2 for z/OS, or ORACLE.
Enter the PeopleSoft database platform [ORACLE]:
```
9. Specify whether you want a Unicode database.

Is the PeopleSoft database unicode? [Y|n]:

10. Enter the database name.

Enter the PeopleSoft database name:

11. Enter the database service name.

The default is the same as the database name.

Enter the PeopleSoft database service name [PSFT92DB]:

12. Enter the name of the host where the database is installed.

Enter the PeopleSoft database host name:

13. Enter the database listener port number:

Enter the PeopleSoft database port [1521]:

14. Enter the PeopleSoft Connect ID at the following prompt:

```
The default is people.
```
Enter the PeopleSoft database Connect ID [people]:

15. Enter a password for the PeopleSoft Connect ID, and enter again on the next line, at the following prompt.

Enter the PeopleSoft database Connect ID [people] password. The password should contain only alphanumeric characters and is between 6 and 30 characters in length: Re-Enter the PeopleSoft Connect ID password:

16. Enter *y* (yes) if you want to allow the DPK setup script to update the passwords in the database, or *n* (no) to skip the password update.

**Note.** You see this prompt only if you specified Oracle as the PeopleSoft database platform in a previous prompt.

Note: If the PeopleSoft environment is setup using DPKs in a distributed topology with dbtier on one host and midtier on another, the PeopleSoft application users [Access ID, Operator ID, WebProfile User] passwords need to be reset from a midtier after DB provision. If this is the first midtier instance accessing the database, we can automate the process of updating these passwords

Do you want to update the user passwords in PeopleSoft database?  $[y|N]$ :

17. Enter the PeopleSoft user ID (operator ID), such as PS or VP1.

Enter the PeopleSoft database Operator ID [VP1]:

18. Enter the password twice for the PeopleSoft operator ID.

```
Enter the PeopleSoft database Operator ID [VP1] password.
The password should contain only alphanumeric characters and is 
between 1 and 32 characters in length:
Re-Enter the PeopleSoft database Operator ID password:
```
19. Enter the Application Server Domain Connection password, following the guidelines in the prompt.

**Note.** This is an optional password. If no password is entered, the connection between Web Server and Application Server will not be password protected.

[Optional] Enter a new Application Server Domain connection password. Ensure the password contains only alphanumeric characters and is between 8 and 30 characters in length: Re-Enter the Application Server Domain connection password:

20. Enter *y* to continue with the script.

Are you happy with your answers? [y|n]: **y** Encrypting the Passwords in the User Data: [ OK ] Updating the Puppet Hiera YAML Files with User Data: [ OK ]

21. If you want to continue running the initialization script using the default configuration, answer *y* (yes) to the following prompt, and continue with the next step.

If you want to customize the PeopleSoft environment using the Puppet YAML files, answer *n* (no) to stop the script.

The bootstrap script is ready to deploy and configure the PeopleSoft environment using the default configuration defined in the Puppet Hiera YAML files. You can proceed by answering 'y' at the following prompt. And, if you want to customize the environment by overriding the default configuration, you can answer 'n'. If you answer 'n', you should follow the instructions in the PeopleSoft Installation Guide for creating the customization Hiera YAML file and running the Puppet 'apply' command directly to continue with the setup of the PeopleSoft environment

Do you want to continue with the default initialization process?  $[y|n]$ :

22. Review the status messages as the script runs Puppet profiles to set up the PeopleSoft environment.

A message of [ OK ] indicates that the profile has been applied successfully while a message [FAILED] indicates that the profile application failed.

Upon successful completion, the DPK setup script displays the following message:

The PeopleSoft Environment Setup Process Ended.

The complete setup log is written to the file psft\_dpk\_setup.log in the same location as the DPK setup script.

## **Task 2-6-3: Running the DPK Setup Script for the Application Server Domain Deployment on Linux, AIX, HP-UX, or Solaris as a Non-Root User**

This procedure to deploy an application server domain assumes you have fulfilled the prerequisites.

If you are installing the PeopleSoft environment as a non-root user, see the section Running the DPK Setup Script for the Application Server Domain Deployment on Linux, AIX, HP-UX, or Solaris as the Root User.

**Note.** Some of the informational script messages have been omitted for brevity.

To deploy the domain as a non-root user:

- 1. Open a terminal window.
- 2. Change directory to *DPK\_INSTALL/*setup.
- 3. Run the script as follows:
	- If you extracted the first zip file into the same directory where you downloaded the zip files, use this command:

```
./psft-dpk-setup.sh --env_type midtier --domain_type appserver
```
• If you extracted the first zip file into a different directory, include the option dpk\_src\_dir to specify the location of the downloaded zip files, such as *DPK\_INSTALL,* as follows:

```
./psft-dpk-setup.sh --dpk src dir DPK INSTALL --env type midtier ⇒
--domain type appserver
```
4. If you are running as a non-root user, answer *y* (yes) at the following prompt:

```
You are running DPK setup without root/administrator access.
This is fine as long as the system administrator has performed 
all necessary tasks and all prerequisites have been met. 
Please see the documentation to determine the prerequite tasks 
that need to be performed to successfully run DPK set up 
without root/administrator privilege.
```
Would you like to proceed with the setup as a non-root user? [y/n]: **y**

5. At the following prompt, enter a location that is accessible to the host to be used as the PeopleSoft base directory, referred to here as *BASE\_DIR.*

The base directory is used to extract the DPKs as well as for deploying PeopleSoft components. The script creates the base directory if it does not exist.

Use forward slashes only (/) when specifying the base directory; for example, /home/psft. Do not use a base directory name that begins with a number.

The base directory is used to extract the PeopleSoft DPKs. It is also used to deploy the PeopleSoft components. This folder should be accessible on the Linux VM, must have write permissions and should have enough free space

Enter the PeopleSoft BaseDirectory: Are you happy with your answer? [Y|n|q]:

The script validates if there is enough free space available under the specified base directory for the PeopleSoft environment. The PeopleSoft environment setup is aborted if there is not enough free space. **Note.** A mid-tier setup of a PeopleSoft environment requires about 25 GB of disk space.

Checking if the Base Folder has Enough Free Space: [ OK ]

6. Enter a writable directory with at least 10 GB available space for *PS\_CFG\_HOME.*

The default is *USER\_HOME/*psft/pt/8.57, where *USER\_HOME* is the home directory for the logged-in user. The *PS\_CFG\_HOME* directory holds the configuration and log files for the PeopleSoft Application Server, Process Scheduler, and PIA domains.

Enter a writable ps config home directory for PeopleSoft domains with at least 10.0GB space [/home/psftuser/psft/pt/8.57]: Are you happy with your answer? [Y|n|q]: y

7. Specify the type of database platform.

Enter DB2UNIX for DB2 for Linux, UNIX, and Windows, DB2ODBC for DB2 for z/OS, or ORACLE. Enter the PeopleSoft database platform [ORACLE]:

8. Specify whether you want a Unicode database.

Is the PeopleSoft database unicode? [Y|n]:

9. Enter the database name.

Enter the PeopleSoft database name:

10. Enter the database service name.

The default is the same as the database name.

Enter the PeopleSoft database service name [PSFT92DB]:

11. Enter the name of the host where the database is installed.

Enter the PeopleSoft database host name:

12. Enter the database listener port number:

Enter the PeopleSoft database port [1521]:

13. Enter the PeopleSoft Connect ID at the following prompt:

The default is people.

Enter the PeopleSoft database Connect ID [people]:

14. Enter a password for the PeopleSoft Connect ID, and enter again on the next line, at the following prompt.

Enter the PeopleSoft database Connect ID [people] password. The password should contain only alphanumeric characters and is between 6 and 30 characters in length: Re-Enter the PeopleSoft Connect ID password:

15. Enter *y* (yes) if you want to allow the DPK setup script to update the passwords in the database, or *n* (no) to skip the password update.

**Note.** You see this prompt only if you specified Oracle as the PeopleSoft database platform in a previous prompt.

Note: If the PeopleSoft environment is setup using DPKs in a distributed

topology with dbtier on one host and midtier on another, the PeopleSoft application users [Access ID, Operator ID, WebProfile User] passwords need to be reset from a midtier after DB provision. If this is the first midtier instance accessing the database, we can automate the process of updating these passwords

Do you want to update the user passwords in PeopleSoft database?  $[y|N]$ :

16. Enter the PeopleSoft user ID (operator ID), such as PS or VP1.

Enter the PeopleSoft database Operator ID [VP1]:

17. Enter the password twice for the PeopleSoft operator ID.

Enter the PeopleSoft database Operator ID [VP1] password. The password should contain only alphanumeric characters and is between 1 and 32 characters in length: Re-Enter the PeopleSoft database Operator ID password:

18. Enter the Application Server Domain Connection password, following the guidelines in the prompt.

**Note.** This is an optional password. If no password is entered, the connection between Web Server and Application Server will not be password protected.

[Optional] Enter a new Application Server Domain connection password. Ensure the password contains only alphanumeric characters and is between 8 and 30 characters in length: Re-Enter the Application Server Domain connection password:

19. Enter *y* to continue with the script.

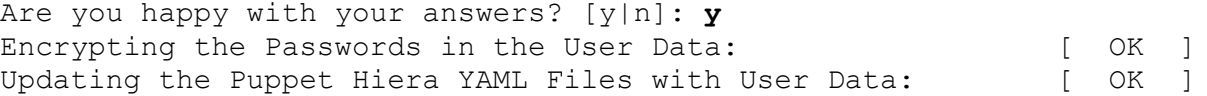

20. If you want to continue running the initialization script using the default configuration, answer *y* (yes) to the following prompt, and continue with the next step.

If you want to customize the PeopleSoft environment using the Puppet YAML files, answer *n* (no) to stop the script.

The bootstrap script is ready to deploy and configure the PeopleSoft environment using the default configuration defined in the Puppet Hiera YAML files. You can proceed by answering 'y' at the following prompt. And, if you want to customize the environment by overriding the default configuration, you can answer 'n'. If you answer 'n', you should follow the instructions in the PeopleSoft Installation Guide for creating the customization Hiera YAML file and running the Puppet 'apply' command directly to continue with the setup of the PeopleSoft environment

Do you want to continue with the default initialization process?  $[y|n]$ :

21. Review the status messages as the script runs Puppet profiles to set up the PeopleSoft environment.

A message of [ OK ] indicates that the profile has been applied successfully while a message [FAILED] indicates that the profile application failed.

Upon successful completion, the DPK setup script displays the following message:

The PeopleSoft Environment Setup Process Ended.

If you are running as a non-root user, the setup.log is written to the file *<USER\_HOME>/* psft\_dpk\_work/psft\_dpk\_setup\_*<PID>.*log, where *<USER\_HOME>* is the home directory for the user running the script, and <PID> is a process ID

## **Task 2-7: Running the DPK Setup Script to Deploy a Process Scheduler Domain**

This section discusses:

- [•](#page-77-0) [Understanding the Process Scheduler Domain Deployment](#page-77-0)
- [•](#page-78-0) [Running the DPK Setup Script for the Process Scheduler Domain Deployment on Microsoft Windows](#page-78-0)
- [•](#page-81-0) [Running the DPK Setup Script for the Process Scheduler Domain Deployment on Linux, AIX, HP-UX, or](#page-81-0)  [Solaris as the Root User](#page-81-0)
- [•](#page-84-0) [Running the DPK Setup Script for the Process Scheduler Domain Deployment on Linux, AIX, HP-UX, or](#page-84-0)  [Solaris as a Non-Root User](#page-84-0)

#### <span id="page-77-0"></span>**Understanding the Process Scheduler Domain Deployment**

Use this option to set up a single Process Scheduler domain, for example, to install on a host separate from the database. The deployment includes the following:

- *PS\_HOME* installed to the default location under the DPK base directory.
- *PS\_CFG\_HOME* installed to the default location
- Oracle Tuxedo installed to the default location under the DPK base directory
- Oracle WebLogic installed to the default location under the DPK base directory
- PeopleSoft Process Scheduler domain is installed and running.
- The Microsoft Windows DPKs include Microsoft Visual C++ Redistributable Packages for Visual Studio, which include required Microsoft C++ runtime libraries

The script requires the following information:

- Database platform type
- Database name
- Database host name
- Database port
- Unicode or non-Unicode
- PeopleSoft Connect ID and password
- PeopleSoft operator ID and password
- Application Server Domain Connection password (optional)

In addition, ensure that you fulfill the items in the Prerequisites section in the task Running the DPK Setup Script for Mid-Tier Deployment.

#### **See Also**

"Using and Maintaining the PeopleSoft Environment," Using the PeopleSoft Installation

## <span id="page-78-0"></span>**Task 2-7-1: Running the DPK Setup Script for the Process Scheduler Domain Deployment on Microsoft Windows**

This procedure to deploy a Process Scheduler domain assumes that you have obtained the four PeopleSoft PeopleTools DPK zip files and saved them in *DPK\_INSTALL.*

1. Extract the first zip file *(FILENAME*\_1of*n.*zip).

**Note.** It is a good idea to extract into the same directory where you downloaded the zip files, *DPK\_INSTALL.*

The extraction creates the *DPK\_INSTALL/*setup folder and other files.

- 2. Open a command prompt with Run as Administrator.
- 3. Change directory to *DPK\_INSTALL/*setup.
- 4. Run the script as follows:

**Note.** If you see an error message similar to "The application has failed to start because its side-by-side configuration is incorrect," it indicates that your machine does not include the necessary Microsoft C++ runtime libraries. Go to the Microsoft Web site, locate the Microsoft Visual C++ redistributable package for your system, and install as directed.

• If you extracted the first zip file into the same directory where you downloaded the zip files, use this command:

psft-dpk-setup.bat --env\_type midtier --domain\_type prcs

• If you extracted the first zip file into a different directory, include the option dpk\_src\_dir to specify the location of the downloaded zip files, such as *DPK\_INSTALL,* as follows:

```
psft-dpk-setup.bat --dpk_src_dir DPK_INSTALL --env_type midtier ⇒
--domain type prcs
```
5. Specify whether to install the Puppet software if necessary at the next prompt.

The script verifies if Puppet software is installed in the default location specified by the DPKs. If not, answer *y* (yes) to install the Puppet software and *n* to abort the PeopleSoft environment setup process. The default action (if nothing is entered at the prompt) is to install the software.

If there is any error during the Puppet software installation, the script aborts the setup process.

Verifying if Puppet Software is Installed:

Puppet Software is not installed on the Windows Host. If PeopleSoft environment needs to be setup on this Host, Puppet software should be Installed.

Do you want to proceed with the Puppet Installation? [Y|n]: **y**

Installing Puppet Software on the Windows Host:  $[OK]$ 

6. At the following prompt, enter a location that is accessible to the host to be used as the PeopleSoft base

directory, referred to here as *BASE\_DIR.*

The base directory is used to extract the DPKs as well as for deploying PeopleSoft components. The script creates the base directory if it does not exist.

Use forward slashes only (*/*) when specifying the base directory; for example, C:/psft. Do not use a base directory name that begins with a number.

The base folder is used to extract the PeopleSoft DPKs. It is also used to deploy the PeopleSoft components. This folder should be accessible on the Windows VM, must have write permissions and should have enough free space

Enter the PeopleSoft Base Folder: Are you happy with your answer? [Y|n|q]:

The script validates if there is enough free space available under the specified base directory for the PeopleSoft environment. The PeopleSoft environment setup is aborted if there is not enough free space.

**Note.** A mid-tier setup of a PeopleSoft environment requires about 25 GB of disk space.

Checking if the Base Folder has Enough Free Space: [ OK ]

7. Specify the type of database platform.

Enter DB2UNIX for DB2 for Linux, UNIX, and Windows, MSSQL for Microsoft SQL Server, DB2ODBC for DB2 for z/OS, or ORACLE.

Enter the PeopleSoft database platform [ORACLE]:

8. Specify whether you want a Unicode database.

Is the PeopleSoft database unicode? [Y|n]:

9. Enter the database name.

Enter the PeopleSoft database name:

10. Enter the database service name.

The default is the same as the database name.

Enter the PeopleSoft database service name [PSFT92DB]:

11. Enter the name of the host where the database is installed.

Enter the PeopleSoft database host name:

12. Enter the database listener port number:

Enter the PeopleSoft database port [1521]:

13. Enter the PeopleSoft Connect ID at the following prompt:

The default is people.

Enter the PeopleSoft database Connect ID [people]:

14. Enter a password for the PeopleSoft Connect ID, and enter again on the next line, at the following prompt.

Enter the PeopleSoft database Connect ID [people] password. The password should contain only alphanumeric characters and is between 6 and 30 characters in length:

Re-Enter the PeopleSoft Connect ID password:

15. Enter *y* (yes) if you want to allow the DPK setup script to update the passwords in the database, or *n* (no) to skip the password update.

**Note.** You see this prompt only if you specified Oracle as the PeopleSoft database platform in a previous prompt.

Note: If the PeopleSoft environment is setup using DPKs in a distributed topology with dbtier on one host and midtier on another, the PeopleSoft application users [Access ID, Operator ID, WebProfile User] passwords need to be reset from a midtier after DB provision. If this is the first midtier instance accessing the database, we can automate the process of updating these passwords

Do you want to update the user passwords in PeopleSoft database? [y|N]:

#### 16. Enter the PeopleSoft user ID (operator ID), such as PS or VP1.

Enter the PeopleSoft database Operator ID [VP1]:

17. Enter the password twice for the PeopleSoft operator ID.

Enter the PeopleSoft database Operator ID [VP1] password. The password should contain only alphanumeric characters and is between 1 and 32 characters in length: Re-Enter the PeopleSoft database Operator ID password:

18. Enter the Application Server Domain Connection password, following the guidelines in the prompt.

**Note.** This is an optional password. If no password is entered, the connection between Web Server and Application Server will not be password protected.

[Optional] Enter a new Application Server Domain connection password. Ensure the password contains only alphanumeric characters and is between 8 and 30 characters in length: Re-Enter the Application Server Domain connection password:

19. Enter *y* to continue with the script.

Are you happy with your answers? [y|n]: **y** Encrypting the Passwords in the User Data: [ OK ] Updating the Puppet Hiera YAML Files with User Data: [ OK ]

20. If you want to continue running the initialization script using the default configuration, answer *y* (yes) to the following prompt, and continue with the next step.

If you want to customize the PeopleSoft environment using the Puppet YAML files, answer *n* (no) to stop the script.

The bootstrap script is ready to deploy and configure the PeopleSoft environment using the default configuration defined in the Puppet Hiera YAML files. You can proceed by answering 'y' at the following prompt. And, if you want to customize the environment by overriding the default configuration, you can answer 'n'. If you answer 'n', you should follow the instructions in the PeopleSoft Installation Guide for creating the customization Hiera YAML file and running the Puppet

'apply' command directly to continue with the setup of the PeopleSoft environment

Do you want to continue with the default initialization process?  $[y|n]$ :

21. Review the status messages as the script runs Puppet profiles to set up the PeopleSoft environment.

A message of [ OK ] indicates that the profile has been applied successfully while a message [FAILED] indicates that the profile application failed.

Upon successful completion, the DPK setup script displays the following message:

The PeopleSoft Environment Setup Process Ended.

The complete setup log is written to the file psft\_dpk\_setup.log in the same location as the DPK setup script.

### <span id="page-81-0"></span>**Task 2-7-2: Running the DPK Setup Script for the Process Scheduler Domain Deployment on Linux, AIX, HP-UX, or Solaris as the Root User**

This procedure to deploy a Process Scheduler domain assumes that you have obtained the four PeopleSoft PeopleTools DPK zip files and saved them in *DPK\_INSTALL.*

**Note.** Some of the informational script messages have been omitted for brevity.

If you are installing the PeopleSoft environment as a non-root user, see the section Running the DPK Setup Script for the Process Scheduler Domain Deployment on Linux, AIX, HP-UX, or Solaris as a Non-Root User.

To deploy the domain:

1. Extract the first zip file *(FILENAME*\_1of*n.*zip).

**Note.** It is a good idea to extract into the same directory where you downloaded the zip files, *DPK\_INSTALL.*

The extraction creates the *DPK\_INSTALL/*setup folder and other files.

- 2. Open a terminal window as root or a non-root user.
- 3. Change directory to *DPK\_INSTALL/*setup.
- 4. Run the script as follows:
	- If you extracted the first zip file into the same directory where you downloaded the zip files, use this command:

./psft-dpk-setup.sh --env\_type midtier --domain\_type prcs

• If you extracted the first zip file into a different directory, include the option dpk\_src\_dir to specify the location of the downloaded zip files, such as *DPK\_INSTALL,* as follows:

```
./psft-dpk-setup.sh --dpk src dir DPK INSTALL --env type midtier ⇒
--domain type prcs
```
5. Specify whether to install the Puppet software if necessary at the next prompt.

The script verifies if Puppet software is installed in the default location specified by the DPKs. If not, answer *y* (yes) to install the Puppet software and *n* to abort the PeopleSoft environment setup process. The default action (if nothing is entered at the prompt) is to install the software.

If there is any error during the Puppet software installation, the script aborts the setup process.

Verifying if Puppet Software is Installed:

Puppet Software is not installed on the Linux Host. If PeopleSoft environment needs to be setup on this Host, Puppet software should be Installed. Do you want to proceed with the Puppet Installation? [Y|n]: **y**

Installing Puppet Software on the Linux Host: [ OK ]

6. At the following prompt, enter a location that is accessible to the host to be used as the PeopleSoft base directory, referred to here as *BASE\_DIR.*

The base directory is used to extract the DPKs as well as for deploying PeopleSoft components. The script creates the base directory if it does not exist.

Use forward slashes only (/) when specifying the base directory; for example, /home/psft. Do not use a base directory name that begins with a number.

The base folder is used to extract the PeopleSoft DPKs. It is also used to deploy the PeopleSoft components. This folder should be accessible on the Linux VM, must have write permissions and should have enough free space

Enter the PeopleSoft Base Folder: Are you happy with your answer? [Y|n|q]:

The script validates if there is enough free space available under the specified base directory for the PeopleSoft environment. The PeopleSoft environment setup is aborted if there is not enough free space.

**Note.** A mid-tier setup of a PeopleSoft environment requires about 25 GB of disk space.

Checking if the Base Directory has Enough Free Space: [ OK ]

7. Specify a writable home directory for the user home directory.

The DPK setup creates local users on the host. These users deploy the PeopleSoft components and own the PeopleSoft runtime domains. The script checks whether the default home directory for the PeopleSoft users (/home) is writable. If not, it will prompt the user to enter a new location to be used for creating the home directories for these local users.

Default user home directory: /home Checking if this directory is writable:  $[WARNING]$ The PeopleSoft environment setup creates local users on the Linux VM. The default Home directory [/home] does not have write permission to create the user's home directory. Please ensure this directory is writable or provide a new directory on the Linux VM that is writable.

Enter a directory on the Linux VM that is writable [/home]: Are you happy with your answer? [Y|n|q]:

If the /home directory is writable, no response is required. Checking if this directory is writable:  $[OK]$ 

8. Specify the type of database platform.

Enter DB2UNIX for DB2 for Linux, UNIX, and Windows, DB2ODBC for DB2 for z/OS, or ORACLE. Enter the PeopleSoft database platform [ORACLE]:

9. Specify whether you want a Unicode database.

Is the PeopleSoft database unicode? [Y|n]:

10. Enter the database name.

Enter the PeopleSoft database name:

11. Enter the database service name.

The default is the same as the database name.

Enter the PeopleSoft database service name [PSFT92DB]:

12. Enter the name of the host where the database is installed.

Enter the PeopleSoft database host name:

13. Enter the database listener port number:

Enter the PeopleSoft database port [1521]:

14. Enter the PeopleSoft Connect ID at the following prompt:

```
The default is people.
```
Enter the PeopleSoft database Connect ID [people]:

15. Enter a password for the PeopleSoft Connect ID, and enter again on the next line, at the following prompt.

Enter the PeopleSoft database Connect ID [people] password. The password should contain only alphanumeric characters and is between 6 and 30 characters in length: Re-Enter the PeopleSoft Connect ID password:

16. Enter *y* (yes) if you want to allow the DPK setup script to update the passwords in the database, or *n* (no) to skip the password update.

**Note.** You see this prompt only if you specified Oracle as the PeopleSoft database platform in a previous prompt.

Note: If the PeopleSoft environment is setup using DPKs in a distributed topology with dbtier on one host and midtier on another, the PeopleSoft application users [Access ID, Operator ID, WebProfile User] passwords need to be reset from a midtier after DB provision. If this is the first midtier instance accessing the database, we can automate the process of updating these passwords

Do you want to update the user passwords in PeopleSoft database? [y|N]:

17. Enter the PeopleSoft user ID (operator ID), such as PS or VP1.

Enter the PeopleSoft database Operator ID [VP1]:

18. Enter the password twice for the PeopleSoft operator ID.

Enter the PeopleSoft database Operator ID [VP1] password. The password should contain only alphanumeric characters and is between 1 and 32 characters in length: Re-Enter the PeopleSoft database Operator ID password:

19. Enter the Application Server Domain Connection password, following the guidelines in the prompt.

**Note.** This is an optional password. If no password is entered, the connection between Web Server and Application Server will not be password protected.

[Optional] Enter a new Application Server Domain connection password. Ensure the password contains only alphanumeric characters and is between 8 and 30 characters in length: Re-Enter the Application Server Domain connection password:

20. Enter *y* to continue with the script.

Are you happy with your answers? [y|n]: **y** Encrypting the Passwords in the User Data: [ OK ] Updating the Puppet Hiera YAML Files with User Data: [ OK ]

21. If you want to continue running the initialization script using the default configuration, answer *y* (yes) to the following prompt, and continue with the next step.

If you want to customize the PeopleSoft environment using the Puppet YAML files, answer *n* (no) to stop the script.

The bootstrap script is ready to deploy and configure the PeopleSoft environment using the default configuration defined in the Puppet Hiera YAML files. You can proceed by answering 'y' at the following prompt. And, if you want to customize the environment by overriding the default configuration, you can answer 'n'. If you answer 'n', you should follow the instructions in the PeopleSoft Installation Guide for creating the customization Hiera YAML file and running the Puppet 'apply' command directly to continue with the setup of the PeopleSoft environment

Do you want to continue with the default initialization process?  $[y|n]$ :

22. Review the status messages as the script runs Puppet profiles to set up the PeopleSoft environment.

A message of [ OK ] indicates that the profile has been applied successfully while a message [FAILED] indicates that the profile application failed.

Upon successful completion, the DPK setup script displays the following message:

The PeopleSoft Environment Setup Process Ended.

The complete setup log is written to the file psft\_dpk\_setup.log in the same location as the DPK setup script.

### <span id="page-84-0"></span>**Task 2-7-3: Running the DPK Setup Script for the Process Scheduler Domain Deployment on Linux, AIX, HP-UX, or Solaris as a Non-Root User**

If you are installing the PeopleSoft environment as a non-root user, ensure that you fulfill the prerequisites in the section Deploying as a Non-Root User on Linux, AIX, HP-UX, or Solaris.

**Note.** Some of the informational script messages have been omitted for brevity.

To deploy the domain:

- 1. Open a terminal window as a non-root user.
- 2. Change directory to *DPK\_INSTALL/*setup.
- 3. Run the script as follows:

• If you extracted the first zip file into the same directory where you downloaded the zip files, use this command:

./psft-dpk-setup.sh --env\_type midtier --domain\_type prcs

• If you extracted the first zip file into a different directory, include the option dpk\_src\_dir to specify the location of the downloaded zip files, such as *DPK\_INSTALL,* as follows:

```
./psft-dpk-setup.sh --dpk src dir DPK INSTALL --env type midtier ⇒
--domain type prcs
```
4. Answer *y* (yes) at the following prompt:

You are running DPK setup without root/administrator access. This is fine as long as the system administrator has performed all necessary tasks and all prerequisites have been met. Please see the documentation to determine the prerequite tasks that need to be performed to successfully run DPK set up without root/administrator privilege.

Would you like to proceed with the setup as a non-root user? [y/n]: **y**

5. At the following prompt, enter a location that is accessible to the host to be used as the PeopleSoft base directory, referred to here as *BASE\_DIR.*

The base directory is used to extract the DPKs as well as for deploying PeopleSoft components. The script creates the base directory if it does not exist.

Use forward slashes only (/) when specifying the base directory; for example, /home/psft. Do not use a base directory name that begins with a number.

The base directory is used to extract the PeopleSoft DPKs. It is also used to deploy the PeopleSoft components. This directory should be accessible on the Linux Host, must have write permissions and should have enough free space

Enter the PeopleSoft Base Directory: Are you happy with your answer? [Y|n|q]:

The script validates if there is enough free space available under the specified base directory for the PeopleSoft environment. The PeopleSoft environment setup is aborted if there is not enough free space.

**Note.** A mid-tier setup of a PeopleSoft environment requires about 25 GB of disk space.

Checking if the Base Directory has Enough Free Space: [ OK ]

6. Enter a writable directory with at least 10 GB available space for *PS\_CFG\_HOME.*

The default is *USER\_HOME/*psft/pt/8.57, where *USER\_HOME* is the home directory for the logged-in user. The *PS\_CFG\_HOME* directory holds the configuration and log files for the PeopleSoft Application Server, Process Scheduler, and PIA domains.

Enter a writable ps config home directory for PeopleSoft domains with at least 10.0GB space [/home/psftuser/psft/pt/8.57]: Are you happy with your answer? [Y|n|q]: y

7. Specify the type of database platform.

Enter DB2UNIX for DB2 for Linux, UNIX, and Windows, DB2ODBC for DB2 for z/OS, or ORACLE.

Enter the PeopleSoft database platform [ORACLE]:

- 8. Specify whether you want a Unicode database. Is the PeopleSoft database unicode? [Y|n]:
- 9. Enter the database name.

Enter the PeopleSoft database name:

10. Enter the database service name.

The default is the same as the database name.

Enter the PeopleSoft database service name [PSFT92DB]:

11. Enter the name of the host where the database is installed.

Enter the PeopleSoft database host name:

12. Enter the database listener port number:

Enter the PeopleSoft database port [1521]:

13. Enter the PeopleSoft Connect ID at the following prompt:

The default is people.

Enter the PeopleSoft database Connect ID [people]:

14. Enter a password for the PeopleSoft Connect ID, and enter again on the next line, at the following prompt.

Enter the PeopleSoft database Connect ID [people] password. The password should contain only alphanumeric characters and is between 6 and 30 characters in length: Re-Enter the PeopleSoft Connect ID password:

15. Enter *y* (yes) if you want to allow the DPK setup script to update the passwords in the database, or *n* (no) to skip the password update.

**Note.** You see this prompt only if you specified Oracle as the PeopleSoft database platform in a previous prompt.

Note: If the PeopleSoft environment is setup using DPKs in a distributed topology with dbtier on one host and midtier on another, the PeopleSoft application users [Access ID, Operator ID, WebProfile User] passwords need to be reset from a midtier after DB provision. If this is the first midtier instance accessing the database, we can automate the process of updating these passwords

Do you want to update the user passwords in PeopleSoft database? [y|N]:

16. Enter the PeopleSoft user ID (operator ID), such as PS or VP1.

Enter the PeopleSoft database Operator ID [VP1]:

17. Enter the password twice for the PeopleSoft operator ID.

Enter the PeopleSoft database Operator ID [VP1] password. The password should contain only alphanumeric characters and is between 1 and 32 characters in length:

Re-Enter the PeopleSoft database Operator ID password:

18. Enter the Application Server Domain Connection password, following the guidelines in the prompt.

**Note.** This is an optional password. If no password is entered, the connection between Web Server and Application Server will not be password protected.

[Optional] Enter a new Application Server Domain connection password. Ensure the password contains only alphanumeric characters and is between 8 and 30 characters in length: Re-Enter the Application Server Domain connection password:

19. Enter *y* to continue with the script.

Are you happy with your answers? [y|n]: **y** Encrypting the Passwords in the User Data:  $[OK]$ Updating the Puppet Hiera YAML Files with User Data: [ OK ]

20. If you want to continue running the initialization script using the default configuration, answer *y* (yes) to the following prompt, and continue with the next step.

If you want to customize the PeopleSoft environment using the Puppet YAML files, answer *n* (no) to stop the script.

The bootstrap script is ready to deploy and configure the PeopleSoft environment using the default configuration defined in the Puppet Hiera YAML files. You can proceed by answering 'y' at the following prompt. And, if you want to customize the environment by overriding the default configuration, you can answer 'n'. If you answer 'n', you should follow the instructions in the PeopleSoft Installation Guide for creating the customization Hiera YAML file and running the Puppet 'apply' command directly to continue with the setup of the PeopleSoft environment

Do you want to continue with the default initialization process?  $[y|n]$ :

21. Review the status messages as the script runs Puppet profiles to set up the PeopleSoft environment.

A message of [ OK ] indicates that the profile has been applied successfully while a message [FAILED] indicates that the profile application failed.

Upon successful completion, the DPK setup script displays the following message:

The PeopleSoft Environment Setup Process Ended.

The complete setup log is written to the file psft\_dpk\_setup.log in the same location as the DPK setup script. The setup.log is written to the file *<USER\_HOME>/*psft\_dpk\_work/psft\_dpk\_setup\_*<PID>.*log, where *<USER\_HOME>* is the home directory for the user running the script, and <PID> is a process ID

## **Task 2-8: Running the DPK Setup Script to Deploy an Application Server and a Process Scheduler Domain**

This section discusses:

[•](#page-88-0) [Understanding the Application Server and Process Scheduler Domain Deployment](#page-88-0)

- [•](#page-88-1) [Running the DPK Setup Script for the Application Server and Process Scheduler Domain Deployment on](#page-88-1)  [Microsoft Windows](#page-88-1)
- [•](#page-92-0) [Running the DPK Setup Script for the Application Server and Process Scheduler Domain Deployment on](#page-92-0)  [Linux, AIX, HP-UX, or Solaris as the Root User](#page-92-0)
- [•](#page-95-0) [Running the DPK Setup Script for the Application Server and Process Scheduler Domain Deployment on](#page-95-0)  [Linux, AIX, HP-UX, or Solaris as a Non-Root User](#page-95-0)

## <span id="page-88-0"></span>**Understanding the Application Server and Process Scheduler Domain Deployment**

Use this option to set up a single application server and a single Process Scheduler domain, for example to install on a host separate from the database. The deployment includes the following:

- *PS\_HOME* installed to the default location under the DPK base directory.
- *PS\_CFG\_HOME* installed to the default location
- Oracle Tuxedo installed to the default location under the DPK base directory
- Oracle WebLogic installed to the default location under the DPK base directory
- An Application Server domain and a Process Scheduler domains are installed and running.
- The Microsoft Windows DPKs include Microsoft Visual C++ Redistributable Packages for Visual Studio, which include required Microsoft C++ runtime libraries

The script requires the following information:

- Database platform type
- Database name
- Database host name
- Database port
- Unicode or non-Unicode
- PeopleSoft Connect ID and password
- PeopleSoft operator ID and password
- Application Server Domain Connection password (optional)

If you are installing on Linux, AIX, HP-UX, or Solaris, see the information about running as non-root in the section Reviewing the DPK Setup Script Options.

In addition, ensure that you fulfill the items in the Prerequisites section in the task Running the DPK Setup Script for Mid-Tier Deployment.

#### **See Also**

"Using and Maintaining the PeopleSoft Environment," Using the PeopleSoft Installation

## <span id="page-88-1"></span>**Task 2-8-1: Running the DPK Setup Script for the Application Server and Process Scheduler Domain Deployment on Microsoft Windows**

This procedure to deploy an application server and a Process Scheduler domain assumes that you have obtained the four PeopleSoft PeopleTools DPK zip files and saved them in *DPK\_INSTALL.*

To deploy the domains:

1. Extract the first zip file *(FILENAME*\_1of*n.*zip).

**Note.** It is a good idea to extract into the same directory where you downloaded the zip files, *DPK\_INSTALL.*

The extraction creates the *DPK\_INSTALL/*setup folder and other files.

- 2. Open a command prompt with Run as Administrator.
- 3. Change directory to *DPK\_INSTALL/*setup.
- 4. Run the script as follows:

**Note.** On Microsoft Windows, if you see an error message similar to "The application has failed to start because its side-by-side configuration is incorrect," it indicates that your machine does not include the necessary Microsoft C++ runtime libraries. Go to the Microsoft Web site, locate the Microsoft Visual C++ redistributable package for your system, and install as directed.

• If you extracted the first zip file into the same directory where you downloaded the zip files, use this command:

psft-dpk-setup.bat --env\_type midtier --domain\_type appbatch

• If you extracted the first zip file into a different directory, include the option dpk\_src\_dir to specify the location of the downloaded zip files, such as *DPK\_INSTALL,* as follows:

```
psft-dpk-setup.bat --dpk_src_dir DPK_INSTALL --env_type midtier ⇒
--domain type appbatch
```
5. Specify whether to install the Puppet software if necessary at the next prompt.

The script verifies if Puppet software is installed in the default location specified by the DPKs. If not, answer *y* (yes) to install the Puppet software and *n* to abort the PeopleSoft environment setup process. The default action (if nothing is entered at the prompt) is to install the software.

If there is any error during the Puppet software installation, the script aborts the setup process.

Verifying if Puppet Software is Installed:

Puppet Software is not installed on the Windows Host. If PeopleSoft environment needs to be setup on this Host, Puppet software should be Installed.

Do you want to proceed with the Puppet Installation? [Y|n]: **y**

Installing Puppet Software on the Windows Host: [ OK ]

6. At the following prompt, enter a location that is accessible to the host to be used as the PeopleSoft base directory, referred to here as *BASE\_DIR.*

The base directory is used to extract the DPKs as well as for deploying PeopleSoft components. The script creates the base directory if it does not exist.

Use forward slashes only (/) when specifying the base directory; for example, C:/psft. Do not use a base directory name that begins with a number.

The base folder is used to extract the PeopleSoft DPKs. It is also used to deploy the PeopleSoft components. This folder should be accessible on the Windows VM, must have write permissions and should have enough free space

Enter the PeopleSoft Base Folder: Are you happy with your answer? [Y|n|q]:

The script validates if there is enough free space available under the specified base directory for the PeopleSoft environment. The PeopleSoft environment setup is aborted if there is not enough free space.

**Note.** A mid-tier setup of a PeopleSoft environment requires about 25 GB of disk space.

Checking if the Base Folder has Enough Free Space: [ OK ]

7. Specify the type of database platform.

Enter DB2UNIX for DB2 for Linux, UNIX, and Windows, MSSQL for Microsoft SQL Server, DB2ODBC for DB2 for z/OS, or ORACLE.

Enter the PeopleSoft database platform [ORACLE]:

8. Specify whether you want a Unicode database.

Is the PeopleSoft database unicode? [Y|n]:

9. Enter the database name.

Enter the PeopleSoft database name:

10. Enter the database service name.

The default is the same as the database name.

Enter the PeopleSoft database service name [PSFT92DB]:

- 11. Enter the name of the host where the database is installed. Enter the PeopleSoft database host name:
- 12. Enter the database listener port number:

Enter the PeopleSoft database port [1521]:

13. Enter the PeopleSoft Connect ID at the following prompt:

The default is people. Enter the PeopleSoft database Connect ID [people]:

14. Enter a password for the PeopleSoft Connect ID, and enter again on the next line, at the following prompt.

Enter the PeopleSoft database Connect ID [people] password. The password should contain only alphanumeric characters and is between 6 and 30 characters in length: Re-Enter the PeopleSoft Connect ID password:

15. Enter *y* (yes) if you want to allow the DPK setup script to update the passwords in the database, or *n* (no) to skip the password update.

**Note.** You see this prompt only if you specified Oracle as the PeopleSoft database platform in a previous prompt.

Note: If the PeopleSoft environment is setup using DPKs in a distributed topology with dbtier on one host and midtier on another, the PeopleSoft application users [Access ID, Operator ID, WebProfile User] passwords need to be reset from a midtier after DB provision. If this is the first

midtier instance accessing the database, we can automate the process of updating these passwords

Do you want to update the user passwords in PeopleSoft database? [y|N]:

16. Enter the PeopleSoft user ID (operator ID), such as PS or VP1.

Enter the PeopleSoft database Operator ID [VP1]:

17. Enter the password twice for the PeopleSoft operator ID.

```
Enter the PeopleSoft database Operator ID [VP1] password.
The password should contain only alphanumeric characters and is 
between 1 and 32 characters in length:
Re-Enter the PeopleSoft database Operator ID password:
```
18. Enter the Application Server Domain Connection password, following the guidelines in the prompt.

**Note.** This is an optional password. If no password is entered, the connection between Web Server and Application Server will not be password protected.

[Optional] Enter a new Application Server Domain connection password. Ensure the password contains only alphanumeric characters and is between 8 and 30 characters in length: Re-Enter the Application Server Domain connection password:

19. Enter *y* to continue with the script.

Are you happy with your answers? [y|n]: **y** Encrypting the Passwords in the User Data: [ OK ] Updating the Puppet Hiera YAML Files with User Data: [ OK ]

20. If you want to continue running the initialization script using the default configuration, answer *y* (yes) to the following prompt, and continue with the next step.

If you want to customize the PeopleSoft environment using the Puppet YAML files, answer *n* (no) to stop the script.

The bootstrap script is ready to deploy and configure the PeopleSoft environment using the default configuration defined in the Puppet Hiera YAML files. You can proceed by answering 'y' at the following prompt. And, if you want to customize the environment by overriding the default configuration, you can answer 'n'. If you answer 'n', you should follow the instructions in the PeopleSoft Installation Guide for creating the customization Hiera YAML file and running the Puppet 'apply' command directly to continue with the setup of the PeopleSoft environment

Do you want to continue with the default initialization process? [y|n]:

21. Review the status messages as the script runs Puppet profiles to set up the PeopleSoft environment.

A message of [ OK ] indicates that the profile has been applied successfully while a message [FAILED] indicates that the profile application failed.

Upon successful completion, the DPK setup script displays the following message:

The PeopleSoft Environment Setup Process Ended.

The complete setup log is written to the file psft\_dpk\_setup.log in the same location as the DPK setup script.

## <span id="page-92-0"></span>**Task 2-8-2: Running the DPK Setup Script for the Application Server and Process Scheduler Domain Deployment on Linux, AIX, HP-UX, or Solaris as the Root User**

This procedure to deploy an application server and a Process Scheduler domain assumes that you have obtained the four PeopleSoft PeopleTools DPK zip files and saved them in *DPK\_INSTALL.*

**Note.** Some of the informational script messages have been omitted for brevity.

If you are installing the PeopleSoft environment as a non-root user, see the following section, Running the DPK Setup Script for the Application Server and Process Scheduler Domain Deployment on Linux, AIX, HP-UX, or Solaris as a Non-Root User.

To deploy the domains:

1. Extract the first zip file *(FILENAME*\_1of*n.*zip).

**Note.** It is a good idea to extract into the same directory where you downloaded the zip files, *DPK\_INSTALL.*

The extraction creates the *DPK\_INSTALL/*setup folder and other files.

- 2. Open a terminal window as root.
- 3. Change directory to *DPK\_INSTALL/*setup.
- 4. Run the script as follows:
	- If you extracted the first zip file into the same directory where you downloaded the zip files, use this command:

./psft-dpk-setup.sh --env\_type midtier --domain\_type appbatch

• If you extracted the first zip file into a different directory, include the option dpk\_src\_dir to specify the location of the downloaded zip files, such as *DPK\_INSTALL,* as follows:

```
./psft-dpk-setup.sh --dpk src dir DPK INSTALL --env type midtier ⇒
--domain type appbatch
```
5. Specify whether to install the Puppet software if necessary at the next prompt.

The script verifies if Puppet software is installed in the default location specified by the DPKs. If not, answer *y* (yes) to install the Puppet software and *n* to abort the PeopleSoft environment setup process. The default action (if nothing is entered at the prompt) is to install the software.

If there is any error during the Puppet software installation, the script aborts the setup process.

Verifying if Puppet Software is Installed:

Puppet Software is not installed on the Linux Host. If PeopleSoft environment needs to be setup on this Host, Puppet software should be Installed.

Do you want to proceed with the Puppet Installation? [Y|n]: **y**

Installing Puppet Software on the Linux Host: [ OK ]

6. At the following prompt, enter a location that is accessible to the host to be used as the PeopleSoft base directory, referred to here as *BASE\_DIR.*

The base directory is used to extract the DPKs as well as for deploying PeopleSoft components. The script creates the base directory if it does not exist.

Use forward slashes only (/) when specifying the base directory; for example, /home/psft. Do not use a base directory name that begins with a number.

The base directory is used to extract the PeopleSoft DPKs. It is also used to deploy the PeopleSoft components. This directory should be accessible on the Linux VM, must have write permissions and should have enough free space

Enter the PeopleSoft Base Directory: Are you happy with your answer? [Y|n|q]:

The script validates if there is enough free space available under the specified base directory for the PeopleSoft environment. The PeopleSoft environment setup is aborted if there is not enough free space.

**Note.** A mid-tier setup of a PeopleSoft environment requires about 25 GB of disk space.

Checking if the Base Folder has Enough Free Space: [ OK ]

7. Specify a writable home directory for the user home directory.

The DPK setup creates local users on the host. These users deploy the PeopleSoft components and own the PeopleSoft runtime domains. The script checks whether the default home directory for the PeopleSoft users (/home) is writable. If not, it will prompt the user to enter a new location to be used for creating the home directories for these local users.

Checking if Default User Home Directory /home is Writable: [WARNING]

The PeopleSoft environment setup creates local users on the Linux VM. The default Home directory [/home] do not have write permission to create the user's home directory. Please ensure this directory is writable or provide a new directory on the Linux VM that is writable.

Enter a directory on the Linux VM that is writable [/home]: /ds1 Are you happy with your answer? [y|n|q]:

If the home directory is writable, no response is required. Checking if Default User Home Directory /home is Writable: [ OK ]

8. Specify the type of database platform.

Enter DB2UNIX for DB2 for Linux, UNIX, and Windows, DB2ODBC for DB2 for z/OS, or ORACLE. Enter the PeopleSoft database platform [ORACLE]:

9. Specify whether you want a Unicode database.

Is the PeopleSoft database unicode? [Y|n]:

10. Enter the database name.

Enter the PeopleSoft database name:

11. Enter the database service name.

The default is the same as the database name.

Enter the PeopleSoft database service name [PSFT92DB]:

12. Enter the name of the host where the database is installed.

Enter the PeopleSoft database host name:

13. Enter the database listener port number:

Enter the PeopleSoft database port [1521]:

14. Enter the PeopleSoft Connect ID at the following prompt:

The default is people.

Enter the PeopleSoft database Connect ID [people]:

15. Enter a password for the PeopleSoft Connect ID, and enter again on the next line, at the following prompt.

Enter the PeopleSoft database Connect ID [people] password. The password should contain only alphanumeric characters and is between 6 and 30 characters in length: Re-Enter the PeopleSoft Connect ID password:

16. Enter *y* (yes) if you want to allow the DPK setup script to update the passwords in the database, or *n* (no) to skip the password update.

**Note.** You see this prompt only if you specified Oracle as the PeopleSoft database platform in a previous prompt.

Note: If the PeopleSoft environment is setup using DPKs in a distributed topology with dbtier on one host and midtier on another, the PeopleSoft application users [Access ID, Operator ID, WebProfile User] passwords need to be reset from a midtier after DB provision. If this is the first midtier instance accessing the database, we can automate the process of updating these passwords

Do you want to update the user passwords in PeopleSoft database? [y|N]:

17. Enter the PeopleSoft user ID (operator ID), such as PS or VP1.

Enter the PeopleSoft database Operator ID [VP1]:

18. Enter the password twice for the PeopleSoft operator ID.

Enter the PeopleSoft database Operator ID [VP1] password. The password should contain only alphanumeric characters and is between 1 and 32 characters in length: Re-Enter the PeopleSoft database Operator ID password:

19. Enter the Application Server Domain Connection password, following the guidelines in the prompt.

**Note.** This is an optional password. If no password is entered, the connection between Web Server and Application Server will not be password protected.

[Optional] Enter a new Application Server Domain connection password. Ensure the password contains only alphanumeric characters and is between 8 and 30 characters in length: Re-Enter the Application Server Domain connection password:

20. Enter *y* to continue with the script.

Are you happy with your answers? [y|n]: **y** Encrypting the Passwords in the User Data: [ OK ] Updating the Puppet Hiera YAML Files with User Data: [ OK ]

21. If you want to continue running the initialization script using the default configuration, answer *y* (yes) to the following prompt, and continue with the next step.

If you want to customize the PeopleSoft environment using the Puppet YAML files, answer *n* (no) to stop the script.

The bootstrap script is ready to deploy and configure the PeopleSoft environment using the default configuration defined in the Puppet Hiera YAML files. You can proceed by answering 'y' at the following prompt. And, if you want to customize the environment by overriding the default configuration, you can answer 'n'. If you answer 'n', you should follow the instructions in the PeopleSoft Installation Guide for creating the customization Hiera YAML file and running the Puppet 'apply' command directly to continue with the setup of the PeopleSoft environment

Do you want to continue with the default initialization process?  $[y|n]$ :

22. Review the status messages as the script runs Puppet profiles to set up the PeopleSoft environment.

A message of [ OK ] indicates that the profile has been applied successfully while a message [FAILED] indicates that the profile application failed.

Upon successful completion, the DPK setup script displays the following message:

The PeopleSoft Environment Setup Process Ended.

The complete setup log is written to the file psft\_dpk\_setup.log in the same location as the DPK setup script.

### <span id="page-95-0"></span>**Task 2-8-3: Running the DPK Setup Script for the Application Server and Process Scheduler Domain Deployment on Linux, AIX, HP-UX, or Solaris as a Non-Root User**

If you are installing the PeopleSoft environment as a non-root user, ensure that you fulfill the prerequisites in the section Deploying as a Non-Root User on Linux, AIX, HP-UX, or Solaris.

**Note.** Some of the informational script messages have been omitted for brevity.

To deploy the domains:

- 1. Open a terminal window as a non-root user.
- 2. Change directory to *DPK\_INSTALL/*setup.
- 3. Run the script as follows:
	- If you extracted the first zip file into the same directory where you downloaded the zip files, use this command:

./psft-dpk-setup.sh --env\_type midtier --domain\_type appbatch

• If you extracted the first zip file into a different directory, include the option dpk\_src\_dir to specify the location of the downloaded zip files, such as *DPK\_INSTALL,* as follows:

./psft-dpk-setup.sh --dpk src dir *DPK INSTALL* --env type midtier ⇒ --domain type appbatch

4. Answer y (yes) at the following prompt:

```
You are running DPK setup without root/administrator access. 
This is fine as long as the system administrator has performed 
all necessary tasks and all prerequisites have been met.
Please see the documentation to determine the prerequite tasks 
that need to be performed to successfully run DPK set up 
without root/administrator privilege.
```
Would you like to proceed with the setup as a non-root user? [y/n]: **y**

5. At the following prompt, enter a location that is accessible to the host to be used as the PeopleSoft base directory, referred to here as *BASE\_DIR.*

The base directory is used to extract the DPKs as well as for deploying PeopleSoft components. The script creates the base directory if it does not exist.

Use forward slashes only (/) when specifying the base directory; for example, /home/psft. Do not use a base directory name that begins with a number.

The base directory is used to extract the PeopleSoft DPKs. It is also used to deploy the PeopleSoft components. This directory should be accessible on the Linux Host, must have write permissions and should have enough free space

Enter the PeopleSoft Base Directory: Are you happy with your answer? [Y|n|q]:

The script validates if there is enough free space available under the specified base directory for the PeopleSoft environment. The PeopleSoft environment setup is aborted if there is not enough free space.

**Note.** A mid-tier setup of a PeopleSoft environment requires about 25 GB of disk space.

Checking if the Base Directory has Enough Free Space: [ OK ]

6. Enter a writable directory with at least 10 GB available space for *PS\_CFG\_HOME.*

The default is *USER\_HOME/*psft/pt/8.57, where *USER\_HOME* is the home directory for the logged-in user. The *PS\_CFG\_HOME* directory holds the configuration and log files for the PeopleSoft Application Server, Process Scheduler, and PIA domains.

```
Enter a writable ps config home directory for PeopleSoft domains
with at least 10.0GB space [/home/psftuser/psft/pt/8.57]: 
Are you happy with your answer? [Y|n|q]: y
```
7. Specify the type of database platform.

Enter DB2UNIX for DB2 for Linux, UNIX, and Windows, DB2ODBC for DB2 for z/OS, or ORACLE. Enter the PeopleSoft database platform [ORACLE]:

8. Specify whether you want a Unicode database.

Is the PeopleSoft database unicode? [Y|n]:

9. Enter the database name.

Enter the PeopleSoft database name:

10. Enter the database service name.

The default is the same as the database name.

Enter the PeopleSoft database service name [PSFT92DB]:

- 11. Enter the name of the host where the database is installed. Enter the PeopleSoft database host name:
- 12. Enter the database listener port number:

Enter the PeopleSoft database port [1521]:

13. Enter the PeopleSoft Connect ID at the following prompt:

The default is people.

Enter the PeopleSoft database Connect ID [people]:

14. Enter a password for the PeopleSoft Connect ID, and enter again on the next line, at the following prompt.

Enter the PeopleSoft database Connect ID [people] password. The password should contain only alphanumeric characters and is between 6 and 30 characters in length: Re-Enter the PeopleSoft Connect ID password:

15. Enter *y* (yes) if you want to allow the DPK setup script to update the passwords in the database, or *n* (no) to skip the password update.

**Note.** You see this prompt only if you specified Oracle as the PeopleSoft database platform in a previous prompt.

Note: If the PeopleSoft environment is setup using DPKs in a distributed topology with dbtier on one host and midtier on another, the PeopleSoft application users [Access ID, Operator ID, WebProfile User] passwords need to be reset from a midtier after DB provision. If this is the first midtier instance accessing the database, we can automate the process of updating these passwords

Do you want to update the user passwords in PeopleSoft database? [y|N]:

16. Enter the PeopleSoft user ID (operator ID), such as PS or VP1.

Enter the PeopleSoft database Operator ID [VP1]:

17. Enter the password twice for the PeopleSoft operator ID.

Enter the PeopleSoft database Operator ID [VP1] password. The password should contain only alphanumeric characters and is between 1 and 32 characters in length: Re-Enter the PeopleSoft database Operator ID password:

18. Enter the Application Server Domain Connection password, following the guidelines in the prompt.

**Note.** This is an optional password. If no password is entered, the connection between Web Server and Application Server will not be password protected.

[Optional] Enter a new Application Server Domain connection password. Ensure the password contains only alphanumeric characters and is between 8 and 30 characters in length: Re-Enter the Application Server Domain connection password:

19. Enter *y* to continue with the script.

Are you happy with your answers? [y|n]: **y** Encrypting the Passwords in the User Data: [ OK ] Updating the Puppet Hiera YAML Files with User Data: [ OK ]

20. If you want to continue running the initialization script using the default configuration, answer *y* (yes) to the following prompt, and continue with the next step.

If you want to customize the PeopleSoft environment using the Puppet YAML files, answer *n* (no) to stop the script.

The bootstrap script is ready to deploy and configure the PeopleSoft environment using the default configuration defined in the Puppet Hiera YAML files. You can proceed by answering 'y' at the following prompt. And, if you want to customize the environment by overriding the default configuration, you can answer 'n'. If you answer 'n', you should follow the instructions in the PeopleSoft Installation Guide for creating the customization Hiera YAML file and running the Puppet 'apply' command directly to continue with the setup of the PeopleSoft environment

Do you want to continue with the default initialization process?  $[y|n]$ :

21. Review the status messages as the script runs Puppet profiles to set up the PeopleSoft environment.

A message of [ OK ] indicates that the profile has been applied successfully while a message [FAILED] indicates that the profile application failed.

Upon successful completion, the DPK setup script displays the following message:

The PeopleSoft Environment Setup Process Ended.

The setup.log is written to the file *<USER\_HOME>/*psft\_dpk\_work/psft\_dpk\_setup\_*<PID>.*log, where *<USER\_HOME>* is the home directory for the user running the script, and <PID> is a process ID.

# **Task 2-9: Running the DPK Setup Script to Deploy a PIA Domain**

This section discusses:

- [•](#page-99-0) [Understanding the PIA Domain Deployment](#page-99-0)
- [•](#page-99-1) [Prerequisites for the PIA Domain Deployment](#page-99-1)
- [•](#page-100-0) [Running the DPK Setup Script for the PIA Domain Deployment on Microsoft Windows](#page-100-0)
- [•](#page-104-0) [Running the DPK Setup Script for the PIA Domain Deployment on Linux, AIX, HP-UX, or Solaris as the](#page-104-0)  [Root User](#page-104-0)
- [•](#page-108-0) [Running the DPK Setup Script for the PIA Domain Deployment on Linux, AIX, HP-UX, or Solaris as a Non-](#page-108-0)[Root User](#page-108-0)

## <span id="page-99-0"></span>**Understanding the PIA Domain Deployment**

Use these instructions to set up a PeopleSoft Pure Internet Architecture (PIA) domain only, for example to install on a host separate from the database.

The PIA domain deployment includes the following:

- *PS\_HOME* installed to the default location under the DPK base directory
- **PS** CFG HOME installed to the default location
- Oracle Tuxedo installed to the default location under the DPK base directory
- Oracle WebLogic installed to the default location under the DPK base directory
- PIA domain is installed and running.
- The Microsoft Windows DPKs include Microsoft Visual C++ Redistributable Packages for Visual Studio, which include required Microsoft C++ runtime libraries

#### **See Also**

"Using and Maintaining the PeopleSoft Environment," Using the PeopleSoft Installation

## <span id="page-99-1"></span>**Prerequisites for the PIA Domain Deployment**

Review the following item to prepare for the PIA domain deployment:

- Before beginning the PIA domain deployment, ensure that Application Server and Process Scheduler domains are available.
- Ensure that you fulfill the items in the Prerequisites section in the task Running the DPK Setup Script for Mid-Tier Deployment.
- If you are installing on Linux, AIX, HP-UX, or Solaris, see the information about running as non-root in the section Reviewing the DPK Setup Script Options.
- If your environment includes separate hosts for the PIA domain and the Application Server domain, you must use customizations to designate the application server that the PIA domain will access.

See "Completing the DPK Initialization with Customizations," Reviewing the Customization File for a PIA Domain on a Separate Host.

The script requires the following information:

- Database platform type
- Database name
- Database host name
- Database port
- Unicode or non-Unicode
- PeopleSoft Connect ID and password
- PeopleSoft operator ID and password
- Application Server Domain Connection password (optional)
- PeopleSoft Web profile user (PTWEBSERVER) password
- WebLogic server administrator password
- Integration Gateway user password
- Application Server Domain Connections string

## <span id="page-100-0"></span>**Task 2-9-1: Running the DPK Setup Script for the PIA Domain Deployment on Microsoft Windows**

This procedure to deploy a single PIA domain assumes that you have obtained the four PeopleSoft PeopleTools DPK zip files and saved them in *DPK\_INSTALL.*

**Note.** Some of the informational script messages have been omitted for brevity.

1. Extract the first zip file *(FILENAME*\_1of*n.*zip).

**Note.** It is a good idea to extract into the same directory where you downloaded the zip files, *DPK\_INSTALL.*

The extraction creates the *DPK\_INSTALL/*setup folder and other files.

- 2. Open a command prompt with Run as Administrator.
- 3. Change directory to *DPK\_INSTALL/*setup.
- 4. Run the script as follows:

**Note.** If you see an error message similar to "The application has failed to start because its side-by-side configuration is incorrect," it indicates that your machine does not include the necessary Microsoft C++ runtime libraries. Go to the Microsoft Web site, locate the Microsoft Visual C++ redistributable package for your system, and install as directed.

• If you extracted the first zip file into the same directory where you downloaded the zip files, use this command:

psft-dpk-setup.bat --env\_type midtier --domain\_type pia

• If you extracted the first zip file into a different directory, include the option dpk\_src\_dir to specify the location of the downloaded zip files, such as *DPK\_INSTALL,* as follows:

```
psft-dpk-setup.bat --dpk_src_dir DPK_INSTALL --env_type midtier ⇒
--domain type pia
```
5. Specify whether to install the Puppet software if necessary at the next prompt.

The script verifies if Puppet software is installed in the default location specified by the DPKs. If not, answer *y* (yes) to install the Puppet software and *n* to abort the PeopleSoft environment setup process. The default action (if nothing is entered at the prompt) is to install the software.

If there is any error during the Puppet software installation, the script aborts the setup process.

Verifying if Puppet Software is Installed:

Puppet Software is not installed on the Windows Host. If PeopleSoft environment needs to be setup on this Host, Puppet software should be Installed.

Do you want to proceed with the Puppet Installation? [Y|n]: **y**

Installing Puppet Software on the Windows Host: [ OK ]

6. At the following prompt, enter a location that is accessible to the host to be used as the PeopleSoft base

directory, referred to here as *BASE\_DIR.*

The base directory is used to extract the DPKs as well as for deploying PeopleSoft components. The script creates the base directory if it does not exist.

Use forward slashes only (*/*) when specifying the base directory; for example, C:/psft. Do not use a base directory name that begins with a number.

The base folder is used to extract the PeopleSoft DPKs. It is also used to deploy the PeopleSoft components. This folder should be accessible on the Windows VM, must have write permissions and should have enough free space

Enter the PeopleSoft Base Folder: Are you happy with your answer? [Y|n|q]:

The script validates if there is enough free space available under the specified base directory for the PeopleSoft environment. The PeopleSoft environment setup is aborted if there is not enough free space.

**Note.** A mid-tier setup of a PeopleSoft environment requires about 25 GB of disk space.

Checking if the Base Folder has Enough Free Space: [ OK ]

7. Specify the type of database platform.

Enter DB2UNIX for DB2 for Linux, UNIX, and Windows, MSSQL for Microsoft SQL Server, DB2ODBC for DB2 for z/OS, or ORACLE.

Enter the PeopleSoft database platform [ORACLE]:

8. Specify whether you want a Unicode database.

Is the PeopleSoft database unicode? [Y|n]:

9. Enter the database name.

Enter the PeopleSoft database name:

10. Enter the database service name.

The default is the same as the database name.

Enter the PeopleSoft database service name [PSFT92DB]:

11. Enter the name of the host where the database is installed.

Enter the PeopleSoft database host name:

12. Enter the database listener port number:

Enter the PeopleSoft database port [1521]:

13. Enter the PeopleSoft Connect ID at the following prompt:

The default is people.

Enter the PeopleSoft database Connect ID [people]:

14. Enter a password for the PeopleSoft Connect ID, and enter again on the next line, at the following prompt.

Enter the PeopleSoft database Connect ID [people] password. The password should contain only alphanumeric characters and is between 6 and 30 characters in length:

Re-Enter the PeopleSoft Connect ID password:

15. Enter *y* (yes) if you want to allow the DPK setup script to update the passwords in the database, or *n* (no) to skip the password update.

**Note.** You see this prompt only if you specified Oracle as the PeopleSoft database platform in a previous prompt.

Note: If the PeopleSoft environment is setup using DPKs in a distributed topology with dbtier on one host and midtier on another, the PeopleSoft application users [Access ID, Operator ID, WebProfile User] passwords need to be reset from a midtier after DB provision. If this is the first midtier instance accessing the database, we can automate the process of updating these passwords

Do you want to update the user passwords in PeopleSoft database? [y|N]:

#### 16. Enter the PeopleSoft user ID (operator ID), such as PS or VP1.

Enter the PeopleSoft database Operator ID [VP1]:

#### 17. Enter the password twice for the PeopleSoft operator ID.

Enter the PeopleSoft database Operator ID [VP1] password. The password should contain only alphanumeric characters and is between 1 and 32 characters in length: Re-Enter the PeopleSoft database Operator ID password:

18. Enter the Application Server Domain Connection password, following the guidelines in the prompt.

**Note.** This is an optional password. If no password is entered, the connection between Web Server and Application Server will not be password protected.

[Optional] Enter a new Application Server Domain connection password. Ensure the password contains only alphanumeric characters and is between 8 and 30 characters in length: Re-Enter the Application Server Domain connection password:

19. Enter the password for the PTWEBSERVER web profile user at the following prompt:

**Note.** The guideline in the prompt for the PTWEBSERVER user password does not allow special characters. However, the PeopleSoft system does allow special characters for the PTWEBSERVER password. If you want to change the password to include special characters, you have the option to do so in the PeopleSoft Pure Internet Architecture (PIA) after you complete the installation and domain creation.

See *PeopleTools: Portal Technology,* "Working with Passwords."

```
Enter a new PeopleSoft WebProfile user [PTWEBSERVER] password. Ensure
the password contains only alphanumeric characters and is between 8
and 32 characters in length:
Re-Enter the PeopleSoft WebProfile user password:
```
20. Enter the Oracle WebLogic Server Admin password, following the guidelines in the prompt.

The default Oracle WebLogic server administrator is system. The window does not display masking characters as you type. There is no default password.

Enter a new WebLogic Server Admin user [system] password. Ensure that the password is between 8 and 30 characters in length with at least one lowercase letter, one uppercase letter, one number or one one special character (!@#\$%^&): Re-Enter the WebLogic Server Admin user password:

21. Enter the Integration Gateway user ID and password at the following prompt.

The default user ID is administrator.

**Note.** The guideline in the prompt for the Integration Gateway user password does not allow special characters. However, the PeopleSoft system does allow special characters for the Integration Gateway password. If you want to change the password to include special characters, you have the option to do so in the PeopleSoft Pure Internet Architecture (PIA) after you complete the installation and domain creation.

See *PeopleTools: Portal Technology,* "Working with Passwords."

Enter the PeopleSoft Integration Gateway user [administrator]: Enter the PeopleSoft Integration Gateway user [administrator] password. Ensure the password contains only alphanumeric characters and is between 8 and 30 characters in length: Re-Enter the PeopleSoft Integration Gateway user password:

22. Enter the Application Server Domain Connection string, in the format *<Server\_name>:<Port>.*

To specify the Application Server Domain Connect string, enter the application server name and a colon, followed by the Jolt port that the PIA domain connects to. For example, **psftserver:9000**.

Enter the Application Server Domain Connections String:

23. Enter the name of the server with the Process Scheduler domain.

Enter the Process Scheduler Domain Server Name:

24. Enter *y* to continue with the script.

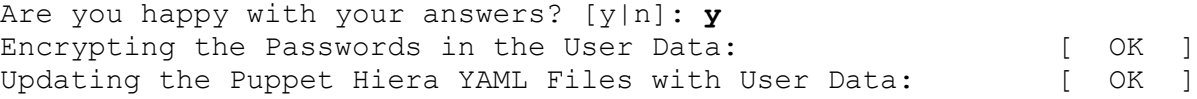

25. If you want to continue running the initialization script using the default configuration, answer *y* (yes) to the following prompt, and continue with the next step.

If you want to customize the PeopleSoft environment using the Puppet YAML files, answer *n* (no) to stop the script.

The bootstrap script is ready to deploy and configure the PeopleSoft environment using the default configuration defined in the Puppet Hiera YAML files. You can proceed by answering 'y' at the following prompt. And, if you want to customize the environment by overriding the default configuration, you can answer 'n'. If you answer 'n', you should follow the instructions in the PeopleSoft Installation Guide for creating the customization Hiera YAML file and running the Puppet 'apply' command directly to continue with the setup of the PeopleSoft environment

Do you want to continue with the default initialization process?  $[y|n]$ :

26. Review the status messages as the script runs Puppet profiles to set up the PeopleSoft environment.

A message of [ OK ] indicates that the profile has been applied successfully while a message [FAILED] indicates that the profile application failed.

Upon successful completion, the DPK setup script displays the following message:

The PeopleSoft Environment Setup Process Ended.

The complete setup log is written to the file psft\_dpk\_setup.log in the same location as the DPK setup script.

### <span id="page-104-0"></span>**Task 2-9-2: Running the DPK Setup Script for the PIA Domain Deployment on Linux, AIX, HP-UX, or Solaris as the Root User**

This procedure to deploy a single PIA domain assumes that you have obtained the four PeopleSoft PeopleTools DPK zip files and saved them in *DPK\_INSTALL.*

**Note.** Some of the informational script messages have been omitted for brevity.

If you are installing the PeopleSoft environment as a non-root user, see the next section, Running the DPK Setup Script for the PIA Domain Deployment on Linux, AIX, HP-UX, or Solaris as a Non-Root User

To deploy the domain:

1. Extract the first zip file *(FILENAME*\_1of*n.*zip).

**Note.** It is a good idea to extract into the same directory where you downloaded the zip files, *DPK\_INSTALL.*

The extraction creates the *DPK\_INSTALL/*setup folder and other files.

- 2. Open a terminal windows as root.
- 3. Change directory to *DPK\_INSTALL/*setup.
- 4. Run the script as follows:
	- If you extracted the first zip file into the same directory where you downloaded the zip files, use this command:

./psft-dpk-setup.sh --env type midtier --domain type pia

• If you extracted the first zip file into a different directory, include the option dpk\_src\_dir to specify the location of the downloaded zip files, such as *DPK\_INSTALL,* as follows:

./psft-dpk-setup.sh --dpk\_src\_dir *DPK\_INSTALL* --env\_type midtier ⇒ --domain type pia

5. Specify whether to install the Puppet software if necessary at the next prompt.

The script verifies if Puppet software is installed in the default location specified by the DPKs. If not, answer *y* (yes) to install the Puppet software and *n* to abort the PeopleSoft environment setup process. The default action (if nothing is entered at the prompt) is to install the software.

If there is any error during the Puppet software installation, the script aborts the setup process.

Verifying if Puppet Software is Installed:

Puppet Software is not installed on the Linux Host. If PeopleSoft environment needs to be setup on this Host, Puppet software should be Installed.

Do you want to proceed with the Puppet Installation? [Y|n]: **y**

Installing Puppet Software on the Linux Host: [ OK ]

6. At the following prompt, enter a location that is accessible to the host to be used as the PeopleSoft base directory, referred to here as *BASE\_DIR.*

The base directory is used to extract the DPKs as well as for deploying PeopleSoft components. The script creates the base directory if it does not exist.

Use forward slashes only (/) when specifying the base directory; for example, /home/psft. Do not use a base directory name that begins with a number.

The base directory is used to extract the PeopleSoft DPKs. It is also used to deploy the PeopleSoft components. This directory should be accessible on the Linux VM, must have write permissions and should have enough free space

```
Enter the PeopleSoft Base Directory: 
Are you happy with your answer? [Y|n|q]:
```
The script validates if there is enough free space available under the specified base directory for the PeopleSoft environment. The PeopleSoft environment setup is aborted if there is not enough free space.

**Note.** A mid-tier setup of a PeopleSoft environment requires about 25 GB of disk space.

Checking if the Base Directory has Enough Free Space: [ OK ]

7. Specify a writable home directory for the user home directory.

The DPK setup creates local users on the host. These users deploy the PeopleSoft components and own the PeopleSoft runtime domains. The script checks whether the default home directory for the PeopleSoft users (/home) is writable. If not, it will prompt the user to enter a new location to be used for creating the home directories for these local users.

Checking if Default User Home Directory /home is Writable: [WARNING]

The PeopleSoft environment setup creates local users on the Linux VM. The default Home directory [/home] do not have write permission to create the user's home directory. Please ensure this directory is writable or provide a new directory on the Linux VM that is writable.

Enter a directory on the Linux VM that is writable [/home]: /ds1 Are you happy with your answer? [y|n|q]:

If the home directory is writable, no response is required.

Checking if Default User Home Directory /home is Writable: [ OK ]

8. Specify the type of database platform.

Enter DB2UNIX for DB2 for Linux, UNIX, and Windows, DB2ODBC for DB2 for z/OS, or ORACLE. Enter the PeopleSoft database platform [ORACLE]:

9. Specify whether you want a Unicode database.

Is the PeopleSoft database unicode? [Y|n]:

10. Enter the database name.

Enter the PeopleSoft database name:

11. Enter the database service name.

The default is the same as the database name.

Enter the PeopleSoft database service name [PSFT92DB]:

- 12. Enter the name of the host where the database is installed. Enter the PeopleSoft database host name:
- 13. Enter the database listener port number:

Enter the PeopleSoft database port [1521]:

14. Enter the PeopleSoft Connect ID at the following prompt:

The default is people.

Enter the PeopleSoft database Connect ID [people]:

15. Enter a password for the PeopleSoft Connect ID, and enter again on the next line, at the following prompt.

Enter the PeopleSoft database Connect ID [people] password. The password should contain only alphanumeric characters and is between 6 and 30 characters in length: Re-Enter the PeopleSoft Connect ID password:

16. Enter *y* (yes) if you want to allow the DPK setup script to update the passwords in the database, or *n* (no) to skip the password update.

**Note.** You see this prompt only if you specified Oracle as the PeopleSoft database platform in a previous prompt.

Note: If the PeopleSoft environment is setup using DPKs in a distributed topology with dbtier on one host and midtier on another, the PeopleSoft application users [Access ID, Operator ID, WebProfile User] passwords need to be reset from a midtier after DB provision. If this is the first midtier instance accessing the database, we can automate the process of updating these passwords

Do you want to update the user passwords in PeopleSoft database? [y|N]:

17. Enter the PeopleSoft user ID (operator ID), such as PS or VP1.

Enter the PeopleSoft database Operator ID [VP1]:

18. Enter the password twice for the PeopleSoft operator ID.

Enter the PeopleSoft database Operator ID [VP1] password. The password should contain only alphanumeric characters and is between 1 and 32 characters in length: Re-Enter the PeopleSoft database Operator ID password:

19. Enter the Application Server Domain Connection password, following the guidelines in the prompt.

**Note.** This is an optional password. If no password is entered, the connection between Web Server and Application Server will not be password protected.

[Optional] Enter a new Application Server Domain connection password. Ensure the password contains only alphanumeric characters and is between 8 and 30 characters in length: Re-Enter the Application Server Domain connection password:

20. Enter the password for the PTWEBSERVER web profile user at the following prompt:

**Note.** The guideline in the prompt for the PTWEBSERVER user password does not allow special characters. However, the PeopleSoft system does allow special characters for the PTWEBSERVER password. If you want to change the password to include special characters, you have the option to do so in the PeopleSoft Pure Internet Architecture (PIA) after you complete the installation and domain creation.

See *PeopleTools: Portal Technology,* "Working with Passwords."

```
Enter a new PeopleSoft WebProfile user [PTWEBSERVER] password. Ensure
the password contains only alphanumeric characters and is between 8
and 32 characters in length:
Re-Enter the PeopleSoft WebProfile user password:
```
21. Enter the Oracle WebLogic Server Admin password, following the guidelines in the prompt.

The default Oracle WebLogic server administrator is system. The window does not display masking characters as you type. There is no default password.

```
Enter a new WebLogic Server Admin user [system] password. Ensure
that the password is between 8 and 30 characters in length with at
least one lowercase letter, one uppercase letter, one number or one
one special character (!@#$%^&):
Re-Enter the WebLogic Server Admin user password:
```
22. Enter the Integration Gateway user ID and password at the following prompt.

The default user ID is administrator.

**Note.** The guideline in the prompt for the Integration Gateway user password does not allow special characters. However, the PeopleSoft system does allow special characters for the Integration Gateway password. If you want to change the password to include special characters, you have the option to do so in the PeopleSoft Pure Internet Architecture (PIA) after you complete the installation and domain creation.

See *PeopleTools: Portal Technology,* "Working with Passwords."

```
Enter the PeopleSoft Integration Gateway user [administrator]:
Enter the PeopleSoft Integration Gateway user [administrator] password. 
Ensure the password contains only alphanumeric characters and is 
between 8 and 30 characters in length:
Re-Enter the PeopleSoft Integration Gateway user password:
```
23. Enter the Application Server Domain Connection string, in the format *<Server\_name>:<Port>.*

To specify the Application Server Domain Connect string, enter the application server name and a colon, followed by the Jolt port that the PIA domain connects to. For example, **psftserver:9000**.

Enter the Application Server Domain Connections String:

24. Enter the name of the server with the Process Scheduler domain.

Enter the Process Scheduler Domain Server Name:

25. Enter *y* to continue with the script.
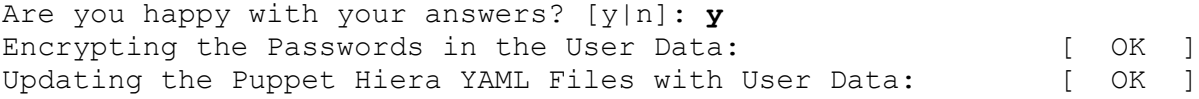

26. If you want to continue running the initialization script using the default configuration, answer *y* (yes) to the following prompt, and continue with the next step.

If you want to customize the PeopleSoft environment using the Puppet YAML files, answer *n* (no) to stop the script.

The bootstrap script is ready to deploy and configure the PeopleSoft environment using the default configuration defined in the Puppet Hiera YAML files. You can proceed by answering 'y' at the following prompt. And, if you want to customize the environment by overriding the default configuration, you can answer 'n'. If you answer 'n', you should follow the instructions in the PeopleSoft Installation Guide for creating the customization Hiera YAML file and running the Puppet 'apply' command directly to continue with the setup of the PeopleSoft environment

Do you want to continue with the default initialization process?  $[y|n]$ :

27. Review the status messages as the script runs Puppet profiles to set up the PeopleSoft environment.

A message of [ OK ] indicates that the profile has been applied successfully while a message [FAILED] indicates that the profile application failed.

Upon successful completion, the DPK setup script displays the following message:

The PeopleSoft Environment Setup Process Ended.

The complete setup log is written to the file psft\_dpk\_setup.log in the same location as the DPK setup script.

#### **Task 2-9-3: Running the DPK Setup Script for the PIA Domain Deployment on Linux, AIX, HP-UX, or Solaris as a Non-Root User**

If you are installing the PeopleSoft environment as a non-root user, ensure that you fulfill the prerequisites in the section Deploying as a Non-Root User on Linux, AIX, HP-UX, or Solaris.

**Note.** Some of the informational script messages have been omitted for brevity.

To deploy the domain:

- 1. Open a terminal windows as a non-root user.
- 2. Change directory to *DPK\_INSTALL/*setup.
- 3. Run the script as follows:
	- If you extracted the first zip file into the same directory where you downloaded the zip files, use this command:

./psft-dpk-setup.sh --env\_type midtier --domain\_type pia

• If you extracted the first zip file into a different directory, include the option dpk\_src\_dir to specify the location of the downloaded zip files, such as *DPK\_INSTALL,* as follows:

```
./psft-dpk-setup.sh --dpk src dir DPK INSTALL --env type midtier ⇒
--domain_type pia
```
4. Answer *y* (yes) at the following prompt:

You are running DPK setup without root/administrator access. This is fine as long as the system administrator has performed all necessary tasks and all prerequisites have been met. Please see the documentation to determine the prerequite tasks that need to be performed to successfully run DPK set up without root/administrator privilege.

Would you like to proceed with the setup as a non-root user? [y/n]: **y**

5. At the following prompt, enter a location that is accessible to the host to be used as the PeopleSoft base directory, referred to here as *BASE\_DIR.*

The base directory is used to extract the DPKs as well as for deploying PeopleSoft components. The script creates the base directory if it does not exist.

Use forward slashes only (/) when specifying the base directory; for example, /home/psft. Do not use a base directory name that begins with a number.

The base directory is used to extract the PeopleSoft DPKs. It is also used to deploy the PeopleSoft components. This directory should be accessible on the Linux VM, must have write permissions and should have enough free space

Enter the PeopleSoft Base Directory: Are you happy with your answer? [Y|n|q]:

The script validates if there is enough free space available under the specified base directory for the PeopleSoft environment. The PeopleSoft environment setup is aborted if there is not enough free space.

**Note.** A mid-tier setup of a PeopleSoft environment requires about 25 GB of disk space.

Checking if the Base Folder has Enough Free Space: [ OK ]

6. Enter a writable directory with at least 10 GB available space for *PS\_CFG\_HOME.*

The default is *USER\_HOME/*psft/pt/8.57, where *USER\_HOME* is the home directory for the logged-in user. The *PS\_CFG\_HOME* directory holds the configuration and log files for the PeopleSoft Application Server, Process Scheduler, and PIA domains.

Enter a writable ps config home directory for PeopleSoft domains with at least 10.0GB space [/home/psftuser/psft/pt/8.57]: Are you happy with your answer? [Y|n|q]: y

7. Specify the type of database platform.

Enter DB2UNIX for DB2 for Linux, UNIX, and Windows, DB2ODBC for DB2 for z/OS, or ORACLE. Enter the PeopleSoft database platform [ORACLE]:

8. Specify whether you want a Unicode database.

Is the PeopleSoft database unicode? [Y|n]:

9. Enter the database name.

Enter the PeopleSoft database name:

10. Enter the database service name.

The default is the same as the database name.

Enter the PeopleSoft database service name [PSFT92DB]:

11. Enter the name of the host where the database is installed.

Enter the PeopleSoft database host name:

12. Enter the database listener port number:

Enter the PeopleSoft database port [1521]:

13. Enter the PeopleSoft Connect ID at the following prompt:

The default is people.

Enter the PeopleSoft database Connect ID [people]:

14. Enter a password for the PeopleSoft Connect ID, and enter again on the next line, at the following prompt.

Enter the PeopleSoft database Connect ID [people] password. The password should contain only alphanumeric characters and is between 6 and 30 characters in length: Re-Enter the PeopleSoft Connect ID password:

15. Enter *y* (yes) if you want to allow the DPK setup script to update the passwords in the database, or *n* (no) to skip the password update.

**Note.** You see this prompt only if you specified Oracle as the PeopleSoft database platform in a previous prompt.

Note: If the PeopleSoft environment is setup using DPKs in a distributed topology with dbtier on one host and midtier on another, the PeopleSoft application users [Access ID, Operator ID, WebProfile User] passwords need to be reset from a midtier after DB provision. If this is the first midtier instance accessing the database, we can automate the process of updating these passwords

Do you want to update the user passwords in PeopleSoft database? [y|N]:

16. Enter the PeopleSoft user ID (operator ID), such as PS or VP1.

Enter the PeopleSoft database Operator ID [VP1]:

17. Enter the password twice for the PeopleSoft operator ID.

Enter the PeopleSoft database Operator ID [VP1] password. The password should contain only alphanumeric characters and is between 1 and 32 characters in length: Re-Enter the PeopleSoft database Operator ID password:

18. Enter the Application Server Domain Connection password, following the guidelines in the prompt.

**Note.** This is an optional password. If no password is entered, the connection between Web Server and Application Server will not be password protected.

[Optional] Enter a new Application Server Domain connection password. Ensure the password contains only alphanumeric characters and is between 8 and 30 characters in length:

Re-Enter the Application Server Domain connection password:

19. Enter the password for the PTWEBSERVER web profile user at the following prompt:

**Note.** The guideline in the prompt for the PTWEBSERVER user password does not allow special characters. However, the PeopleSoft system does allow special characters for the PTWEBSERVER password. If you want to change the password to include special characters, you have the option to do so in the PeopleSoft Pure Internet Architecture (PIA) after you complete the installation and domain creation.

See *PeopleTools: Portal Technology,* "Working with Passwords."

Enter a new PeopleSoft WebProfile user [PTWEBSERVER] password. Ensure the password contains only alphanumeric characters and is between 8 and 32 characters in length: Re-Enter the PeopleSoft WebProfile user password:

20. Enter the Oracle WebLogic Server Admin password, following the guidelines in the prompt.

The default Oracle WebLogic server administrator is system. The window does not display masking characters as you type. There is no default password.

```
Enter a new WebLogic Server Admin user [system] password. Ensure
that the password is between 8 and 30 characters in length with at
least one lowercase letter, one uppercase letter, one number or one
one special character (!@#$%^&):
Re-Enter the WebLogic Server Admin user password:
```
21. Enter the Integration Gateway user ID and password at the following prompt.

The default user ID is administrator.

**Note.** The guideline in the prompt for the Integration Gateway user password does not allow special characters. However, the PeopleSoft system does allow special characters for the Integration Gateway password. If you want to change the password to include special characters, you have the option to do so in the PeopleSoft Pure Internet Architecture (PIA) after you complete the installation and domain creation.

See *PeopleTools: Portal Technology,* "Working with Passwords."

```
Enter the PeopleSoft Integration Gateway user [administrator]:
Enter the PeopleSoft Integration Gateway user [administrator] password. 
Ensure the password contains only alphanumeric characters and is 
between 8 and 30 characters in length:
Re-Enter the PeopleSoft Integration Gateway user password:
```
22. Enter the Application Server Domain Connection string, in the format *<Server\_name>:<Port>.*

To specify the Application Server Domain Connect string, enter the application server name and a colon, followed by the Jolt port that the PIA domain connects to. For example, **psftserver:9000**.

Enter the Application Server Domain Connections String:

23. Enter the name of the server with the Process Scheduler domain.

Enter the Process Scheduler Domain Server Name:

24. Enter *y* to continue with the script.

```
Are you happy with your answers? [y|n]: y
Encrypting the Passwords in the User Data: [ OK ]
```
Updating the Puppet Hiera YAML Files with User Data: [ OK ]

25. If you want to continue running the initialization script using the default configuration, answer *y* (yes) to the following prompt, and continue with the next step.

If you want to customize the PeopleSoft environment using the Puppet YAML files, answer *n* (no) to stop the script.

The bootstrap script is ready to deploy and configure the PeopleSoft environment using the default configuration defined in the Puppet Hiera YAML files. You can proceed by answering 'y' at the following prompt. And, if you want to customize the environment by overriding the default configuration, you can answer 'n'. If you answer 'n', you should follow the instructions in the PeopleSoft Installation Guide for creating the customization Hiera YAML file and running the Puppet 'apply' command directly to continue with the setup of the PeopleSoft environment

Do you want to continue with the default initialization process?  $[y|n]$ :

26. Review the status messages as the script runs Puppet profiles to set up the PeopleSoft environment.

A message of [ OK ] indicates that the profile has been applied successfully while a message [FAILED] indicates that the profile application failed.

Upon successful completion, the DPK setup script displays the following message:

The PeopleSoft Environment Setup Process Ended.

The setup.log is written to the file *<USER\_HOME>/*psft\_dpk\_work/psft\_dpk\_setup\_*<PID>.*log, where *<USER\_HOME>* is the home directory for the non-root user running the script, and <PID> is a process ID.

## **Task 2-10: Running the DPK Setup Script to Install PS\_HOME Only**

This section discusses:

- [•](#page-112-0) [Understanding the PS\\_HOME Deployment](#page-112-0)
- [•](#page-113-0) [Installing PS\\_HOME Only on Microsoft Windows](#page-113-0)
- Installing PS HOME Only on Linux, AIX, HP-UX, or Solaris

## <span id="page-112-0"></span>**Understanding the PS\_HOME Deployment**

Use these instructions to install the *PS\_HOME* installation folder, which includes the PeopleSoft PeopleTools server utilities. Use this deployment, for example, to get the tools needed to carry out database creation. The *PS\_HOME* deployment includes the following:

- *PS\_HOME* installed to *BASE\_DIR/*pt/ps\_home8.57.xx by default.
- The Microsoft Windows DPKs include Microsoft Visual C++ Redistributable Packages for Visual Studio, which include required Microsoft C++ runtime libraries
- PeopleTools utilities and scripts including:
	- *PS\_HOME/*appserv/PSADMIN.exe
	- *PS\_HOME/*bin/client/winx86/pscfg.exe (Configuration Manager)
- *PS\_HOME/*bin/client/winx86/psdmt.exe (Data Mover)
- *PS\_HOME/bin/client/winx86/pside.exe (Application Designer)*
- *PS\_HOME/*scripts
- Other PeopleTools utilities
- Setup utilities including:
	- *PS\_HOME/*setup/PsMpPIAInstall (PeopleSoft Pure Internet Architecture installer)
	- *PS\_HOME/*setup/PsMpDbInstall (Database installer)
	- *PS\_HOME/*setup/PsCA (Change Assistant installer)
	- *PS\_HOME/*setup/PsCIA (Change Impact Analyzer installer)
	- *PS\_HOME/*setup/PsMpWebAppDeployInstall (Web Application Deployment installer)

#### <span id="page-113-0"></span>**Task 2-10-1: Installing PS\_HOME Only on Microsoft Windows**

This procedure assumes you have obtained the four PeopleSoft PeopleTools DPK zip files and saved them in *DPK\_INSTALL.* To use the DPK setup script to install *PS\_HOME* only:

1. Extract the first zip file *(FILENAME*\_1of4.zip) in the same directory, *DPK\_INSTALL.*

The extraction creates the *DPK\_INSTALL/*setup folder and other files.

See Obtaining the PeopleSoft PeopleTools DPK for the DPK file name syntax.

- 2. Open a command prompt with Run as Administrator.
- 3. Change directory to *DPK\_INSTALL/*setup.
- 4. Run the script with the options for mid-tier and deployment only.

**Note.** If you see an error message similar to "The application has failed to start because its side-by-side configuration is incorrect," it indicates that your machine does not include the necessary Microsoft C++ runtime libraries. Go to the Microsoft Web site, locate the Microsoft Visual C++ redistributable package for your system, and install as directed.

```
psft-dpk-setup.bat --env type midtier --deploy only --deploy type ⇒
tools_home
```
5. Wait while the script locates the valid PeopleSoft zip files and extracts them.

The system displays messages indicating the steps in the setup process. The success or failure of each step is indicated by [ OK ] or [FAILED].

The script locates the valid PeopleSoft zip files and extracts them. After it completes the extraction, it deletes the original downloaded zip files.

Starting the PeopleSoft Environment Setup Process:

Extracting the Zip File FILENAME 1of4.zip: [ OK ] Extracting the Zip File FILENAME 2of4.zip: [ OK ] Extracting the Zip File FILENAME 3of4.zip: [ OK ] Extracting the Zip File FILENAME 4of4.zip: [ OK ]

6. Specify whether to install the Puppet software if necessary at the next prompt.

The script verifies if Puppet software is installed in the default location specified by the DPKs. If not, answer *y* (yes) to install the Puppet software and *n* to abort the PeopleSoft environment setup process. The default

action (if nothing is entered at the prompt) is to install the software.

If there is any error during the Puppet software installation, the script aborts the setup process.

```
Validating User Arguments: [ OK ]Validating PeopleSoft Supported Platform: [OK]Verifying if Puppet Software is Installed on the Host:
Puppet Software is not installed on the Host. If this Host is
used to setup a PeopleSoft environment, Puppet Software should
be Installed.
Do you want to Install Puppet Software on this Host? [Y|n]: y
Installing Puppet Software on the Host: [OK]The script verifies if the DPKs are available in DPK_INSTALL, and aborts with the message [FAILED] if they
are not. 
Preparing the Windows 2012 Server VM for PeopleSoft Environment:
Checking if PeopleSoft DPKs are Present: [OK]
```
7. At the following prompt, enter a location that is accessible to the host to be used as the PeopleSoft base directory.

The base directory is used to extract the PeopleSoft DPKs as well as for deploying PeopleSoft components.

**Note.** When entering the path for the base directory, use forward slashes (*/*). For example, C:/psft. Do not use a name for the base folder that begins with a number.

The base folder is used to extract the PeopleSoft DPKs. It is also used to deploy the PeopleSoft components. This folder should be accessible on the Windows VM, must have write permissions and should have enough free space

Enter the PeopleSoft Base Folder: **[C:/psft]** Are you happy with your answer? [Y|n|q]:

The script validates if there is enough free space available under the specified base directory for the PeopleSoft environment. The PeopleSoft environment setup is aborted if there is not enough free space.

**Note.** A mid-tier setup of a PeopleSoft environment requires about 25 GB of disk space.

Checking if the Base Folder has Enough Free Space: [ OK ]

The script creates the following three sub-directories under the user provided base directory, *BASE\_DIR*:

- *BASE\_DIR\*dpk
	- The script uses this directory to extract the archives from the PeopleSoft DPKs.
- *BASE\_DIR\*pt

The script uses this directory to deploy PeopleSoft PeopleTools.

• *BASE\_DIR\*db

This directory is not used for this deployment.

8. Review the status messages as the script validates the files found in DPK\_INSTALL and extracts the archives

from the DPKs.

The script carries out validations for the mid-tier deployment. If any of the validations fail, the PeopleSoft environment setup is aborted.

**Note.** The messages have been truncated for brevity.

```
Validating the PeopleSoft DPKs in the Folder:
[...]
Extracting the Peoplesoft DPK Archives in Windows VM:
[\ldots]
```
9. Review the status messages as the script sets up the Puppet file system.

The script sets up Puppet on the host. It then copies the PeopleSoft Puppet modules to the standard location ( *BASE\_DIR\*dpk) and updates the YAML files to reflect the type of PeopleSoft environment setup.

```
Setting up Puppet on the Windows VM:
Generating eYAML Hiera Backend Encryption Keys: [ OK ]
Updating the Puppet Hiera YAML Files in the Windows VM:     [  OK  ]
Updating the Role in Puppet Site File for the Windows VM:   [  OK  ]
```
- 10. Specify the information for your database platform.
	- a. For the database platform, enter ORACLE, MSSQL (Microsoft SQL Server), DB2UNIX (DB2 for Linux, UNIX, and Windows), or DB2ODBC (DB2 for z/OS).

Enter the PeopleSoft database platform [ORACLE]:

b. Enter *y* (yes) to indicate that the database you will connect to is a Unicode database.

**Note.** All PeopleSoft Update Image databases are required to be Unicode.

Is the PeopleSoft database unicode? [Y|n]: **y**

11. Enter y to continue with the script.

```
Are you happy with your answers? [y|n]: y
Updating the Puppet Hiera YAML Files with User Data:      [  OK  ]
```
12. If you want to continue running the initialization script using the default configuration, answer *y* (yes) to the following prompt, and continue with the next step.

If you want to customize the PeopleSoft environment using the Puppet YAML files, answer *n* (no) to stop the script.

The bootstrap script is ready to deploy and configure the PeopleSoft environment using the default configuration defined in the Puppet Hiera YAML files. You can proceed by answering 'y' at the following prompt. And, if you want to customize the environment by overriding the default configuration, you can answer 'n'. If you answer 'n', you should follow the instructions in the PeopleSoft Installation Guide for creating the customization Hiera YAML file and running the Puppet 'apply' command directly to continue with the setup of the PeopleSoft environment

Do you want to continue with the default initialization process?  $[y|n]$ :

13. Review the status messages as the script runs Puppet profiles to set up the PeopleSoft environment.

A message of [ OK ] indicates that the profile has been applied successfully while a message [FAILED] indicates that the profile application failed.

The script stops and exits the first time a profile application fails, and displays an error message. This example shows the error message after the step to set up the PeopleSoft OS Users environment failed:

```
Starting the Default Initialization of PeopleSoft Environment:
Deploying PeopleTools Components: [FAILED]
The initialization of PeopleSoft environment setup failed. Check the
log file [C:\DPK INSTALL\setup\psft dpk setup.log] for the errors.
After correcting the errors, run the following commands to continue
with the setup of PeopleSoft environemnt.
1. cd /d C:\psft\dpk\puppet\production\manifests
2. "C:\Program Files\Puppet Labs\Puppet\bin\puppet.bat" apply ⇒
--confdir=C:\psft\dpk\puppet site.pp --debug --trace
--detailed-exitcodes --logdest /some_valid_path/to/log/psft_dpk_⇒
setup.log
```
Exiting the PeopleSoft environment setup process.

**Note.** To run step 2, the puppet apply step, it is a good idea to use a log name other than psft\_dpk\_setup.log, to differentiate the log from that for the DPK initialization.

See "Completing the DPK Initialization with Customizations."

Upon successful completion, the DPK setup script displays the following message: Starting the Default Initialization of PeopleSoft Environment: Deploying PeopleTools Components:  $[$  OK  $]$ Setting up PeopleSoft OS Users Environment:  $[OK]$ 

The PeopleSoft Environment Setup Process Ended.

The complete setup log is written to the file psft\_dpk\_setup.log in the same location as the DPK setup script.

#### <span id="page-116-0"></span>**Task 2-10-2: Installing PS\_HOME Only on Linux, AIX, HP-UX, or Solaris**

This procedure assumes you have obtained the four PeopleSoft PeopleTools DPK zip files and saved them in *DPK\_INSTALL.*

If you are installing the PeopleSoft environment as a non-root user, ensure that you fulfill the prerequisites in the section Deploying as a Non-Root User on Linux, AIX, HP-UX, or Solaris.

To use the DPK setup script to install *PS\_HOME* only:

1. Extract the first zip file *(FILENAME*\_1of4.zip) in the same directory, *DPK\_INSTALL.* The extraction creates the *DPK\_INSTALL/*setup folder and other files.

See Obtaining the PeopleSoft PeopleTools DPKs for the DPK file name syntax.

- 2. Open a terminal window and change directory to *DPK\_INSTALL/*setup.
- 3. As a user with root access, run the script with the options for mid-tier and deployment only.

psft-dpk-setup.sh --env type midtier --deploy only --deploy type tools ⇒ home

4. Wait while the script locates the valid PeopleSoft zip files and extracts them.

The system displays messages indicating the steps in the setup process. The success or failure of each step is indicated by [ OK ] or [FAILED].

Starting the PeopleSoft Environment Setup Process: Extracting the Zip File FILENAME 1of4.zip: [ OK ] Extracting the Zip File FILENAME 2of4.zip: [ OK ] Extracting the Zip File FILENAME 3of4.zip: [ OK ] Extracting the Zip File FILENAME 4of4.zip: [ OK ]

5. Specify whether to install the Puppet software if necessary at the next prompt.

The script verifies if Puppet software is installed in the default location specified by the DPKs. If not, answer *y* (yes) to install the Puppet software and *n* to abort the PeopleSoft environment setup process. The default action (if nothing is entered at the prompt) is to install the software.

If there is any error during the Puppet software installation, the script aborts the setup process.

Validating User Arguments:  $[$  OK  $]$ Validating PeopleSoft Supported Platform:  $[OK]$ Verifying if Puppet Software is Installed on the Host: Puppet Software is not installed on the Host. If this Host is used to setup a PeopleSoft environment, Puppet Software should be Installed. Do you want to Install Puppet Software on this Host? [Y|n]: **y** Installing Puppet Software on the Host:  $[OK]$ The script verifies if the DPKs are available in *DPK\_INSTALL,* and aborts with the message [FAILED] if they are not.

Preparing the Linux VM for PeopleSoft Environment:

Checking if PeopleSoft DPKs are Present:  $[OK]$ 

6. At the following prompt, enter a location that is accessible to the host to be used as the PeopleSoft base directory.

The base directory is used to extract the PeopleSoft DPKs as well as for deploying PeopleSoft components.

**Note.** When entering the path for the base directory, use forward slashes (*/*). For example, /cs1/psft. Do not use a name for the base folder that begins with a number.

The base folder is used to extract the PeopleSoft DPKs as well as for deploying PeopleSoft Components. This folder should be accessible on the host, has write permission, and has enough free spaceThe base folder is used to extract the PeopleSoft DPKs. It is also used to deploy the PeopleSoft components. This folder should be accessible on the Linux VM, must have write permissions and should have enough free space. .

```
Enter the PeopleSoft Base Folder [/opt/oracle/psft]: 
Are you happy with your answer? [Y|n|q]:
```
The script validates if there is enough free space available under the specified base directory for the PeopleSoft environment. The PeopleSoft environment setup is aborted if there is not enough free space.

Checking if the Base Filesystem has Enough Free Space: [ OK ]

The script creates the following three sub-directories under the user provided base directory, *BASE\_DIR*:

• *BASE\_DIR/*dpk

The script uses this directory to extract the archives from the PeopleSoft DPKs.

• *BASE\_DIR/*pt

The script uses this directory to deploy PeopleSoft PeopleTools.

• *BASE\_DIR/*db

This directory is not used for this deployment.

7. Review the status messages as the script validates the files found in DPK\_INSTALL and extracts the archives from the DPKs.

The script carries out validations for the mid-tier deployment. If any of the validations fail, the PeopleSoft environment setup is aborted.

**Note.** The messages have been truncated for brevity.

```
Validating the PeopleSoft DPKs in the Folder:
[\ldots]Extracting the DPK Archives in the VM:
[...]
```
8. Review the status messages as the script sets up the Puppet file system.

The script sets up Puppet on the host. It then copies the PeopleSoft Puppet modules to the standard location *(BASE\_DIR/*dpk) and updates the YAML files to reflect the type of PeopleSoft environment setup.

```
Setting up Puppet on the VM:
Generating eYAML Hiera Backend Encryption Keys: [ OK ]
Updating the Puppet Hiera YAML Files in the Linux VM: [ OK ]
Updating the Role in Puppet Site File for the Linux VM:     [  OK  ]
```
- 9. Specify the information for your database platform.
	- a. For the database platform, enter ORACLE, DB2UNIX (DB2 for Linux, UNIX, and Windows), or DB2ODBC (DB2 for z/OS).

Enter the PeopleSoft database platform [ORACLE]:

b. Enter *y* (yes) to indicate that the database you are connecting to is a Unicode database.

**Note.** All PeopleSoft Update Image databases are required to be Unicode.

Is the PeopleSoft database unicode? [Y|n]: **y**

10. Enter y to continue with the script.

Are you happy with your answers? [y|n]: y Updating the Puppet Hiera YAML Files with User Data: [ OK ]

11. If you want to continue running the initialization script using the default configuration, answer *y* (yes) to the following prompt, and continue with the next step.

If you want to customize the PeopleSoft environment using the Puppet YAML files, answer *n* (no) to stop the

script.

The bootstrap script is ready to deploy and configure the PeopleSoft environment using the default configuration defined in the Puppet Hiera YAML files. You can proceed by answering 'y' at the following prompt. And, if you want to customize the environment by overriding the default configuration, you can answer 'n'. If you answer 'n', you should follow the instructions in the PeopleSoft Installation Guide for creating the customization Hiera YAML file and running the Puppet 'apply' command directly to continue with the setup of the PeopleSoft environment

Do you want to continue with the default initialization process?  $[y|n]$ :

12. Review the status messages as the script runs Puppet profiles to set up the PeopleSoft environment.

A message of [ OK ] indicates that the profile has been applied successfully while a message [FAILED] indicates that the profile application failed.

The script stops and exits the first time a profile application fails, and displays an error message. This example shows the error message after the first step failed:

Starting the Default Initialization of PeopleSoft Environment:

Deploying PeopleTools Components:  $[FAILED]$ The initialization of PeopleSoft environment setup failed. Check the log file [DPK INSTALL/setup/psft dpk setup.log] for the errors. After correcting the errors, run the following commands to continue with the setup of PeopleSoft environment.

```
1. cd /opt/oracle/psft/dpk/puppet/production/manifests
2. PUPPET_DIR/puppet apply --confdir=/opt/oracle/psft/dpk/puppet ⇒
site.pp --debug --trace --detailed-exitcodes
--logdest /some_valid_path/to/log/psft_dpk_setup.log
```
Exiting the PeopleSoft environment setup process.

**Note.** *PUPPET* DIR is /opt/puppetlabs/bin for Linux, or /opt/oracle/puppetlabs/bin for AIX, HP-UX, or Solaris.

**Note.** To run step 2, the puppet apply step, it is a good idea to use a log name other than psft\_dpk\_setup.log, to differentiate the log from that for the DPK initialization.

See "Completing the DPK Initialization with Customizations."

Upon successful completion, the DPK setup script displays the following message:

Starting the Default Initialization of PeopleSoft Environment:

```
Deploying PeopleTools Components: [ OK ]Setting up PeopleSoft OS Users Environment: [OK]
```
The PeopleSoft Environment Setup Process Ended.

The complete setup log is written to the file psft\_dpk\_setup.log in the same location as the DPK setup script. If you are running as a non-root user, the setup.log is written to the file *<USER\_HOME>/*

psft\_dpk\_work/psft\_dpk\_setup\_*<PID>.*log, where *<USER\_HOME>* is the home directory for the user running the script, and <PID> is a process ID

# **Task 2-11: Obtaining Operating System Packages Required by Puppet**

The Puppet software used for the DPK deployment is dependent on certain OS-level packages, which may not be present in the delivered DPKs. In this case, you can use the information in the log file that is generated when you run the DPK setup script to determine which packages are needed. It is the responsibility of the user to obtain and install the required packages.

This is a one-time requirement, for a specific Puppet version, the first time the host is set up. If you are using a virtual machine, depending upon your organization's standards, you can add the missing packages to the standard OS from which you instantiate VMs, or create a custom OS image and re-use it later.

- 1. If you are using a virtual OS platform, create a new VM instance.
- 2. Use the DPK setup script, psft-dpk-setup.bat (Microsoft Windows), or psft-dpk-setup.sh (Linux, AIX, HP-UX, or Solaris) to deploy on the host.
- 3. Review the deployment log file in *DPK\_INSTALL\*setup.

The log file will list any missing OS packages.

- 4. Remove the PeopleSoft environment created by the DPK deployment, using psft-dpk-setup.bat cleanup (Microsoft Windows) or psft-dpk-setup.sh --cleanup (Linux, AIX, HP-UX, or Solaris).
- 5. If you are using a virtual OS platform, recreate the VM instance.
- 6. Obtain and load the missing OS packages on the new OS instance.
- 7. Rerun the DPK setup script.

The log file should not list any missing packages.

## **Task 2-12: Deploying the PeopleTools Client DPK**

This section discusses:

- [•](#page-120-0) [Understanding the Standalone Mode Deployment](#page-120-0)
- [•](#page-121-0) [Preparing for the PeopleTools Client DPK Deployment](#page-121-0)
- [•](#page-121-1) [Deploying in Standalone Mode](#page-121-1)

## <span id="page-120-0"></span>**Task 2-12-1: Understanding the Standalone Mode Deployment**

Use the standalone mode (SA mode) deployment for the PeopleTools Client DPKs when deploying the DPKs alone, without first deploying the PeopleSoft application or PeopleSoft PeopleTools DPKs. Use this method, for example, when carrying out a PeopleTools-only upgrade.

Use SA mode deployment for the following tasks:

PeopleTools Upgrade

The deployment process installs a PeopleTools client *PS\_HOME* that includes the directories needed for a PeopleSoft PeopleTools-only upgrade, such as data, projects, and scripts directories.

PeopleTools Patch

The deployment process installs a PeopleTools client *PS\_HOME* that includes the directories needed for a PeopleSoft PeopleTools patch application, such as the PTP directory.

See "Learning About the PeopleSoft Deployment Process," Reviewing the PeopleTools Patch DPKs.

PeopleTools Client

The deployment process installs a PeopleTools client *PS\_HOME.* Choose the deployment type "None of the above" for this deployment.

• Change Assistant installation

You can install Change Assistant as part of the PeopleTools Client deployment, or as a separate installation. The deployment process installs, but does not configure Change Assistant. To use Change Assistant for a PeopleSoft PeopleTools-only upgrade or to apply a PeopleSoft PeopleTools patch, you must configure Change Assistant manually. See the PeopleTools upgrade or patch documentation for information.

If there is an existing Change Assistant installation, the deployment process removes or upgrades it to the current release, and saves a configuration file with the existing setup.

• Change Impact Analyzer

You can install Change Impact Analyzer as part of the PeopleTools Client deployment, or as a separate installation.

• PeopleSoft Test Framework (PTF) installation

You can install PeopleSoft Test Framework as part of the PeopleTools Client deployment, or as a separate installation.

• PeopleSoft Test Framework (PTF) configuration

If you choose to configure PTF, the deployment process prompts you for setup parameters. You can configure PTF either at the same time that you install it or later. For example, you may choose to configure PTF separately if you install and configure it first, and then later the middle-tier components in your environment change. In this case, you do not need to install, but you can use the deployment process to reconfigure PTF.

• Configuration Manager

If you accept the option to configure the PeopleTools client, the information that you supply is used to configure Configuration Manager.

• The PeopleTools Client deployment installs Microsoft Visual C++ Redistributable Packages for Visual Studio, which include required Microsoft C++ runtime libraries.

## <span id="page-121-0"></span>**Task 2-12-2: Preparing for the PeopleTools Client DPK Deployment**

To deploy the PeopleTools Client DPK:

1. Go to the download location for the PeopleSoft PeopleTools DPKs, and download only the last zip file to a location known as *DPK\_INSTALL* on a Microsoft Windows computer.

The last zip file, for example *Filename*\_4of4.zip, is the PeopleSoft PeopleTools client DPK.

See Obtaining the PeopleSoft PeopleTools Patch DPKs, for the filename syntax of the DPK zip files.

- 2. Extract the downloaded zip file, which yields another zip file.
- 3. Extract the resulting zip file to a local or shared directory; for example C:\tools-client.

## <span id="page-121-1"></span>**Task 2-12-3: Deploying in Standalone Mode**

This section assumes that the user running the script has administrative permission.

To deploy the PeopleTools Client DPK in SA mode:

1. Verify that the Microsoft Windows folders options are set to show known file extensions.

Hidden file extensions may interfere with the script. To show file extensions, for example:

a. Open Windows Explorer and select Tools, Folder Options.

**Note.** Depending upon the Microsoft Windows operating system, you may use a different method to set the folder options.

- b. On the Folder Options dialog box, select the View tab.
- c. Verify that the check box for Hide extensions for known file types is not selected, as shown in this example:

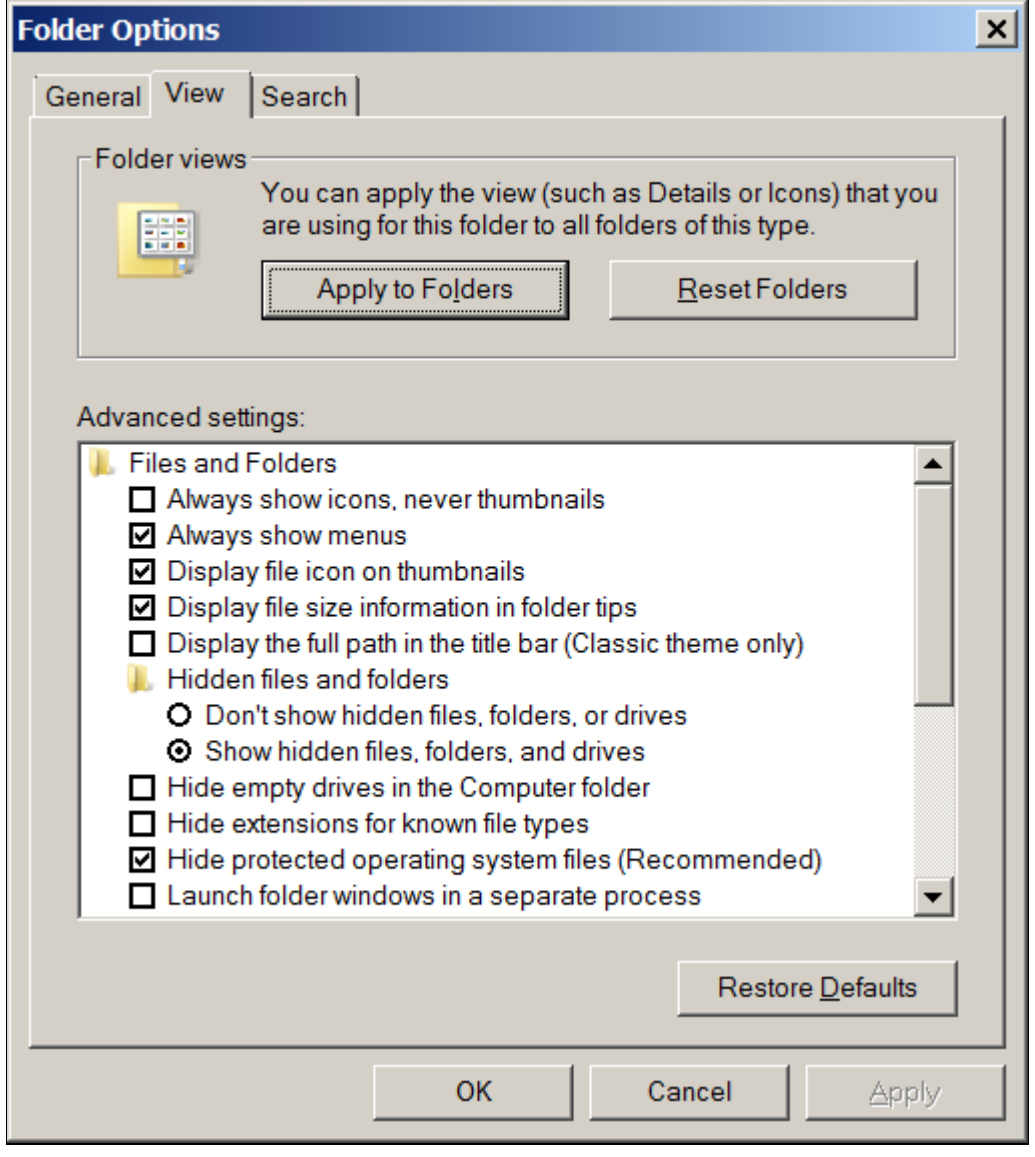

Folder Options dialog box: View tab

- d. Click OK to close the box.
- 2. Open a command prompt, running as administrator, and change directory to the C:\tools\_client folder.

The tools\_client folder includes various sub-folders, and the following files:

• SetupPTClient.bat

The interactive script that installs the PeopleSoft PeopleTools components such as Application Designer, Change Assistant, Change Impact Analyzer, and PeopleSoft Test Framework.

- readme.txt
- 3. Run the setup script with the following command:

```
SetupPTClient.bat -t
```
**Note.** If you see an error message similar to "The application has failed to start because its side-by-side configuration is incorrect," it indicates that your machine does not include the necessary Microsoft C++ runtime libraries. Go to the Microsoft Web site, locate the Microsoft Visual C++ redistributable package for your system, and install as directed.

The setup script deploys to drive C by default. To deploy to a different drive, you can use the option  $-d$ <drive>:

```
SetupPTClient.bat -t -d E
```
This option installs all specified software (Change Assistant, Change Impact Analyzer, PeopleSoft Test Framework), installation and temporary directories, and log files to the specified drive, E:\ in this example. The drive can be any valid local or mapped shared drive.

• To enable logging, include the option  $-1$  in the command:

SetupPTClient.bat -t -l

4. Answer *y* (yes) at the following prompt to deploy the PeopleTools Client.

If you are running the script after having deployed the PeopleTools Client previously, and you want to install Change Assistant, Change Impact Analyzer, or PeopleSoft Test Framework without deploying the PeopleTools Client again, answer *n* (no), and continue with step 9.

```
****** SetupPTClient started at 11:42:38.91 ******
set logger to true
 Do you want to deploy PeopleTools client? [Y/N]: y
```
5. Specify the RDBMS type for the PeopleTools Client that you want to deploy.

In this example, the RDBMS is option *1,* Oracle.

```
 Please Select the Database Platform:
 1. Oracle
 2. DB2 for LUW
 3. Microsoft SQL Server
 4. DB2 for zOS
 Enter your choice [1-4] : 1
```
6. Specify the installation directory, referred to as PSHOME, for the PeopleTools Client, or press ENTER to accept the default directory, C:\PT*<release\_number>*\_Client\_*<database\_type>,* for example C:\PT8.57.02\_Client\_ORA.

Please specify the PSHOME for the PeopleTools Client  $[C:\PPT8.57.02$  Client ORA]:

7. Specify whether you want to supply configuration details at the following prompt.

Do you want to configure PeopleTools client? [Y/N]:

If you answer *n* (no), you do not want to configure the PeopleTools client, continue with step 9.

If you answer *y* (yes), specify the information for your environment at the following prompts:

```
Database Name: HCM92
Server Name: example.com
UserId: VP1
Connect ID: people
Connect Password: 
Retype Connect Password:
```
**Note.** When you enter the password, the script does not echo the password or any masking characters as you type.

- Specify the database name and database server to connect to.
- The connect ID a valid database-level ID that the PeopleSoft system uses to make the initial connection to the database.
- For User ID, specify a PeopleSoft user ID, such as VP1 or PS, that has permission to access the database from the PeopleTools client, Application Designer, and so on.
- 8. Select the type of deployment at the following prompt:

See the definitions in Understanding the Standalone Mode Deployment.

```
Please make your selection for the Tools Client deployment:
  1. People Tools Full Upgrade
 2. People Tools Patch
  3. None of the above
 Enter your choice [1-3]:
```
9. Specify whether you want to install Change Assistant at the following prompt:

```
Do you want to install Change Assistant? [Y/N]:
```
If you answer *y* (yes), specify the installation directory, or accept the default, C:\Program Files\PeopleSoft\Change Assistant:

Please specify the directory to install Change Assistant [C:\Program Files\PeopleSoft\Change Assistant]:

10. Specify whether you want to install Change Impact Analyzer at the following prompt:

Do you want to install Change Impact Analyzer? [Y/N]:

If you answer *y* (yes), specify the installation directory for Change Impact Analyzer, or accept the default, C:\Program Files\PeopleSoft\Change Impact Analyzer:

Please specify the directory to install Change Impact Analyzer [C:\Program Files\PeopleSoft\Change Impact Analyzer]:

11. Specify whether you want to install PeopleSoft Test Framework at the following prompt:

Do you want to install PeopleSoft Test Framework? [Y/N]:

If you answer *y* (yes), specify the installation directory for PeopleSoft Test Framework, or accept the default, C:\Program Files\PeopleSoft\PeopleSoft Test Framework:

```
Please specify the directory to install PeopleSoft Test Framework 
[C:\Program Files\PeopleSoft\PeopleSoft Test Framework]:
```
12. Specify whether you want to configure the PeopleSoft Test Framework at the following prompt:

Do you want to configure PeopleSoft Test Framework? [Y/N]:

If you answer *y* (yes), specify the information for your environment. For information on these parameters, see the PeopleTools Test Framework product documentation.

See *PeopleTools: Test Framework,* "Installing a PTF Client."

```
Database Name: HCM92
Server:Port: example.com:443
Node ID: node_name
User ID: VP1
Proxy [Y/N]: y
Proxy Server: proxyserver.com
Proxy Port: 5000
Proxy User: username
Proxy Password:*******
Retype Proxy Password:*******
```
13. Review the setup steps.

The messages you see depend upon your choices.

```
Starting Tools Client Deployment!
Deploying PeopleTools 8.57.02 Client in C:\PT8.57.02_Client_ORA
Configuring PeopleTools 8.57.02 Client
Deployment of PeopleTools Client Complete.
Tools Client Deployment Ended.
***** SetupPTClient ended at 11:35:08.91 ******
Please review C:\PeopleSoft\PTClientDeploy.log for additional⇒
  information.
```
14. To review the log file for the setup process, go to %USERPROFILE%\AppData\Local\Temp\PeopleSoft\PTClientDeploy.log.

For example, if the USERPROFILE environment variable is C:\Users\username, the log file location is C:\Users\username\AppData\Local\Temp\PeopleSoft\PTClientDeploy.log.

**Note.** If you used the  $-d <$ drive> option to deploy to a drive other than drive C: $\setminus$ , the log file is found in <drive>:\Users\<username>\AppData\Local\Temp\PeopleSoft\PTClientDeploy.log and creates the directory if it does not exist.

The PTClientDeploy.log file includes a record of each of the steps in the PeopleTools Client deployment process. If any of the steps fail, a detailed error or warning message will be written to the same log file.

## **Chapter 3**

# <span id="page-126-1"></span>**Completing the DPK Initialization with Customizations**

This chapter discusses:

- [•](#page-126-0) [Understanding PeopleSoft Environment Customizations](#page-126-0)
- [•](#page-131-0) [Preparing Customization Files for Linux, AIX, HP-UX, or Solaris Users and Groups](#page-131-0)
- [•](#page-136-0) [Preparing the Customization File for JDK on AIX](#page-136-0)
- [•](#page-137-0) [Preparing the Customization File for JDK on HP-UX](#page-137-0)
- [•](#page-138-0) [Preparing the Customization File for PeopleSoft Domain Definitions](#page-138-0)
- [•](#page-152-0) [Preparing the Customization File to Create PeopleSoft Domains Without Configuration](#page-152-0)
- [•](#page-153-0) [Preparing the Customization File for Component Software Locations](#page-153-0)
- [•](#page-155-0) [Preparing the Customization File for Unicode](#page-155-0)
- [•](#page-156-0) [Preparing the Customization File for the PeopleSoft Homes](#page-156-0)
- [•](#page-159-0) [Preparing the Customization File for Jolt SSL and WSL SSL Ports](#page-159-0)
- [•](#page-161-0) [Preparing the Customization File for Oracle HTTP Server](#page-161-0)
- [•](#page-163-0) [Preparing the Customization File for Mid-Tier Connection to a Microsoft SQL Server Database](#page-163-0)
- [•](#page-164-0) [Preparing the Customization File for Mid-Tier Connection to a DB2 z/OS Database](#page-164-0)
- [•](#page-168-0) [Preparing the Customization File for Mid-Tier Connection to a DB2 for Linux, UNIX, and Windows Database](#page-168-0)
- [•](#page-171-0) [Preparing the Customization File to Exclude Oracle Database Client Installation](#page-171-0)
- [•](#page-171-1) [Preparing the Customization File for sysctl and ulimit Parameters on Linux, AIX, HP-UX, or Solaris](#page-171-1)
- [•](#page-174-0) [Completing the Customized Deployment](#page-174-0)

# <span id="page-126-0"></span>**Understanding PeopleSoft Environment Customizations**

The PeopleSoft DPK setup script allows setup of a PeopleSoft environment quickly using the default data from the packaged Hiera YAML files. This section gives examples of ways to use the YAML files for customization.

Always use the documented procedures to make changes to your environment. Doing so will allow you to retain your customizations when removing a deployment before deploying a new patch or version.

Use these guidelines when customizing your environment:

• Do not change any of the original delivered YAML files.

This practice enables you to retain your customizations after deploying a new patch or update.

When you deploy the PeopleSoft DPKs, the YAML files associated with the deployment are installed in the following location:

- *BASE\_DIR/*dpk/puppet/production/data/defaults.yaml
- *BASE\_DIR/*dpk/puppet/production/data/psft\_configuration.yaml
- *BASE\_DIR/*dpk/puppet/production/data/psft\_deployment.yaml
- *BASE\_DIR/*dpk/puppet/production/data/psft\_unix\_system.yaml
- Start with the DPK setup script and choose not to continue with the default initialization.

Answer *no* at the prompt "Do you want to continue with the default initialization process? [y|n]:" to exit the script and bypass the default initialization process.

To set up a customized PeopleSoft environment, the DPK setup script can still be used to automate the tasks of extracting the DPK zip files, installing Puppet (if not installed), and copying the Puppet modules and Hiera data YAML files from the DPK into the location where Puppet looks for these files during the orchestration process.

- Always use the customizations for these setups:
	- Installing on an AIX operating system
	- Connecting to a non-Oracle RDBMS platform.
- Always create a psft\_customizations.yaml file to use for modified parameters.
	- Never modify the delivered YAML files. Instead, by copying the parameters that you want to modify into the psft\_customizations.yaml file you are able to save the customization.
	- Copy only the section of the delivered YAML file that includes the parameters that you need to change, as directed by the samples in this documentation. Depending upon the specific type of customization, you may need to copy a single line, or an entire block of text, so be sure to check this documentation.
	- The DPK setup script processes the psft\_customizations.yaml file before the generated YAML files, so that the values in psft\_customizations.yaml override the values in psft\_configuration.yaml, psft\_deployment.yaml, and psft\_unix\_system.yaml.
	- Note that the file must be named "psft\_customizations.yaml". Be sure to use the correct spelling.
- Verify the content of the delivered YAML files with each release.

The YAML files may have changed since this document was published. It is important that you copy the appropriate section of code from the YAML files you install with each new deployment, and use it as the basis for your psft\_customizations.yaml file.

• Do not create new parameters for psft\_customizations.yaml.

The deployment recognizes only those parameters in the delivered YAML files or given in the product documentation.

Use a single psft\_customizations.yaml file.

You can copy the necessary sections from more than one of the delivered YAML files and include them in a single psft\_customizations.yaml file. Again, copy only those sections with the parameters you want to change.

• Use the same psft\_customizations.yaml file for all deployments on a given base folder.

This applies to a use case in which you carry out more than one deployment on the same *BASE\_DIR.* For example, you first install *PS\_HOME* only, and use a psft\_customizations.yaml file to specify a non-default *PS\_HOME* location. Then you later do a second deployment, with the same *BASE\_DIR,* to install mid-tier components, and you want to customize the location of Oracle WebLogic. In this case, use the first psft\_customizations.yaml file, including the non-default *PS\_HOME*, append the customization for the Oracle WebLogic location, and use it for the second deployment.

Include the remove: false attribute to retain your customizations through the clean-up process.

To ensure that your customizations are not removed when removing a deployed environment:

For each segment of customization parameters in the psft\_customizations.yaml file, include the remove:

false attribute at the end of the segment.

• If you remove the environment using the puppet apply command, set the ensure attribute to *absent* in default.yaml.

If you remove the environment using the --cleanup option for the PeopleSoft DPK setup script, you do not need to set the attribute first because it is part of the script process.

• Remove the environment using the  $-\text{cleanup}$  option for the PeopleSoft DPK setup script, as described in this documentation.

See "Installing the PeopleSoft Homes," Removing a Deployed PeopleSoft Environment.

• Copy an entire section containing the parameter to be modified, and be sure to retain the indentation from the delivered YAML file.

The hierarchy and alignment of the YAML files are very important to the correct operation. In addition to the brief overview given here, review the information in the appendix "Using the Puppet Hiera YAML Files for Customization."

The YAML files include scalar type and collection type parameters.

Scalar parameters are of the form key: value; for example:

db\_platform: ORACLE

Collection type parameters include a parameter name followed by one or more indented lists of key:value pairs. In this case, the value of the collection parameter is defined by the indented list of values; for example:

```
ps_home:
  db type: "%{hiera('db platform')}"
  unicode db: "%{hiera('unicode db')}"
  location: "%{hiera('ps home location')}"
```
- When you locate a parameter that you want to modify, be sure to locate the section heading that begins at the first column of the YAML file. This ensures that the deployment operation modifies the correct parameter.
- Be sure to retain the indentation from the delivered YAML file.

Typically there is an indentation of 2 or 3 spaces for each successive subsection. This is necessary in order for the parameters to be correctly interpreted.

**Note.** Be sure when copying and pasting that you retain the indentation. Depending upon the authoring or editing tools you use, the desired indentation may be lost when you copy and paste. It is a good idea to double-check the final psft\_customizations.yaml file, especially for the special cases where you copy a sample from this documentation.

- When copying and modifying collection type parameters, use only spaces, not tabs, to indent the subsections.
- Use the encrypted passwords from the generated YAML files.

The DPK setup script encrypts user-supplied passwords and includes them in the generated YAML files. If you copy a section of a YAML file with encrypted passwords, do not replace or remove the encrypted text.

The encrypted passwords are quite long. Be sure to copy the entire string, without adding spaces, tabs, or line feeds.

**Note.** For the majority of the customizations described in this documentation, you copy the encrypted passwords from the generated YAML files. If that is not possible, see the appendix "Encrypting Passwords for Customizations on Linux, AIX, HP-UX, or Solaris."

Replace the entire attribute string.

The parameters in the delivered YAML files are written with Hiera interpolation functions that act as variables. To modify each parameter, you must replace the entire string after the colon, and enclose your new value in double quotes. For example, in the psft\_deployment.yaml file, the location for an Oracle WebLogic installation is given by the following parameters

```
weblogic location: "%{hiera('pt location')}/bea"
weblogic:
    location:  "%{hiera('weblogic_location')}"
```
The second Hiera function refers to the first. When pt\_location is set as C:/psft, Oracle WebLogic will be installed in C:/psft/bea. To change this, remove both strings of text

"%{hiera('pt\_location')}/bea" and "%{hiera('weblogic\_location')}", and replace them with the full path to the new location. Retain the two-space indentation, and use a forward slash (/) for paths on both Microsoft Windows and Linux; for example:

On Microsoft Windows:

```
weblogic location: "C:/psft/weblogic"
weblogic:
    location: "C:/psft/weblogic"
```
On Linux:

```
weblogic location: "/opt/bea/weblogic"
weblogic:
    location: "/opt/bea/weblogic"
```
- Do not use the customizations to set up a non-Unicode environment if you are deploying the PeopleSoft Update Image DPKs for use with PeopleSoft Update Manager.
- The environments for the PeopleSoft Update Images are required to be Unicode.
- Use only the predefined web profiles.

PeopleSoft PeopleTools includes four predefined web profiles — DEV, KIOSK, PROD, and TEST. In the delivered YAML file psft\_configuration.yaml, the web profile is specified by the scalar parameter pia\_webprofile\_name: PROD. If you want to specify a different value using psft\_customizations.yaml, be sure to use one of the four predefined values.

See *PeopleTools: Portal Technology,* "Configuring Web Profiles."

• Verify existing installations before beginning deployment.

You have the option to use existing installations, for example for Oracle WebLogic, but you have the responsibility to ensure that the installation is supported, complete, and correct. The deployment script does not verify whether an installation directory includes a valid, working installation.

See Preparing the Customization File for Component Software Locations.

Set the Puppet environment if necessary.

The last step in the examples given in this chapter is to run the puppet apply command. If you receive a message saying that the term "puppet" is not recognized when running this command, it probably means that the Puppet software is not included in your system's path. You should also set the Puppet environment if you need to run puppet apply after the script execution has ended with an error.

• On Microsoft Windows, to set the Puppet environment, run this command:

"C:\Program Files\Puppet Labs\Puppet\bin\puppet\_shell.bat"

• On Linux, specify the following environment variables before running the puppet apply command:

```
export PUPPET_DIR=/opt/puppetlabs
export PUPPET_BIN=${PUPPET_DIR}/bin
export PUPPET_LIB=${PUPPET_DIR}/lib
export PATH=${PUPPET_BIN}:$PATH
export LD_LIBRARY_PATH=${PUPPET_LIB}:$LD_LIBRARY_PATH
```
• On AIX or Solaris, specify the following environment variables before running the puppet apply command:

```
export PUPPET_DIR=/opt/oracle/puppetlabs
export PUPPET_BIN=${PUPPET_DIR}/bin
export PUPPET_LIB=${PUPPET_DIR}/lib
export PATH=${PUPPET_BIN}:$PATH
export LIBPATH=${PUPPET_LIB}:$LIBPATH
```
• On HP-UX, specify the following environment variables before running the puppet apply command:

```
export PUPPET_DIR=/opt/oracle/puppetlabs
export PUPPET_BIN=${PUPPET_DIR}/bin
export PUPPET_LIB=${PUPPET_DIR}/lib
export PATH=${PUPPET_BIN}:$PATH
export SHLIB PATH=${PUPPET LIB}:$SHLIB PATH
export LD_LIBRARY_PATH=${PUPPET_LIB}:$LD_LIBRARY_PATH
```
• On AIX, HP-UX, or Solaris operating systems, instead of using the export commands above, you can use the pspuppet.sh script to set the Puppet environment.

Use this method if the DPK setup script is interrupted, either intentionally to apply customizations, or by an error, and you need to proceed by running puppet apply. The script will set the Puppet PATH and LIBRARY environment variables. The pspuppet.sh script is installed by the DPK setup script in /opt/oracle/puppetlabs. Source the script by entering the following command:

. /opt/oracle/puppetlabs/pspuppet.sh

The dot, or period (".") at the beginning of the command is a source operator that ensures that the script commands persist in the shell environment that you are deploying from. After sourcing the script, continue with the deployment by running the puppet apply command.

• When using the customizations for a PeopleSoft web server domain, do not use the names PIA, PIA1, PIA2, or weblogic for the domain name.

The name of the WebLogic domain and the server and cluster names within it must be unique. The names PIA, PIA1, and PIA2 are reserved for use by the PeopleSoft system. The name weblogic is reserved for use by the Oracle WebLogic software. These restrictions apply to single server and multi-server domain creation.

See Preparing the Customization File for PeopleSoft Domain Definitions.

See *PeopleTools: System and Server Administration,* "WebLogic Domain Types."

See the Puppet Labs documentation if you want to save the log files.

When you run the --confdir=BASE\_DIR/dpk/puppet site.pp --debug --trace command, the debug and trace messages appear in the command prompt. If you want to save them as a file, see the Puppet Labs documentation for the correct options.

See Puppet Labs Documentation, [http://docs.puppetlabs.com.](http://docs.puppetlabs.com)

# <span id="page-131-0"></span>**Task 3-1: Preparing Customization Files for Linux, AIX, HP-UX, or Solaris Users and Groups**

This section discusses:

- [•](#page-131-1) [Preparing the Customization File for a Single User and Single Group](#page-131-1)
- [•](#page-133-0) [Preparing the Customization File for a New Single User, New Primary Group, and Existing Secondary Group](#page-133-0)
- [•](#page-134-0) [Preparing the Customization File for Existing Users and Groups](#page-134-0)

**Note.** If you are running the DPK setup script as a non-root user, the customizations for users and groups in this section are not supported.

**Note.** If you want to set up your environment to use existing LDAP or existing users and groups on Linux, AIX, HP-UX, or Solaris, you must meet these requirements: 1) The user home directory should have read/write/execute permission for the root user. 2) The user default shell should be Bash.

**Note.** To use an encrypted password with one of the customization files in this section, note that the successful use of the encrypted password depends on the presence of the public and private keys in the *BASE\_DIR/* dpk/puppet directory referred to in the eyaml encrypt command. You cannot save an encrypted password and use it with an installation with a different *BASE\_DIR.*

## <span id="page-131-1"></span>**Task 3-1-1: Preparing the Customization File for a Single User and Single Group**

This user customization applies to Linux, AIX, HP-UX, and Solaris OS platforms only. If you choose the default initialization when running the DPK setup script, the Puppet framework creates local users and default groups, which are contained in the generated psft\_unix\_system.yaml file. Use the sample customization file in this section if you do not want to use the default users and groups, and instead want to set up your environment with a different single user and single group for the whole PeopleSoft environment.

**Note.** Review the requirements in Understanding PeopleSoft Environment Customizations before preparing the customization file.

This user customization applies to the following scenarios:

- New single user  $+$  new single group
- New single user  $+$  existing single group
- Existing single user  $+$  new single group
- Existing single user  $+$  existing single group

**Note.** After completing the initialization, the system will prompt you to provide a new password the first time you log in. This requirement applies to both a new single user and an existing single user.

To use the customization for an existing single user, do not enter a password in the psft\_customizations.yaml file.

This customization will create a single user and single group. You must specify values for two parameters that are not included in the generated psft\_unix\_system.yaml file, psft\_user and psft\_group.

• groups/psft\_group

- Use the groups/psft\_group collection parameter only if you want to create a group for a single user. The DPK process will create the group. If there is an existing group with the same name, the script will skip it.
- Specify the same value for groups/psft\_group/name and for users/psft\_user/gid.

Use a group name (string), not a GID (number), for both the name in the group collection parameter, and the gid in the users collection parameter.

- Note that you must use the parameters exactly as given in this documentation. If you try to create a different parameter name or alter the parameter, the DPK process will not recognize it.
- users/psft\_user
	- Use the users/psft\_user collection parameter to create a new user and add that user to the group specified by groups/psft\_group.
	- This group is the primary group for the new user.
	- Specify the same value for users/psft\_user/name and for the scalar parameter psft\_runtime\_user\_name.
- users/psft\_user/home\_dir

When you run the DPK setup script, it includes a prompt for the users' home directory. That value is included in the generated psft\_unix\_system.yaml file. You can accept that same value in this customization file for users/psft\_user/home\_dir, or you can change it here. If you change it, the DPK process will create the new home directory.

To prepare the customization file:

1. Create a psft\_customizations.yaml using a standard editing tool, such as vi on Linux, and save it in the same location as the psft\_unix\_system.yaml file.

By default, the DPK setup script installs the YAML files in *BASE\_DIR/*dpk/puppet/production/data.

2. Use the sample below in creating the psft\_customizations.yaml file, and modify the values as needed.

**Note.** Be sure that your final psft customizations.yaml file includes the indentation shown here. The indentation may be lost if you copy from this documentation and paste into the file.

In this example, the new single user *newusr* will be created and assigned to the primary group *newgrp.*

```
---
groups:
    psft_group:
        name: newgrp
        remove: false
psft_runtime_user_name: newusr
users:
    psft_user:
        name: newusr
        gid: newgrp
    home dir: /dpk base/home/userhome
        password: ENC[PKCS7,MIIBeQYJKoZIhvcNA...........]
        remove: false
```
*Important!* Verify that you fulfill the following requirements:

- Ensure that the file begins with three dashes  $(- -)$ .
- For a new user, replace the password sample above with an encrypted password.

Enter the encrypted password on a single line. Do not include spaces or line feeds. See the instructions

later in this documentation to generate the encrypted password.

See "Encrypting Passwords for Customizations on Linux, AIX, HP-UX, or Solaris."

- Do not enter a password for an existing user.
- 3. Save the file.
- 4. Continue with the steps in Completing the Customized Deployment.

#### <span id="page-133-0"></span>**Task 3-1-2: Preparing the Customization File for a New Single User, New Primary Group, and Existing Secondary Group**

This user customization applies to Linux, AIX, HP-UX, and Solaris OS platforms only. If you choose the default initialization when running the DPK setup script, the Puppet framework creates local users and default groups, which are contained in the generated psft\_unix\_system.yaml file. Use the sample customization file in this section if you do not want to use the default users and groups, and instead want to set up your environment with a new single user assigned to two groups.

**Note.** After completing the initialization, the system will prompt you to provide a new password for the new user, the first time you log in.

**Note.** Review the requirements in Understanding PeopleSoft Environment Customizations before preparing the customization file.

This customization will create a new single user and a new group, the primary group. The new user is also assigned to an existing, secondary group. You must specify values for two parameters that are not included in the generated psft\_unix\_system.yaml file, psft\_user and psft\_group.

- groups/psft\_group
	- Use the groups/psft\_group collection parameter only if you want to create a new group for a single user. The DPK process will create the group. If there is an existing group with the same name, the script will skip it.
	- Specify the same value for groups/psft\_group/name and for users/psft\_user/gid.

Use a group name (string), not a GID (number), for both the name in the group collection parameter, and the gid in the users collection parameter.

- Note that you must use the parameters exactly as given in this documentation. If you try to create a different parameter name or alter the parameter, the DPK process will not recognize it.
- users/psft\_user
	- Use the users/psft\_user collection parameter to create a new user and add that user to the new group specified by groups/psft\_group/name.
	- Specify the same value for users/psft\_user/name and for the scalar parameter psft\_runtime\_user\_name.
	- The new group specified by users/psft\_user/gid and groups/psft\_group/name is the primary group for the new user.
	- The existing group specified by users/psft\_user/groups is the secondary group for the new user.
- users/psft\_user/home\_dir

When you run the DPK setup script, it includes a prompt for the users' home directory. That value is included in the generated psft\_unix\_system.yaml file. You can accept that same value in this customization file for users/psft\_user/home\_dir, or you can change it here. If you change it, the DPK process will create the new home directory.

To prepare the customization file:

1. Create a psft\_customizations.yaml using a standard editing tool, such as vi on Linux, and save it in the same location as the psft\_unix\_system.yaml file.

By default, the DPK setup script installs the YAML files in *BASE\_DIR/*dpk/puppet/production/data.

2. Use the sample below in creating the psft\_customizations.yaml file, and modify the values as needed.

**Note.** Be sure that your final psft customizations.yaml file includes the indentation shown here. The indentation may be lost if you copy from this documentation and paste into the file.

In this example, the new single user *newusr2* will be created and assigned to the newly created primary group *primgrp* and the existing secondary group *secgrp.*

```
---
groups:
    psft_group:
        name: primgrp
        remove: false
psft_runtime_user_name: newusr2
users:
    psft_user:
        name: newusr2
        gid: primgrp
        groups: secgrp
    home dir: /dpk base/home/userhome
        password: ENC[PKCS7,MIIBeQYJKoZIhvcNA...........]
        remove: false
```
*Important!* Verify that you fulfill the following requirements:

- Ensure that the file begins with three dashes  $(---)$ .
- Replace the password sample above with an encrypted password.

Enter the encrypted password on a single line. Do not include spaces or line feeds. See the instructions later in this documentation to generate the encrypted password.

See "Encrypting Passwords for Customizations on Linux, AIX, HP-UX, or Solaris."

- 3. Save the file.
- 4. Continue with the steps in Completing the Customized Deployment.

## <span id="page-134-0"></span>**Task 3-1-3: Preparing the Customization File for Existing Users and Groups**

This user customization applies to Linux, AIX, HP-UX, and Solaris OS platforms only. If you choose the default initialization, the Puppet framework creates default local users and groups. However, your security policies may prohibit creating these OS users. In such a scenario, you can override these default users using the customizations file. The customizations file can refer to one or more existing users or existing groups and Puppet will use them instead of the default users.

**Note.** After completing the initialization, the system will prompt you to provide a new password for the existing user, the first time you log in.

See the section Using the PeopleSoft Installation for descriptions of the default users.

**Note.** Review the requirements in Understanding PeopleSoft Environment Customizations before preparing the customization file.

Ensure you fulfill these requirements:

- The users, groups, and GIDs that you specify in the psft\_customizations.yaml file are present before you begin the installation.
- Do not use the same name for the four group parameters. Ensure that the names that you specify for these parameters in psft\_cutomizations.yaml are different.
	- psft\_runtime\_group\_name
	- psft\_app\_install\_group\_name
	- oracle\_install\_group\_name
	- oracle\_runtime\_group\_name
- The customizations file does not specify new passwords, because it is assumed that the passwords associated with the existing users will be used.
- When you run the DPK setup script, you must specify a user home directory in which the existing user resides.
- 1. Locate the psft\_unix\_system.yaml file, which includes default users and groups.

By default, the DPK setup script installs the YAML files in *BASE\_DIR/*dpk/puppet/production/data.

**Note.** The code examples in this topic are for illustrative purposes only. Remember to use the text from the YAML files you install with each new deployment as the basis for your psft customizations.yaml file.

2. If necessary, create a psft\_customizations.yaml using a standard editing tool, such as vi on Linux, and save it in the same location as the psft\_unix\_system.yaml file.

If this is the first entry in the psft\_customizations.yaml file, ensure that there are three dashes  $(--)$  on the first line. Do not indent the dashes.

3. Copy the entire section for the users and groups from the psft\_unix\_system.yaml file into the psft\_customizations.yaml file and modify the values as needed.

**Note.** Be sure that your final psft customizations.yaml file includes the indentation from the generated YAML file. The indentation may be lost when you copy and paste.

For example:

```
---
psft_install_user_name:     psadmx5
psft_runtime_user_name: psadmx6
psft app install user name: psadmx7
oracle_user_name:           oraclex3
psft runtime group name: psftrungrp
psft app install group name: psftappgrp
oracle install group name: orainstgrp
oracle runtime group name: orarungrp
user home dir: /data1/home
users:
  tools install user:
    name: "%{hiera('psft_install_user_name')}"
```

```
    gid:      orainstgrp
        groups:   "%{hiera('psft_runtime_group_name')}"
    home dir: "%{hiera('user home dir')}/%{hiera('psft install user ⇒
name') }"
    psft_runtime_user:
    name: "%{hiera('psft_runtime_user_name')}"
        gid:      orainstgrp
    home dir: "%{hiera('user home dir')}/%{hiera('psft runtime user \Rightarrowname')}"
  app install user:
    name: "%{hiera('psft app_install_user_name')}"
        gid:      psftappgrp
    home dir: "%{hiera('user home dir')}/%{hiera('psft app install user ⇒
name') }"
    oracle_user:
    name: "%{hiera('oracle user name')}"
        gid:      orainstgrp
    home dir: "%{hiera('user home dir')}/%{hiera('oracle user name')}"
    es_user:
    name: esuserx3
        gid:      users
    home dir: /data1/home/esuserx3
```
- The four default users psadm1, psadm2, psadm3, and oracle2 have been replaced by psadmx5, psadmx6, psadmx7, and oraclex3, respectively.
- The oracle\_install\_group\_name has been replaced by orainstgrp. This group is the primary group for the oracle\_user, psft\_runtime\_user, and tools\_install\_user.
- The tools install user must belong to the psft runtime group as a secondary group. To satisfy this requirement, the value for users/tools\_install\_user/groups is set to the interpolation function "%{hiera('psft\_runtime\_group\_name')}".
- The default psft app install\_group\_name has been replaced by psftappgrp. This group is the primary group for the app\_install\_user.
- 4. Save the file.
- 5. Continue with the steps in Completing the Customized Deployment.

## <span id="page-136-0"></span>**Task 3-2: Preparing the Customization File for JDK on AIX**

As mentioned in the section Reviewing Software Requirements for AIX, you must use customizations to specify the installation location of the manually installed JDK 8.0 for the AIX DPK.

**Note.** Review the requirements in Understanding PeopleSoft Environment Customizations before preparing the customization file.

1. Locate the psft\_deployment.yaml file in *BASE\_DIR/*dpk/puppet/production/data.

**Note.** The code examples in this topic are for illustrative purposes only. Remember to use the text from the YAML files you install with each new deployment as the basis for your psft customizations.yaml file.

The installation location for JDK is defined in the psft\_deployment.yaml file that is installed with the deployment.

2. If necessary, create a psft customizations.yaml using a standard editing tool such as vi, and save it in the same location as the psft\_deployment.yaml file.

If this is the first entry in the psft customizations.yaml file, ensure that there are three dashes  $(--)$  on the first line of the file. Do not indent the dashes.

3. Copy the jdk\_location scalar parameter, and the entire jdk collection-type section from the psft\_deployment.yaml file into the psft\_customizations.yaml file. Be sure to set the locations to the same value. Do not indent jdk\_location or jdk, as shown in this example:

```
---
jdk location: /home/java/ibm-java-ppc64-80
jdk:
    location:     /home/java/ibm-java-ppc64-80
    remove:        false
```
As previously mentioned, setting the optional attribute remove: false means that the parameters in this section will not be deleted when the deployed environment is removed.

- 4. Save the file.
- 5. Continue with the steps in Completing the Customized Deployment.

## <span id="page-137-0"></span>**Task 3-3: Preparing the Customization File for JDK on HP-UX**

As mentioned in the section Reviewing Software Requirements for HP-UX, you must use customizations to specify the installation location of the manually installed JDK 8.0 for the HP-UX DPK.

**Note.** Review the requirements in Understanding PeopleSoft Environment Customizations before preparing the customization file.

1. Locate the psft\_deployment.yaml file in *BASE\_DIR/*dpk/puppet/production/data.

**Note.** The code examples in this topic are for illustrative purposes only. Remember to use the text from the YAML files you install with each new deployment as the basis for your psft customizations.yaml file.

The installation location for JDK is defined in the psft\_deployment.yaml file that is installed with the deployment.

2. If necessary, create a psft\_customizations.yaml using a standard editing tool, such as vi, and save it in the same location as the psft deployment.yaml file.

If this is the first entry in the psft\_customizations.yaml file, ensure that there are three dashes  $(--)$  on the first line of the file. Do not indent the dashes.

3. Copy the jdk\_location scalar parameter, and the entire jdk collection-type section from the psft\_deployment.yaml file into the psft\_customizations.yaml file. Be sure to set the locations to the same value. Do not indent jdk\_location or jdk, as shown in this example:

```
---
jdk location: /home/jdk/jdk1.8.0.14
```

```
jdk:
    location:     /home/jdk/jdk1.8.0.14
    remove:        false
```
As previously mentioned, setting the optional attribute remove: false means that the parameters in this section will not be deleted when the deployed environment is removed.

- 4. Save the file.
- 5. Continue with the steps in Completing the Customized Deployment.

## <span id="page-138-0"></span>**Task 3-4: Preparing the Customization File for PeopleSoft Domain Definitions**

This section discusses:

- [•](#page-138-1) [Preparing the psft\\_customizations.yaml File](#page-138-1)
- [•](#page-139-0) [Reviewing the Domain Definitions in psft\\_configuration.yaml](#page-139-0)
- [•](#page-143-0) [Reviewing the Customization File for a Single Application Server Domain](#page-143-0)
- [•](#page-144-0) [Reviewing the Customization File for an Application Server Domain with Custom PS\\_CFG\\_HOME](#page-144-0)
- [•](#page-145-0) [Reviewing the Customization File for a PIA Domain on a Separate Host](#page-145-0)
- [•](#page-146-0) [Reviewing the Customization File for Multiple Web Sites in a Single Web Domain](#page-146-0)
- [•](#page-148-0) [Reviewing the Customization File for Multiple Domains](#page-148-0)

## <span id="page-138-1"></span>**Task 3-4-1: Preparing the psft\_customizations.yaml File**

Use this information if you want to customize the PeopleSoft domains — the application server, Process Scheduler, and PIA domains. For example, you may want to create multiple Application Server domains rather than a single domain.

**Note.** Review the requirements in Understanding PeopleSoft Environment Customizations before preparing the customization file.

**Note.** As mentioned, do not use the names PIA, PIA1, PIA2, or weblogic to create a PIA (web server) domain.

1. Locate the psft\_configuration.yaml file, which was installed by the deployment, in *BASE\_DIR/* dpk/puppet/production/data.

**Note.** The code examples in this topic are for illustrative purposes only. Remember to use the text from the YAML files you install with each new deployment as the basis for your psft customizations.yaml file.

2. If necessary, create a psft\_customizations.yaml using a standard editing tool, such as Notepad on Microsoft Windows or vi on Linux, AIX, HP-UX, or Solaris, and save it in the same location as the psft\_configuration.yaml file.

If this is the first entry in the psft\_customizations.yaml file, ensure that there are three dashes  $(--)$  on the first line of the file. Do not indent the dashes.

3. Copy the sections that you want to customize from the psft\_configuration.yaml file into the psft\_customizations.yaml file and modify the values as needed.

The following sections in this task include sample psft\_customizations.yaml files.

- 4. Save the file.
- 5. Continue with the steps in Completing the Customized Deployment.

#### <span id="page-139-0"></span>**Task 3-4-2: Reviewing the Domain Definitions in psft\_configuration.yaml**

To customize the PeopleSoft domains, you begin with the psft\_configuration.yaml file, which lists the attributes pertinent to the PeopleSoft domains.

**Note.** The psft configuration.yaml file includes definitions for Automated Configuration Manager (ACM) plugins, which configure components such as Integration Broker and Report Distribution. Depending upon the PeopleSoft domain being set up, certain ACM configurations will run as part of the deployment.

This sample shows a portion of a psft\_configuration.yaml file, with annotations added (marked by ###) for the purposes of this explanation. The default application server name, APPDOM, is defined in the first portion of the file for the parameter appserver\_domain\_name, which is then referenced with an interpolation token "%{hiera('appserver\_domain\_name')}" in the appserver\_domain\_list section.

The DPK setup script encrypts user-supplied passwords and includes them in the generated YAML files. The encrypted text will be a long single line of letters and numbers. Be sure to copy the text in one unbroken line, with no spaces or line feeds. This sample includes short strings of text beginning with "ENC" to represent encrypted passwords.

```
---
db_name:           FS85706C
db_user:           VP1
##############################################################
# Replace this password sample with encrypted text from the  #
# generated psft configuration.yaml file.
##############################################################
db_user_pwd:       ENC[xxxxxxxxxxxxxxxxxxxxxxxxxxxxxxxxxx]
db connect id: people
##############################################################
# Replace this password sample with encrypted text from the  #
# generated psft configuration.yaml file.
##############################################################
db_connect_pwd:    ENC[xxxxxxxxxxxxxxxxxxxxxxxxxxxxxxxxxx]
domain user: "%{hiera('psft_runtime_user_name')}"
ps config home: "C:/Users/%{::env username}/psft/pt/8.57"
appserver template: small
appserver domain name: APPDOM
prcs domain name: PRCSDOM
prcs domain id: "PRCS%{::rand}"
report node name: "%{hiera('prcs domain id')}"
pia domain name: peoplesoft
pia site name: ps
pia http port: 8000
pia https port: 8443
jolt_port:             9033
wsl port: 7000
db port: 1521
```

```
gateway node name:     QE LOCAL
pia gateway user: administrator
##############################################################
# Replace this password sample with encrypted text from the  #
# generated psft configuration.yaml file.
##############################################################
pia_gateway_user_pwd:  ENC[xxxxxxxxxxxxxxxxxxxxxxxxxxxxxxxxxx]
webserver type: weblogic
pia_webprofile_name:   PROD
pia_psserver_list:     "%{::fqdn}:%{hiera('jolt_port')}"
report repository dir: "%{hiera('ps config home')}/psreports"
##############################################################
# Replace this password sample with encrypted text from the  #
# generated psft configuration.yaml file.
##############################################################
domain_conn_pwd:       ENC[xxxxxxxxxxxxxxxxxxxxxxxxxxxxxxxxxx]
help uri: pt854pbh1
tns dir: "%{hiera('db location')}"
tns_admin_list:
    "%{hiera('db_name')}":
    db_host: \begin{array}{ccc}\n\text{db} & \text{host:} \\
\text{db} & \text{port:} \\
\end{array}"%{hiera('db_port')}"
    db protocol: TCP
        db_service_name: "%{hiera('db_name')}"
db2_server_list:
    "%{hiera('db_name')}":
        db2_type:        "%{hiera('db_platform')}"
    db2 host: u_{\frac{1}{6}}::fqdn}"
    db2_port:        "%{hiera('db_port')}"
    db2_node:        TCPLNX01
    db2<sup>target</sup> db: "%{hiera('db_name')}"
mssql_server_list:
    "%{hiera('db_name')}":
    mss server name: "%{::fqdn}"
    mss_odbc_name: "ODBC_Driver 11 for SQL Server"
####################################################################
# Copy the entire section beginning here for                       #
# application server customization.
####################################################################
appserver domain list:
    "%{hiera('appserver_domain_name')}":
    os user: \overline{\mathbb{F}} \setminus \{ \text{hiera}(\text{'domain user'}) \}"
    ps cfg home dir: "%{hiera('ps config home')}"
    template type: "%{hiera('appserver template')}"
```

```
    db_settings:
db_name: "%{hiera('db_name')}"
      db_type:        "%{hiera('db_platform')}"
      db_opr_id:      "%{hiera('db_user')}"
      db_opr_pwd: \frac{w\_opt_1}{w} "%{hiera('db_user_pwd')}"
            db_connect_id:  "%{hiera('db_connect_id')}"
            db_connect_pwd: "%{hiera('db_connect_pwd')}"
        config_settings:
            Domain Settings/Domain ID:    "%{hiera('appserver_domain_name')}"
            PSAPPSRV/Min Instances:       2
            PSAPPSRV/Max Instances:       2
            PSAPPSRV/Max Fetch Size:      15000
            Security/DomainConnectionPwd: "%{hiera('domain_conn_pwd')}"
            JOLT Listener/Port:           "%{hiera('jolt_port')}"
            JOLT Listener/Address:        0.0.0.0
            Workstation Listener/Port:    "%{hiera('wsl_port')}"
        feature_settings:
      PUBSUB: "Yes"
            QUICKSRV:      "No"
            QUERYSRV:      "No"
            JOLT:          "Yes"
            JRAD:          "No"
      WSL: "Yes"
      DBGSRV: "No"
      RENSRV: "No"
      MCF: "No"PPM: "Yes"
      PSPPMSRV: "Yes"
            ANALYTICSRV:   "No"
      SERVER_EVENTS: "Yes"<br>DOMAIN GW: "No"
      DOMAIN GW:
#####################################################################
# End application server section.                                   #
#####################################################################
#####################################################################
# Copy the entire section beginning here for                        #
# Process Scheduler customization                                   #
#####################################################################
prcs_domain_list:
    "%{hiera('prcs_domain_name')}":
    os user: "%{hiera('domain user')}"
    ps cfg home dir: "%{hiera('ps config home')}"
        db_settings:
      db name: "%{hiera('db name')}"
      db type: "%{hiera('db platform')}"
      db_opr_id:      "%{hiera('db_user')}"
      db_opr_pwd:     "%{hiera('db_user_pwd')}"
            db_connect_id:  "%{hiera('db_connect_id')}"
```

```
      db_connect_pwd: "%{hiera('db_connect_pwd')}"
        config_settings:
      Process Scheduler/PrcsServerName: "%{hiera('prcs domain id')}"
            Security/DomainConnectionPwd:     "%{hiera('domain_conn_pwd')}"
    feature_settings:<br>MSTRSRV: "Yes"
     MSTRSRV:
      APPENG: "Yes"
####################################################################
# End Process Scheduler section.
####################################################################
####################################################################
# Copy the entire section beginning here for PIA customization.    #
####################################################################
pia_domain_list:
    "%{hiera('pia_domain_name')}":
   os user: "%{hiera('domain user')}"
ps_cfg_home_dir: "%{hiera('ps_config_home')}"
    gateway_user:          "%{hiera('pia_gateway_user')}"
    gateway_user_pwd:      "%{hiera('pia_gateway_user_pwd')}"
auth token domain: ".%{::domain}"
    webserver settings:
     webserver_type: "%{hiera('webserver_type')}"<br>webserver home: "%{hiera('weblogic location'
                               "%{hiera('weblogic_location')}"
      webserver admin user: system
            webserver_admin_user_pwd:  ENC[xxxxxxxxxxxxxxxxxxxxxxxxxxxxxxxxxx]
##############################################################
# Replace this password sample with encrypted text from the  #
# generated psft configuration.yaml file.
##############################################################
      webserver_admin_port:     "%{hiera('pia_http_port')}"
      webserver_http_port:      "%{hiera('pia_http_port')}"
      webserver https port: "%{hiera('pia https port')}"
    site list:
            "%{hiera('pia_site_name')}":
        appserver_connections: "%{hiera('pia_psserver_list')}"
        domain conn pwd: "%{hiera('domain conn pwd')}"
        webprofile settings:
         profile name: "%{hiera('pia webprofile name')}"
profile_user: PTWEBSERVER
          profile_user_pwd:    ENC[xxxxxxxxxxxxxxxxxxxxxxxxxxxxxxxxxx]
##############################################################
# Replace this password sample with encrypted text from the  #
# generated psft configuration.yaml file.
##############################################################
```

```
report repository dir: "%{hiera('report repository dir')}"
####################################################################
# End PIA section.                                                 #
####################################################################
ohs_domain:
    name: by the state of \alpha########################################################
# Remaining text removed for brevity.
########################################################
```
#### <span id="page-143-0"></span>**Task 3-4-3: Reviewing the Customization File for a Single Application Server Domain**

This sample shows a psft\_customizations.yaml file for a single application server domain with the domain name APPDOM1. Note that the indentation in the original psft configuration.yaml file must be maintained when creating a psft\_customizations.yaml file.

**Note.** Do not modify the ps\_cfg\_home\_dir parameter. It must be the same as ps\_config\_home for this customization. If you want to customize the *PS\_CFG\_HOME* location, see the next section.

```
---
appserver_domain_list:
### Custom domain name ###
    "APPDOM1":                                        
    os user: "%{hiera('domain user')}"
    template_type: "%{hiera('appserver template')}"
    ### Do not change the ps cfg home dir parameter. ###
    ps cfg home dir: "%{hiera('ps config home')}"
        db_settings:
      db name: "%{hiera('db name')}"
      db type: "%{hiera('db platform')}"
      db_opr_id:      "%{hiera('db_user')}"
      db_opr_pwd:     "%{hiera('db_user_pwd')}"
            db_connect_id:  "%{hiera('db_connect_id')}"
            db_connect_pwd: "%{hiera('db_connect_pwd')}"
        config_settings:
            Domain Settings/Domain ID:    IBUPG0
            PSAPPSRV/Min Instances:       3
            PSAPPSRV/Max Instances:       5
            JOLT Listener/Port:           "%{hiera('jolt_port')}"
            Workstation Listener/Port:    "%{hiera('wsl_port')}"
    feature_settings:<br>"Yes" PUBSUB:
      PUBSUB:
```
---

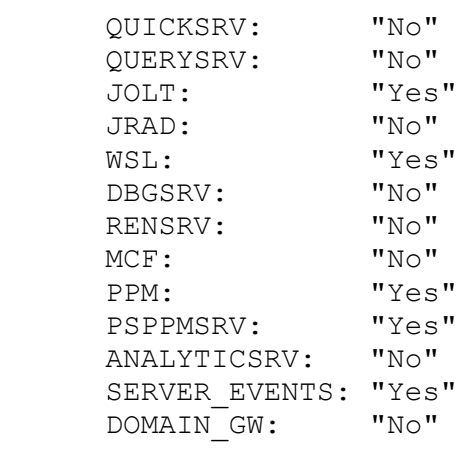

#### **Task 3-4-4: Reviewing the Customization File for an Application Server Domain with Custom PS\_CFG\_HOME**

If you want to create PeopleSoft domains in a non-default *PS\_CFG\_HOME* location, you must specify the desired value for the scalar parameter ps\_config\_home outside the appserver\_domain\_list section. Enter the same values for ps\_config\_home and ps\_cfg\_home\_dir.

```
### Custom PS_CFG_HOME location ###
ps_config_home:       C:/user/psft_config/8.57   
appserver domain list:
### Custom domain name ###
    "APPDOM2":                              
    os user: "%{hiera('domain user')}"
    template type: "%{hiera('appserver template')}"
### Custom PS CFG HOME location, same as ps config home. ###
    ps cfg home dir: C:/user/psft config/8.57
    db settings:
      db_name:        "%{hiera('db_name')}"
      db_type:        "%{hiera('db_platform')}"
      db_opr_id:      "%{hiera('db_user')}"
      db_opr_pwd:     "%{hiera('db_user_pwd')}"
      db_connect_id:  "%{hiera('db_connect_id')}"
             db_connect_pwd: "%{hiera('db_connect_pwd')}"
        config_settings:
             Domain Settings/Domain ID:    IBUPG0
       PSAPPSRV/Min Instances: 3<br>PSAPPSRV/Max Instances: 5
PSAPPSRV/Max Instances: 5
      JOLT Listener/Port:           "%{hiera('jolt_port')}"
       USE ENTREAS AND THE CALL THE CALL THE SERVICE THE SUIT Listener/Port: "%{hiera('jolt_port')}"<br>Workstation Listener/Port: "%{hiera('wsl port')}"
        feature_settings:
```
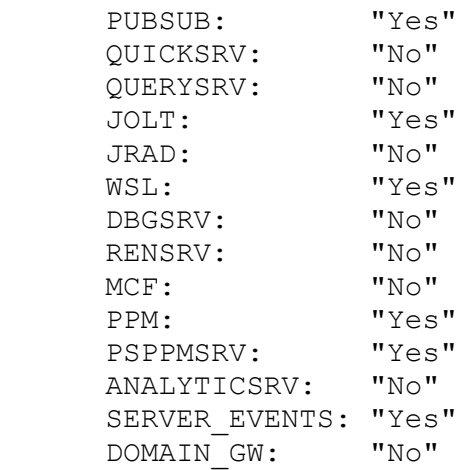

#### **Task 3-4-5: Reviewing the Customization File for a PIA Domain on a Separate Host**

If you want to set up an environment in which the PIA domain and web server are not on the same machine as the application server domain, you must use customizations to specify the machine where the application server is installed. This customization is required for the Integration Broker configuration.

The generated psft\_configuration.yaml includes the following parameter, which sets the host for Integration Broker to the PIA host, which by default is the machine where the DPK setup script is run:

```
env.ib appserver host: "%{hiera('pia host name')}"
```
If you use the DPK setup script to set up a PIA domain only, and the PIA domain is not on the same machine as your application server domain, the value for the env.ib\_appserver\_host parameter must be set to application server machine name.

See "Deploying the PeopleSoft PeopleTools Deployment Packages," Running the DPK Setup Script to Deploy a PIA Domain.

Copy the entire component\_postboot\_setup\_list collection type parameter section from psft\_configuration.yaml and paste it into psft\_customizations.yaml. Change the value for env.ib\_appserver\_host to point to the host where the application server is set up, for example ps\_app\_server1.

This sample shows a sample psft customizations.yaml file, with annotations added (marked by ###) for the purposes of this explanation.

```
---
component postboot setup list:
    integration_broker:
    run control id: intbroker
        os_user:                              "%{hiera('domain_user')}"
        db_settings:
      db_name: \text{``%{hiera('db name')}''}db type: "\{hiera('db platform')}"
      db opr id: "%{hiera('db user')}"db opr pwd: \text{``%} (hiera('db user pwd')}"
      db connect id: "% (hiera('db connect id')}"
      db connect pwd: \text{ } \text{ } \text{ } \text{ } \text{ } \text{ } \text{ } \text{ } \text{ } \text{ } \text{ } \text{ } \text{ } \text{ } \text{ } \text{ } \text{ } \text{ } \text{ } \text{ } \text{ } \text{ } \text{ } \text{ } \text{ } \text{ } \text{ } \text{ } \text{ } \text
```

```
acm plugin list:
           PTIBActivateDomain:
       domain.activate_retry_count: 10
       domain.activate wait time: 10
           PTIBConfigureGatewayNodes:
       env.gateway host: "%{hiera('pia host name')}"
       env.gateway_port: "%\left\{hiera('pia http port')\right\}"env.gateway ssl port: "%{hiera('pia https port')}"
       env.use ssl gateway: false
       env.default local node: "%{hiera('gateway node name')}"
       env.gateway user: "% "%{hiera('pia gateway user')}"
               env.gateway_password:             "%{hiera('pia_gateway_user_⇒
pwd')}"
###Custom application server name ###
       env.ib appserver host: ps app server1
       env.ib jolt port: "%{hiera('jolt port')}"
       env.ib node proxy_userid: "%{hiera('db_user')}"
       env.ib node proxy password: "%{hiera('db_user_pwd')}"
       env.tools release: " "%ToolsRelease"
       env.ib appserver_domain_password: "%{hiera('domain_conn_pwd')}"
       env.ib set as default node: true
           PTIBConfigureGatewayProperties:
               env.gateway_keystore_password:    password
           PTWebServerConfigUpdate:
       env.domainname: \blacksquare "%{hiera('pia_domain_name')}"
       env.sitename: "% (hiera('pia site name')}"
       env.piahome: "%{hiera('ps_config_home')}"<br>""
       env.psserver:
       env.KeyStorePwd: ""
   acm plugin order:
           - PTIBActivateDomain
           - PTIBConfigureGatewayNodes
           - PTIBConfigureGatewayProperties
           - PTWebServerConfigUpdate
```
#### **Task 3-4-6: Reviewing the Customization File for Multiple Web Sites in a Single Web Domain**

Use these guidelines to create the psft customizations.yaml file for a single PIA (web server) domain with two or more web sites. This sample shows the psft customizations.yaml file for a single PIA domain, called PIAHR2, with two web sites, hr92dev and hr92site. Be sure to also fulfill the guidelines in the section Preparing the psft\_customizations.yaml File.

• Copy the entire pia\_domain\_list collection type parameter from psft\_configuration.yaml and change the value "%{hiera('pia\_domain\_name')}" to the desired name for the PIA domain, PIAHR2 in this example.

---

**Note.** Do not use the reserved names PIA, PIA1, PIA2, or weblogic for the PIA (web server) domain.

- In the pia\_domain\_list collection type parameter, to add a second web site, copy the portion defining the web site, and paste it below the first, default, web site definition. Copy and paste the web site portion for as many web sites as you need, and specify different names for the each site.
- Replace the password sample here with encrypted text from the generated psft\_configuration.yaml file.

Here is a sample psft customizations.yaml file, with annotations added (marked by ###) for the purposes of this explanation.

```
### PIA domain with modified name###
pia_domain_list:     
    "PIAHR2":
    os_user: "%{hiera('domain_user')}"<br>ps_cfg_home_dir: "%{hiera('ps_config_home'<br>gateway_user: "%{hiera('pia_gateway_use
                            "%{hiera('ps_config_home')}"<br>"%{hiera('pia_gateway_user')}"
    gateway_user:          "%{hiera('pia_gateway_user')}"
    gateway_user_pwd:      "%{hiera('pia_gateway_user_pwd')}"
    auth_token_domain:     ".%{::domain}"
    webserver settings:
      webserver_type: "%{hiera('webserver_type')}"<br>webserver_home: "%{hiera('weblogic_location'
                                     "%{hiera('weblogic location')}"
       webserver_admin_user: system
             webserver_admin_user_pwd: ENC[xxxxxxxxxxxxxxxxxxxxxxxxxxxx]
       webserver_admin_port: "50000"<br>webserver http port: "50000"
       webserver_http_port:
       webserver https port: "50005"
    site list:
### First web site with modified name ###
             "hr92dev":                   
         appserver_connections: "%{hiera('pia_psserver_list')}"
         domain conn pwd: "%{hiera('domain conn pwd')}"
         webprofile settings:
           profile name: "%{hiera('pia_webprofile_name')}"
profile_user: PTWEBSERVER
          profile_user_pwd:    ENC[xxxxxxxxxxxxxxxxxxxxxxxx]
         report repository dir: "%{hiera('report repository dir')}"
### Second web site with modified name ###
             "hr92site":                   
         appserver connections: "%{hiera('pia psserver list')}"
         domain conn pwd: "%{hiera('domain conn pwd')}"
         webprofile settings:
                                  "%{hiera('pia_webprofile_name')}"<br>PTWEBSERVER
                     profile_user:        PTWEBSERVER
           profile<sup>-</sup>user_pwd: ENC[xxxxxxxxxxxxxxxxxxxxxxx]
                 report_repository_dir: "%{hiera('report_repository_dir')}"
```
### **Task 3-4-7: Reviewing the Customization File for Multiple Domains**

For multiple domains, duplicate the entire domain section, again maintaining the indentation from the original psft\_configuration.yaml file. This sample shows a psft\_customizations.yaml file for two application server domains, two PIA domains, and two Process Scheduler domains, with annotations added for the purposes of this explanation. The annotations are labelled with letters referring to the text discussion, and by ### characters, such as ###(A)###.

Follow these guidelines in creating a psft customizations.yaml file for customized PeopleSoft domains. The letters correspond to those in the code sample above:

- (A) For more than one application server, include the pia\_psserver\_list entry at the top of the psft\_customizations.yaml definitions. List the application server domains that are used by the PIA domains, using the format *<application\_server\_host>:<Jolt port>.* Separate the entries with a comma.
- (B) Copy the entire section for the domains that you want to customize.
- (C) Specify unique names for each domain.
- (D) Specify unique ports for each domain.
- (E) If specifying more than one application server domain, you must configure the REN server to use a unique port by setting the attribute PSRENSRV/default\_http\_port to a value other than the default, 7180 in the psft\_customizations.yaml.

**Note.** The REN server setting is also a requirement for a traditional PeopleSoft installation when setting up more than one application server on a single machine.

• (F) If specifying more than one Process Scheduler domain, you must specify unique Process Scheduler server names.

In this sample, the first Process Scheduler server uses the default value, which is defined as an interpolation token. The second Process Scheduler server has a different name, PRCS222.

(G) In addition, the Master Scheduler Server should be enabled for the first Process Scheduler domain ( MSTRSRV: "Yes"), and disabled for subsequent Process Scheduler domains (MSTRSRV: "No").

See *PeopleTools: Process Scheduler,* "Understanding PeopleSoft Master Scheduler Server."

• (H) If specifying more than one PIA domain, you must specify different site names for each.

In this sample, the first PIA site name uses the default value, which is defined as an interpolation token. The second PIA site name has a different name, ps222.

```
---
pia_psserver_list:   "hostname.example.com:9033,hostname.example.com:9043" 
### (A) ###
```

```
appserver domain list:
 \texttt{"APPDOM111"}: \texttt{array} \qquad \qquad \texttt{### (B) , (C) ###}os user: "%{hiera('domain user')}"
   template type: "%{hiera('appserver template')}"
   ps cfg home dir: "%{hiera('ps config home')}"
       db_settings:
     db name: "%{hiera('db name')}"
     db type: "%{hiera('db platform')}"
     db opr id: "%{hiera('db user')}"
     db opr pwd: "%{hiera('db user pwd')}"
```

```
      db_connect_id:  "%{hiera('db_connect_id')}"
           db_connect_pwd: "%{hiera('db_connect_pwd')}"
       config_settings:
           Domain Settings/Domain ID:    IBUPG0
     PSAPPSRV/Min Instances: 3
           PSAPPSRV/Max Instances:       5
           JOLT Listener/Port:           9033                        ###(D)###
           Workstation Listener/Port:    7000                        ###(D)###
   feature settings:
     PUBSUB: "Yes"
      QUICKSRV:      "No"
      QUERYSRV:      "No"
           JOLT:          "Yes"
           JRAD:          "No"
     WSL: "Yes"
     DBGSRV: "No"
     RENSRV: "No"
     MCF: "No"
     PPM: "Yes"<br>PSPPMSRV: "Yes"
     \texttt{PSPPMSRV}:      ANALYTICSRV:   "No"
           SERVER_EVENTS: "Yes"
     DOMAIN GW: "No"
 "APPDOM222" : "    os_user:         "%{hiera('domain_user')}"
   template type: "%{hiera('appserver template')}"
   ps cfg home dir: "%{hiera('ps config home')}"
       db_settings:
db_name: "%{hiera('db_name')}"
db_type: "%{hiera('db_platform')}"
      db_opr_id:      "%{hiera('db_user')}"
      db_opr_pwd:     "%{hiera('db_user_pwd')}"
           db_connect_id:  "%{hiera('db_connect_id')}"
           db_connect_pwd: "%{hiera('db_connect_pwd')}"
       config_settings:
           Domain Settings/Domain ID:    IBUPG0
           PSAPPSRV/Min Instances:       3
           PSAPPSRV/Max Instances:       5
           JOLT Listener/Port:           9043                        ###(D)###
           Workstation Listener/Port:    7001                        ###(D)###
           PSRENSRV/default_http_port:   7191                        ###(E)###
   feature settings:
     PUBSUB: "Yes"
           QUICKSRV:      "No"
           QUERYSRV:      "No"
     JOLT: "Yes"<br>JRAD: "No"
     JRAD:
```
 $WST:$   $"Y \circ s"$  DBGSRV: "No" RENSRV: "No" MCF: "No" PPM: "Yes" PSPPMSRV: "Yes" ANALYTICSRV: "No" SERVER\_EVENTS: "Yes" DOMAIN GW: "No" pia\_domain\_list:  $"PIADOM111"$ :  $"++$   $#$   $(B)$ ,  $(C)$   $#$   $#$   $#$ os user: "%{hiera('domain user')}" ps cfg home dir: "%{hiera('ps config home')}" gateway\_user: "%{hiera('pia\_gateway\_user')}" gateway\_user\_pwd: "%{hiera('pia\_gateway\_user\_pwd')}" auth\_token\_domain: ".%{::domain}" webserver settings: webserver\_type: "%{hiera('webserver\_type')}"<br>webserver\_home: "%{hiera('weblogic location' "%{hiera('weblogic location')}" webserver admin user: system webserver\_admin\_user\_pwd: *ENC[xxxxxxxxxxxxxxxxxxxxxxxxxxxxxxxxxx]* ############################################################## # Replace this password sample with encrypted text from the # # generated psft configuration.yaml file. ############################################################## webserver\_admin\_port: 8000 ###(D)### webserver\_http\_port: 8000 ###(D)### webserver\_https\_port: 8443 ###(D)### site list: "%{hiera('pia\_site\_name')}": ###(H)### appserver connections: "%{hiera('pia psserver list')}" domain conn pwd: "%{hiera('domain conn pwd')}" webprofile\_settings:<br>profile\_name:<br>profile\_user: "%{hiera('pia webprofile name')}" profile\_user: PTWEBSERVER profile\_user\_pwd: *ENC[xxxxxxxxxxxxxxxxxxxxxxxxxxxxxxxxxx]* ############################################################## # Replace this password sample with encrypted text from the # # generated psft configuration.yaml file. ############################################################## report repository dir: "%{hiera('report repository dir')}"  $\texttt{"PIADOM222" :} \quad \text{#} \; \# \; \text{#} \; \text{(C)} \; \text{#} \; \text{#}$ os\_user: "%{hiera('domain\_user')}"

```
ps cfg home dir: "%{hiera('ps config home')}"
    gateway user: "%{hiera('pia gateway user')}"
        gateway_user_pwd:      "%{hiera('pia_gateway_user_pwd')}"
    auth token domain: ".%{::domain}"
    webserver settings:
      webserver_type: "%{hiera('webserver_type')}"<br>webserver_home: "%{hiera('weblogic location'
                                    "%{hiera('weblogic location')}"
            webserver_admin_user:     system
            webserver_admin_user_pwd: ENC[xxxxxxxxxxxxxxxxxxxxxxxxxxxxxxxxxx]
##############################################################
# Replace this password sample with encrypted text from the  #
# generated psft configuration.yaml file. \###############################################################
            webserver_admin_port:     8002                            ###(D)###
      webserver http port: 8002 \qquad \qquad       webserver_https_port:     8445                            ###(D)###
    site list:
"p s 222": \# \# \# (H) \# \# \#appserver connections: "%{hiera('pia psserver list')}"
         domain conn pwd: "%{hiera('domain conn pwd')}"
         webprofile settings:
           profile name: "%{hiera('pia webprofile name')}"
           profile user: PTWEBSERVER
                     profile_user_pwd:    ENC[xxxxxxxxxxxxxxxxxxxxxxxxxxxxxxxxxx]
##############################################################
# Replace this password sample with encrypted text from the  #
# generated psft_configuration.yaml file.                    #
##############################################################
         report repository dir: "%{hiera('report repository dir')}"
prcs domain list:
    "PRCSDOM111":
    os user: "%{hiera('domain user')}"
        ps_cfg_home_dir: "%{hiera('ps_config_home')}"
        db_settings:
      db name: "%{hiera('db name')}"
      db type: "%{hiera('db platform')}"
      db_opr_id:      "%{hiera('db_user')}"
      db_opr_pwd:     "%{hiera('db_user_pwd')}"
            db_connect_id:  "%{hiera('db_connect_id')}"
            db_connect_pwd: "%{hiera('db_connect_pwd')}"
        config_settings:
            Process Scheduler/PrcsServerName: "%{hiera('prcs_domain_id')}" ###⇒
```

```
(F)###
           Security/DomainConnectionPwd:     "%{hiera('domain_conn_pwd')}"
       feature_settings:
           MSTRSRV:      "Yes"                                       ###(G)###
     APPENG: "Yes"
   "PRCSDOM222":
   os user: "%{hiera('domain user')}"
   ps cfg home dir: "%{hiera('ps config home')}"
       db_settings:
     db name: "%{hiera('db name')}"
      db_type:        "%{hiera('db_platform')}"
      db_opr_id:      "%{hiera('db_user')}"
      db_opr_pwd:     "%{hiera('db_user_pwd')}"
           db_connect_id:  "%{hiera('db_connect_id')}"
           db_connect_pwd: "%{hiera('db_connect_pwd')}"
       config_settings:
           Process Scheduler/PrcsServerName: PRCS222                  ###(F)###
           Security/DomainConnectionPwd:     "%{hiera('domain_conn_pwd')}"
       feature_settings:
     MSTRSRV: M \circ I H \## (G) \# H \#APPENG: "Yes"
```
# **Task 3-5: Preparing the Customization File to Create PeopleSoft Domains Without Configuration**

The default DPK initialization includes pre-boot and post-boot processes that use Automated Configuration Manager (ACM) plug-ins to configure and start the PeopleSoft domains. The ACM configuration, for example, sets up Integration Broker and the report repository for the Process Scheduler.

Use this customization if you want to install the necessary software for the PeopleSoft Application Server, PIA, and Process Scheduler servers without running the pre-boot and post-boot ACM processes. After you complete the DPK deployment with this customization, you can complete the configuration as needed.

**Note.** Review the requirements in Understanding PeopleSoft Environment Customizations before preparing the customization file.

To prepare the customization file:

- 1. Locate the psft\_configuration.yaml file, which was installed by the deployment, in *BASE\_DIR/* dpk/puppet/production/data.
- 2. If necessary, create a psft\_customizations.yaml using a standard editing tool, such as Notepad on Microsoft Windows or vi on Linux, AIX, HP-UX, or Solaris, and save it in the same location as the generated psft\_configuration.yaml file.
- 3. Copy the parameters below from the psft\_configuration.yaml file and paste them into the psft\_customizations.yaml file.

If this is the first entry in the psft\_customizations.yaml file, ensure that there are three dashes  $(--)$  on the

first line of the file. Do not indent the dashes.

run preboot config setup: true run postboot config setup: true

4. To specify that the deployment does not run the pre-boot and post-boot ACM processes, change the values to "false"; for example:

-- run\_preboot\_config\_setup: false run postboot config setup: false

- 5. Save the file.
- 6. Continue with the steps in Completing the Customized Deployment.

# **Task 3-6: Preparing the Customization File for Component Software Locations**

Use the information in this section if you want to customize an installation location, for example to use an existing installation of Oracle Tuxedo or Oracle WebLogic.

**Note.** Review the requirements in Understanding PeopleSoft Environment Customizations before preparing the customization file.

1. Locate the psft\_deployment.yaml file in *BASE\_DIR/*dpk/puppet/production/data.

**Note.** The code examples in this topic are for illustrative purposes only. Remember to use the text from the YAML files you install with each new deployment as the basis for your psft customizations.yaml file.

The installation locations for Oracle Tuxedo, Oracle WebLogic, JDK, and Oracle database client are defined in the psft deployment.yaml file that is installed with the deployment.

2. If necessary, create a psft\_customizations.yaml using a standard editing tool, such as Notepad on Microsoft Windows or vi on Linux, AIX, HP-UX or Solaris, and save it in the same location as the psft\_deployment.yaml file.

If this is the first entry in the psft\_customizations.yaml file, ensure that there are three dashes  $(--)$  on the first line of the file. Do not indent the dashes.

3. Select one or more of the sections corresponding to the components that you want to customize, and copy them to the psft\_customizations.yaml file.

As previously mentioned, setting the optional attribute remove: false means that the parameters in this section will not be deleted when the deployed environment is removed.

• For JDK, copy the jdk\_location scalar parameter, and the entire jdk collection-type section from the psft\_deployment.yaml file into the psft\_customizations.yaml file. Be sure to set the locations to the same value. Do not indent jdk\_location or jdk, as shown in this example:

```
---
jdk_location:    C:/jdk
jdk:
    location:  C:/jdk
    remove:        false
```
• For Oracle Tuxedo, copy both the tuxedo\_location scalar parameter and the entire tuxedo collection-type section from the psft\_deployment.yaml file into the psft\_customizations.yaml file. Be sure

to set the locations to the same value. Do not indent tuxedo\_location or tuxedo, as shown in this example:

```
---
tuxedo_location:   C:/psft/tuxedo
tuxedo:
 location: C:/psft/tuxedo
 remove: false
```
• For Oracle WebLogic, copy both the weblogic\_location scalar parameter and the entire weblogic collection-type section from the psft\_deployment.yaml file into the psft\_customizations.yaml file. Be sure to set the locations to the same value. Do not indent weblogic\_location or weblogic, as shown in this example:

```
---
weblogic location: C:/psft/weblogicweblogic:
 location: C: /psft/weblogicremove: false
```
• For Oracle Client, copy both the oracle\_client\_location scalar parameter and the entire oracle\_client collection-type section from the psft\_deployment.yaml file into the psft\_customizations.yaml file. Be sure to set the locations to the same value. Do not indent oracle\_client\_location or oracle\_client, as shown in this example:

```
---
oracle_client_location: <Oracle_Home>
oracle_client:
    location: <Oracle_Home>
```
For example, to specify the location of pre-existing Oracle database server software:

```
---
oracle client location: C:/oracle/product/12.1.2/dbhome 1
oracle_client:
    location:  C:/oracle/product/12.1.2/dbhome_1
```
• If you want to customize JDK, Oracle Tuxedo, and Oracle WebLogic, add all three entries to psft\_customizations.yaml; for example:

```
jdk_location:    C:/jdk
jdk:
 location: C: /jdkremove: false
tuxedo_location:   C:/psft/tuxedo
tuxedo:
 location: C:/psft/tuxedo
 remove: false
weblogic_location:  C:/psft/weblogic
weblogic:
   location:         C:/psft/weblogic
 remove: false
```
---

- 4. Save the file.
- 5. Continue with the steps in Completing the Customized Deployment.

### **Task 3-7: Preparing the Customization File for Unicode**

Use these instructions if you want to change the Unicode designation for your database.

**Note.** Do not try to set up a non-Unicode environment if you are deploying the PeopleSoft Update Image DPKs for use with PeopleSoft Update Manager. The environments for the PeopleSoft Updates Images are required to be Unicode.

**Note.** Review the requirements in Understanding PeopleSoft Environment Customizations before preparing the customization file.

1. Locate the psft\_deployment.yaml file.

**Note.** The code examples in this topic are for illustrative purposes only. Remember to use the text from the YAML files you install with each new deployment as the basis for your psft customizations.yaml file.

By default, the DPK setup script installs the YAML files in *BASE\_DIR/*dpk/puppet/production/data.

The unicode\_db parameter is part of the ps\_home section.

```
ps_home:
  db type: "%{hiera('db platform')}"
  unicode db: "%{hiera('unicode db')}"
  location: "%{hiera('ps home location')}"
```
2. If necessary, create a psft\_customizations.yaml using a standard editing tool, such as Notepad on Microsoft Windows or vi on Linux, AIX, HP-UX, or Solaris, and save it in the same location as the psft\_deployment.yaml file.

If this is the first entry in the psft\_customizations.yaml file, ensure that there are three dashes  $(--)$  on the first line of the file. Do not indent the dashes.

3. Copy the entire ps\_home section from psft\_deployment.yaml, maintaining the indentation, into the psft\_customizations.yaml file.

For a Unicode database, set the value for unicode\_db to true:

```
ps_home:
    db_type:    "%{hiera('db_platform')}"
    unicode_db: true
  location: "%{hiera('ps home location')}"
```
For a non-Unicode database, set the value for unicode\_db to false:

```
---
ps_home:
  db type: "%{hiera('db platform')}"
    unicode_db: false
  location: "%{hiera('ps home location')}"
```
4. Save the file.

---

5. Continue with the steps in Completing the Customized Deployment.

# **Task 3-8: Preparing the Customization File for the PeopleSoft Homes**

This section discusses:

- [•](#page-156-0) [Preparing the Customization File for the PS\\_HOME Location](#page-156-0)
- [•](#page-157-0) [Preparing the Customization File for the PS\\_APP\\_HOME Location](#page-157-0)
- [•](#page-158-0) [Preparing the Customization File for the PS\\_CFG\\_HOME Location](#page-158-0)

# <span id="page-156-0"></span>**Task 3-8-1: Preparing the Customization File for the PS\_HOME Location**

By default, the DPK setup script creates the *PS\_HOME* directory in *BASE\_DIR/*pt/ps\_home*<release>,* where <release> is the PeopleSoft PeopleTools patch release, such as 8.57.12. Use these steps to specify a different *PS\_HOME* location.

**Note.** Review the requirements in Understanding PeopleSoft Environment Customizations before preparing the customization file.

1. Locate the psft\_deployment.yaml file in *BASE\_DIR/*dpk/puppet/production/data.

**Note.** The code examples in this topic are for illustrative purposes only. Remember to use the text from the YAML files you install with each new deployment as the basis for your psft customizations.yaml file.

The *PS\_HOME* installation location is specified by the ps\_home section.

```
ps_home:
  db type: "%{hiera('db platform')}"
  unicode db: "%{hiera('unicode db')}"
  location: "%{hiera('ps home location')}"
```
2. If necessary, create a psft\_customizations.yaml using a standard editing tool, such as Notepad on Microsoft Windows or vi on Linux, AIX, HP-UX, or Solaris, and save it in the same location as the psft\_deployment.yaml file.

If this is the first entry in the psft\_customizations.yaml file, ensure that there are three dashes (---) on the first line of the file. Do not indent the dashes.

3. Copy the entire section from the psft\_deployment.yaml file into the psft\_customizations.yaml file and modify the location value as needed.

For example, on Linux, AIX, HP-UX, or Solaris:

```
---
ps_home:
    db_type:    "%{hiera('db_platform')}"
  unicode db: "%{hiera('unicode db')}"
    location:   "/home/psft8.57.12"
```
For example, on Microsoft Windows:

```
---
ps_home:
    db_type:    "%{hiera('db_platform')}"
```

```
unicode db: "%{hiera('unicode db')}"
  location:   "C:/psft8.57.12"
```
- 4. Save the file.
- 5. Continue with the steps in Completing the Customized Deployment.

#### <span id="page-157-0"></span>**Task 3-8-2: Preparing the Customization File for the PS\_APP\_HOME Location**

By default, the DPK setup script creates the *PS\_APP\_HOME* directory in *BASE\_DIR/*pt/*<Product>*\_app\_home, where <Product> is the abbreviation for the PeopleSoft application, such as fscm for PeopleSoft Financials and Supply Chain Management.

**Note.** Review the requirements in Understanding PeopleSoft Environment Customizations before preparing the customization file.

Here are two scenarios where you might use this customization:

- If you are performing a new installation using the PeopleSoft DPKs, and you do not want to use the default *PS\_APP\_HOME* location created by the DPK setup script, use this customization to specify and create the desired *PS\_APP\_HOME* directory.
- If you are performing a mid-tier deployment to connect to an existing environment, use this customization to specify the existing *PS\_APP\_HOME.*

Use these steps to specify the *PS\_APP\_HOME* location.

1. Locate the psft\_deployment.yaml file in *BASE\_DIR/*dpk/puppet/production/data.

**Note.** The code examples in this topic are for illustrative purposes only. Remember to use the text from the YAML files you install with each new deployment as the basis for your psft customizations.yaml file.

The *PS APP\_HOME* installation location is specified by the ps\_app\_home section.

```
ps apphome location: "%{hiera('pt location')}/hcm app home"
ps app home:
    db_type: "%{hiera('db_platform')}"
    include_ml_files: false
  location: "%{hiera('ps apphome location')}"
```
2. If necessary, create a psft\_customizations.yaml using a standard editing tool, such as Notepad on Microsoft Windows or vi on Linux, AIX, HP-UX, or Solaris, and save it in the same location as the psft\_deployment.yaml file.

If this is the first entry in the psft\_customizations.yaml file, ensure that there are three dashes  $(--)$  on the first line of the file. Do not indent the dashes.

3. To override the location, copy the entire section from the psft\_deployment.yaml file into the psft\_customizations.yaml file and modify the location value as needed.

For example, on Linux, AIX, HP-UX, or Solaris:

```
ps_apphome_location:  "/home/hcm92_home"
ps app home:
    db_type: "%{hiera('db_platform')}"
    include_ml_files: false
  location: "/home/hcm92 home"
```
 $---$ 

For example, on Microsoft Windows:

```
---ps apphome location: "C:/hcm92 home"
ps app home:
    db_type: "%{hiera('db_platform')}"
    include_ml_files: false
  location: "C:/hcm92 home"
```
4. Save the file.

5. Continue with the steps in Completing the Customized Deployment.

### <span id="page-158-0"></span>**Task 3-8-3: Preparing the Customization File for the PS\_CFG\_HOME Location**

By default, the DPK setup script creates the *PS\_CFG\_HOME* directory in *<user\_profile>/*psft/pt/8.57, such as C:/users/username/psft/pt/8.57 on Microsoft Windows, and /home/psadm2/psft/pt/8.57 on Linux, AIX, HP-UX, or Solaris. Note that you cannot specify different *PS\_CFG\_HOME* locations for different PeopleSoft domains. The DPK installation requires the same *PS\_CFG\_HOME* be used for all domains. Use these steps to specify the *PS\_CFG\_HOME* location.

**Note.** Review the requirements in Understanding PeopleSoft Environment Customizations before preparing the customization file.

1. Locate the psft\_configuration.yaml file in *BASE\_DIR/*dpk/puppet/production/data.

**Note.** The code examples in this topic are for illustrative purposes only. Remember to use the text from the YAML files you install with each new deployment as the basis for your psft customizations.yaml file.

The *PS\_CFG\_HOME* installation location is specified by the ps\_config\_home parameter.

ps config home: "%{hiera('user home dir')}/%{hiera('domain ⇒ user')}/psft/pt/8.57"

2. If necessary, create a psft\_customizations.yaml using a standard editing tool, such as Notepad on Microsoft Windows or vi on Linux, AIX, HP-UX, or Solaris, and save it in the same location as the psft\_configuration.yaml file.

If this is the first entry in the psft\_customizations.yaml file, ensure that there are three dashes  $(--)$  on the first line of the file. Do not indent the dashes.

3. Copy the entire section from the psft\_configuration.yaml file into the psft\_customizations.yaml file and modify the location value as needed.

For example, on Linux, AIX, HP-UX, or Solaris:

ps config home: "/home/pt857 config"

For example, on Microsoft Windows:

ps\_config\_home: "C:/pt857\_config"

4. Save the file.

 $---$ 

---

5. Continue with the steps in Completing the Customized Deployment.

# **Task 3-9: Preparing the Customization File for Jolt SSL and WSL SSL Ports**

You have the option to use the Secure Socket Layers/Transport Layer Security (SSL/TSL) protocol for Workstation Listener and Jolt Listener ports for the application server configuration. To use this protocol you must set up an Oracle wallet for the digital certificates.

See *PeopleTools: Integration Broker,* "Installing Web Server-Based Digital Certificates."

**Note.** Review the requirements in Understanding PeopleSoft Environment Customizations before preparing the customization file.

1. Locate the psft\_configuration.yaml file in *BASE\_DIR/*dpk/puppet/production/data.

**Note.** The code examples in this topic are for illustrative purposes only. Remember to use the text from the YAML files you install with each new deployment as the basis for your psft customizations.yaml file.

2. If necessary, create a psft\_customizations.yaml using a standard editing tool, such as Notepad on Microsoft Windows or vi on Linux, AIX, HP-UX, or Solaris, and save it in the same location as the psft\_configuration.yaml file.

If this is the first entry in the psft\_customizations.yaml file, ensure that there are three dashes  $(--)$  on the first line of the file. Do not indent the dashes.

- 3. Copy the entire appserver\_domain\_list section from psft\_configuration.yaml to psft\_customizations.yaml:
- 4. Add the following parameters to the psft\_customizations.yaml file:

Note. These parameters are not included in the delivered psft configuration.yaml file.

- Specify the SSL/TSL port for the Jolt listener; for example 9010. JOLT Listener/SSL Port: 9010
- Specify the SSL/TSL port for the Workstation listener, for example 9010: Workstation Listener/SSL Port: 9010
- Specify the location of the wallet containing the certificates: Oracle Wallet/SEC\_PRINCIPAL\_LOCATION: test/security
- Specify the wallet name, for example psft: Oracle Wallet/SEC PRINCIPAL NAME: psft
- Specify the wallet password: Oracle Wallet/SEC\_PRINCIPAL\_PASSWORD:
- 5. Modify the psft\_customizations.yaml file, including the added parameters from the previous step, with values for your environment.

**Note.** Be sure to retain the indentation shown in this example.

This sample psft\_customizations.yaml file shows the parameters added from step 4 in bold font:

```
---
appserver domain list:
    "%{hiera('appserver_domain_name')}":
    os user: "%{hiera('domain user')}"
    ps_cfg_home_dir: "%{hiera('ps_config_home')}"
    template type: "%{hiera('appserver template')}"
        db_settings:
      db name: "%{hiera('db name')}"
      db_type:        "%{hiera('db_platform')}"
      db_opr_id:      "%{hiera('db_user')}"
      db_opr_pwd:     "%{hiera('db_user_pwd')}"
      \overline{\text{db}} connect id: "%{hiera('db_connect id')}"
            db_connect_pwd: "%{hiera('db_connect_pwd')}"
        config_settings:
            Domain Settings/Allow Dynamic Changes:    Y
            Domain Settings/Domain ID:            "%{hiera('appserver_domain_⇒
name')}"
      PSAPPSRV/Min Instances: 2
      PSAPPSRV/Max Instances: 2
            PSAPPSRV/Max Fetch Size:              15000
      Security/DomainConnectionPwd: "%{hiera('domain conn ⇒
pwd')}"
            JOLT Listener/Port:                   "%{hiera('jolt_port')}"
            JOLT Listener/Address:                 0.0.0.0
            JOLT Listener/SSL Port: 9010
      Workstation Listener/Port: "%{hiera('wsl_port')}"<br>
Workstation Listener/SSL Port: 9010
      Workstation Listener/SSL Port:
       Oracle Wallet/SEC_PRINCIPAL_LOCATION: test/security
       Oracle Wallet/SEC_PRINCIPAL_NAME: psft
       Oracle Wallet/SEC_PRINCIPAL_PASSWORD:
    feature settings:
      PUBSUB: "Yes"
            QUICKSRV:      "No"
            QUERYSRV:      "No"
            JOLT:          "Yes"
            JRAD:          "No"
      WSL: "Yes"
      DBGSRV: "No"
      RENSRV: "No"
      MCF: "No"
      PPM: "Yes"
```
PSPPMSRV: "Yes" ANALYTICSRV: "No" SERVER\_EVENTS: "Yes" DOMAIN GW: "No"

- 6. Save the file.
- 7. Continue with the steps in Completing the Customized Deployment.

# **Task 3-10: Preparing the Customization File for Oracle HTTP Server**

Use the information in this section if you want to customize the installation of Oracle HTTP Server (OHS). OHS is included as part of Oracle WebLogic, and is used as a reverse proxy server (RPS).

See *PeopleTools: Portal Technology,* "Using Reverse Proxy Servers."

See *Fusion Middleware Installing and Configuring Oracle HTTP Server,* Oracle Help Center, [https://docs.oracle.com/middleware/1213/core/install-ohs/toc.htm.](https://docs.oracle.com/middleware/1213/core/install-ohs/toc.htm)

**Note.** Review the requirements in Understanding PeopleSoft Environment Customizations before preparing the customization file.

1. Locate the psft\_deployment.yaml and psft\_configuration.yaml files in *BASE\_DIR/* dpk/puppet/production/data.

The parameter to turn OHS on, and the installation location are located in psft\_deployment.yaml. The OHS domain configuration parameters are included in psft\_configuration.yaml.

**Note.** The code examples in this topic are for illustrative purposes only. Remember to use the text from the YAML files you install with each new deployment as the basis for your psft customizations.yaml file.

2. If necessary, create a psft\_customizations.yaml using a standard editing tool, such as Notepad on Microsoft Windows or vi on Linux, AIX, HP-UX, or Solaris, and save it in the same location as the psft\_deployment.yaml and psft\_configuration.yaml files.

Ensure that the file begins with three dashes  $(- - -)$ .

3. Change the value for setup\_ohs to true.

This is mandatory to enable OHS. In addition, select other sections listed below, corresponding to the components that you want to customize, and copy them to the psft\_customizations.yaml file.

As previously mentioned, setting the optional attribute remove: false means that the parameters in this section will not be deleted when the deployed environment is removed.

• To enable OHS (mandatory), copy the setup\_ohs scalar parameter from psft\_deployment.yaml into the psft\_customizations.yaml file, and set it to true. Do not indent setup\_ohs, as shown in this example:  $-$ - $-$ 

setup ohs: true

**Note.** If you copy only this parameter into psft customizations.yaml, the deployment will use the default installation location and default domain configuration.

• To change the location of the OHS installation (optional), copy the following scalar and collection parameters from psft\_deployment.yaml into the psft\_customizations.yaml file, and edit to specify the desired location.

Enter the full path to the installation location. Do not indent ohs\_location or ohs. Be sure to enter the same value for both ohs\_location and location, as shown in the later example.

```
---
setup ohs: true
ohs location: "%{hiera('pt location')}/bea/ohs"
ohs:
    location: "%{hiera('ohs_location')}"
```
• To customize the OHS domain configuration (optional), copy the following collection parameters from psft\_configuration.yaml into the psft\_customizations.yaml file and modify for your environment.

Replace the password sample below (for webserver\_admin\_user\_pwd) with an encrypted password. Enter the encrypted password on a single line. Do not include spaces or line feeds. See the instructions later in this documentation to generate the encrypted password.

See "Encrypting Passwords for Customizations on Linux, AIX, HP-UX, or Solaris."

```
---
setup ohs: true
ohs_domain:
   name: by the state of \alphaos_user: "%{hiera('domain_user')}"<br>domain_home_dir: "%{hiera('ps confiq home'
                              "%{hiera('ps config home')}"
   pia webserver type: "%{hiera('webserver type')}"
   pia_webserver_host: "%{hiera('pia_host_name')}"
   pia webserver port: "%{hiera('pia http port')}"
       node_manager_port:          7500
   webserver settings:
     webserver type: ohs
     webserver home: "%{hiera('ohs location')}"
     webserver admin user: system
           webserver_admin_user_pwd: ENC[PKCS7,MIIBeQYJKoZ......]
     webserver admin port: 7700
     webserver http port: 7740
     webserver https port: 7743
```
• If you want to customize the installation location and domain configuration, copy all three entries into psft\_customizations.yaml and edit. For example, to modify the installation location and the OHS domain name:

```
---
setup ohs: true
ohs_location: "C:/psft_ohs"
ohs:
 location: "C:/psft_ohs"
ohs_domain:
   name: ohsdomain2    os_user:                    "%{hiera('domain_user')}"
   domain home dir: "%{hiera('ps_config_home')}"
   pia_webserver_type: "%{hiera('webserver_type')}"<br>pia_webserver_host: "%{hiera('pia host name')}"
                               "%{hiera('pia host name') }"
   pia webserver port: "%{hiera('pia http port')}"
   node manager port: 7500
```

```
webserver settings:
 webserver type: ohs
 webserver home: "%{hiera('ohs location')}"
       webserver_admin_user:     system
       webserver_admin_user_pwd: ENC[PKCS7,MIIBeQYJKoZ........]
 webserver admin port: 7700
 webserver http port: 7740
 webserver https port: 7743
```
- 4. Save the file.
- 5. Continue with the steps in Completing the Customized Deployment.

### **Task 3-11: Preparing the Customization File for Mid-Tier Connection to a Microsoft SQL Server Database**

Use these steps to set up PeopleSoft mid-tier components to connect to a Microsoft SQL Server database. This section assumes that:

- You installed the Microsoft SQL Server client software on the Microsoft Windows host machine.
- You know the Microsoft SQL Server client installation location, SQL Server name, and the name of the ODBC driver required to connect to the database.
- When running the DPK setup script, you specified MSSQL as the database platform.

**Note.** Review the requirements in Understanding PeopleSoft Environment Customizations before preparing the customization file.

1. Locate the psft\_configuration.yaml file, which was created by the deployment, in *BASE\_DIR/* dpk/puppet/production/data.

**Note.** The code examples in this topic are for illustrative purposes only. Remember to use the text from the YAML files you install with each new deployment as the basis for your psft customizations.yaml file.

The information for Microsoft SQL Server, which you will copy and modify, is given in the mssql\_server\_list section in this file:

```
mssql_server_list:
    "%{hiera('db_name')}":
    mss server name: "%{::fqdn}"
    mss_odbc_name: "ODBC_Driver 11 for SQL Server"
```
2. Locate the psft\_deployment.yaml file, which was created by the deployment, in *BASE\_DIR/* dpk/puppet/production/data.

The database platform text, which you will copy, is specified as:

db\_platform: MSSQL

3. If necessary, create a psft\_customizations.yaml file using a standard editing tool, such as Notepad, and save it in the same location as the psft\_configuration.yaml file.

If this is the first entry in the psft\_customizations.yaml file, ensure that there are three dashes  $(--)$  on the first line of the file. Do not indent the dashes.

4. Copy the db\_platform line from the psft\_deployment.yaml file into the psft\_customizations.yaml file.

Copy the entire section for mssql\_server\_list from the psft\_configuration.yaml file into the psft\_customizations.yaml file and modify the values as needed.

For mss\_server\_name, specify the SQL Server name or named instance. For mss\_odbc\_name, specify the name for the ODBC driver needed for connectivity to the Microsoft SQL Server database.

For example:

```
---
db_platform: MSSQL
mssql_server_list:
    <db_name>:
        mss_server_name: <server_name>
        mss_odbc_name:   <odbc_name>
        remove:  false
For example:
---
db_platform: MSSQL
```

```
mssql_server_list:
    FS92DEMO:
        mss_server_name: HOSTNAME\SQL2014
    mss_odbc_name: "ODBC_Driver 11 for SQL_Server"
        remove:  false
```
For information on the ODBC driver, see the chapters on installing the appropriate version of Microsoft SQL Server in the PeopleSoft 9.2 Application installation product documentation.

See Oracle's PeopleSoft PeopleTools 8.57 Home Page, Installation and Upgrade tab, My Oracle Support, Doc ID 2433119.2.

• Microsoft SQL Server 2014 uses ODBC Driver 11 for SQL Server.

See "Installing Microsoft SQL Server 2014," Configuring the Connection to Use SNAC for Microsoft SQL Server 2014.

• Microsoft SQL Server 2016 uses ODBC Driver 13 for SQL Server.

See "Installing Microsoft SQL Server 2016," Configuring the Connection to Use SNAC for Microsoft SQL Server 2016.

- 5. Save the file.
- 6. Continue with the steps in Completing the Customized Deployment.

# **Task 3-12: Preparing the Customization File for Mid-Tier Connection to a DB2 z/OS Database**

Use these steps to set up PeopleSoft mid-tier components to connect to a DB2 z/OS database. The DPK setup script does not identify or verify the database client software on the host machine. You have the responsibility to ensure that the installation is supported, complete, and correct.

**Note.** Review the requirements in Understanding PeopleSoft Environment Customizations before preparing the customization file.

This section assumes:

- You installed the appropriate client software for DB2 z/OS on the host machine and made a note of the DB2 client installation location.
- When running the DPK setup script, you specified DB2 z/OS (DB2ODBC) as the database platform.
- You have completed manually cataloging the database, and noted the values you used.
- 1. Locate the psft\_configuration.yaml and psft\_deployment.yaml files in *BASE\_DIR/* dpk/puppet/production/data.

**Note.** The code examples in this topic are for illustrative purposes only. Remember to use the text from the YAML files you install with each new deployment as the basis for your psft customizations.yaml file.

You need parameters from both files. The db\_platform parameter appears in psft\_deployment.yaml, and the db2\_server\_list section appears in psft\_configuration.yaml.

2. If necessary, create a psft\_customizations.yaml using a standard editing tool, such as Notepad on Microsoft Windows or vi on Linux, AIX, HP-UX, or Solaris, and save it in the same location as the psft\_configuration.yaml file.

If this is the first entry in the psft\_customizations.yaml file, ensure that there are three dashes  $(--)$  on the first line of the file. Do not indent the dashes.

3. Copy the db\_platform section from psft\_deployment.yaml to psft\_customizations.yaml:

db platform: DB2ODBC

4. Copy the db\_name, db\_user and db\_user\_pwd scalar parameters from psft\_configuration.yaml to psft\_customizations.yaml and change for your environment:

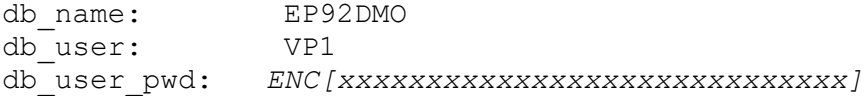

5. Copy the db2\_server\_list section from psft\_configuration.yaml to psft\_customizations.yaml:

```
db2_server_list:
   "%{hiera('db_name')}":
   db2 type: "%{hiera('db platform')}"
       db2_host:        "%{::fqdn}"
   db2 port: "%{hiera('db port')}"
   db2_node: TCPLNX01
   db2<sup>-</sup>target db: "%{hiera('db name')}"
```
6. Add the db2\_client section:

```
db2_client:
 sqllib location: /home/ibm/sqllib
 instance user: ibm
 remove: false
```
7. If necessary for your environment, add db2 user\_name. db2 user pwd, and instance user (Linux, AIX, HP-UX, or Solaris).

8. Modify the psft\_customizations.yaml for your environment.

For example, on Linux, AIX, HP-UX, or Solaris:

```
---db platform: DB2ODBC
db name: EP92DMO
db_user:            VP1
db_user_pwd:   ENC[xxxxxxxxxxxxxxxxxxxxxxxxxxxxx]
#############################################################
# Replace this password sample with encrypted text from the #
# generated psft configuration.yaml file. \##############################################################
db2_client:
 sqllib location: /home/ibm/sqllib
 instance user:    ibm
   remove: false
db2_server_list:
   "EP92DMO":
   db2 type: DB2ODBC
       db2_host:        sysb21
       db2_port:        5126
       db2_node:        TCPDS3B
       db2_target_db:   DB2DS3B
   db2 user name: psftuser
       db2_user_pwd:    password
       remove:          false
```
**Note.** The instance\_user attribute only applies to Linux, AIX, HP-UX, and Solaris platforms. This refers to the user name where the sqllib is installed.

On Microsoft Windows:

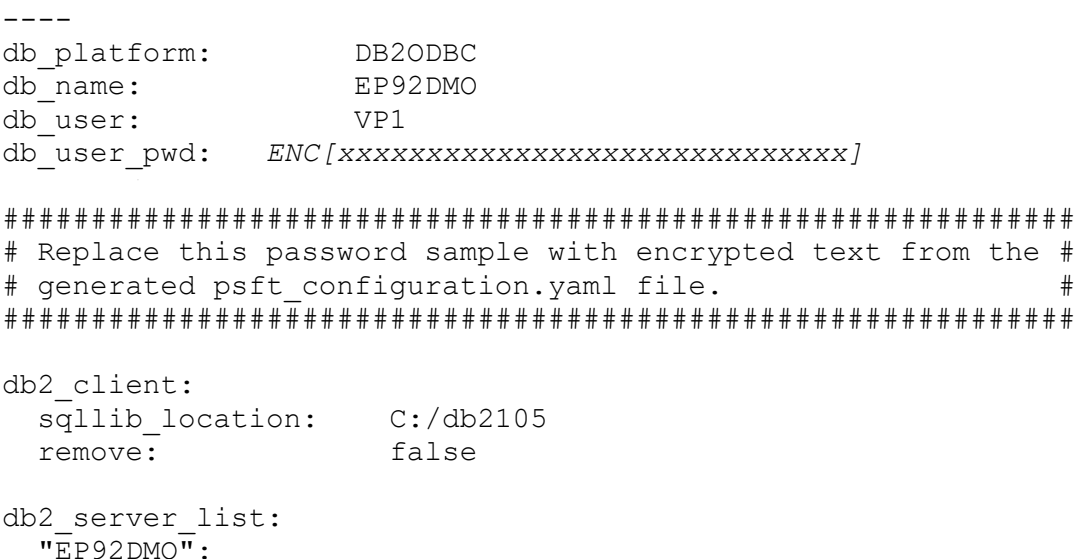

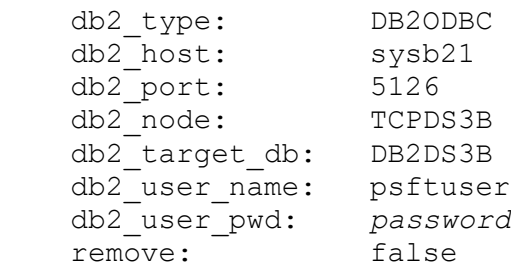

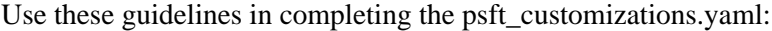

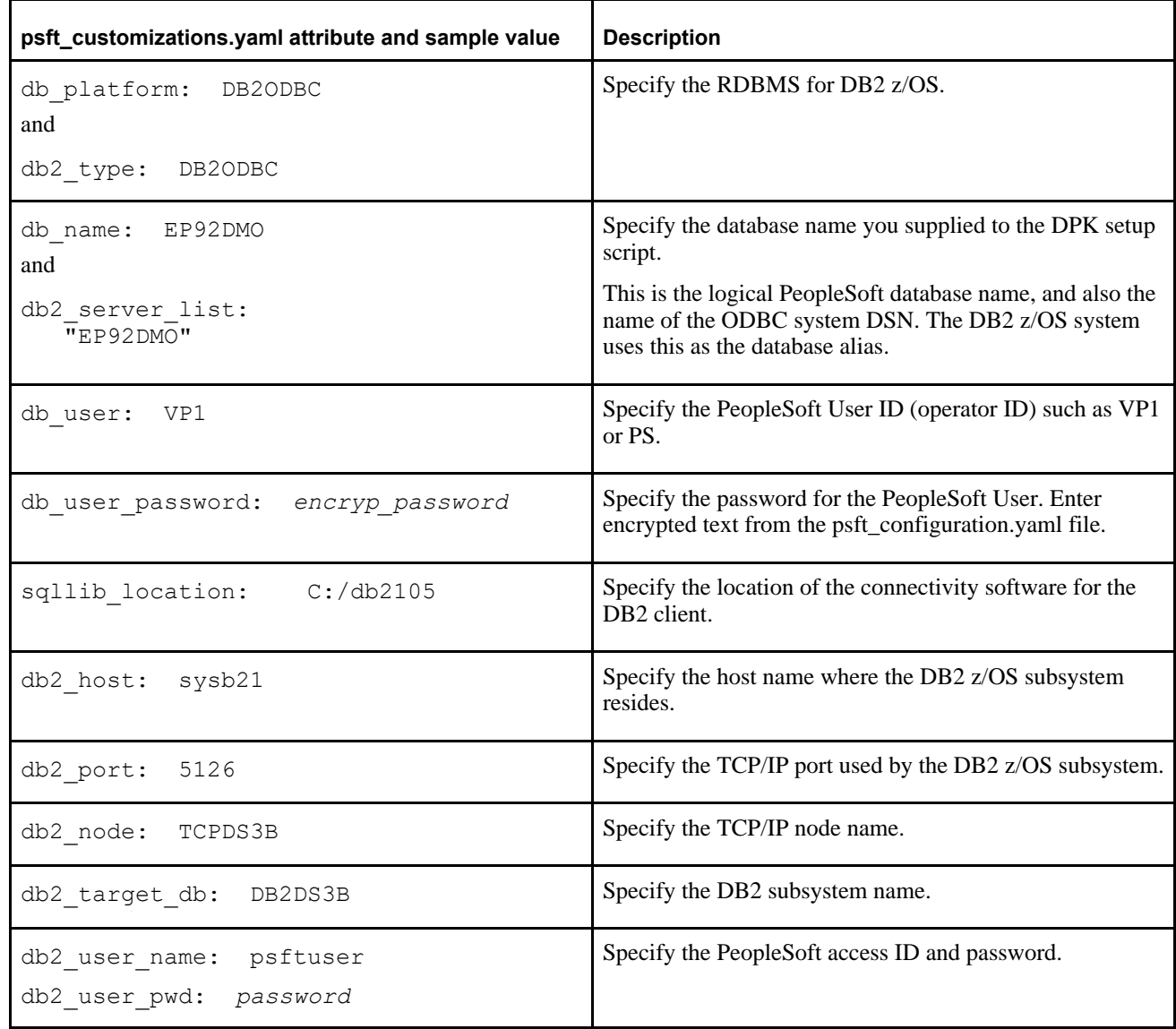

#### 9. Save the file.

10. Continue with the steps in Completing the Customized Deployment.

# **Task 3-13: Preparing the Customization File for Mid-Tier Connection to a DB2 for Linux, UNIX, and Windows Database**

Use these steps to set up PeopleSoft mid-tier components to connect to a DB2 for Linux, UNIX, and Windows (DB2 LUW) database. The DPK setup script does not identify or verify the database client software on the host machine. You have the responsibility to ensure that the installation is supported, complete, and correct.

**Note.** Review the requirements in Understanding PeopleSoft Environment Customizations before preparing the customization file.

This section assumes:

- You installed the appropriate client software for DB2 LUW on the host machine and made a note of the DB2 client installation location.
- When running the DPK setup script, you specified DB2 LUW (DB2UNIX) as the database platform.
- You have completed manually cataloging the database, and noted the values you used.
- 1. Locate the psft\_configuration.yaml and psft\_deployment.yaml files in *BASE\_DIR/* dpk/puppet/production/data.

**Note.** The code examples in this topic are for illustrative purposes only. Remember to use the text from the YAML files you install with each new deployment as the basis for your psft customizations.yaml file.

You need parameters from both files. The db\_platform parameter appears in psft\_deployment.yaml, and the db2\_server\_list section appears in psft\_configuration.yaml. In addition, you must include parameters for the client connectivity that are described in this section, and which are not included in the generated YAML files.

2. If necessary, create a psft\_customizations.yaml using a standard editing tool, such as Notepad on Microsoft Windows or vi on Linux, AIX, HP-UX, or Solaris, and save it in the same location as the psft\_configuration.yaml file.

If this is the first entry in the psft customizations.yaml file, ensure that there are three dashes  $(--)$  on the first line of the file. Do not indent the dashes.

- 3. Complete the psft\_customizations.yaml using these section:
	- a. Copy the db\_platform section from psft\_deployment.yaml to psft\_customizations.yaml:

db platform: DB2UNIX

b. Copy the db2\_server\_list section from psft\_configuration.yaml to psft\_customizations.yaml:

```
db2_server_list:
   "%{hiera('db_name')}":
   db2 type: "%{hiera('db_platform')}"
   db2 host: "%{::fqdn}"
   db2_port: "%{hiera('db_port')}"
   db2 node: TCPLNX01
   db2 target db: "%{hiera('db name') }"
```
c. Add the db2\_client section:

```
db2_client:
 sqllib location: /home/ibm/sqllib
 instance user: ibm
```
remove: false

d. If necessary for your environment, add db2\_user\_name, db2\_user\_pwd, and instance\_user (Linux, AIX, HP-UX, or Solaris).

e. Modify the psft\_customizations.yaml for your environment.

This table describes some of the values used in this psft\_customizations.yaml example.

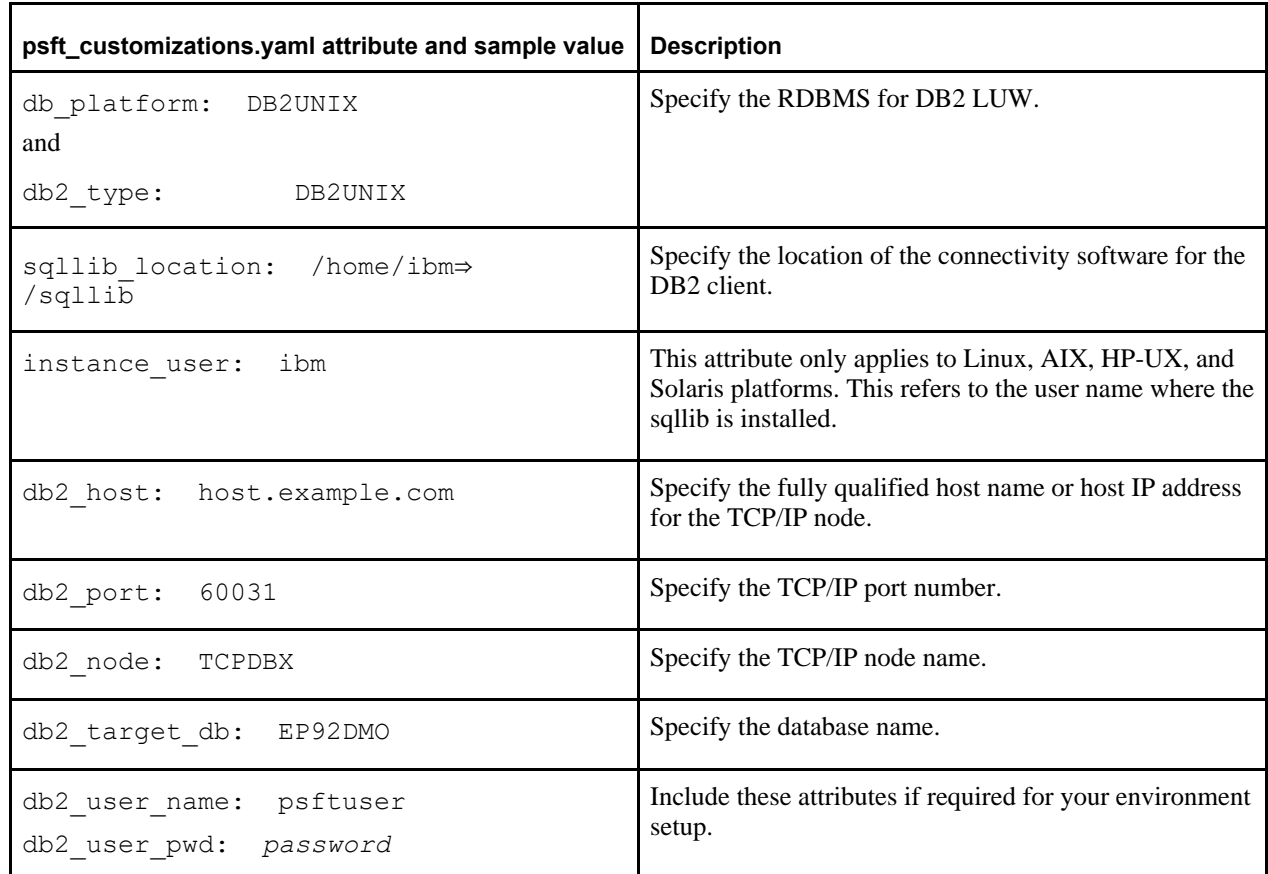

For example, on Linux, AIX, HP-UX, or Solaris:

```
---db_platform: DB2UNIX
db2_client:
    sqllib_location:  /home/ibm/sqllib
  instance user:    ibm
  remove: false
db2_server_list:
    EP92DMO:
    db2_type: DB2UNIX<br>db2_host: host.exa<br>db2_port: 60021
                   host.example.com
        db2_port:        60031
        db2_node:        TCPDBX
        db2_target_db:   EP92DMO
        db2_user_name:   psftuser
        db2_user_pwd:    password
    remove: false
```
#### On Microsoft Windows:

--- db\_platform: DB2UNIX

```
db2_client:
 sqllib location: C:/db2105/bin
 remove: false
db2_server_list:
   EP92DMO:
   db2 type: DB2UNIX
       db2_host:        host.example.com
       db2_port:        50001
   db2 node: TCPDBX
       db2_target_db:   EP92DMO
   db2 user name: psftuser
       db2_user_pwd:    password
   remove: false
```
- 4. Save the file.
- 5. Continue with the steps in Completing the Customized Deployment.

# **Task 3-14: Preparing the Customization File to Exclude Oracle Database Client Installation**

The DPK setup script command to deploy all software ( $p$ sft-dpk-setup.<ext> --env\_type midtier --deploy\_only --deploy\_type all) includes the installation of Oracle database client. Use the customization in this section to exclude that installation.

See "Installing the PeopleSoft Homes," Running the DPK Setup Script to Install All Software.

**Note.** Review the requirements in Understanding PeopleSoft Environment Customizations before preparing the customization file.

1. If necessary, create a psft\_customizations.yaml using a standard editing tool, such as Notepad on Microsoft Windows or vi on Linux, AIX, HP-UX, or Solaris, and save it in the same location as the installed YAML files, .

If this is the first entry in the psft\_customizations.yaml file, ensure that there are three dashes  $(--)$  on the first line of the file. Do not indent the dashes.

2. Add the content below to the psft\_customizations.yaml file.

```
---oracle_client:
    ensure: absent
```
- 3. Save the file.
- 4. Continue with the steps in Completing the Customized Deployment.

# **Task 3-15: Preparing the Customization File for sysctl and ulimit Parameters on Linux, AIX, HP-UX, or Solaris**

This section discusses:

[•](#page-172-0) [Preparing the Customization File to Change the setup\\_sysctl Parameter](#page-172-0)

- [•](#page-172-1) [Preparing the Customization File to Overwrite the sysctl Parameters](#page-172-1)
- [•](#page-173-0) [Preparing the Customization File to Overwrite the ulimit Parameters](#page-173-0)

### <span id="page-172-0"></span>**Task 3-15-1: Preparing the Customization File to Change the setup\_sysctl Parameter**

Use these instructions for a deployment in this situation:

The existing sysctl parameters on your system meet the DPK requirements.

The values must be equal to or greater than the values for the parameters in the generated psft\_unix\_system.yaml file.

• You do not want the DPK setup script to overwrite the sysctl parameters

See "Prerequisites," Reviewing the System Parameters on Linux, AIX, HP-UX, or Solaris.

**Note.** Review the requirements in Understanding PeopleSoft Environment Customizations before preparing the customization file.

- 1. Locate the psft\_unix\_system.yaml file, which was installed by the deployment, in *BASE\_DIR/* dpk/puppet/production/data.
- 2. If necessary, create a psft\_customizations.yaml using a standard editing tool, such as vi on Linux, AIX, HP-UX, or Solaris, and save it in the same location as the generated psft\_unix\_system.yaml file.
- 3. Copy the parameter below from the psft\_unix\_system.yaml file and paste it into the psft\_customizations.yaml file.

If this is the first entry in the psft\_customizations.yaml file, ensure that there are three dashes  $(--)$  on the first line of the file. Do not indent the dashes.

setup sysctl: true

4. To specify that the deployment does not overwrite the sysctl parameters, change the value to "false"; for example:

```
---setup sysctl: false
```
- 5. Save the file.
- 6. Continue with the steps in Completing the Customized Deployment.

### <span id="page-172-1"></span>**Task 3-15-2: Preparing the Customization File to Overwrite the sysctl Parameters**

Use these instructions in this situation:

- You want to allow the DPK setup script to change the sysctl settings on your system.
- You want to specify sysctl values that are equal to or greater than the values for the parameters in the generated psft\_unix\_system.yaml file.

**Note.** Review the requirements in Understanding PeopleSoft Environment Customizations before preparing the customization file.

1. Locate the psft\_unix\_system.yaml file, which was installed by the deployment, in *BASE\_DIR/* dpk/puppet/production/data.

- 2. If necessary, create a psft\_customizations.yaml using a standard editing tool, such as vi on Linux, AIX, HP-UX, or Solaris, and save it in the same location as the generated psft\_unix\_system.yaml file.
- 3. Copy the setup\_sysctl: true scalar parameter from the psft\_unix\_system.yaml file and paste it into the psft\_customizations.yaml file.

Do not change the parameter; it must be set to "true".

If this is the first entry in the psft\_customizations.yaml file, ensure that there are three dashes  $(--)$  on the first line of the file. Do not indent the dashes.

4. Copy the entire sysctl: collection type parameter from the psft\_unix\_system.yaml file and paste it into the psft\_customizations.yaml file.

```
---
setup sysctl: true
sysctl:
   kernel.msgmnb: 65538
   kernel.msgmni: 1024
   kernel.msgmax: 65536
   kernel.shmmax: 68719476736<br>kernel.shmall: 4294967296
   kernel.shmall:
   kernel.core uses pid: 1
   net.ipv4.tcp keepalive time: 90
   net.ipv4.tcp timestamps: 1
   net.ipv4.tcp window scaling: 1
   net.ipv4.ip local port range: '10000 65500'
```
- 5. Change the values of the sysctl parameters in psft\_customizations.yaml as needed, but the values must be equal to or greater than those in the generated psft\_unix\_system.yaml file.
- 6. Save the file.
- 7. Continue with the steps in Completing the Customized Deployment.

#### <span id="page-173-0"></span>**Task 3-15-3: Preparing the Customization File to Overwrite the ulimit Parameters**

Use these instructions if you want to specify ulimit values that are equal to or greater than the values for the parameters in the generated psft\_unix\_system.yaml file.

There is no parameter that you can use to specify whether the DPK setup script sets the ulimit parameters. You can change the values, but there is no parameter to prevent the DPK setup script from changing the ulimit parameters.

**Note.** Review the requirements in Understanding PeopleSoft Environment Customizations before preparing the customization file.

- 1. Locate the psft\_unix\_system.yaml file, which was installed by the deployment, in *BASE\_DIR/* dpk/puppet/production/data.
- 2. If necessary, create a psft\_customizations.yaml using a standard editing tool, such vi on Linux, AIX, HP-UX, or Solaris, and save it in the same location as the generated psft\_unix\_system.yaml file.
- 3. Copy the entire ulimit: collection type parameter from the psft\_unix\_system.yaml file and paste it into the psft\_customizations.yaml file.

If this is the first entry in the psft\_customizations.yaml file, ensure that there are three dashes  $(--)$  on the first line of the file. Do not indent the dashes.

```
---
ulimit:
    group:
        hard.nofile:  65536
        soft.nofile:  65536
        hard.nproc:   65536
        soft.nproc:   65536
    hard.core:    unlimited
    soft.core:    unlimited
        hard.memlock: 500000
        soft.memlock: 500000
        hard.stack:   102400
        soft.stack:   102400
    user:
        hard.nofile:  131072
        soft.nofile:  131072
        hard.nproc:   131072
        soft.nproc:   131072
        hard.core:    unlimited
        soft.core:    unlimited
        hard.memlock: 500000
        soft.memlock: 500000
```
- 4. Change the values of the ulimit parameters in psft\_customizations.yaml as needed, but the values must be equal to or greater than those in the generated psft\_unix\_system.yaml file.
- 5. Save the file.
- 6. Continue with the steps in Completing the Customized Deployment.

# **Task 3-16: Completing the Customized Deployment**

Use these steps to complete the customized deployment of the PeopleSoft environment:

- 1. Run the DPK setup script as previously described.
- 2. Answer *n* (no) to the following prompt:

```
Do you want to continue with the default initialization process? [y|n]: ⇒
n
```
The script stops.

- 3. Prepare the psft\_customizations.yaml file as previously described and save it in *BASE\_DIR/* dpk/puppet/production/data.
- 4. Open a command prompt, running as administrator, and change directory to the Puppet manifest directory, *BASE\_DIR/*dpk/puppet/production/manifests.
- 5. Run the following command to set up the PeopleSoft environment using the modified YAML files.

The debug and trace messages appear in the window where you run the command. See the next step if you want to capture them.

**Note.** The confdir, debug, and trace options begin with two dashes. Line feeds have been added to these samples for readability.

#### On Microsoft Windows:

```
"C:\Program Files\Puppet Labs\Puppet\bin\puppet.bat" apply 
--confdir=BASE_DIR/dpk/puppet_site.pp --debug --trace
```
#### On Linux:

```
/opt/puppetlabs/bin/puppet apply --confdir=BASE_DIR/dpk/puppet 
site.pp --debug --trace
```
#### On AIX, HP-UX, or Solaris:

```
/opt/oracle/puppetlabs/bin/puppet apply 
--confdir=BASE_DIR/dpk/puppet site.pp --debug --trace
```
6. To redirect the output to a log file, add the logdest option, and supply a location and file name to save the log.

**Note.** Since these commands redirect the output to a log file, you cannot follow the progress. The process is complete when the prompt returns.

#### On Microsoft Windows:

```
"C:\Program Files\Puppet Labs\Puppet\bin\puppet.bat" apply 
--confdir=BASE_DIR/dpk/puppet site.pp 
--debug --trace --detailed-exitcodes 
--logdest <log_directory\dpk\<log_filename.log>
```
#### On Linux:

```
/opt/puppetlabs/bin/puppet apply 
--confdir=BASE_DIR/dpk/puppet site.pp 
--debug --trace --detailed-exitcodes
--logdest <log_directory/dpk/<log_filename.log>
```
#### On AIX, HP-UX, or Solaris:

```
/opt/oracle/puppetlabs/bin/puppet apply 
--confdir=BASE_DIR/dpk/puppet site.pp 
--debug --trace --detailed-exitcodes 
--logdest log_directory/dpk/<log_filename.log>
```
### **Chapter 4**

# <span id="page-176-2"></span>**Using and Maintaining the PeopleSoft Environment**

This chapter discusses:

- [Using the PeopleSoft Installation](#page-176-0)
- [•](#page-181-0) [Working with PeopleSoft Utilities and Programs for Root Deployments on Linux, AIX, HP-UX, and Solaris](#page-181-0)
- [•](#page-181-1) [Setting Environment Variables for the Non-Root User on Linux, AIX, HP-UX, or Solaris](#page-181-1)
- [•](#page-183-0) [Removing a Deployed PeopleSoft Environment](#page-183-0)

# <span id="page-176-0"></span>**Task 4-1: Using the PeopleSoft Installation**

This section discusses:

- [•](#page-176-1) [Accessing the PeopleSoft Environment](#page-176-1)
- [•](#page-177-0) [Reviewing the Deployment File System](#page-177-0)
- [•](#page-179-0) [Reviewing the DPK-Created Users for Root Deployments on Linux, AIX, HP-UX, and Solaris](#page-179-0)

### <span id="page-176-1"></span>**Task 4-1-1: Accessing the PeopleSoft Environment**

To sign in to the deployed PeopleSoft environment in a browser (that is, use the PeopleSoft Pure Internet Architecture, or PIA), use a URL with this format:

http://<host\_name>:<http\_port>/<PIA\_site\_name>/signon.html

For example, for a deployment with the default port, 8000, and default PIA site name, ps, the URL would be http://server1.example.com:8000/ps/signon.html.

See the PeopleSoft Hosted Online Help, http://www.peoplesoftonlinehelp.com, for information on working with the components in a PeopleSoft installation.

### <span id="page-177-0"></span>**Task 4-1-2: Reviewing the Deployment File System**

The PeopleSoft installation deployed by the PeopleSoft DPKs sets up an environment comprised of several directories. This table lists the directories with the location, contents of the directory, and the owner.

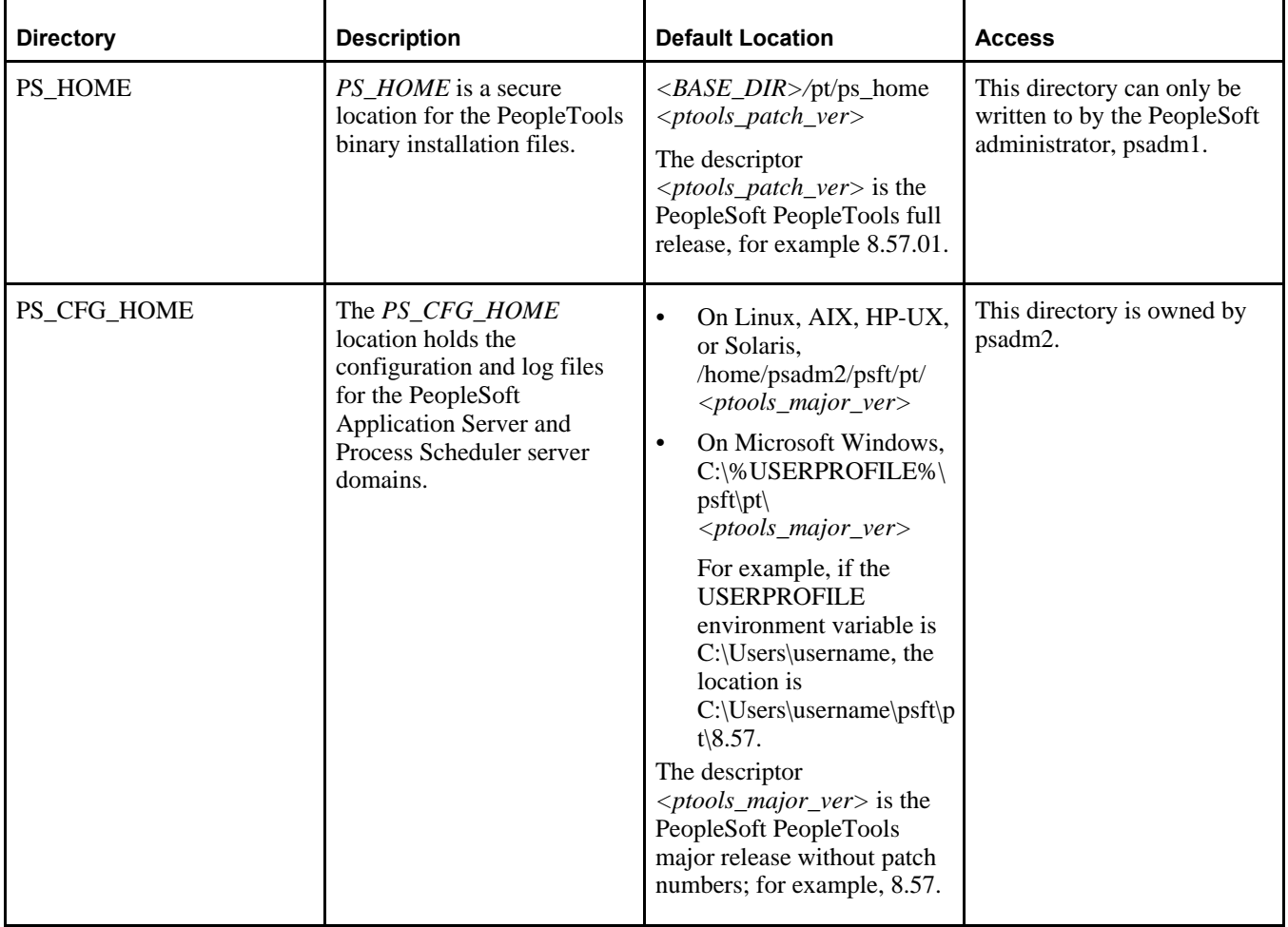

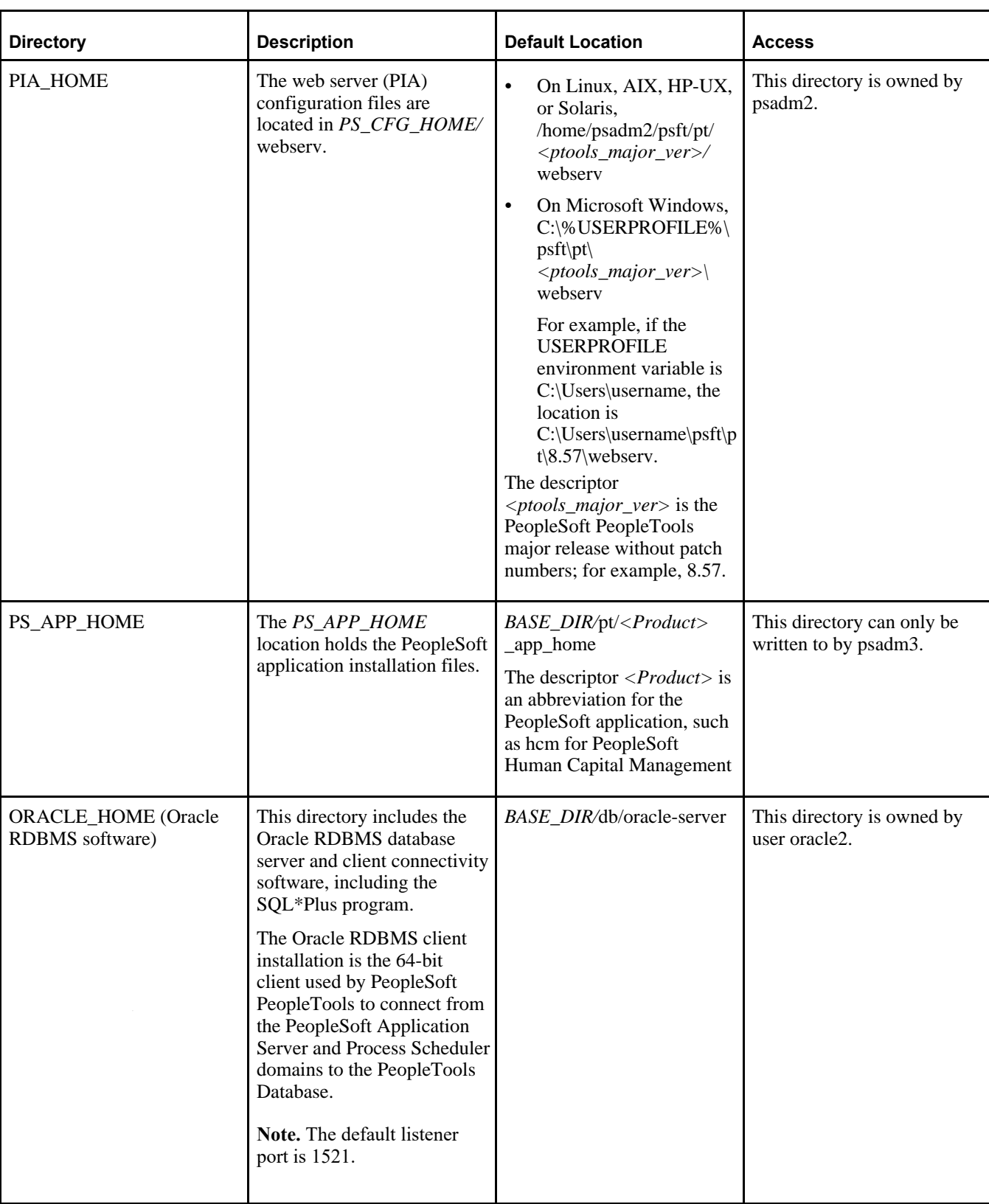

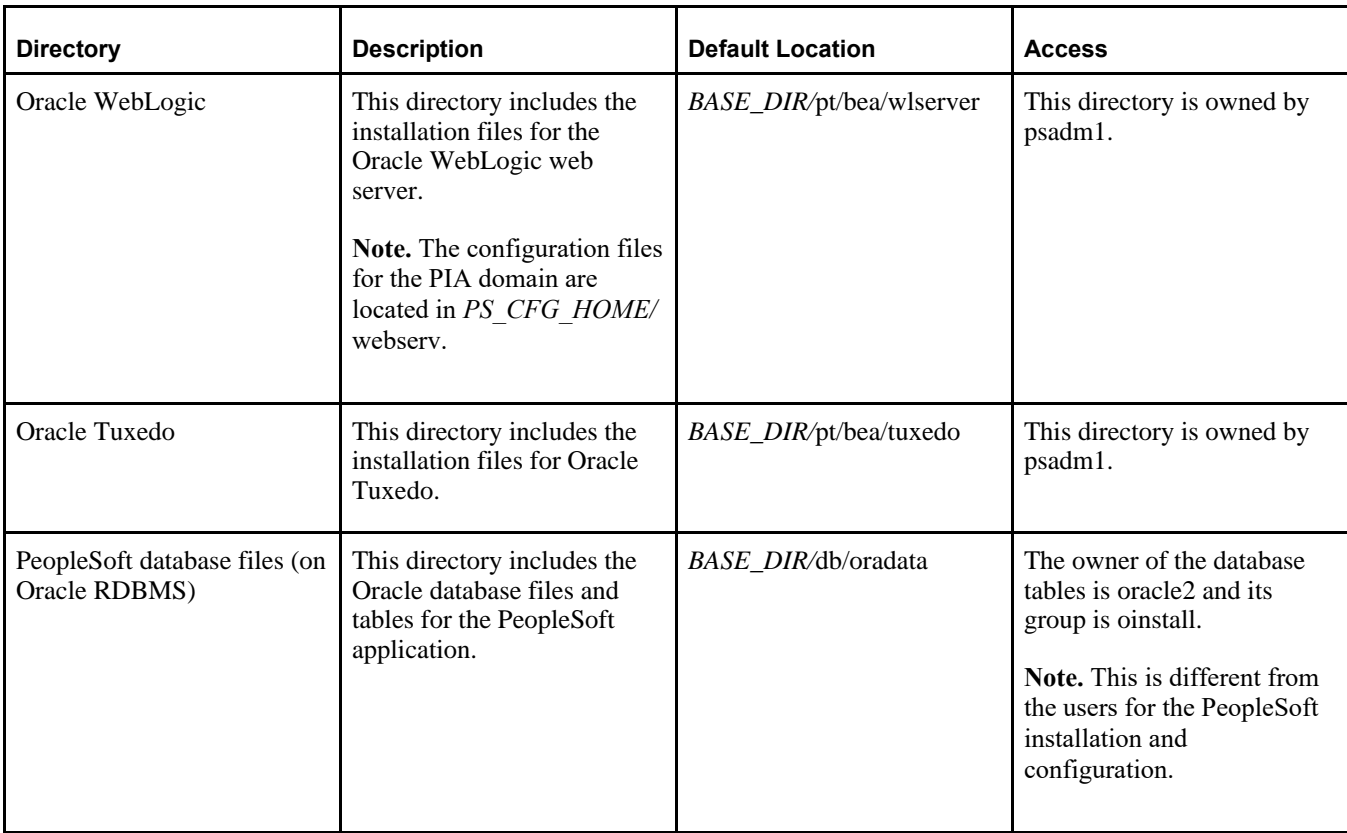

#### **See Also**

*PeopleTools: System and Server Administration,* "Securing PS\_HOME and PS\_CFG\_HOME"

### <span id="page-179-0"></span>**Task 4-1-3: Reviewing the DPK-Created Users for Root Deployments on Linux, AIX, HP-UX, and Solaris**

When deploying on Linux, AIX, HP-UX, and Solaris as the root user, the deployed configuration includes the default users and default passwords described in the following table.

**Important!** All of the passwords for the DPK-created users are set to expire immediately. On the first login of one of the DPK-created users, the system will prompt you to provide new passwords.

In the case of the passwords that expire immediately, such as those for psadm1 and so on, if you do not log in as the user specified in this table and change the password, the default passwords documented here remain in effect.

New passwords must include the following characteristics:

- At least 14 characters long
- At least one digit  $(0-9)$
- At least one special character (for example,  $*$  or #)
- At least one lowercase letter  $(a-z)$
- At least one uppercase letter  $(A-Z)$
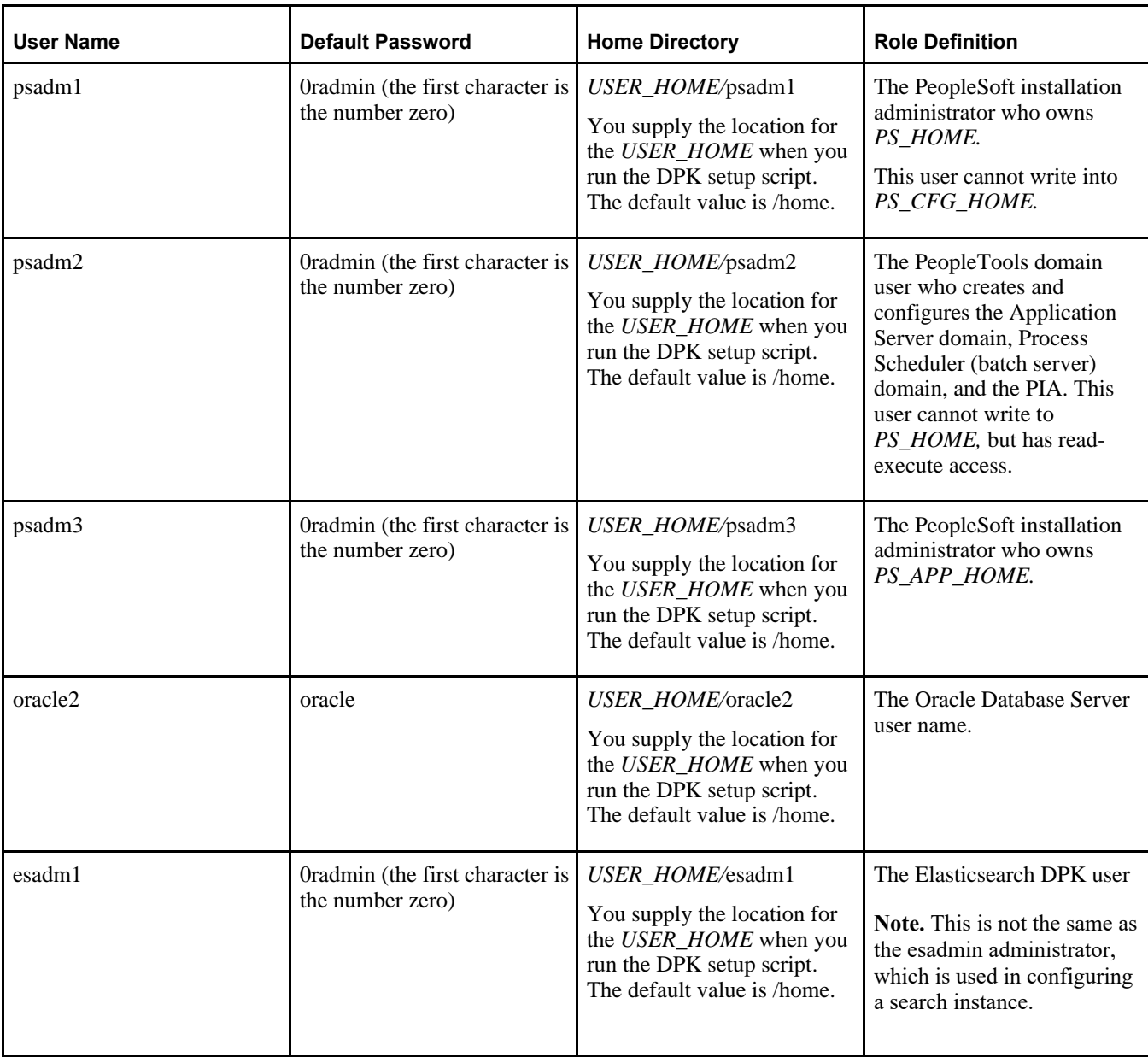

**Note.** The Elasticsearch DPK user, esadm1, is deployed for the Native OS for Linux, AIX, HP-UX, and Solaris DPKs, as well as the VirtualBox DPK. However, Elasticsearch is installed and configured only as part of the VirtualBox DPK deployment.

#### **See Also**

"Completing the DPK Initialization with Customizations," Preparing the Customization File for Linux, AIX, HP-UX, or Solaris Users

# **Task 4-2: Working with PeopleSoft Utilities and Programs for Root Deployments on Linux, AIX, HP-UX, and Solaris**

When you run the DPK setup script with the default initialization, the script installs, configures and starts a single Application Server, a single Process Scheduler, and a single PIA domain. After the root user completes the deployment of the PeopleSoft environment using the DPK setup script *DPK\_INSTALL/*setup/psft-dpk-setup.sh, in order to carry out operations on the PeopleSoft environment such as stopping and starting the DPK-created domains, or creating additional domains with PSADMIN, the root user must start a new shell session, and sign in with the DPK-created user psadm2.

See *PeopleTools: System and Server Administration* for information on working with PeopleSoft domains.

The first time that you sign in as user psadm2, you are prompted to change the default password. You must start the session again and sign in with the new password. When you first sign in, the system sources the *PS\_HOME/* psconfig.sh script. Sourcing the psconfig.sh script sets environment variables such as TUXDIR, PATH, and LD\_LIBRARY\_PATH, which are needed to run PeopleSoft utilities and programs. Sourcing the psconfig.sh script sets the environment variables for the current session in the current shell, so that the programs and utilities you run in that shell inherit the environment variables.

Similarly, to carry out operations using programs owned by the DPK-created users psadm1 or psadm3, sign in to a shell as those users.

See Reviewing the DPK-Created Users for Root Deployment on Linux, AIX, HP-UX, and Solaris.

# **Task 4-3: Setting Environment Variables for the Non-Root User on Linux, AIX, HP-UX, or Solaris**

This section discusses:

- Sourcing the psft\_env.sh Script
- [•](#page-182-0) [Creating a psft\\_env.sh Script](#page-182-0)

# <span id="page-181-0"></span>**Task 4-3-1: Sourcing the psft\_env.sh Script**

When you use the DPK setup script with the default initialization, the script installs, configures and starts a single Application Server, a single Process Scheduler, and a single PIA domain.

When a non-root user deploys the PeopleSoft environment, as part of the deployment, the DPK setup script sources a shell script that sets environment variables, such as TUXDIR, PATH, and LD\_LIBRARY\_PATH, which are needed to run PeopleSoft utilities and programs.

See *PeopleTools: System and Server Administration* for information on working with PeopleSoft domains.

After the non-root user completes the deployment of the PeopleSoft environment using the DPK setup script *DPK\_INSTALL/setup/psft-dpk-setup.sh, in order to carry out operations on the PeopleSoft environment such as* stopping and starting the DPK-created domains, creating additional domains with PSADMIN, or running Application Engine programs, the non-root user must source the script *BASE\_DIR/pt/psft\_env.sh.* For example, use the following command:

```
source BASE_DIR/pt/psft_env.sh
```
**Note.** If you are performing a deployment using the deploy\_only option, see the next section.

Note that it is important to source the shell script (source BASE DIR/pt/psft  $env$ , sh), rather than simply running it (BASE\_DIR/pt/psft\_env.sh) in order for the environment variables to persist in the current shell. See your operating system documentation for the correct command to source the script.

Sourcing the psft\_env.sh script sets the environment variables for the current session in the current shell, so that the programs and utilities you run in that shell inherit the environment variables. You must source the script and run the PeopleSoft utilities and programs from the same *BASE\_DIR.* That is, the environment variables apply only to the programs in the *PS\_HOME* installed under the *BASE\_DIR* from which you run the script.

If your environment includes more than one deployment, be sure to source *BASE\_DIR/*pt/psft\_env.sh as needed in separate shells for each *BASE\_DIR.*

The psft\_env.sh script points to default or user-specified installation locations as set up by the DPK setup script. See Reviewing the Deployment File System for default locations. Here is a summary of the environment variables set by the *BASE\_DIR*/pt/psft\_env.sh script:

- The script sets a pseudo random number generator to avoid getting stuck in entropy collection for the default random number generation.
- The script sets the TUXDIR, PATH, and LD\_LIBRARY\_PATH environment variables to point to the Tuxedo installation.
- The script sets the TNS\_ADMIN, ORACLE\_HOME, and LD\_LIBRARY\_PATH environment variables to point to the installations of the Oracle database and Oracle database client.
- The script sets language/locale.
- The script sets  $PS\_CFG\_HOME$ .
- The script adds the *PS\_HOME/*appserv and *PS\_HOME/*setup directories to the PATH.
- The script sources the *PS\_HOME/*psconfig.sh script.

The psconfig.sh script was used previously to set environment variables for non-DPK installations. Because it is included in the *BASE\_DIR/*pt/psft\_env.sh script, you do not need to source psconfig.sh separately.

# <span id="page-182-0"></span>**Task 4-3-2: Creating a psft\_env.sh Script**

If you are running as a non-root user, the *BASE\_DIR/*pt/psft\_env.sh script will not be available if you run the DPK setup script using one of the deploy\_only options. For example:

- psft-dpk-setup.sh --env\_type midtier --deploy\_only
- psft-dpk-setup.sh --env\_type midtier --deploy\_only --deploy\_type tools\_home
- psft-dpk-setup.sh --env\_type midtier --deploy\_only --deploy\_type app\_home
- psft-dpk-setup.sh --env\_type midtier --deploy\_only --deploy\_type app and tools home

In this case, the *BASE\_DIR/pt/psft\_env.sh file is not installed automatically. You must create and run the script to* set the required environment variables.

Use the following as a template, and make the necessary modifications for your environment.

In this example, <BASE\_DIR> refers to the DPK deployment location, and <psftsuser> is the non-root user.

```
# User specific aliases and functions
export _JAVA_OPTIONS=-Djava.security.egd=file:/dev/./urandom
```

```
export TNS_ADMIN=<BASE_DIR>/db
export ORACLE HOME=<BASE DIR>/pt/oracle-client/12.1.0.2
export LD_LIBRARY_PATH=$ORACLE_HOME/lib:$LD_LIBRARY_PATH
export PATH=.:$ORACLE_HOME/bin:$ORACLE_HOME/OPatch:$ORACLE_HOME/perl/bin:⇒
$PATH
TUXDIR=<BASE_DIR>/pt/bea/tuxedo
if [ -d $TUXDIR ]; then
   export TUXDIR=$TUXDIR/tuxedo12.2.2.0.0
   export PATH=$TUXDIR/bin:$PATH
    export LD_LIBRARY_PATH=$TUXDIR/bin:$TUXDIR/lib:$LD_LIBRARY_PATH
fi
export PATH=<BASE_DIR>/pt/ps_home8.57.04/appserv: <BASE_DIR>/pt/ps_⇒
home8.57.04/setup:$PATH
export LANG=C
if [ -d <BASE DIR>/pt/ps home8.57.04 ]; then
CWD=$PWD
cd <BASE DIR>/pt/ps home8.57.04 && . psconfig.sh
cd $CWD
fi
export PS CFG HOME=/home/<psftuser>/pscfg_pt85704_lnx
```
Save the file as psft\_env.sh in *BASE\_DIR/*pt, and source it to set the environment variables. For example, use this command:

```
source BASE_DIR/pt/psft_env.sh
```
# **Task 4-4: Removing a Deployed PeopleSoft Environment**

This section discusses:

- [•](#page-184-0) [Understanding the Removal Process](#page-184-0)
- [•](#page-184-1) [Using the DPK Setup Script to Remove the PeopleSoft Environment on Microsoft Windows](#page-184-1)
- [•](#page-184-2) [Using the DPK Setup Script to Remove the PeopleSoft Environment on Linux, AIX, HP-UX, or Solaris](#page-184-2)
- Using the DPK Setup Script to Remove the PeopleSoft Environment on Linux, AIX, HP-UX, or Solaris as a [Non-Root User](#page-185-0)
- [•](#page-185-1) [Using Puppet to Remove the PeopleSoft Environment on Microsoft Windows](#page-185-1)
- [•](#page-186-0) [Using Puppet to Remove the PeopleSoft Environment on Linux, AIX, HP-UX, or Solaris](#page-186-0)
- [•](#page-187-0) [Manually Removing the PeopleSoft Environment on Microsoft Windows](#page-187-0)
- [•](#page-189-0) [Manually Removing the PeopleSoft Environment on Linux, AIX, HP-UX, or Solaris](#page-189-0)

# <span id="page-184-0"></span>**Understanding the Removal Process**

There will be times when an existing PeopleSoft environment needs to be completely removed. For example, applying a new PeopleSoft PeopleTools patch requires that an existing environment be cleaned up and a new one created. The cleanup process described here conducts an orderly shutdown and removal of all the configured runtime domains — Application Server, Process Scheduler, and PIA domains. Additionally, it will remove all the deployed components. The PeopleSoft environment can be cleaned up either using the PeopleSoft DPK setup script or using a Puppet apply command. You can use the PeopleSoft DPK setup script cleanup for environments created with the default initialization or with the psft customizations.yaml file.

**Note.** The Puppet software that is installed by the DPK setup script is not removed by the cleanup process.

# <span id="page-184-1"></span>**Task 4-4-1: Using the DPK Setup Script to Remove the PeopleSoft Environment on Microsoft Windows**

Use these steps to remove a deployed PeopleSoft environment using the PeopleSoft DPK setup script on Microsoft Windows:

- 1. Open a command prompt window; for example:
	- Select Start, and navigate to Accessories, Command Prompt.
	- Right-click and select Run as Administrator.
- 2. Go to *DPK\_INSTALL\*setup and run the following command:

```
psft-dpk-setup.bat --cleanup
```
3. Specify the base directory *(BASE\_DIR)* that you want to remove.

```
Enter the PeopleSoft Base Folder specified during setup:
```
You see this prompt only when there is more than one deployment. For example:

- You carried out deployment A followed by deployment B.
- You removed the second deployment B. For the cleanup of deployment B, you do not see this prompt for the *BASE\_DIR.*
- You run the script a second time. At the prompt, specify the *BASE\_DIR* for deployment A.
- 4. Review the cleanup log file in *DPK\_INSTALL\*setup.

The DPK setup script displays [OK] for each step of the process, and [FAILED] if any of the steps are not successful. After completing these steps, verify that the DPK installation directories (*BASE\_DIR/*pt and *BASE\_DIR/db*) have been cleared. On Microsoft Windows, verify that any services have been removed. If anything remains, the cleanup process was not successful. Try running the process again, and if it is still not successful, you may need to carry out advanced cleanup.

See Manually Removing the PeopleSoft Environment on Microsoft Windows.

# <span id="page-184-2"></span>**Task 4-4-2: Using the DPK Setup Script to Remove the PeopleSoft Environment on Linux, AIX, HP-UX, or Solaris**

Use these steps to remove a deployed PeopleSoft environment using the PeopleSoft DPK setup script on Linux, AIX, HP-UX, or Solaris:

1. Open a terminal window as a user with root permission.

2. Go to *DPK\_INSTALL\*setup and run the following command:

```
sh psft-dpk-setup.sh --cleanup
```
3. Specify the base directory *(BASE\_DIR)* that you want to remove.

```
Enter the PeopleSoft Base Folder specified during setup:
```
You see this prompt only when there is more than one deployment. For example:

- You carried out deployment A followed by deployment B.
- You removed the second deployment B. For the cleanup of deployment B, you do not see this prompt for the *BASE\_DIR.*
- You run the script a second time. At the prompt, specify the *BASE\_DIR* for deployment A.
- 4. Review the cleanup log file.

If you deployed as root, the cleanup log file is in *DPK\_INSTALL/*setup.

The DPK setup script displays [OK] for each step of the process, and [FAILED] if any of the steps are not successful. After completing these steps, verify that the DPK installation directories (*BASE\_DIR/*pt and *BASE\_DIR/db*) have been cleared. On Linux, AIX, HP-UX, or Solaris, check for leftover processes. If anything remains, the cleanup process was not successful. Try running the cleanup process again, and if it is still not successful, you may need to carry out advanced cleanup.

See Manually Removing the PeopleSoft Environment on Linux, AIX, HP-UX, or Solaris.

# <span id="page-185-0"></span>**Task 4-4-3: Using the DPK Setup Script to Remove the PeopleSoft Environment on Linux, AIX, HP-UX, or Solaris as a Non-Root User**

If you deployed as a non-root user, after you use the ./psft-dpk-setup.sh --cleanup command, you can find the cleanup log file in a directory of the deploying user's home directory, *USER\_HOME.* The log file is appended with a process ID. For example, if the home directory is /opt/userhome and the PID is 1234, the cleanup log is /opt/userhome/psft\_dpk\_work/psft\_dpk\_setup\_cleanup\_1234.log.

If more than one non-root user deploys from the same *DPK\_INSTALL,* the cleanup process will prompt for the correct *BASE\_DIR.*

### <span id="page-185-1"></span>**Task 4-4-4: Using Puppet to Remove the PeopleSoft Environment on Microsoft Windows**

Use the puppet apply command to remove the PeopleSoft environment manually. When you run the puppet apply --confdir=BASE\_DIR/dpk/puppet site.pp --debug --trace command, the debug and trace messages appear in the command prompt. If you want to save them as a file, see the Puppet Labs documentation for the correct options.

See Puppet Labs Documentation, [http://docs.puppetlabs.com.](http://docs.puppetlabs.com)

To remove the environment manually with Puppet on Microsoft Windows:

- 1. Open the file *BASE\_DIR/*dpk/puppet/production/data/defaults.yaml in a text editor, such as Notepad. See "Using the Puppet Hiera YAML Files for Customization."
- 2. Change the value of the ensure attribute from present to absent.
- 3. Open a command prompt.
- 4. If the Puppet environment is not set, run the following command (optional):

C:\"Program Files\Puppet Labs\Puppet\bin\puppet\_shell.bat"

- 5. Change directory to the *BASE\_DIR/*dpk/puppet/production/manifests folder.
- 6. Run the following command.

Supply a location and file name to save the log for the - -logdest option. Note that when you use this option you do not see progress messages in the command prompt window. The process is complete when the prompt returns.

**Note.** The options require double dashes. The command text given here includes line feeds inserted for readability.

```
"C:\Program Files\Puppet Labs\Puppet\bin\puppet.bat" apply 
--confdir=BASE_DIR/dpk/puppet site.pp 
--debug --trace --detailed-exitcodes
--logdest <log_directory>/dpk/<log_file_name.log>
```
### <span id="page-186-0"></span>**Task 4-4-5: Using Puppet to Remove the PeopleSoft Environment on Linux, AIX, HP-UX, or Solaris**

To remove the environment manually with Puppet on Linux, AIX, HP-UX, or Solaris:

- 1. Open the file *BASE\_DIR/*dpk/puppet/production/data/defaults.yaml in a text editor, such as vi. See "Using the Puppet Hiera YAML Files for Customization."
- 2. Change the value of the ensure attribute from present to absent.
- 3. Open a new session and log in as root.
- 4. Change directory to the *BASE\_DIR/*dpk/puppet/production/manifests directory.
- 5. Run the following command.

Supply a location and file name to save the log for the - -logdest option. Note that when you use this option you do not see progress messages in the command prompt window. The process is complete when the prompt returns.

**Note.** The options require double dashes. The command text given here includes line feeds inserted for readability.

#### On Linux:

```
/opt/puppetlabs/bin/puppet apply --confdir=BASE_DIR/dpk/puppet site.pp 
--debug --trace --detailed-exitcodes
--logdest <log_directory>/dpk/<log_file_name.log>
```
#### On AIX, HP-UX, or Solaris:

```
/opt/oracle/puppetlabs/bin/puppet apply --confdir=BASE_DIR/dpk/puppet⇒
 site.pp 
--debug --trace --detailed-exitcodes
--logdest <log_directory>/dpk/<log_file_name.log>
```
# <span id="page-187-0"></span>**Task 4-4-6: Manually Removing the PeopleSoft Environment on Microsoft Windows**

This section includes advanced steps to be used only if the cleanup procedures using the DPK setup script or Puppet in this section failed, or if you were not able to use the previous procedures for any reason.

If the cleanup process on Microsoft Windows was not totally successful, the *BASE\_DIR* folders may not be entirely cleared, or you may have trouble when carrying out another deployment. Before carrying out the advanced steps in this section:

- 1. Run the command psft-dpk-setup.bat --cleanup.
- 2. If the script displays a FAILED message, run it again.
- 3. If it succeeds, check the *BASE\_DIR* folders to be sure everything has been deleted.
- 4. If the *BASE\_DIR* folders are not clear, or if a subsequent deployment is not successful, carry out the steps below.

For the advanced manual cleanup on Microsoft Windows, there are several steps. The steps in this section should be performed by someone familiar with modifying the Microsoft Windows registry. Depending upon where the cleanup process failed, some of the items mentioned in these steps may have already been removed. The user should remove whatever remains in this order:

- 1. Start Services.
- 2. Stop the services OracleServiceCDB*<Product>* (for example, OracleServiceCDBFSCM) and OracleOraDB12cHomeTNSListener*<Listener\_Name>* (for example, OracleOraDB12cHomeTNSListenerpsft\_listener) by highlighting the names, right-clicking and selecting Stop.

**Note.** If your database is not on an Oracle platform, the references to the Oracle database services here are not applicable.

**Note.** When you stop the service for the CDB (Oracle container database), you may see a message informing you that it will also stop the services for the PeopleSoft application server and Process Scheduler domains that were deployed for that database.

- 3. Stop the services for the PeopleSoft application server, Process Scheduler, and PeopleSoft PIA domains, if necessary.
- 4. Open a command prompt, running as administrator, and remove the two database services and the PeopleSoft domains services with the commands:

```
sc delete OracleServiceCDB<Product>
sc delete OracleOraDB12cHomeTNSListener<Listener_Name>
sc delete PsftAppServerDomain<Appserver_domain_name>Service
```
- sc delete PsftPrcsDomain*<ProcSched\_domain\_name>*Service
- sc delete PsftPIADomain*<PIA\_domain\_name>*Service
- 5. In the Services window, stop ORACLE ProcMGR V12.2.2.0.0\_VS2015 and TListen 12.2.2.0.0\_VS2015(Port3050) by highlighting the names, right-clicking and selecting Stop.
- 6. In the Services window, right-click each of the services in step 5, select Properties, and copy the correct service name (rather than the alias).
- 7. Open a command prompt and remove the two preceding services with the command:

sc delete <service name>

- 8. Open the Microsoft Windows registry; for example, select Start, Run, and enter regedit.
- 9. In the Registry Editor, locate the HKLM\SOFTWARE\ORACLE folder.

Select the following keys and verify that they contain references to the DPK installation locations in *BASE\_DIR*:

- KEY\_OraDB12cHome *(BASE\_DIR\*db by default)
- KEY\_OraTux1222Home (*BASE\_DIR\*pt\bea\tuxedo by default)
- KEY\_OraWL12213Home *(BASE\_DIR\*pt\bea by default)

10. In the Registry Editor, locate the HKLM\SOFTWARE\ORACLE\TUXEDO folder.

Select the 12.2.2.0.0\_VS2015 key and verify that it contains references to the DPK installation locations in *BASE\_DIR (BASE\_DIR\pt\bea\tuxedo by default).* 

- 11. In the Registry Editor, only for the keys from step 9 and 10 that reference the DPK installation locations, right-click and select Delete.
- 12. Close the Registry Editor window.
- 13. Open the file C:\Program Files\Oracle\Inventory\ContentsXML\inventory.xml in a text editor.
- 14. Locate the lines that reference the DPK deployment:

**Note.** This sample has been formatted for readability.

```
<HOME NAME="OraWL12213Home" LOC="C:/psft/pt/bea" TYPE="O" IDX="16"/>
<HOME NAME="OraTux1222Home" LOC="C:\psft\pt\bea\tuxedo" TYPE="O" 
IDX = "17"/>
<HOME NAME="OraDB12cHome" LOC="C:\psft\db\oracle-server\12.1.0.2" 
TYPE="O" IDX="18"/>
```
- 15. Delete only the lines referencing the DPK deployment, and save the file.
- 16. Remove everything under the *BASE\_DIR* folder *(BASE\_DIR\*db, *BASE\_DIR\*dpk, and *BASE\_DIR\*pt).

**Note.** If you performed a customized deployment, back up the psft customizations.yaml file and any log files, to refer to if necessary. Save them outside of the *BASE\_DIR.*

**Note.** You may get a message that some of the file names are too big for the recycle bin. Click OK to accept.

- 17. Remove C:\User\*<username>\*psft\pt\8.57 (PS\_CFG\_HOME).
- 18. If you performed a customized deployment that installed software such as Oracle Tuxedo or Oracle WebLogic, or PS\_APP\_HOME or PS\_CFG\_HOME, in non-default locations, remove that software manually, unless you need to retain the installations.

**Note.** If you want to retain the additional components, do not remove the installation locations. Be sure to use a customized deployment and specify the location of the additional components for any subsequent deployments.

- 19. Delete any user-defined System environment variables, such as PS\_HOME, TUXDIR, PS\_CFG\_HOME, PS\_APP\_HOME, ORACLE\_HOME, TNS\_ADMIN.
- 20. Completely clean up any DPK install directory that was used for previous DPKs.

If you do not delete these or move them off the machine, they may be picked up by a subsequent DPK setup

process and may cause the new DPK to fail.

- 21. Check the PATH environment variable, and remove the directories or path associated with the previous DPK deployments.
- 22. Restart the windows machine to release any caches or processes in the memory.

# <span id="page-189-0"></span>**Task 4-4-7: Manually Removing the PeopleSoft Environment on Linux, AIX, HP-UX, or Solaris**

This section includes advanced steps to be used only if the cleanup procedures using the DPK setup script or Puppet in this section failed, or if you were not able to use the previous procedures for any reason

If the cleanup process on Linux, AIX, HP-UX, or Solaris was not totally successful, the *BASE\_DIR* directories may not be entirely cleared, or you may have trouble when carrying out another deployment. Before carrying out the advanced steps in this section:

- 1. Run the command ./psft-dpk-setup.sh --cleanup.
- 2. If the script displays a FAILED message, run it again.
- 3. If it succeeds, check the *BASE\_DIR* directories to be sure everything has been deleted.
- 4. If the *BASE\_DIR* directories are not clear, or if a subsequent deployment is not successful, try the following steps.

Here are a few things to check for the advanced manual cleanup on Linux, AIX, HP-UX, or Solaris. Depending upon where the cleanup process failed, some of the items mentioned may have already been removed.

1. Check for left-over PeopleSoft processes.

```
ps -aux|more
```
2. Stop the processes using this command with the process ID:

```
kill -9 <PID>
```
- 3. Check for the five PeopleSoft user IDs using these commands
	- id psadm1 id psadm2 id psadm3 id oracle2 id esadm1

When you carry out the cleanup using the DPK setup script, it should remove the PeopleSoft users cleanly. However, if the users' home directory was deleted by mistake before running the cleanup, the user definition may remain. If the commands give an output, it means the user exists.

4. If there are left-over PeopleSoft users, check for running processes associated with the users with this command:

```
ps -ef|grep <user_id>
```
- 5. Stop any running processes associated with the users, if necessary.
- 6. Delete the users, with this command:

userdel -r *<user\_id>*

7. Remove the PeopleSoft base directory *(BASE\_DIR).*

Note. If you performed a customized deployment, back up the psft customizations.yaml file and any log files to refer to if necessary. Save them outside of *BASE\_DIR.*

8. If you performed a customized deployment that installed software such as Oracle Tuxedo or Oracle WebLogic, PS\_APP\_HOME or PS\_CFG\_HOME, in non-default locations, remove that software manually.

**Note.** If you want to retain the additional components, do not remove the installation locations. Be sure to use a customized deployment and specify the location of the additional components for any subsequent deployments.

- 9. Remove any environment variables referring to the *BASE\_DIR* that you removed, or to any of the customized locations (for example, TUXDIR, WL\_HOME, BEA\_HOME, PS\_HOME, PS\_CFG\_HOME, PS\_APP\_HOME).
- 10. Check for leftover directories on AIX.

On AIX if *BASE\_DIR* is on NFS, you may not be able to use the command rm to remove the *BASE\_DIR.* If so, check for the presence of a directory beginning with ".nfs" in *BASE\_DIR/*pt/bea/oui/lib/aix\_ppc64. Remove the *BASE\_DIR/*pt/bea/oui/lib/aix\_ppc64/.nfs*xxx* directory manually before deleting *BASE\_DIR.*

# **Appendix A**

# <span id="page-192-1"></span>**Applying PeopleTools Patches Using DPKs**

This appendix discusses:

- [•](#page-192-0) [Reviewing PeopleTools Patch Application Options](#page-192-0)
- [Using Scenario 1](#page-193-0)
- [Using Scenario 2](#page-203-0)
- [Using Scenario 3](#page-211-0)

# <span id="page-192-0"></span>**Reviewing PeopleTools Patch Application Options**

This appendix describes various use cases you may encounter when planning to apply a PeopleSoft PeopleTools 8.57.xx patch using the PeopleSoft PeopleTools deployment packages (DPKs). These use cases assume that you want to apply the patch to an existing PeopleSoft PeopleTools 8.57 installation.

Here are some general recommendations for choosing the method to apply PeopleTools patches:

• If there are any changes to one or more additional software components, such as Oracle WebLogic (WL), Oracle Tuxedo (TX), or Oracle Client (OC), then consider Scenario 3.

**Note.** References to deploying or removing Oracle Client (OC) in this section are applicable only if your PeopleSoft environment is installed on an Oracle database platform. For other RDBMS, disregard the references to Oracle Client.

If there are no changes to any of the additional software components, Oracle WebLogic, Oracle Tuxedo, or Oracle Client, then consider Scenario 2.

This graphic summarizes the three scenarios for applying PeopleTools Patch (8.57.xx) using DPKs.

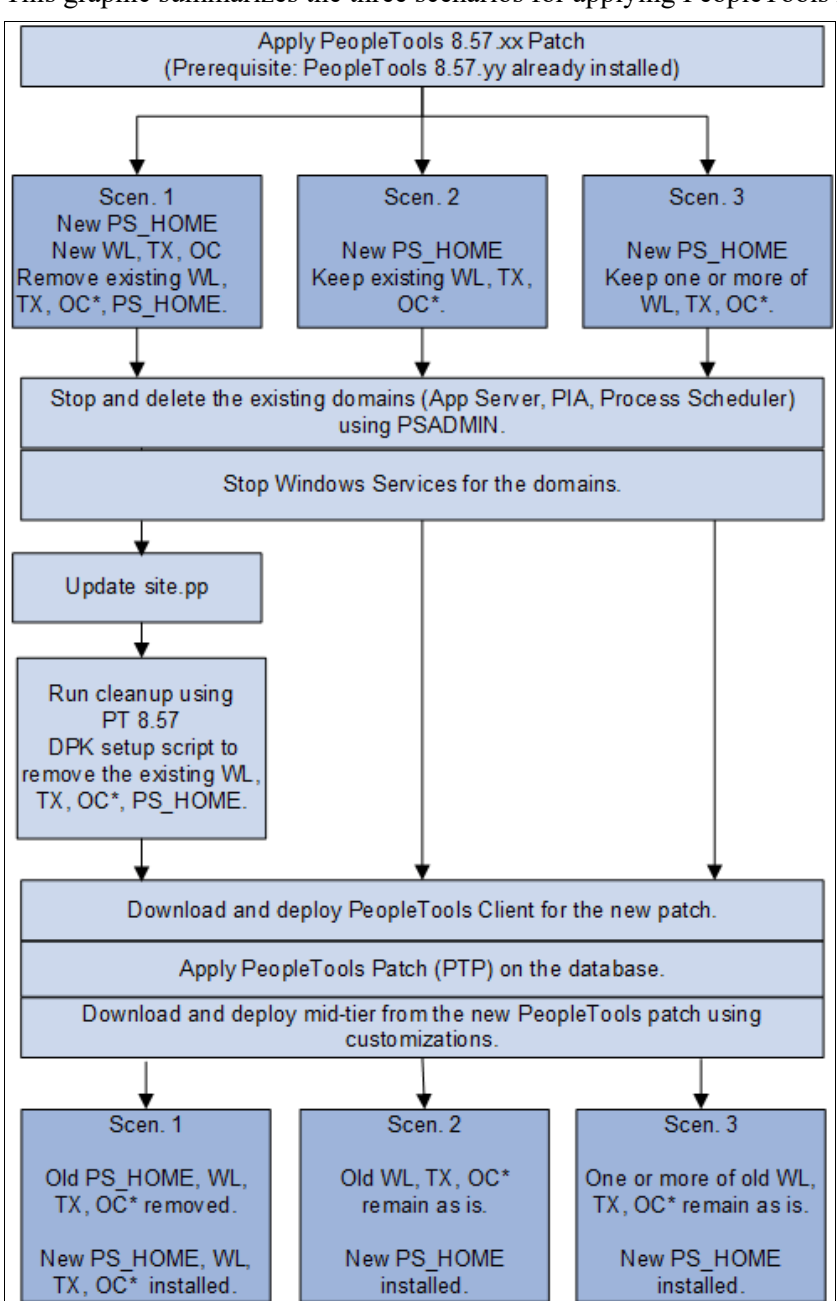

Scenarios for applying PeopleTools Patches

OC\* indicates that Oracle Client applies only to environments on Oracle RDBMS.

# <span id="page-193-0"></span>**Task A-1: Using Scenario 1**

This section discusses:

- [•](#page-194-0) [Understanding Scenario 1](#page-194-0)
- [•](#page-194-1) [Stopping and Deleting the Domains on the Initial Environment](#page-194-1)
- [•](#page-194-2) [Stopping the Services for the Domains](#page-194-2)
- [•](#page-194-3) [Updating the site.pp File](#page-194-3)
- [•](#page-195-0) [Removing the Existing PeopleTools Components](#page-195-0)
- [•](#page-195-1) [Downloading and Deploying the PeopleTools Client for the New Release](#page-195-1)
- [•](#page-196-0) [Applying the PeopleTools Patch Using Change Assistant](#page-196-0)
- [•](#page-197-0) [Deploying the New Release in Mid-Tier Mode](#page-197-0)
- [•](#page-201-0) [Preparing psft\\_customizations.yaml and Completing the Deployment](#page-201-0)
- [•](#page-201-1) [Reviewing the Results](#page-201-1)
- [•](#page-202-0) [Verifying the Patch Application](#page-202-0)

# <span id="page-194-0"></span>**Understanding Scenario 1**

Scenario 1 assumes that:

- You need a new installation home directory, referred to here as *PS\_HOME\_NEW,* along with new installations of Oracle WebLogic, Oracle Tuxedo, and Oracle Client.
- You want to discard the existing installation home directory, referred to here as *PS\_HOME\_INIT* as well as the Oracle WebLogic, Oracle Tuxedo, and Oracle Client installations.
- You have a Microsoft Windows host to install the PeopleTools Client.
- This scenario applies to Linux, AIX, HP-UX, Solaris and Microsoft Windows operating systems.
- Your existing PeopleTools 8.57.*<init>* environment was installed using the PeopleSoft DPKs.

# <span id="page-194-1"></span>**Task A-1-1: Stopping and Deleting the Domains on the Initial Environment**

Carry out these steps on the existing PeopleTools 8.57.*<init>* environment (for example, 8.57.01): If you have not already done so, stop and delete the existing domains running on the initial, existing PeopleTools release, PeopleTools 8.57.*<init>* — Application Server, PIA, and Process Scheduler, using the PSADMIN utility.

See "Using and Maintaining the PeopleSoft Environment," Managing PeopleTools Domains with PSADMIN.

# <span id="page-194-2"></span>**Task A-1-2: Stopping the Services for the Domains**

On Microsoft Windows, stop the services for the Application Server, PIA, and Process Scheduler domains:

- Open the Services dialog box, for example by clicking Start and selecting Administrative Tools, Services.
- Right-click on PsftAppServerDomain*<Appserver\_domain\_name>*Service and select Stop.
- Right-click on PsftPrcsDomain*<ProcSched\_domain\_name>*Service and select Stop.
- Right-click on PsftPIADomain*<PIA\_domain\_name>*Service and select Stop.
- Select File, Exit, to close the dialog box.

# <span id="page-194-3"></span>**Task A-1-3: Updating the site.pp File**

Carry out these steps on the existing, initial PeopleTools 8.57.*<init>* environment (for example, 8.57.01):

1. Open the site.pp file for editing.

The site.pp file is installed with the PeopleTools DPKs, and is found in *BASE\_DIR/*

dpk/puppet/production/manifests.

2. Verify that the site.pp file includes pt\_tools\_deployment, as shown in the sample below.

**Note.** There is a space after "include" in these examples.

```
node default {
include :: pt role:: pt tools deployment
}
```
Save the file and close.

#### <span id="page-195-0"></span>**Task A-1-4: Removing the Existing PeopleTools Components**

Carry out these steps on the existing PeopleTools 8.57.*<init>* environment (for example, 8.57.01):

Remove the existing PeopleTools home directory, referred to here as *PS\_HOME\_INIT,* as well as Oracle WebLogic, Oracle Tuxedo, Oracle Client, and JDK.

See "Using and Maintaining the PeopleSoft Environment," Removing a Deployed PeopleSoft Environment, for details on removing the deployment components and verifying the removal.

• If you retained the downloaded DPKs in the original location, go to the download location, *DPK\_INSTALL\_INIT/*setup and run the cleanup command.

On Microsoft Windows, open a command prompt with Run as Administrator and run:

psft-dpk-setup.bat --cleanup

On Linux, AIX, HP-UX, Solaris, open a terminal window as root and run:

./psft-dpk-setup.sh --cleanup

• If you did not retain the downloaded DPKs, use the puppet apply command or manual methods to remove the existing deployed components.

**Note.** Verify that the cleanup was complete before proceeding. For more details, refer to the section Removing a Deployed PeopleSoft Environment.

### <span id="page-195-1"></span>**Task A-1-5: Downloading and Deploying the PeopleTools Client for the New Release**

On the Microsoft Windows host that you have designated for the PeopleTools Client for the new PeopleTools 8.57.*<new>* patch; for example, PeopleTools 8.57.11:

1. Locate and download the PeopleTools 8.57.*<new>* DPKs for the new release to a directory with sufficient disc space, referred to here as *DPK\_INSTALL\_NEW.*

See PeopleTools Patches Home Page, My Oracle Support, Doc ID 2062712.2, for links to the most recent patches. For earlier releases, search My Oracle Support, Patches and Updates.

2. In the downloaded DPKs, locate the DPK for the PeopleTools Client for the new PeopleTools 8.57.*<new>* patch, which is the fourth zip file *(Filename*\_4of4.zip)

Copy the DPK to the Microsoft Windows Client machine.

3. To deploy the PeopleTools Client for the new 8.57.*<new>* PeopleTools patch in the Microsoft Windows

Client host, use the instructions for standalone deployment described in this documentation, with the following guidelines.

See "Deploying the PeopleTools Deployment Packages," Deploying the PeopleTools Client in Standalone Mode for detailed steps and explanations.

- a. Run SetupPTClient.bat -t.
- b. Answer yes when asked if you want to deploy PeopleTools client.
- c. Specify an installation directory, the RDBMS, and other information for your environment.

The default installation directory is C:\PT*<release\_number>*\_Client\_*<database\_type>,* for example C:\PT8.57.11\_Client\_ORA.

d. Specify the PeopleTools Patch (2) option at this prompt:

```
Please make your selection for the Tools Client deployment:
1. People Tools Full Upgrade
2. People Tools Patch
3. None of the above
Enter your choice [1-3]: 2
```
e. Answer y (yes) when asked if you want to install Change Assistant:

```
Do you want to install Change Assistant? [Y/N]: y
```
# <span id="page-196-0"></span>**Task A-1-6: Applying the PeopleTools Patch Using Change Assistant**

Use the Change Assistant (CA) you installed in the previous section to apply the new PeopleTools 8.57.*<new>* patch database changes. In the current PeopleTools release you can apply all patch database changes for the patch by installing a single PeopleTools change package (PTP) using Change Assistant. By using this new preferred method in PeopleTools 8.57, you can avoid applying the patch manually.

The database changes for the new release patch are delivered in a change package located in the *PS\_HOME/*PTP directory in the Change Assistant installation; for example, C:\PT8.57.11 Client\_ORA\PTP.

Here is a brief summary of the steps required to apply the change package using the Change Assistant graphical user interface. For detailed steps and explanations, see the PeopleTools product documentation.

See *PeopleTools: Change Assistant and Update Manager,* "Using Change Assistant to Apply PeopleTools Patch."

- 1. Start Change Assistant from the desktop icon or program menu.
- 2. Configure the general options and target database definitions.
- 3. Select Tools, Change Actions.
- 4. Select Update Manager and click Next.
- 5. Select Apply a Patch to your Current PeopleTools Release and click Finish.
- 6. Review the Change Package Settings page and click Next.
- 7. Select the target database, or if the database has not been defined yet, use the Create button to create the database.
- 8. Click Next.
- 9. Select the Change Package for the PeopleTools patch.
- 10. Click Next.

Change Assistant performs a PeopleTools patch version check. Review the messages and click Next. A warning is displayed if the selected patch is at the same or a lower level than the installed PeopleTools patch. It is not recommended to re-apply or downgrade PeopleTools patches.

- 11. The Apply Summary page is displayed; review the summary and click Finish.
- 12. Change Assistant will load the change package and run the PeopleTools patch job.

All steps will run unattended and when the last step is complete you will receive a message that there are no more steps to run.

Alternatively, if you have configured a target environment and general options in Change Assistant, you can apply the change package via the command line. To apply the PTP on the command line, use the following command, edited for your environment:

Changeassistant.bat -MODE UM -ACTION PTPAPPLY -TGTENV <YOUR TARGET DB ENV ⇒ NAME LIKE PT857TST> -UPD <patchxxx>

See *PeopleTools: Change Assistant and Update Manager,* "Running Change Assistant Job from the Command Line."

#### <span id="page-197-0"></span>**Task A-1-7: Deploying the New Release in Mid-Tier Mode**

To install the PeopleTools DPKs for the new PeopleTools 8.57.*<new>* release; for example, PeopleTools 8.57.11:

1. Go to the directory where you downloaded the PeopleTools 8.57.*<new>* DPKs for the new release, referred to here as *DPK\_INSTALL\_NEW.*

See Downloading and Deploying the PeopleTools Client for the New Release.

2. Extract the first downloaded DPK zip file, for example, *Filename*\_1of4.zip, in the same directory.

The extraction creates the *DPK\_INSTALL\_NEW/*setup folder and other files.

- 3. To set up the PeopleTools mid-tier components for the new PeopleTools 8.57.*<new>* patch release:
	- On Microsoft Windows, open a command prompt with Run as Administrator, go to *DPK\_INSTALL\_NEW/* setup and run this command:

psft-dpk-setup.bat --env\_type midtier

• On Linux, AIX, HP-UX, Solaris, open a terminal window as root, go to *DPK\_INSTALL\_NEW/*setup, and run this command:

```
./psft-dpk-setup.sh --env_type midtier
```
4. At the following prompt, enter the full path for a new directory (that is, different from that used for the existing 8.57 installation) for the PeopleSoft base folder (referred to in this documentation as *BASE\_DIR\_NEW*):

**Note.** When entering the path for the base folder, use forward slashes (/). For example, C:/psft\_new. Enclose any names with special characters in double quotes. Do not use a name for the base folder that begins with a number.

**Note.** The script progress and validation messages are not included here. See the task Running the PeopleSoft PeopleTools DPK Setup Script for Mid-tier Deployment for more details.

The base folder is used to extract the PeopleSoft DPKs. It is also used to deploy the PeopleSoft components. This folder should be accessible on the Windows VM, must have write permissions and should have enough free space.

Enter the PeopleSoft Base Folder: **C:/psft\_new**

Are you happy with your answer? [Y|n|q]:

The deployment sets up a new installation home directory, *PS\_HOME\_NEW* and installs Oracle WebLogic, Oracle Tuxedo, Oracle Client, and JDK under the specified PeopleSoft base folder, *BASE\_DIR\_NEW/*pt.

- 5. Specify the information for the database that you want to connect to.
	- a. For the database platform, enter ORACLE, MSSQL (Microsoft SQL Server), DB2UNIX (DB2 for Linux, UNIX, and Windows), or DB2ODBC (DB2 for z/OS).

Enter the PeopleSoft database platform [ORACLE]:

b. Enter *y* (yes) if the database you are connecting to is a Unicode database, or n (no) for a non-Unicode database.

Is the PeopleSoft database unicode? [Y|n]:

c. Enter the PeopleSoft database name.

If the database name includes non-alphanumeric characters such as periods, enclose the name in double quotes. For example, "HCM.92".

Enter the PeopleSoft database name [HCM92]:

d. Enter the database service name.

**Note.** The service name is required for Oracle RDBMS.

For the service name, enter the full name, including the domain, if the database was installed with the domain. Use forward slashes if necessary. If the service name includes non-alphanumeric characters such as periods, enclose the name in double quotes. For example, "HCM.92.example.com".

Enter the PeopleSoft database service name [HCM92]:

e. Enter the name of the host where the database is installed, and the port number:

Use forward slashes if necessary. If the host name includes non-alphanumeric characters such as periods, enclose the name in double quotes. For example, "host.example.com".

Enter the PeopleSoft database host name: Enter the PeopleSoft database port [1521]: **1521**

6. Enter the PeopleSoft Connect ID at the following prompt:

The default is people.

Enter the PeopleSoft database Connect ID [people]:

7. Enter a password for the PeopleSoft Connect ID, and enter again on the next line, at the following prompt.

Enter the PeopleSoft database Connect ID [people] password: The password should contain only alphanumeric characters and is between 6 and 30 characters in length: Re-Enter the PeopleSoft database Connect ID password:

8. Enter *y* (yes) if you want the DPK setup script to update user passwords, as described in the prompt:

**Note.** You see this prompt only if you specified Oracle as the PeopleSoft database platform in a previous prompt.

Note: If the PeopleSoft environment is setup using DPKs in a distributed topology with dbtier on one host and midtier on another, the PeopleSoft

application users [Access ID, Operator ID, WebProfile User] passwords need to be reset from a midtier after DB provision. If this is the first midtier instance accessing the database, we can automate the process of updating these passwords.

Do you want to update the user passwords in PeopleSoft database? [y|N]:**N**

9. Enter the password twice for the database administrator:

Enter the PeopleSoft database Admin ID password: Re-Enter the PeopleSoft database Admin ID password:

**Note.** You see this prompt if you answered yes to the previous prompt for updating the user passwords and if you specified Oracle as the database platform.

10. Enter the password twice for the PeopleSoft operator ID, such as ID PS or VP1.

```
Enter a new PeopleSoft database Operator ID [PS] password.
The password should contain only alphanumeric characters and is 
between 1 and 32 characters in length:
Re-Enter the PeopleSoft Operator ID password:
```
11. Enter the password for the Access ID for the database:

```
Enter a new PeopleSoft database Access ID [SYSADM] password. Ensure
that the password contains only alphanumeric characters and is no
more than 8 characters in length:
Re-Enter the PeopleSoft Access ID password:
```
**Note.** You see this prompt if you answered yes to the previous prompt for updating the user passwords and if you specified Oracle as the database platform.

12. Enter the Application Server Domain Connection password, following the guidelines in the prompt.

The window does not display masking characters as you type. There is no default password.

**Note.** This is an optional password. If no password is entered, the connection between Web Server and Application Server will not be password protected.

[Optional] Enter a new Application Server Domain connection password. Ensure the password is between 8 and 30 characters in length and do not contain any space ( ), percentage  $(\frac{1}{6})$ , slash  $\frac{1}{1}$ , quote  $\binom{n}{r}$ and equals (=) characters: Re-Enter the Application Server Domain connection password:

13. Enter the password for the PTWEBSERVER web profile user.

**Note.** The guideline in the prompt for the PTWEBSERVER user password does not allow special characters. However, the PeopleSoft system does allow special characters for the PTWEBSERVER password. If you want to change the password to include special characters, you have the option to do so in the PeopleSoft Pure Internet Architecture (PIA) after you complete the installation and domain creation.

See *PeopleTools: Portal Technology,* "Working with Passwords."

Enter a new PeopleSoft WebProfile user [PTWEBSERVER] password. Ensure

that the password contains only alphanumeric characters and is between 8 and 32 characters in length: Re-Enter the PeopleSoft WebProfile user password:

14. Enter the Oracle WebLogic Server Admin password, following the guidelines in the prompt.

The default Oracle WebLogic server administrator is system. The window does not display masking characters as you type. There is no default password.

```
Enter a new WebLogic Server Admin user [system] password. Ensure 
that the password is between 8 and 30 characters in length with 
at least one lowercase letter, one uppercase letter and one number 
or one special character (!@#$%^&):
Re-Enter the WebLogic Server Admin user password:
```
15. Enter the Integration Gateway user ID and password at the following prompt.

The default user ID is administrator.

**Note.** The guideline in the prompt for the Integration Gateway user ID password does not allow special characters. However, the PeopleSoft system does allow special characters for the Integration Gateway user ID password. If you want to change the password to include special characters, you have the option to do so in the PeopleSoft Pure Internet Architecture (PIA) after you complete the installation and domain creation.

See *PeopleTools: Portal Technology,* "Working with Passwords."

Enter the PeopleSoft Integration Gateway user [administrator]: Enter the PeopleSoft Integration Gateway user [administrator] password. Ensure the password contains only alphanumeric characters and is between 8 and 30 characters in length: Re-Enter the PeopleSoft Integration Gateway user password:

16. If you want to change any of the answers to the previous questions, enter *n* (no) at the following prompt, or enter *y* (yes) to continue:

Are you happy with your answers? [y|n]:

17. Answer *n* (no) to the following prompt:

The bootstrap script is ready to deploy and configure the PeopleSoft environment using the default configuration defined in the Puppet Hiera YAML files. You can proceed by answering 'y' at the following prompt. And, if you want to customize the environment by overriding the default configuration, you can answer 'n'. If you answer 'n', you should follow the instructions in the PeopleSoft Installation Guide for creating the customization Hiera YAML file and running the Puppet 'apply' command directly to continue with the setup of the PeopleSoft environment.

Do you want to continue with the default initialization process? [y|n]: ⇒ **n**

You have decided not to continue with the default PeopleSoft environment setup process. Any customizations to the PeopleSoft environment should be done in the Hiera YAML file 'psft customizations.yaml' and place it under [c:\psft\dpk\puppet\production\data] folder. After making the necessary customizations, run the following commands to continue with

the setup of PeopleSoft environment.

1. cd /d C:\psft\_new\dpk\puppet\production\manifests 2. "C:\Program Files\Puppet Labs\Puppet\bin\puppet.bat" apply --confdir=⇒ C:\psft\_new\dpk\puppet\_site.pp --debug --trace

Exiting the PeopleSoft environment setup process.

The script stops.

18. Complete the instructions in the next section to prepare the psft\_customizations.yaml file and complete the initialization.

#### **See Also**

"Deploying the PeopleSoft PeopleTools Deployment Packages," Running the DPK Setup Script for Mid-tier Deployment.

### <span id="page-201-0"></span>**Task A-1-8: Preparing psft\_customizations.yaml and Completing the Deployment**

Carry out these steps from the PeopleTools 8.57.*<new>* environment, installed in the previous section (for example, 8.57.11). Create or edit a psft customizations.yaml file, and complete the initialization using the puppet apply command.

See "Completing the DPK Initialization with Customizations."

The documentation lists several types of customizations you can use for your environment. For this scenario, it is important that you include the location for an existing *PS\_APP\_HOME* (if you have one) to be associated with the *PS\_HOME* in the psft\_customizations.yaml file.

Here is a sample psft\_customizations.yaml file that specifies the location for an existing *PS\_APP\_HOME* location which will be associated to *PS\_HOME* during the deployment process:

**Note.** Be sure to retain the spacing and indentation as shown in this sample.

```
---
ps apphome location: c:/fscm app home
```
Complete the initialization using the puppet apply command as described in the documentation. See "Completing the DPK Initialization with Customizations."

#### <span id="page-201-1"></span>**Task A-1-9: Reviewing the Results**

After completing the steps above:

- *PS\_HOME,* Oracle WebLogic, Oracle Tuxedo, and the Oracle Client from the initial environment have been removed.
- There are new installations of *PS\_HOME,* Oracle WebLogic, Oracle Tuxedo, and the Oracle Client.
- The Application Server, Process Scheduler, and PIA domains have been configured.

After applying the PeopleTools patch, review the patch's readme.txt for any manual configuration instructions that may be needed for your particular environment.

# <span id="page-202-0"></span>**Task A-1-10: Verifying the Patch Application**

Your host should have initialized successfully and started participating in your PeopleSoft environment. Many of the steps that you should take to verify this or diagnose problems will be the same for Microsoft Windows, Linux, AIX, HP-UX, and Solaris hosts.

1. Verify that you can sign in to PeopleSoft:

Start a browser and sign on to the PeopleSoft Application with the URL http://*<hostname>*:*<pia\_http\_port>/* ps/signon.html.

- 2. If you do not see the log in page, verify that the environment can be reached from your machine using a utility such as ping.
- 3. If your host can be pinged, verify that the PIA domain is running in the following step.
- 4. Verify that Application Server, Process Scheduler and PIA domains have started:
	- a. On Linux, AIX, HP-UX, Solaris , using an SSH client, log in as the psadm2 user.

On Microsoft Windows, open a command prompt with Run as Administrator.

b. Start the psadmin utility by typing psadmin at the command prompt.

When logged in as the psadm2 user the environment variables for PeopleSoft administration are set as part of the psadm2 user's log-in profile.

- c. Use the PSADMIN menus for the Application Server, Process Scheduler, and Web server (PIA) to verify the status of each of the installed components.
- d. If one or more of the components has not started, examine the log files for the required PeopleSoft component to establish what has caused the component to not start.

The log files are in the default locations for each of the PeopleSoft components.

5. To verify the *PS\_APP\_HOME* location, check the value of the PS\_APP\_HOME environment variable.

On Linux, AIX, HP-UX, or Solaris, the environment variable is found in the .profile file for the psadm2 user. Use the following command on Linux, AIX, HP-UX, or Solaris to check the environment variable:

export PS APP HOME=/home/fscm app home

On Microsoft Windows, open the System Properties dialog box and click Environment Variables.

- 6. You can review the psprcs.cfg file to verify that the SQR section includes a path for PS\_APP\_HOME.
	- [SQR]

```
;=======================================================================⇒
=; Settings for SQR Software
;=======================================================================⇒
=SQRBIN=%PS_HOME%/bin/sqr/ORA/bin
PSSQRFLAGS=-ZIF%PS_HOME%/sqr/pssqr%LANGUAGECD%.unx
Print Log=N
Enhanced HTML=N
PSSQR=%PS_APP_HOME%/sqr:%PS_HOME%/sqr
```
See *PeopleTools: Process Scheduler,* "Using the PSADMIN for the Process Scheduler Configuration File."

# <span id="page-203-0"></span>**Task A-2: Using Scenario 2**

This section discusses:

- [•](#page-203-1) [Understanding Scenario 2](#page-203-1)
- [•](#page-203-2) [Stopping and Deleting the Domains on the Initial Environment](#page-203-2)
- [•](#page-203-3) [Stopping the Services for the Domains](#page-203-3)
- [•](#page-204-0) [Downloading and Deploying the PeopleTools Client for the New Release](#page-204-0)
- [•](#page-204-1) [Applying the PeopleTools Patch Using Change Assistant](#page-204-1)
- [•](#page-205-0) [Deploying the New Release in Mid-tier Mode](#page-205-0)
- [•](#page-209-0) [Preparing psft\\_customizations.yaml and Completing the Deployment](#page-209-0)
- [•](#page-210-0) [Reviewing the Results](#page-210-0)
- [•](#page-210-1) [Verifying the Patch Application](#page-210-1)

# <span id="page-203-1"></span>**Understanding Scenario 2**

Scenario 2 assumes that:

- You want to install only the new patch release *PS\_HOME*
- You want to retain the existing installations of Oracle WebLogic, Oracle Tuxedo, and Oracle Client.
- This scenario applies to Linux, AIX, HP-UX, Solaris, and Microsoft Windows operating systems.

# <span id="page-203-2"></span>**Task A-2-1: Stopping and Deleting the Domains on the Initial Environment**

Carry out these steps on the existing PeopleTools 8.57.*<init>* environment (for example, 8.57.01):

If you have not already done so, stop and delete the existing domains running on the initial, existing PeopleTools release, PeopleTools 8.57.*<init>* — Application Server, PIA, and Process Scheduler, using the PSADMIN utility. See "Using and Maintaining the PeopleSoft Environment," Managing PeopleTools Domains with PSADMIN.

# <span id="page-203-3"></span>**Task A-2-2: Stopping the Services for the Domains**

On Microsoft Windows, stop the services for the Application Server, PIA, and Process Scheduler domains:

- Open the Services dialog box, for example by clicking Start and selecting Administrative Tools, Services.
- Right-click on PsftAppServerDomain*<Appserver\_domain\_name>*Service and select Stop.
- Right-click on PsftPrcsDomain*<ProcSched\_domain\_name>*Service and select Stop.
- Right-click on PsftPIADomain*<PIA\_domain\_name>*Service and select Stop.
- Select File, Exit, to close the dialog box.

# <span id="page-204-0"></span>**Task A-2-3: Downloading and Deploying the PeopleTools Client for the New Release**

On the Microsoft Windows host that you have designated for the PeopleTools Client for the new PeopleTools 8.57.*<new>* patch; for example, PeopleTools 8.57.11:

1. Locate and download the PeopleTools 8.57.*<new>* DPKs for the new release to a directory with sufficient disc space, referred to here as *DPK\_INSTALL\_NEW.*

See PeopleTools Patches Home Page, My Oracle Support, Doc ID 2062712.2, for links to the most recent patches. For earlier releases, search My Oracle Support, Patches and Updates.

2. In the downloaded DPKs, locate the DPK for the PeopleTools Client for the new PeopleTools 8.57.*<new>* patch, which is the fourth zip file *(Filename*\_4of4.zip)

Copy the DPK to the Microsoft Windows Client machine.

3. To deploy the PeopleTools Client for the new 8.57.*<new>* PeopleTools patch in the Microsoft Windows Client host, use the instructions for standalone deployment described in this documentation, with the following guidelines.

See "Deploying the PeopleTools Deployment Packages," Deploying the PeopleTools Client in Standalone Mode for detailed steps and explanations.

- a. Run SetupPTClient.bat -t.
- b. Answer yes when asked if you want to deploy PeopleTools client.
- c. Specify an installation directory, the RDBMS, and other information for your environment.

The default installation directory is C:\PT*<release\_number>*\_Client\_*<database\_type>,* for example C:\PT8.57.11\_Client\_ORA.

d. Specify the PeopleTools Patch (2) option at this prompt:

```
Please make your selection for the Tools Client deployment:
1. People Tools Full Upgrade
2. People Tools Patch
3. None of the above
Enter your choice [1-3]: 2
```
e. Answer y (yes) when asked if you want to install Change Assistant:

```
Do you want to install Change Assistant? [Y/N]: y
```
### <span id="page-204-1"></span>**Task A-2-4: Applying the PeopleTools Patch Using Change Assistant**

Use the Change Assistant (CA) you installed in the previous section to apply the new PeopleTools 8.57.*<new>* patch database changes. In the current PeopleTools release you can apply all patch database changes for the patch by installing a single PeopleTools change package (PTP) using Change Assistant. By using this new preferred method in PeopleTools 8.57, you can avoid applying the patch manually.

The database changes for the new release patch are delivered in a change package located in the *PS\_HOME/*PTP directory in the Change Assistant installation; for example, C:\PT8.57.11 Client\_ORA\PTP.

Here is a brief summary of the steps required to apply the change package using the Change Assistant graphical user interface. For detailed steps and explanations, see the PeopleTools product documentation.

See *PeopleTools: Change Assistant and Update Manager,* "Using Change Assistant to Apply PeopleTools Patch."

1. Start Change Assistant from the desktop icon or program menu.

- 2. Configure the general options and target database definitions.
- 3. Select Tools, Change Actions.
- 4. Select Update Manager and click Next.
- 5. Select Apply a Patch to your Current PeopleTools Release and click Finish.
- 6. Review the Change Package Settings page and click Next.
- 7. Select the target database, or if the database has not been defined yet, use the Create button to create the database.
- 8. Click Next.
- 9. Select the Change Package for the PeopleTools patch.
- 10. Click Next.

Change Assistant performs a PeopleTools patch version check. Review the messages and click Next. A warning is displayed if the selected patch is at the same or a lower level than the installed PeopleTools patch. It is not recommended to re-apply or downgrade PeopleTools patches.

- 11. The Apply Summary page is displayed; review the summary and click Finish.
- 12. Change Assistant will load the change package and run the PeopleTools patch job.

All steps will run unattended and when the last step is complete you will receive a message that there are no more steps to run.

Alternatively, if you have configured a target environment and general options in Change Assistant, you can apply the change package via the command line. To apply the PTP on the command line, use the following command, edited for your environment:

Changeassistant.bat -MODE UM -ACTION PTPAPPLY -TGTENV <YOUR\_TARGET\_DB\_ENV\_⇒ NAME LIKE PT856TST> -UPD <patchxxx>

See *PeopleTools: Change Assistant and Update Manager,* "Running Change Assistant Job from the Command Line."

#### <span id="page-205-0"></span>**Task A-2-5: Deploying the New Release in Mid-tier Mode**

To install the PeopleTools DPKs for the new PeopleTools 8.57.*<new>* release; for example, PeopleTools 8.57.11:

1. Go to the directory where you downloaded the PeopleTools 8.57.*<new>* DPKs for the new release, referred to here as *DPK\_INSTALL\_NEW.*

See Downloading and Deploying the PeopleTools Client for the New Release.

2. Extract the first downloaded DPK zip file, for example, *Filename*\_1of4.zip, in the same directory.

The extraction creates the *DPK\_INSTALL\_NEW/*setup folder and other files.

- 3. To set up the PeopleTools server for the new PeopleTools 8.57.*<new>* patch release:
	- On Microsoft Windows, open a command prompt with Run as Administrator, go to *DPK\_INSTALL\_NEW/* setup and run this command:

psft-dpk-setup.bat --env\_type midtier

• On Linux, AIX, HP-UX, or Solaris, open a terminal window as root, go to *DPK\_INSTALL\_NEW/*setup, and run this command:

./psft-dpk-setup.sh --env type midtier

4. At the following prompt, enter the full path for a new directory (that is, different from that used for the

existing 8.57 installation) for the PeopleSoft base folder (referred to in this documentation as *BASE\_DIR\_NEW*):

**Note.** When entering the path for the base folder, use forward slashes (/). For example, C:/psft\_new. Enclose any names with special characters in double quotes. Do not use a name for the base folder that begins with a number.

**Note.** The script progress and validation messages are not included here. See the task Running the PeopleSoft PeopleTools DPK Setup Script for Mid-tier Deployment for more details.

The base folder is used to extract the PeopleSoft DPKs. It is also used to deploy the PeopleSoft components. This folder should be accessible on the Windows VM, must have write permissions and should have enough free space.

Enter the PeopleSoft Base Folder: **C:/psft\_new** Are you happy with your answer? [Y|n|q]:

The deployment sets up a new installation home directory, *PS\_HOME\_NEW* and installs Oracle WebLogic, Oracle Tuxedo, Oracle Client, and JDK under the specified PeopleSoft base folder, *BASE\_DIR\_NEW/*pt.

- 5. Specify the information for the database that you want to connect to.
	- a. For the database platform, enter ORACLE, MSSQL (Microsoft SQL Server), DB2UNIX (DB2 for Linux, UNIX, and Windows), or DB2ODBC (DB2 for z/OS).

Enter the PeopleSoft database platform [ORACLE]:

b. Enter *y* (yes) if the database you are connecting to is a Unicode database, or n (no) for a non-Unicode database.

Is the PeopleSoft database unicode? [Y|n]:

c. Enter the PeopleSoft database name.

If the database name includes non-alphanumeric characters such as periods, enclose the name in double quotes. For example, "HCM.92".

Enter the PeopleSoft database name [HCM92]:

d. Enter the database service name.

**Note.** The service name is required for Oracle RDBMS.

For the service name, enter the full name, including the domain, if the database was installed with the domain. Use forward slashes if necessary. If the service name includes non-alphanumeric characters such as periods, enclose the name in double quotes. For example, "HCM.92.example.com".

Enter the PeopleSoft database service name [HCM92]:

e. Enter the name of the host where the database is installed, and the port number:

Use forward slashes if necessary. If the host name includes non-alphanumeric characters such as periods, enclose the name in double quotes. For example, "host.example.com".

Enter the PeopleSoft database host name: Enter the PeopleSoft database port [1521]: **1521**

6. Enter the PeopleSoft Connect ID at the following prompt:

The default is people.

Enter the PeopleSoft database Connect ID [people]:

7. Enter a password for the PeopleSoft Connect ID, and enter again on the next line, at the following prompt.

Enter the PeopleSoft database Connect ID [people] password: The password should contain only alphanumeric characters and is between 6 and 30 characters in length: Re-Enter the PeopleSoft database Connect ID password:

8. Enter *y* (yes) if you want the DPK setup script to update user passwords, as described in the prompt:

**Note.** You see this prompt only if you specified Oracle as the PeopleSoft database platform in a previous prompt.

Note: If the PeopleSoft environment is setup using DPKs in a distributed topology with dbtier on one host and midtier on another, the PeopleSoft application users [Access ID, Operator ID, WebProfile User] passwords need to be reset from a midtier after DB provision. If this is the first midtier instance accessing the database, we can automate the process of updating these passwords.

Do you want to update the user passwords in PeopleSoft database? [y|N]:**N**

9. Enter the password twice for the database administrator:

Enter the PeopleSoft database Admin ID password: Re-Enter the PeopleSoft database Admin ID password:

**Note.** You see this prompt if you answered yes to the previous prompt for updating the user passwords and if you specified Oracle as the database platform.

10. Enter the password twice for the PeopleSoft operator ID, such as PS or VP1.

Enter a new PeopleSoft database Operator ID [PS] password. The password should contain only alphanumeric characters and is between 1 and 32 characters in length: Re-Enter the PeopleSoft Operator ID password:

11. Enter the password for the Access ID for the database:

```
Enter a new PeopleSoft database Access ID [SYSADM] password. Ensure
that the password contains only alphanumeric characters and is no
more than 8 characters in length:
Re-Enter the PeopleSoft Access ID password:
```
**Note.** You see this prompt if you answered yes to the previous prompt for updating the user passwords and if you specified Oracle as the database platform.

12. Enter the Application Server Domain Connection password, following the guidelines in the prompt.

The window does not display masking characters as you type. There is no default password.

**Note.** This is an optional password. If no password is entered, the connection between Web Server and Application Server will not be password protected.

[Optional] Enter a new Application Server Domain connection password. Ensure the password is between 8 and 30 characters in length and do not contain any space ( ), percentage  $(\hat{z})$ , slash  $($  ), quote  $(\cdot, \cdot)$ and equals (=) characters: Re-Enter the Application Server Domain connection password:

13. Enter the password for the PTWEBSERVER web profile user.

**Note.** The guideline in the prompt for the PTWEBSERVER user password does not allow special characters. However, the PeopleSoft system does allow special characters for the PTWEBSERVER password. If you want to change the password to include special characters, you have the option to do so in the PeopleSoft Pure Internet Architecture (PIA) after you complete the installation and domain creation.

See *PeopleTools: Portal Technology,* "Working with Passwords."

```
Enter a new PeopleSoft WebProfile user [PTWEBSERVER] password. Ensure
that the password contains only alphanumeric characters and is between
8 and 32 characters in length:
Re-Enter the PeopleSoft WebProfile user password:
```
14. Enter the Oracle WebLogic Server Admin password, following the guidelines in the prompt.

The default Oracle WebLogic server administrator is system. The window does not display masking characters as you type. There is no default password.

```
Enter a new WebLogic Server Admin user [system] password. Ensure 
that the password is between 8 and 30 characters in length with at
least one lowercase letter, one uppercase letter and one number or 
one special character (!@#$%^&):
Re-Enter the WebLogic Server Admin user password:
```
15. Enter the Integration Gateway user ID and password at the following prompt.

The default user ID is administrator.

**Note.** The guideline in the prompt for the Integration Gateway user ID password does not allow special characters. However, the PeopleSoft system does allow special characters for the Integration Gateway user ID password. If you want to change the password to include special characters, you have the option to do so in the PeopleSoft Pure Internet Architecture (PIA) after you complete the installation and domain creation.

See *PeopleTools: Portal Technology,* "Working with Passwords."

Enter the PeopleSoft Integration Gateway user [administrator]: Enter the PeopleSoft Integration Gateway user [administrator] password. Ensure the password contains only alphanumeric characters and is between 8 and 30 characters in length: Re-Enter the PeopleSoft Integration Gateway user password:

16. If you want to change any of the answers to the previous questions, enter *n* (no) at the following prompt, or enter *y* (yes) to continue:

Are you happy with your answers? [y|n]:

17. Answer *n* (no) to the following prompt:

The bootstrap script is ready to deploy and configure the PeopleSoft environment using the default configuration defined in the Puppet Hiera YAML files. You can proceed by answering 'y' at the following

prompt. And, if you want to customize the environment by overriding the default configuration, you can answer 'n'. If you answer 'n', you should follow the instructions in the PeopleSoft Installation Guide for creating the customization Hiera YAML file and running the Puppet 'apply' command directly to continue with the setup of the PeopleSoft environment.

Do you want to continue with the default initialization process? [y|n]: ⇒ **n**

You have decided not to continue with the default PeopleSoft environment setup process. Any customizations to the PeopleSoft environment should be done in the Hiera YAML file 'psft\_customizations.yaml' and place it under [c:\psft\dpk\puppet\production\data] folder. After making the necessary customizations, run the following commands to continue with the setup of PeopleSoft environment.

```
1. cd /d C:\psft_new\dpk\puppet\production\manifests
2. "C:\Program Files\Puppet Labs\Puppet\bin\puppet.bat" apply --confdir=⇒
C:\psft new\dpk\puppet site.pp --debug --trace
```
Exiting the PeopleSoft environment setup process.

The script stops.

18. Complete the instructions in the next section to prepare the psft\_customizations.yaml file and complete the initialization.

#### **See Also**

"Deploying the PeopleSoft PeopleTools Deployment Packages," Running the DPK Setup Script for Mid-tier Deployment.

### <span id="page-209-0"></span>**Task A-2-6: Preparing psft\_customizations.yaml and Completing the Deployment**

Carry out these steps from the PeopleTools 8.57.*<new>* environment, installed in the previous section (for example, 8.57.11). Create or edit a psft customizations.yaml file, and complete the initialization using the puppet apply command.

See "Completing the DPK Initialization with Customizations."

The documentation lists several types of customizations you can use for your environment. For this scenario, it is important that you include the following in the psft\_customizations.yaml file:

- Location for an existing *PS\_APP\_HOME* (if you have one) to be associated with the *PS\_HOME.*
- Existing installation locations for Oracle WebLogic, Oracle Tuxedo and Oracle Database client.

Here is a sample psft customizations.yaml file that specifies the location for the Oracle WebLogic, Oracle Tuxedo, and Oracle Database client. This customization also specifies an existing *PS\_APP\_HOME* location which will be associated to *PS\_HOME* during the deployment process.

**Note.** The Oracle Database client entry applies only to environments on Oracle RDBMS.

**Note.** . Be sure to retain the spacing and indentation as shown in this sample.

```
---
oracle client location: C:/Oracle/Oracle-Client
oracle_client:
    location: C:/Oracle/Oracle-Client
jdk_location:  C:/Oracle/JDK
jdk:
    location:  C:/Oracle/JDK
weblogic location: C:/Oracle/weblogic
weblogic:
    location: C:/Oracle/weblogic
tuxedo_location: C:/Oracle/weblogic/tuxedo
tuxedo:
  location: C:/Oracle/weblogic/tuxedo
ps apphome location: c:/fscm app home
```
Complete the initialization using the puppet apply command as described in the documentation.

See "Completing the DPK Initialization with Customizations."

# <span id="page-210-0"></span>**Task A-2-7: Reviewing the Results**

After completing the steps above:

- *PS\_HOME\_INIT,* Oracle WebLogic, Oracle Tuxedo, and the Oracle Client from the initial environment remain as is.
- The Application Server, Process Scheduler, and PIA domains are configured.
- There is new installation of *PS\_HOME\_NEW.*

After applying the PeopleTools patch, review the patch's readme.txt for any manual configuration instructions that may be needed for your particular environment.

# <span id="page-210-1"></span>**Task A-2-8: Verifying the Patch Application**

Your host should have initialized successfully and started participating in your PeopleSoft environment. Many of the steps that you should take to verify this or diagnose problems will be the same for Microsoft Windows, Linux, AIX, HP-UX, and Solaris hosts.

1. Verify that you can sign in to PeopleSoft:

Start a browser and sign on to the PeopleSoft Application with the URL http://*<hostname>*:*<pia\_http\_port>/* ps/signon.html.

- 2. If you do not see the log in page, verify that the environment can be reached from your machine using a utility such as ping.
- 3. If your host can be pinged, verify that the PIA domain is running in the following step.
- 4. Verify that Application Server, Process Scheduler and PIA domains have started:
	- a. On Linux, AIX, HP-UX, or Solaris, using an SSH client, log in as the psadm2 user.

On Microsoft Windows, open a command prompt with Run as Administrator.

b. Start the psadmin utility by typing psadmin at the command prompt.

When logged in as the psadm2 user the environment variables for PeopleSoft administration are set as part of the psadm2 user's log-in profile.

- c. Use the PSADMIN menus for the Application Server, Process Scheduler, and Web server (PIA) to verify the status of each of the installed components.
- d. If one or more of the components has not started, examine the log files for the required PeopleSoft component to establish what has caused the component to not start.

The log files are in the default locations for each of the PeopleSoft components.

5. To verify the *PS\_APP\_HOME* location, check the value of the PS\_APP\_HOME environment variable.

On Linux, AIX, HP-UX, or Solaris, the environment variable is found in the .profile file for the psadm2 user. Use the following command on Linux, AIX, HP-UX, or Solaris to check the environment variable:

export PS APP HOME=/home/fscm app home

On Microsoft Windows, open the System Properties dialog box and click Environment Variables.

6. You can review the psprcs.cfg file to verify that the SQR section includes a path for PS\_APP\_HOME.

```
[SQR]
;=======================================================================⇒
=; Settings for SQR Software
;=======================================================================⇒
=SQRBIN=%PS_HOME%/bin/sqr/ORA/bin
PSSQRFLAGS=-ZIF%PS_HOME%/sqr/pssqr%LANGUAGECD%.unx
Print Log=N
Enhanced HTML=N
PSSQR=%PS_APP_HOME%/sqr:%PS_HOME%/sqr
```
See *PeopleTools: Process Scheduler,* "Using the PSADMIN for the Process Scheduler Configuration File."

# <span id="page-211-0"></span>**Task A-3: Using Scenario 3**

This section discusses:

- [•](#page-212-0) [Understanding Scenario 3](#page-212-0)
- [•](#page-212-1) [Stopping and Deleting the Domains on the Initial Environment](#page-212-1)
- [•](#page-212-2) [Stopping the Services for the Domains](#page-212-2)
- [•](#page-212-3) [Downloading and Deploying the PeopleTools Client for the New Release](#page-212-3)
- [•](#page-213-0) [Applying the PeopleTools Patch Using Change Assistant](#page-213-0)
- [•](#page-214-0) [Deploying the New Release in Mid-tier Mode](#page-214-0)
- [•](#page-218-0) [Preparing psft\\_customizations.yaml and Completing the Deployment](#page-218-0)
- [•](#page-218-1) [Reviewing the Results](#page-218-1)
- [•](#page-219-0) [Verifying the Patch Application](#page-219-0)

# <span id="page-212-0"></span>**Understanding Scenario 3**

Scenario 3 assumes that:

- You want to install only the new patch release *PS\_HOME*
- You want to retain one or more of the existing installations of Oracle WebLogic, Oracle Tuxedo, or Oracle Client.
- This scenario applies to Linux, AIX, HP-UX, Solaris, and Microsoft Windows operating systems.

# <span id="page-212-1"></span>**Task A-3-1: Stopping and Deleting the Domains on the Initial Environment**

Carry out these steps on the existing PeopleTools 8.57.*<init>* environment (for example, 8.57.01):

If you have not already done so, stop and delete the existing domains running on the initial, existing PeopleTools release, PeopleTools 8.57.*<init>* — Application Server, PIA, and Process Scheduler, using the PSADMIN utility.

See "Using and Maintaining the PeopleSoft Environment," Managing PeopleTools Domains with PSADMIN.

# <span id="page-212-2"></span>**Task A-3-2: Stopping the Services for the Domains**

On Microsoft Windows, stop the services for the Application Server, PIA, and Process Scheduler domains:

- Open the Services dialog box, for example by clicking Start and selecting Administrative Tools, Services.
- Right-click on PsftAppServerDomain*<Appserver\_domain\_name>*Service and select Stop.
- Right-click on PsftPrcsDomain*<ProcSched\_domain\_name>*Service and select Stop.
- Right-click on PsftPIADomain*<PIA\_domain\_name>*Service and select Stop.
- Select File, Exit, to close the dialog box.

# <span id="page-212-3"></span>**Task A-3-3: Downloading and Deploying the PeopleTools Client for the New Release**

On the Microsoft Windows host that you have designated for the PeopleTools Client for the new PeopleTools 8.57.*<new>* patch; for example, PeopleTools 8.57.11:

1. Locate and download the PeopleTools 8.57.*<new>* DPKs for the new release to a directory with sufficient disc space, referred to here as *DPK\_INSTALL\_NEW.*

See PeopleTools Patches Home Page, My Oracle Support, Doc ID 2062712.2, for links to the most recent patches. For earlier releases, search My Oracle Support, Patches and Updates.

2. In the downloaded DPKs, locate the DPK for the PeopleTools Client for the new PeopleTools 8.57.*<new>* patch, which is the fourth zip file *(Filename*\_4of4.zip)

Copy the DPK to the Microsoft Windows Client machine.

3. To deploy the PeopleTools Client for the new 8.57.*<new>* PeopleTools patch in the Microsoft Windows Client host, use the instructions for standalone deployment described in this documentation, with the following guidelines.

See "Deploying the PeopleTools Deployment Packages," Deploying the PeopleTools Client in Standalone Mode for detailed steps and explanations.

- a. Run SetupPTClient.bat -t.
- b. Answer yes when asked if you want to deploy PeopleTools client.

c. Specify an installation directory, the RDBMS, and other information for your environment.

The default installation directory is C:\PT*<release\_number>*\_Client\_*<database\_type>,* for example C:\PT8.57.11\_Client\_ORA.

d. Specify the PeopleTools Patch (2) option at this prompt:

```
Please make your selection for the Tools Client deployment:
1. People Tools Full Upgrade
2. People Tools Patch
3. None of the above
Enter your choice [1-3]: 2
```
e. Answer y (yes) when asked if you want to install Change Assistant:

```
Do you want to install Change Assistant? [Y/N]: y
```
### <span id="page-213-0"></span>**Task A-3-4: Applying the PeopleTools Patch Using Change Assistant**

Use the Change Assistant (CA) you installed in the previous section to apply the new PeopleTools 8.57.*<new>* patch database changes. In the current PeopleTools release you can apply all patch database changes for the patch by installing a single PeopleTools change package (PTP) using Change Assistant. By using this new preferred method in PeopleTools 8.57, you can avoid applying the patch manually.

The database changes for the new release patch are delivered in a change package located in the *PS\_HOME/*PTP directory in the Change Assistant installation; for example, C:\PT8.57.11 Client\_ORA\PTP.

Here is a brief summary of the steps required to apply the change package using the Change Assistant graphical user interface. For detailed steps and explanations, see the PeopleTools product documentation.

See *PeopleTools: Change Assistant and Update Manager,* "Using Change Assistant to Apply PeopleTools Patch."

- 1. Start Change Assistant from the desktop icon or program menu.
- 2. Configure the general options and target database definitions.
- 3. Select Tools, Change Actions.
- 4. Select Update Manager and click Next.
- 5. Select Apply a Patch to your Current PeopleTools Release and click Finish.
- 6. Review the Change Package Settings page and click Next.
- 7. Select the target database, or if the database has not been defined yet, use the Create button to create the database.
- 8. Click Next.
- 9. Select the Change Package for the PeopleTools patch.
- 10. Click Next.

Change Assistant performs a PeopleTools patch version check. Review the messages and click Next. A warning is displayed if the selected patch is at the same or a lower level than the installed PeopleTools patch. It is not recommended to re-apply or downgrade PeopleTools patches.

- 11. The Apply Summary page is displayed; review the summary and click Finish.
- 12. Change Assistant will load the change package and run the PeopleTools patch job.

All steps will run unattended and when the last step is complete you will receive a message that there are no more steps to run.

Alternatively, if you have configured a target environment and general options in Change Assistant, you can apply the change package via the command line. To apply the PTP on the command line, use the following command, edited for your environment:

Changeassistant.bat -MODE UM -ACTION PTPAPPLY -TGTENV <YOUR TARGET DB ENV ⇒ NAME LIKE PT857TST> -UPD <patchxx>

See *PeopleTools: Change Assistant and Update Manager,* "Running Change Assistant Job from the Command Line."

# <span id="page-214-0"></span>**Task A-3-5: Deploying the New Release in Mid-tier Mode**

To install the PeopleTools DPKs for the new PeopleTools 8.57.*<new>* release; for example, PeopleTools 8.57.11:

1. Go to the directory where you downloaded the PeopleTools 8.57.*<new>* DPKs for the new release, referred to here as *DPK\_INSTALL\_NEW.*

See Downloading and Deploying the PeopleTools Client for the New Release.

2. Extract the first downloaded DPK zip file, for example, *Filename*\_1of4.zip, in the same directory.

The extraction creates the *DPK\_INSTALL\_NEW/*setup folder and other files.

- 3. To set up the PeopleTools server for the new PeopleTools 8.57.*<new>* patch release:
	- On Microsoft Windows, open a command prompt with Run as Administrator, go to *DPK\_INSTALL\_NEW/* setup and run this command:

psft-dpk-setup.bat --env\_type midtier

• On Linux, AIX, HP-UX, or Solaris, open a terminal window as root, go to *DPK\_INSTALL\_NEW/*setup, and run this command:

./psft-dpk-setup.sh --env type midtier

4. At the following prompt, enter the full path for a new directory (that is, different from that used for the existing 8.57 installation) for the PeopleSoft base folder (referred to in this documentation as *BASE\_DIR\_NEW*):

**Note.** When entering the path for the base folder, use forward slashes  $($ ). For example,  $C$ :/ $p$ s $ft$ \_new. Enclose any names with special characters in double quotes. Do not use a name for the base folder that begins with a number.

**Note.** The script progress and validation messages are not included here. See the task Running the PeopleSoft PeopleTools DPK Setup Script for Mid-tier Deployment for more details.

The base folder is used to extract the PeopleSoft DPKs. It is also used to deploy the PeopleSoft components. This folder should be accessible on the Windows VM, must have write permissions and should have enough free space.

Enter the PeopleSoft Base Folder: **C:/psft\_new** Are you happy with your answer? [Y|n|q]:

The deployment sets up a new installation home directory, *PS\_HOME\_NEW* and installs Oracle WebLogic, Oracle Tuxedo, Oracle Client, and JDK under the specified PeopleSoft base folder, *BASE\_DIR\_NEW/*pt.

5. Specify the information for the database that you want to connect to.

a. For the database platform, enter ORACLE, MSSQL (Microsoft SQL Server), DB2UNIX (DB2 for Linux, UNIX, and Windows), or DB2ODBC (DB2 for z/OS).

Enter the PeopleSoft database platform [ORACLE]:

b. Enter *y* (yes) if the database you are connecting to is a Unicode database, or n (no) for a non-Unicode database.

Is the PeopleSoft database unicode? [Y|n]:

c. Enter the PeopleSoft database name.

If the database name includes non-alphanumeric characters such as periods, enclose the name in double quotes. For example, "HCM.92".

Enter the PeopleSoft database name [HCM92]:

d. Enter the database service name.

**Note.** The service name is required for Oracle RDBMS.

For the service name, enter the full name, including the domain, if the database was installed with the domain. Use forward slashes if necessary. If the service name includes non-alphanumeric characters such as periods, enclose the name in double quotes. For example, "HCM.92.example.com".

Enter the PeopleSoft database service name [HCM92]:

e. Enter the name of the host where the database is installed, and the port number:

Use forward slashes if necessary. If the host name includes non-alphanumeric characters such as periods, enclose the name in double quotes. For example, "host.example.com".

Enter the PeopleSoft database host name: Enter the PeopleSoft database port [1521]: **1521**

6. Enter the PeopleSoft Connect ID at the following prompt:

The default is people.

Enter the PeopleSoft database Connect ID [people]:

7. Enter a password for the PeopleSoft Connect ID, and enter again on the next line, at the following prompt.

Enter the PeopleSoft database Connect ID [people] password: The password should contain only alphanumeric characters and is between 6 and 30 characters in length: Re-Enter the PeopleSoft database Connect ID password:

8. Enter *y* (yes) if you want the DPK setup script to update user passwords, as described in the prompt:

**Note.** You see this prompt if you answered yes to the previous prompt for updating the user passwords and if you specified Oracle as the database platform.

Note: If the PeopleSoft environment is setup using DPKs in a distributed topology with dbtier on one host and midtier on another, the PeopleSoft application users [Access ID, Operator ID, WebProfile User] passwords need to be reset from a midtier after DB provision. If this is the first midtier instance accessing the database, we can automate the process of updating these passwords.
Do you want to update the user passwords in PeopleSoft database? [y|N]:**N**

9. Enter the password twice for the database administrator:

Enter the PeopleSoft database Admin ID password: Re-Enter the PeopleSoft database Admin ID password:

**Note.** You see this prompt if you answered yes to the previous prompt for updating the user passwords and if you specified Oracle as the database platform.

10. Enter the password twice for the PeopleSoft operator ID, such as the ID PS or VP1.

Enter a new PeopleSoft database Operator ID [PS] password. The password should contain only alphanumeric characters and is between 1 and 32 characters in length: Re-Enter the PeopleSoft Operator ID password:

11. Enter the password for the Access ID for the database:

```
Enter a new PeopleSoft database Access ID [SYSADM] password. Ensure
that the password contains only alphanumeric characters and is no
more than 8 characters in length:
Re-Enter the PeopleSoft Access ID password:
```
**Note.** You see this prompt if you answered yes to the previous prompt for updating the user passwords and if you specified Oracle as the database platform.

12. Enter the Application Server Domain Connection password, following the guidelines in the prompt.

The window does not display masking characters as you type. There is no default password.

**Note.** This is an optional password. If no password is entered, the connection between Web Server and Application Server will not be password protected.

[Optional] Enter a new Application Server Domain connection password. Ensure the password is between 8 and 30 characters in length and do not contain any space ( ), percentage  $(\frac{1}{6})$ , slash  $\frac{1}{1}$ , quote  $\binom{n}{r}$ and equals (=) characters: Re-Enter the Application Server Domain connection password:

13. Enter the password for the PTWEBSERVER web profile user.

**Note.** The guideline in the prompt for the PTWEBSERVER user password does not allow special characters. However, the PeopleSoft system does allow special characters for the PTWEBSERVER password. If you want to change the password to include special characters, you have the option to do so in the PeopleSoft Pure Internet Architecture (PIA) after you complete the installation and domain creation.

See *PeopleTools: Portal Technology,* "Working with Passwords."

```
Enter a new PeopleSoft WebProfile user [PTWEBSERVER] password. Ensure
that the password contains only alphanumeric characters and is between
8 and 32 characters in length:
Re-Enter the PeopleSoft WebProfile user password:
```
14. Enter the Oracle WebLogic Server Admin password, following the guidelines in the prompt.

The default Oracle WebLogic server administrator is system. The window does not display masking

characters as you type. There is no default password.

Enter a new WebLogic Server Admin user [system] password. Ensure that the password is between 8 and 30 characters in length with at least one lowercase letter, one uppercase letter and one number or one special character (!@#\$%^&): Re-Enter the WebLogic Server Admin user password:

15. Enter the Integration Gateway user ID and password at the following prompt.

The default user ID is administrator.

**Note.** The guideline in the prompt for the Integration Gateway user ID password does not allow special characters. However, the PeopleSoft system does allow special characters for the Integration Gateway user ID password. If you want to change the password to include special characters, you have the option to do so in the PeopleSoft Pure Internet Architecture (PIA) after you complete the installation and domain creation.

See *PeopleTools: Portal Technology,* "Working with Passwords."

Enter the PeopleSoft Integration Gateway user [administrator]: Enter the PeopleSoft Integration Gateway user [administrator] password. Ensure the password contains only alphanumeric characters and is between 8 and 30 characters in length: Re-Enter the PeopleSoft Integration Gateway user password:

16. If you want to change any of the answers to the previous questions, enter *n* (no) at the following prompt, or enter *y* (yes) to continue:

Are you happy with your answers? [y|n]:

17. Answer *n* (no) to the following prompt:

The bootstrap script is ready to deploy and configure the PeopleSoft environment using the default configuration defined in the Puppet Hiera YAML files. You can proceed by answering 'y' at the following prompt. And, if you want to customize the environment by overriding the default configuration, you can answer 'n'. If you answer 'n', you should follow the instructions in the PeopleSoft Installation Guide for creating the customization Hiera YAML file and running the Puppet 'apply' command directly to continue with the setup of the PeopleSoft environment.

Do you want to continue with the default initialization process? [y|n]: ⇒ **n**

You have decided not to continue with the default PeopleSoft environment setup process. Any customizations to the PeopleSoft environment should be done in the Hiera YAML file 'psft customizations.yaml' and place it under [c:\psft\dpk\puppet\production\data] folder. After making the necessary customizations, run the following commands to continue with the setup of PeopleSoft environment.

1. cd /d C:\psft\_new\dpk\puppet\production\manifests 2. "C:\Program Files\Puppet Labs\Puppet\bin\puppet.bat" apply --confdir=⇒ C:\psft new\dpk\puppet site.pp --debug --trace

Exiting the PeopleSoft environment setup process.

The script stops.

18. Complete the instructions in the next section to prepare the psft\_customizations.yaml file and complete the initialization.

#### **See Also**

"Deploying the PeopleSoft PeopleTools Deployment Packages," Running the DPK Setup Script for Mid-Tier Deployment.

#### **Task A-3-6: Preparing psft\_customizations.yaml and Completing the Deployment**

Carry out these steps from the PeopleTools 8.57.*<new>* environment, installed in the previous section (for example, 8.57.11). Create or edit a psft customizations.yaml file, and complete the initialization using the puppet apply command.

See "Completing the DPK Initialization with Customizations."

The documentation lists several types of customizations you can use for your environment. For this scenario, it is important that you include the following in the psft\_customizations.yaml file:

- Location for an existing *PS\_APP\_HOME* (if you have one) to be associated with the *PS\_HOME*.
- Existing installation locations for one or more of the components that you want to retain; that is, Oracle WebLogic, Oracle Tuxedo or Oracle Database client.

Here is a sample psft customizations.yaml file that specifies the location for Oracle WebLogic and Oracle Tuxedo, so that these components will be retained and not redeployed. Since the Oracle Database client and JDK are not specified, they will be deployed fresh.

This customization also specifies an existing *PS\_APP\_HOME* location which will be associated to *PS\_HOME* during the deployment process.

**Note.** Be sure to retain the spacing and indentation as shown in this sample.

```
---
weblogic location: C:/MyCurrentWeblogicLocation/weblogic
weblogic:
    location: C:/MyCurrentWeblogicLocation/weblogic
tuxedo_location: C:/MyCurrentTuxedoLocation/weblogic/tuxedo
tuxedo:
    location: C:/MyCurrentTuxedoLocation/weblogic/tuxedo
ps apphome location: c:/MyCurrentAppHomeLocation/fscm app home
```
Complete the initialization using the puppet apply command as described in the documentation. See "Completing the DPK Initialization with Customizations."

#### **Task A-3-7: Reviewing the Results**

After completing the steps above:

- One or more of the Oracle WebLogic, Oracle Tuxedo, and the Oracle Client installations from the initial environment have been retained, as specified by the psft\_customizations.yaml file.
- The Application Server, Process Scheduler, and PIA domains have been configured.
- There is new *PS\_HOME\_NEW* installation in the same location as the initial *PS\_HOME\_INIT.*

After applying the PeopleTools patch, review the patch's readme.txt for any manual configuration instructions that may be needed for your particular environment.

#### **Task A-3-8: Verifying the Patch Application**

Your host should have initialized successfully and started participating in your PeopleSoft environment. Many of the steps that you should take to verify this or diagnose problems will be the same for Microsoft Windows, Linux, AIX, HP-UX, and Solaris hosts.

1. Verify that you can sign in to PeopleSoft.

Start a browser and sign on to the PeopleSoft Application with the URL http://*<hostname>*:*<pia\_http\_port>/* ps/signon.html.

- 2. If you do not see the log in page, verify that the environment can be reached from your machine using a utility such as ping.
- 3. If your host can be pinged, verify that the PIA domain is running in the following step.
- 4. Verify that Application Server, Process Scheduler and PIA domains have started:
	- a. On Linux, AIX, HP-UX, or Solaris, using an SSH client, log in as the psadm2 user.

On Microsoft Windows, open a command prompt with Run as Administrator.

b. Start the psadmin utility by typing psadmin at the command prompt.

When logged in as the psadm2 user the environment variables for PeopleSoft administration are set as part of the psadm2 user's log-in profile.

- c. Use the PSADMIN menus for the Application Server, Process Scheduler, and Web server (PIA) to verify the status of each of the installed components.
- d. If one or more of the components has not started, examine the log files for the required PeopleSoft component to establish what has caused the component to not start.

The log files are in the default locations for each of the PeopleSoft components.

5. To verify the *PS\_APP\_HOME* location, check the value of the PS\_APP\_HOME environment variable.

On Linux, AIX, HP-UX, or Solaris, the environment variable is found in the .profile file for the psadm2 user. Use the following command on Linux, AIX, or Solaris to check the environment variable:

export PS\_APP\_HOME=/home/fscm\_app\_home

On Microsoft Windows, open the System Properties dialog box and click Environment Variables.

6. You can review the psprcs.cfg file to verify that the SQR section includes a path for PS\_APP\_HOME.

```
[SQR]
;=======================================================================⇒
=; Settings for SQR Software
;=======================================================================⇒
==
SQRBIN=%PS_HOME%/bin/sqr/ORA/bin
PSSQRFLAGS=-ZIF%PS_HOME%/sqr/pssqr%LANGUAGECD%.unx
```

```
Print Log=N
Enhanced HTML=N
PSSQR=%PS_APP_HOME%/sqr:%PS_HOME%/sqr
```
See *PeopleTools: Process Scheduler,* "Using the PSADMIN for the Process Scheduler Configuration File."

### **Appendix B**

# <span id="page-222-1"></span>**Performing a PeopleTools-Only Upgrade Using the PeopleSoft PeopleTools DPKs**

This appendix discusses:

- [•](#page-222-0) [Understanding the PeopleTools-Only Upgrade Using the PeopleSoft PeopleTools DPKs](#page-222-0)
- [•](#page-223-0) [Performing the PeopleTools-Only Upgrade Using DPKs](#page-223-0)
- [•](#page-225-0) [Reviewing the Results of the PeopleTools-Only Upgrade Using DPKs](#page-225-0)

## <span id="page-222-0"></span>**Understanding the PeopleTools-Only Upgrade Using the PeopleSoft PeopleTools DPKs**

Use these steps to perform a PeopleTools-only upgrade to PeopleSoft PeopleTools 8.57.xx, using the PeopleSoft PeopleTools Deployment Packages (DPKs). The PeopleTool Client DPK is used first to deploy the PeopleTools Client, which includes the installation of Change Assistant. Subsequently, the PeopleTools DPKs are used to install mid-tier components and the *PS\_HOME* for the new release.

This diagram summarizes the scenario for performing a PeopleTools-only upgrade to PeopleSoft PeopleTools 8.57.xx using DPKs:

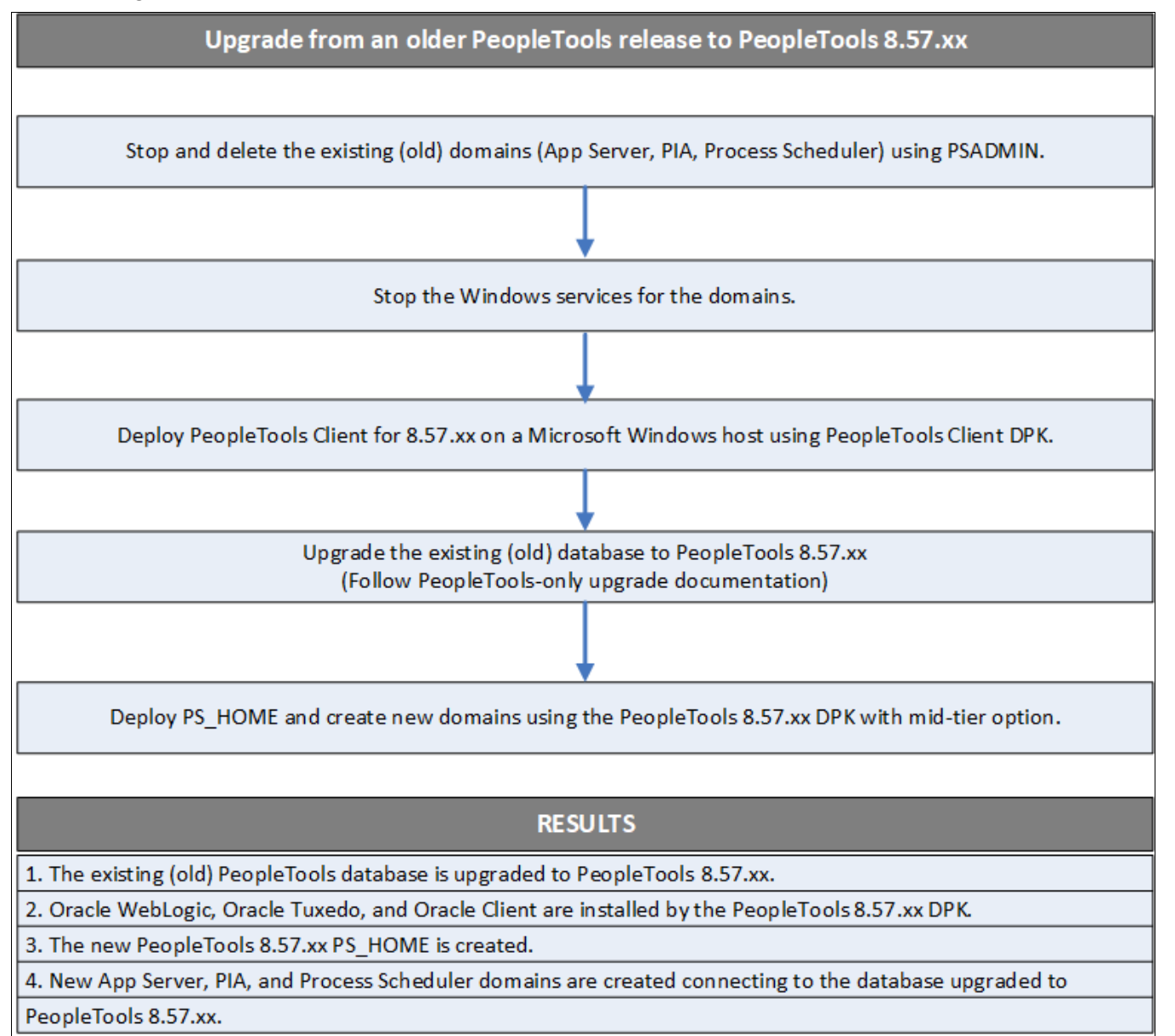

PeopleTools-only upgrade using DPKs

This scenario assumes that:

- You want to upgrade to PeopleTools 8.57.xx.
- Your operating system is AIX, Linux, HP-UX, Microsoft Windows or Solaris.

## <span id="page-223-0"></span>**Task B-1: Performing the PeopleTools-Only Upgrade Using DPKs**

To use the DPKs to perform a PeopleTools-only upgrade:

1. Stop and delete the domains for the existing (old) release.

Stop and delete the existing Application Server, PeopleSoft Pure Internet Architecture (PIA), and Process Scheduler domains for the old release using the PSADMIN utility.

See *PeopleTools System and Server Administration,* "Using PSADMIN Command-Line Interface."

- 2. On Microsoft Windows, stop the services for the domains, as follows:
	- a. Open the Services dialog box, for example by clicking Start and selecting Administrative Tools, Services.
	- b. Right-click the PsftAppServerDomain<Appserver\_domain\_name>Service and select Stop.
	- c. Right-click the PsftPrcsDomain<ProcSched\_domain\_name>Service and select Stop.
	- d. Right-click the PsftPIADomain<PIA\_domain\_name>Service and select Stop.
	- e. Select File, Exit, to close the dialog box.
- 3. Deploy PeopleTools Client for 8.57.xx on Microsoft Windows host using the PeopleTools Client DPK, as follows.
	- a. Download the PeopleSoft PeopleTools 8.57 DPK from My Oracle Support.

Go to the PeopleTools Patches Home Page, My Oracle Support, Doc ID 2062712.2, and locate the link for the PeopleTools DPKs for the new release. The fourth zip file (for example, PEOPLETOOLS-WIN-8.57.xx\_4of4.zip) includes the DPK for the PeopleTools Windows Client.

b. Install the PeopleTools 8.57.xx client using the fourth DPK zip file (PeopleTools Client DPK).

See "Deploying the PeopleSoft PeopleTools Deployment Packages," Deploying the PeopleTools Client DPK.

**Note.** The PeopleTools-only Upgrade change package is delivered with the PeopleTools Windows Client DPK and the PeopleTools server DPKs.

c. During the deployment, select these options:

Choose "PeopleTools Full Upgrade."

Choose the option to install Change Assistant.

- 4. Upgrade the PeopleTools database running on the existing (old) release.
	- a. Configure the database setup in Change Assistant for the database that needs to be upgraded.

See *PeopleTools Change Assistant and Update Manager,* "Using Change Assistant to Upgrade PeopleTools."

See the upgrade document *Getting Started on Your PeopleTools Upgrade* for your new PeopleTools release on the PeopleTools 8.57 Upgrade Home Page.

b. Follow the PeopleTools-only upgrade instructions for upgrading the database to the new PeopleTools release.

See the PeopleTools Upgrade Documentation for your new PeopleTools release on the PeopleTools 8.57 Upgrade Home Page.

5. Deploy *PS\_HOME* and create new domains using the PeopleTools 8.57.xx DPK with mid-tier option.

Perform this step if you did not already do it as directed in the PeopleTools upgrade documentation.

For this upgrade process, it is required that you use the component software that is installed by the PeopleTools DPK for Oracle Tuxedo, Oracle WebLogic, and Oracle Database Client. Do not use existing installations of Oracle Tuxedo, Oracle WebLogic, and Oracle Database Client.

**Note.** . If the server where you plan to deploy *PS\_HOME* and mid-tier components is a Microsoft Windows OS, uninstall any existing Oracle Tuxedo installations on the server.

To install the new release *PS\_HOME* and create new domains connecting to the database upgraded to PeopleTools 8.57.xx, run the DPK setup script with these options:

- Specify a new PeopleSoft base folder (referred to as *BASE\_DIR* in the documentation). This will set up a new *PS\_HOME* for the new PeopleTools release as *<BASE\_DIR>/*pt/ps\_home*<patch\_release>.*
- Use these script options to deploy PS\_HOME and create new domains: Linux, AIX, HP-UX, or Solaris: ./psft-dpk-setup.sh --env\_type midtier Microsoft Windows: psft-dpk-setup.bat --env\_type midtier

## <span id="page-225-0"></span>**Task B-2: Reviewing the Results of the PeopleTools-Only Upgrade Using DPKs**

After you complete the steps above:

- The PeopleTools database is upgraded to 8.57.xx.
- The Oracle WebLogic, Oracle Tuxedo, and Oracle Client from the PeopleTools 8.57.xx are installed.
- The *PS\_HOME* from the old (existing) PeopleTools release remains as is.
- The new PeopleTools 8.57.xx *PS\_HOME* is created.
- New Application Server, PIA, and Process Scheduler domains are created connecting to the database upgraded to PeopleTools 8.57.xx.

## **Appendix C**

# <span id="page-226-1"></span>**Installing PeopleSoft Change Assistant**

This appendix discusses:

- [•](#page-226-0) [Understanding PeopleSoft Change Assistant](#page-226-0)
- [Using the Change Assistant Setup Script to Install, Upgrade, or Uninstall](#page-227-0)
- [•](#page-230-0) [Installing, Upgrading, or Removing Change Assistant in Silent Mode](#page-230-0)
- [•](#page-232-0) [Configuring and Using PeopleSoft Change Assistant](#page-232-0)
- [•](#page-233-0) [Validating Change Assistant Settings](#page-233-0)

## <span id="page-226-0"></span>**Understanding PeopleSoft Change Assistant**

Oracle's PeopleSoft Change Assistant is a standalone tool, provided with PeopleSoft PeopleTools, that enables you to assemble and organize the steps necessary to apply patches and fixes for maintenance updates as well as perform PeopleSoft upgrades. You use different modes of Change Assistant to carry out maintenance both for PeopleSoft applications using the PeopleSoft Update Manager, and those using the classic patching method. Change Assistant is a Java-based tool that runs only on Microsoft Windows-based operating systems.

When you run the setup script for the PeopleTools Client DPK, you can choose to install Change Assistant as part of the client installation. If you need to install, upgrade, or remove Change Assistant independently of the PeopleTools Client DPK deployment, use the instructions in this chapter.

See "Deploying the PeopleTools Client DPK."

For the current PeopleSoft PeopleTools release, the Change Assistant installation includes the following features:

• You can install, upgrade, or remove Change Assistant using either a silent mode script or an interactive mode script.

The *PS\_HOME/setup/PsCA* folder includes scripts and sample response text files for both the silent mode and interactive mode installation. The *PS\_HOME/*setup/PsCA folder is available in both the PeopleTools Client DPK deployment and PeopleTools DPK server deployments.

• You must run from *PS\_HOME/*setup/PsCA.

Do not copy the PsCA folder alone to another location and try to install

• You can install multiple instances of Change Assistant from the current release on one physical machine.

**Note.** Multiple instances of Change Assistant can run in parallel on the same machine. However, when configuring Change Assistant, for example to set up update or upgrade jobs, you cannot run multiple instances against the same target database. That is, you cannot specify the same target database on different Change Assistant instances.

See *PeopleTools: Change Assistant and Update Manager,* "Running Multiple Instances of Change Assistant."

• You must remove installations of Change Assistant from PeopleSoft PeopleTools 8.55 or earlier before

installing from the current release. Change Assistant from PeopleSoft PeopleTools 8.57 cannot coexist with that from earlier releases.

- You must install each Change Assistant instance in a separate installation location.
- You can remove or upgrade each Change Assistant instance separately.
- When you remove an installation instance, you have the option to save the existing configuration information in a group of files gathered in a zip archive. You can configure Change Assistant at a later time by importing the zip file.

For more information on using Change Assistant for updates and for software upgrades, see the PeopleSoft product documentation.

#### **See Also**

*PeopleTools: Change Assistant and Update Manager PeopleTools: Application Designer Lifecycle Management Guide*

## <span id="page-227-0"></span>**Task C-1: Using the Change Assistant Setup Script to Install, Upgrade, or Uninstall**

This section discusses:

- [•](#page-227-1) [Understanding the Change Assistant Setup Script](#page-227-1)
- [•](#page-227-2) [Running the Change Assistant Setup Script to Install](#page-227-2)
- [•](#page-228-0) [Running the Change Assistant Setup Script to Upgrade](#page-228-0)
- [•](#page-229-0) [Running Change Assistant Setup Script to Uninstall](#page-229-0)

#### <span id="page-227-1"></span>**Task C-1-1: Understanding the Change Assistant Setup Script**

You can run an interactive script located in installed in *PS\_HOME\setup\PsCA* to install, update, or remove Change Assistant. Note that you must run the script from the *PS\_HOME* installation. Do not copy the script or the PsCA folder alone to a different location to run.

To install Change Assistant, you can supply the installation location to the script on the command file or in a response text file. If you do not supply the installation location, the script prompts you for the necessary information. To upgrade or remove an existing installation, you run the script with no options.

#### <span id="page-227-2"></span>**Task C-1-2: Running the Change Assistant Setup Script to Install**

To install Change Assistant with the setup script, open a command prompt, and change directory to *PS\_HOME\* setup\PsCA. Choose one of the following methods to install:

• If you want to specify the installation location on the command line, enter this command:

setup.bat -p <installation path>

For example:

setup.bat -p C:\PS\Change Assistant

If you want to specify the installation location and the location for the log file on the command line, enter this

command:

setup.bat -p <installation path> -lp <log\_file\_location>

- If you want to specify the installation location in a text file:
	- 1. Open the sample response file *PS\_HOME\*setup\PsCA\resp\_file.txt for editing, for example in Notepad.
	- 2. Modify the parameter INSTALL\_PATH="C:\PS\Change Assistant" to specify the desired installation path.

If the installation location includes spaces, enclose it in double quotes.

3. Run this command:

setup.bat -f resp file.txt

- If you want to run the installation interactively:
	- 1. Run the script with no parameters:

setup.bat

The script checks for a response file and old installations.

2. Enter *1* for New Installation:

```
PeopleSoft Change Assistant
--------------------------------
    1) New Installation
    2) Maintain or Update
    q) Quit
Command to execute (1-2, q):1
```
--------------------------------

3. Enter an installation location, or accept the default, C:\PS\Change Assistant.

```
PeopleSoft will install Change Assistant to the following directory .
Destination Folder [C:\PS\Change Assistant] :
```
4. Wait until the script completes.

```
PeopleSoft Change Assistant Successfully Installed in  C:\PS\Change⇒
 Assistant
```
#### <span id="page-228-0"></span>**Task C-1-3: Running the Change Assistant Setup Script to Upgrade**

Run the setup script with no parameters to upgrade an existing Change Assistant installation. You can only upgrade an existing Change Assistant instance that was installed from the same, current PeopleTools release. For example, upgrade Change Assistant based on PeopleTools 8.57.04 to Change Assistant based on PeopleTools 8.57.12.

- 1. Open a command prompt, and change directory to *PS\_HOME\*setup\PsCA.
- 2. Run the script with no parameters:

setup.bat

3. Enter *2* for Maintain or Update.

-------------------------------- PeopleSoft Change Assistant

```
--------------------------------
    1) New Installation
    2) Maintain or Update
    q) Quit
Command to execute (1-2, q):2
```
4. Select the instance of Change Assistant to update.

```
Please select the instance of Change Assistant :
  1) Change Assistant  1 8.56.07 C:\Program Files\Change Assistant 2
  2) Change Assistant  2 8.56.09 C:\Program Files\PeopleSoft\Change⇒
    Assistant
  3) Change Assistant  3 8.57.04 C:\PS\Change Assistant
  q)Quit
  Command to execute (1-3, q):3Selected
  Change Assistant  3 8.57.04 C:\PS\Change Assistant
5. Enter 1 to update to the current PeopleTools patch release.
```

```
Please select the activity :
1) Upgrade Selected Instance
2) Uninstall Selected Instance
q)Quit
Command to execute (1-3, q):1
Selected
Change Assistant  3 8.57.04 C:\PS\Change Assistant
```
6. Enter 1 to upgrade without saving a configuration file.

Alternatively, if you want to retain a configuration file, enter 2 to create a zip file containing files with configuration information. The backup file, changeassistantcfgbak.zip, is saved in the installation location.

```
Please select the activity :
1)Without Retaining existing configuration
2)Retaining existing configuration
q)Quit
Command to execute (1-3, q):1
```
#### <span id="page-229-0"></span>**Task C-1-4: Running Change Assistant Setup Script to Uninstall**

Run the setup script with no parameters to remove an existing Change Assistant installation.

- 1. Open a command prompt, and change directory to *PS\_HOME\*setup\PsCA.
- 2. Run the script with no parameters:

setup.bat

3. Enter *2* for Maintain or Update.

```
--------------------------------
PeopleSoft Change Assistant
--------------------------------
    1) New Installation
    2) Maintain or Update
```

```
  q) Quit
Command to execute (1-2, q):2
```
4. Select the instance of Change Assistant to remove.

```
Please select the instance of Change Assistant :
  1) Change Assistant  1 8.56.07 C:\Program Files\Change Assistant 2
  2) Change Assistant  2 8.56.09 C:\Program Files\PeopleSoft\Change⇒
    Assistant
  3) Change Assistant  3 8.57.04 C:\PS\Change Assistant
  q)Quit
  Command to execute (1-3, q):3Selected
  Change Assistant  3 8.57.04 C:\PS\Change Assistant
5. Enter 2 to remove the selected instance.
```

```
Please select the activity :
1) Upgrade Selected Instance
2) Uninstall Selected Instance
q)Quit
Command to execute (1-3, q):2
Selected
Change Assistant  3 8.57.04 C:\PS\Change Assistant
```
6. Enter *1* to uninstall without saving a configuration file.

Alternatively, if you want to retain a configuration file, enter *2* to create a zip file containing files with configuration information. The backup file, changeassistantcfgbak.zip, is saved in the installation location.

```
Please select the activity :
1)Without Retaining existing configuration
2)Retaining existing configuration
q)Quit
Command to execute (1-3, q):1
```
### <span id="page-230-0"></span>**Task C-2: Installing, Upgrading, or Removing Change Assistant in Silent Mode**

This section discusses:

- [•](#page-230-1) [Understanding the Change Assistant Silent Mode Script](#page-230-1)
- [Using the Change Assistant Silent Mode Script to Install, Upgrade, or Uninstall](#page-231-0)

#### <span id="page-230-1"></span>**Understanding the Change Assistant Silent Mode Script**

You can carry out a silent installation of Change Assistant by supplying command-line parameters to a script. With silent installation there is no user interaction after you begin the installation. You do not need to edit a text file before running the script.

You can install and upgrade multiple Change Assistant instances in silent mode for the current PeopleSoft PeopleTools release. In addition, you can use silent mode to remove installations from the current or earlier PeopleSoft PeopleTools releases. For example, running the silent mode installation from PeopleSoft PeopleTools 8.57 will remove a Change Assistant installation from PeopleSoft PeopleTools 8.54 or earlier, and also install the 8.57 version of Change Assistant.

The silent mode installation of Change Assistant uses the following files in the directory *PS\_HOME\*setup\PsCA:

• silentInstall.bat — Use this script to upgrade or remove an existing PeopleSoft Change Assistant instance or install a new instance.

See Using the Silent Mode Script.

• CA-silentInstall-ResultCodes.rtf — Review this file to interpret the results seen in the *PS\_HOME\* setup\psCA\setup.log file after installation.

The file is in Rich Text Format (RTF), and is most easily read if you open it with word processing software such as Microsoft Word.

#### <span id="page-231-0"></span>**Task C-2-1: Using the Change Assistant Silent Mode Script to Install, Upgrade, or Uninstall**

The Change Assistant silent mode script requires the following command-line parameters:

• Install Home

Specify the installation location for the Change Assistant instance. If the location includes spaces, surround it with double quotes, such as "C:\PS\Change Assistant".

As mentioned earlier in this chapter, you can install multiple instances of Change Assistant. You must specify a different installation location for each instance.

- Install Type
	- Specify *NEW* to create a new Change Assistant instance.
	- Specify *UPGRADE* to upgrade an existing instance that was installed from the current PeopleSoft PeopleTools release.
	- Specify *UNINSTALL* to remove an existing Change Assistant instance.
- Backup Config
	- Specify *BACKUP* to create a zip file containing files with configuration information. The backup file, changeassistantcfgbak.zip, is saved in the installation location.
	- Specify *NOBACKUP* if you do not want to create a backup file with the configuration information.

To use the Change Assistant silent installation script:

1. In a command prompt, go to *PS\_HOME\*setup\PsCA.

**Note.** Do not move the file to another location.

2. Run the following command:

silentInstall.bat *[Install Home] [Install Type] [Backup Config]*

You must include all three parameters. For example:

• To install a new instance without retaining a configuration file silentInstall.bat "C:\PS\Change Assistant" NEW NOBACKUP

- To upgrade an existing instance, and retain a configuration file: silentInstall.bat "C:\PS\Change Assistant 3" UPGRADE BACKUP
- To remove an existing instance, and retain a configuration file: silentInstall.bat D:\CA UNINSTALL BACKUP

## <span id="page-232-0"></span>**Task C-3: Configuring and Using PeopleSoft Change Assistant**

This section discusses:

- [•](#page-232-1) [Verifying the Path Variable](#page-232-1)
- [•](#page-232-2) [Specifying Options](#page-232-2)
- [Scanning the Workstation](#page-232-3)
- [•](#page-233-1) [Exporting Jobs to XML, HTML, or Microsoft Excel Format](#page-233-1)

#### <span id="page-232-1"></span>**Task C-3-1: Verifying the Path Variable**

After installing PeopleSoft Change Assistant, verify that the following values are the first entries in the PATH environment variable:

- *PS\_HOME\*bin\client\winx86
- *PS\_HOME\*jre\bin

See *PeopleTools: Change Assistant and Update Manager,* "Setting Up Change Assistant."

#### <span id="page-232-2"></span>**Task C-3-2: Specifying Options**

You can configure PeopleSoft Change Assistant modes to carry out updates, upgrades, work with upgrade templates, or access PeopleSoft Update Manager. The mode selection determines which menu options you see when you use PeopleSoft Change Assistant.

#### **See Also**

*PeopleTools: Change Assistant and Update Manager*

PeopleSoft Update Manager Home Page, My Oracle Support, Doc ID 1641843.2

#### <span id="page-232-3"></span>**Task C-3-3: Scanning the Workstation**

The first time you use PeopleSoft Change Assistant, it automatically scans your workstation for applications that it will use in order to automate the steps. For example, it automatically finds the SQL Query tool and uses it to run SQL commands or scripts.

If you add a new application or update an existing application, PeopleSoft Change Assistant must perform a scan of the system in order to discover the changes. To perform this scan, select Tools, Scan Configuration.

#### <span id="page-233-1"></span>**Task C-3-4: Exporting Jobs to XML, HTML, or Microsoft Excel Format**

Change Assistant allows users to export jobs to XML, HTML, or Microsoft Excel file formats. Do this by selecting File, Export Job in Change Assistant. Then, enter the desired exported filename and select the desired file type format.

## <span id="page-233-0"></span>**Task C-4: Validating Change Assistant Settings**

After you have set up and configured PeopleSoft Change Assistant and the Environment Management components, you should validate your PeopleSoft Change Assistant and environment settings.

PeopleSoft Change Assistant validates settings by:

- Locating valid SQL query tools required to run SQL scripts.
- Testing the Environment Management hub and ensuring that PeopleSoft Change Assistant can communicate with it.
- Testing My Oracle Support and ensuring that PeopleSoft Change Assistant can communicate with it.

PeopleSoft Change Assistant sends a ping to My Oracle Support and then tests the connection. In order for the validation to succeed, the machine where you have PeopleSoft Change Assistant installed must have the ping feature enabled.

You can also print a summary of your environment, which can facilitate the diagnosis of problems by OracleSoftware Support.

To validate your environment, select Tools, Options, Validate. Click Start Validation.

If any of the steps were unable to complete successfully, open the log file to determine the cause. This example shows a summary with both successful messages ("Done") and unsuccessful ("Failed" or "Unsuccessful completion"):

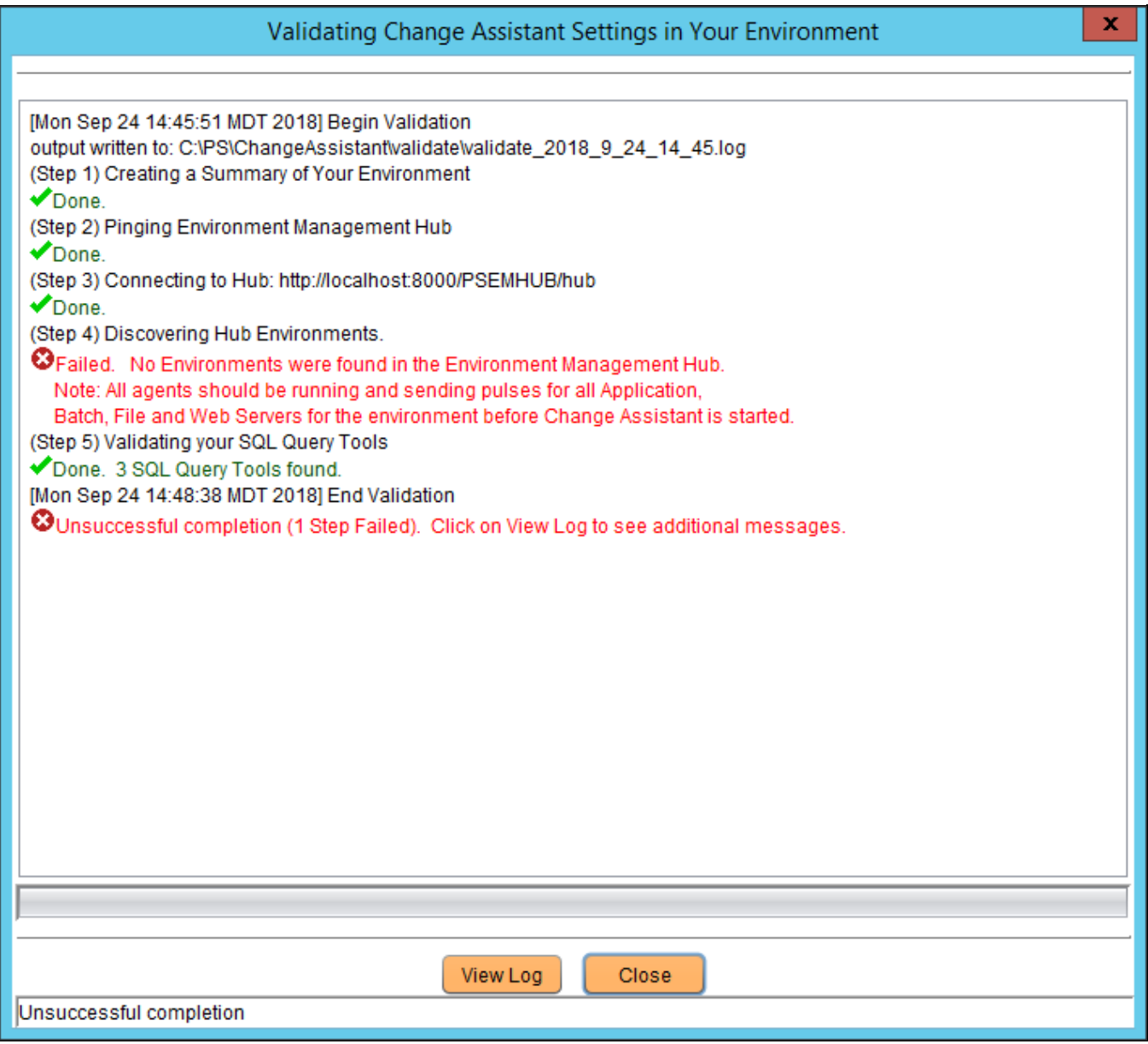

Validating Change Assistant Settings in Your Environment

**Note.** If you use proxy servers, the system will ping those and prompt for proxy server user ID and password. In this case, the validation step numbers would be different from the example.

To review the log file, click the View Log button at the bottom of the screen. This example shows the first several lines of a log file:

| o<br>g<br>validate 2018 9 24 14 45 log - Notepad                                                                                                    | x |
|----------------------------------------------------------------------------------------------------|---|
| File Edit Format View Help                                                                                                    |   |
| \psjoa.jar;C:\PS\ChangeAssistant\AbsoluteLayout.jar;C:\PS\ChangeAssistant<br>\log4j-api.jar;C:\PS\ChangeAssistant\log4j-core.jar;C:\PS\ChangeAssistant<br>\log4j-jcl.jar;C:\PS\ChangeAssistant\commons-io-2.5.jar;C:\PS\ChangeAssistant<br>\jewt4-12.2.1.1.0.jar;C:\PS\ChangeAssistant\share-12.2.1.1.0.jar;C:\PS<br>\ChangeAssistant\axis.jar;C:\PS\ChangeAssistant\j2ee.jar;C:\PS<br>\ChangeAssistant\psmanagement.jar;C:\PS\ChangeAssistant<br>\jre/lib/ext/jfxrt.jar;C:\PS\ChangeAssistant\je-7.4.5.jar<br>Current Working Directory: C:\PS\ChangeAssistant<br>Done.<br>(Step 2) Pinging Environment Management Hub<br>Pinging localhost<br>Done. | ́ |
| (Step 3) Connecting to Hub: http://localhost:8000/PSEMHUB/hub<br>Done.<br>(Step 4) Discovering Hub Environments.<br>Failed. No Environments were found in the Environment Management Hub.                                                                                                    |   |
| Note: All agents should be running and sending pulses for all<br>Application,<br>Batch, File and Web Servers for the environment before Change Assistant                                                                                                    |   |
| is started.<br>(Step 5) Validating your SQL Query Tools<br>Found Microsoft SQL Query Tool at c:\Program Files\Microsoft SQL Server<br>\100\Tools\Binn\SQLCMD.exe<br>Found DB2 SQL Query Tool at c:\Program Files\IBM\SQLLIB\bin\DB2CMD.exe<br>Found Oracle SQL Query Tool at c:\oracle32bitclient\product<br>\12.1.0\client 1\bin\sqlplus.exe<br>Done. 3 SQL Query Tools found.                                                                                                    | Ξ |
| [Mon Sep 24 14:48:38 MDT 2018] End Validation<br>Unsuccessful completion (1 Step Failed). Click on View Log to see additional<br>messages.                                                                                                    |   |

Change Assistant Validation log

#### **Appendix D**

# <span id="page-236-0"></span>**Encrypting Passwords for Customizations on Linux, AIX, HP-UX, or Solaris**

## **Task D-1: Encrypting Passwords for Customization Files on Linux, AIX, HP-UX, or Solaris**

This section describes how to produce an encrypted version of a clear text password and include it in the psft\_customizations.yaml file for a customized deployment for non-default users and groups on Linux, AIX, HP-UX, or Solaris. This section applies to installations with the Native OS for Linux, AIX, HP-UX, or Solaris DPKs.

In general, when you run the DPK setup script, you supply several user IDs and passwords, such as the Connect ID password and operator ID password. The script encrypts the passwords that you supply and includes them in the generated YAML files in *BASE\_DIR/*dpk/puppet/production/data. When you create a psft\_customizations.yaml file, you can copy these encrypted passwords from the generated YAML files and include them in the psft\_customizations.yaml file. However, the passwords for the Linux, AIX, HP-UX, or Solaris users are not prompted for, and therefore the encrypted passwords are not available in any of the generated YAML files.

Note that the successful use of the encrypted password depends on the presence of the public and private keys in the *BASE\_DIR/*dpk/puppet directory referred to in the eyaml encrypt command. You cannot save an encrypted password and use it with a deployment with an installation with a different *BASE\_DIR*

This procedure assumes that you have carried out the first portion of a customized deployment, and stopped at the question "Do you want to continue with the default initialization?"

See "Completing the DPK Initialization with Customizations," Preparing the Customization Files for Linux, AIX, HP-UX, or Solaris Users and Groups.

To encrypt a password:

1. Open the *BASE\_DIR/*dpk/puppet/hiera.yaml file and note the full path to the public and private keys:

```
:pkcs7_private_key: BASE_DIR/dpk/puppet/secure/keys/private_⇒
key.pkcs7.pem
:pkcs7_public_key:  BASE_DIR/dpk/puppet/secure/keys/public_key.pkcs7.pem
```
2. Run the following command in a terminal window, supplying the paths from the previous step:

```
eyaml encrypt -s "<clear_password>" --pkcs7-private-key=<private_key_⇒
location> --pkcs7-public-key=<public_key_location> --output=string
```
**Note.** The double-quotes around the password are required. Be sure to use the correct punctuation for the command. Note that the command uses different punctuation for the keys than the hiera.yaml file.

Example for Linux:

/opt/puppetlabs/puppet/bin/eyaml encrypt -s "password" --pkcs7-private-⇒ key=/cs1/psft/dpk/puppet/secure/keys/private\_key.pkcs7.pem --pkcs7-⇒ public-key=/cs1/psft/dpk/puppet/secure/keys/public\_key.pkcs7.pem --⇒ output=string

Example for AIX, HP-UX, or Solaris:

```
/opt/oracle/puppetlabs/bin/eyaml encrypt -s "password" --pkcs7-private-⇒
key=/cs1/psft/dpk/puppet/secure/keys/private_key.pkcs7.pem --pkcs7-⇒
public-key=/cs1/psft/dpk/puppet/secure/keys/public_key.pkcs7.pem --⇒
output=string
```
3. Copy the encrypted password from the output in the terminal window.

The encrypted text will be a long single line of letters and numbers. Be sure to copy the text in one unbroken line, with no spaces or line feeds. Here is a truncated representation of an encrypted password:

ENC[PKCS7,MIIBeQYJKoZIhvc...................]

4. Paste the encrypted password in the psft\_customizations.yaml file, replacing the text password.

Again, the encrypted text must be a single line. Also, be sure to retain the indentation in the psft\_customizations.yaml file. This is a sample psft\_customizations.yaml for a new single user and existing single group:

```
---
psft runtime user name: newusr3
users:
    psft_user:
        name: newusr3
        gid: 35000
    home dir: /dpk base/home/userhome
        password: ENC[PKCS7,MIIBeQYJKoZIhvc...................]
        remove: false
```
5. Use the psft\_customizations.yaml file for deployment with the puppet apply command.

The DPK deployment will automatically decrypt the password from the psft\_customizations.yaml and use it for deployment.

## **Appendix E**

# <span id="page-238-1"></span>**Learning About the PeopleSoft Deployment Process**

This appendix discusses:

- [Understanding the PeopleSoft Deployment Framework](#page-238-0)
- [•](#page-239-0) [Understanding PeopleSoft Components](#page-239-0)
- [•](#page-240-0) [Understanding Puppet and the PeopleSoft Puppet Modules](#page-240-0)
- [•](#page-244-0) [Reviewing the Deployment Packages](#page-244-0)
- [•](#page-246-0) [Reviewing the PeopleSoft PeopleTools Patch DPKs](#page-246-0)
- [•](#page-248-0) [Reviewing the PeopleTools Client DPK](#page-248-0)

## <span id="page-238-0"></span>**Understanding the PeopleSoft Deployment Framework**

Oracle recommends that you use the PeopleSoft Deployment Packages (DPKs) to install and configure your PeopleSoft environment. DPKs offer out-of-the-box functionality that greatly enhances the installation and configuration of your PeopleSoft environment, which is not available with the standard VCD installation.

DPKs allow fast deployment of a PeopleSoft environment on any hardware platform — physical hardware ("bare metal") or virtual. The DPKs allow you to skip the manual steps associated with the following:

- Gathering the necessary installation programs
- Installing third-party products such as Oracle Tuxedo and WebLogic and the latest patches (CPUs)
- Installing Application Home (PS\_APP\_HOME) (for PI DPKs)
- Installing both PeopleTools and the PeopleTools patch binaries
- Configuring the PeopleSoft domains

The DPKs can be installed on Oracle Linux and Red Hat Enterprise Linux, and on Microsoft Windows platforms supported by Oracle for PeopleSoft systems.

The DPKs include a setup script that deploys a default instance of each of the PeopleSoft mid-tier domains— PeopleSoft Pure Internet Architecture (PIA), Application Server and Process Scheduler domains. These domains are fully functional out-of-the-box. However, it is assumed that you will need to make changes to these deployments. These changes will be required to reflect your organizational standards, preferences, and customizations. DPKs set up your infrastructure for you—"infrastructure as a code," which allows you to customize the environments to produce various topologies to serve different functionality, such as test environments, environments for performance testing or development environments, and so on. Notably, these customizations can be retained across maintenance application (upgrades, patches, and updates).

The best practice for environments deployed with the DPKs is to modify the environments using the methods provided by the PeopleSoft customizations. With the delivered customization method you have the ability to safely modify a wide variety of installation locations, integration definitions, and other configuration settings, while at the same time ensuring that the customizations are retained after applying software patches.

See Understanding Puppet and the PeopleSoft Modules

See the sections on customizing a PeopleSoft environment in the chapters on deploying the DPKs.

Using DPKs to create a PeopleTools middle-tier environment (Application Server, Process Scheduler, and PIA) typically takes less than 15 minutes. This allows for dynamic scaling and quick patching. With such fast creation of the middle-tier components, you can optimize hardware resources by creating middle-tier virtual machines (VMs) on demand. These VMs can be removed to release the resources when not in use, yet be quickly recreated as needed.

DPKs are integrated with PeopleSoft Automated Configuration Management (ACM) to provide PeopleSoft application configuration using plug-ins delivered by the PeopleSoft Application. For example, for all deployed environments, the Integration Broker and Gateway are set with ACM plug-ins.

DPKs allow for fast environment cloning. After creating an environment clone, you can use PeopleSoft ACM plug-ins to modify the configuration settings, such as those for Integration Broker, from those used in the original environment, to those required for the cloned environment, during the deployment of the middle-tier using PeopleTools DPK. DPKs can be used, to easily and effectively, create a fresh clone from your existing environments. Using database snap cloning, an environment clone can be achieved in less than 30 minutes.

## <span id="page-239-0"></span>**Understanding PeopleSoft Components**

Here are brief descriptions of some of the terms referenced in this documentation for components included in a PeopleSoft environment. The components included for each deployment depend upon the types of DPKs downloaded and method used to deploy them. PeopleSoft components, including PeopleSoft Pure Internet Architecture (PIA), application server and Process Scheduler, are described in the PeopleSoft PeopleTools product documentation.

See the PeopleTools System and Server Administration product documentation for an explanation of PeopleSoft architecture fundamentals.

• PeopleSoft Pure Internet Architecture (PIA)

This is the Web Server component of the PeopleSoft system.

• Application server and Process Scheduler

The application server acts as the business logic engine of the PeopleSoft system. The Process Scheduler is responsible for processing scheduled tasks or jobs that typically do not happen during the course of a user's browser request.

PeopleSoft application database

PeopleSoft applications refers to Oracle PeopleSoft products such as PeopleSoft Customer Relationship Management (CRM), PeopleSoft Enterprise Learning Management (ELM), PeopleSoft Financials and Supply Chain Management (FSCM), PeopleSoft Human Capital Management (HCM), and PeopleSoft Interaction Hub.

Mid-tier components

This documentation uses the term "mid-tier" to refer to PeopleSoft Application Server, Process Scheduler, and PIA, and the software required to deploy them, including Oracle Tuxedo and Oracle WebLogic.

• AppBatch components

This documentation uses the term "AppBatch" to refer to the Application Server and Process Scheduler server.

# <span id="page-240-0"></span>**Understanding Puppet and the PeopleSoft Puppet Modules**

This section discusses:

- [•](#page-240-1) [Understanding Puppet](#page-240-1)
- [•](#page-241-0) [Understanding Hiera](#page-241-0)
- [•](#page-241-1) [Understanding Puppet Modules](#page-241-1)
- [•](#page-242-0) [Understanding How the PeopleSoft DPKs Use Puppet](#page-242-0)
- [•](#page-242-1) [Understanding PeopleSoft Puppet Component Modules](#page-242-1)
- [•](#page-243-0) [Understanding PeopleSoft Puppet Profiles and Roles Modules](#page-243-0)
- [•](#page-243-1) [Understanding Puppet Third-Party Modules](#page-243-1)

### <span id="page-240-1"></span>**Understanding Puppet**

The DPKs are delivered with the PeopleSoft Puppet modules, which are initialization and management scripts based upon the open-source Puppet software. The PeopleSoft Puppet modules can be used to customize and control the PeopleSoft environments deployed from the DPKs. This section includes a brief introduction to Puppet. For detailed information, see the documentation on the Puppet Labs Web site.

See Puppet Labs Documentation, [http://docs.puppetlabs.com.](http://docs.puppetlabs.com)

Puppet is a tool designed to manage the configuration of UNIX-like and Microsoft Windows systems declaratively. The user describes system resources and their state, either using Puppet's declarative language or a Ruby DSL (domain-specific language). This information is stored in files called "Puppet manifests." Puppet discovers the system information and compiles the Puppet manifests into a system-specific catalog containing resources and resource dependency, which are applied against the target systems. Any actions taken by Puppet are then reported. Puppet consists of a custom declarative language to describe system configuration, which can be either applied directly on the system, or compiled into a catalog and distributed to the target system with a client– server paradigm (using a REST API), and the agent uses system-specific providers to enforce the resource specified in the manifests. The resource abstraction layer enables administrators to describe the configuration in high-level terms, such as users, services, and packages without the need to specify OS specific commands (such as rpm, yum, or apt).

Puppet has been chosen by Oracle as a solution for provisioning PeopleSoft environments for the following reasons:

**Community** 

Puppet has a significant presence in the configuration management marketplace and a strong user community. This community contributes to improving and testing Puppet core functionality.

• Open source and Enterprise solutions

Puppet Open Source is sufficiently rich in features to meet the requirements of Oracle for orchestrating the provisioning of large numbers of PeopleSoft environments in a fully automated fashion.

**Lightweight** 

Puppet can be run in standalone (master-less) mode and therefore does not require complex steps to get started.

Data and code separation

Puppet encourages clean separation of the data that describes your environment and the way in which it is provisioned.

Component modules

The creation of Application Component modules allows vendors such as Oracle to create lightweight, isolated modules that can be independently obtained and plugged into existing Puppet environments.

• Role isolation — separation of infrastructure instructions and application instructions

This allows your system administrators to provision the OS independently of the Application steps. Puppet facilitates this role separation and allows the administrators to focus on the operational needs of the environments.

• OS platform support

Puppet agent can run on all supported PeopleSoft OS platforms.

• Virtualization platform support

Virtualization and cloud vendors are offering direct support for provisioning environments using Puppet. For example, OpenStack and Amazon EC2 both document how to use Puppet in their infrastructure.

#### <span id="page-241-0"></span>**Understanding Hiera**

Hiera is a feature of Puppet that allows data to be stored and subsequently queried from any number of file formats ("back-end" structures). These structures may be in a number of different formats, the most preferable being YAML, which is a readable properties file format with hierarchical structure support. The value of Hiera to the PeopleSoft modules is that it allows separation of the data from the code that performs the actual system configuration. In the context of a PeopleSoft environment, the database connectivity information and any other custom configuration settings to be applied to the Application Server domain are placed in a Hiera data file. Any number of domains with varying configuration settings can be represented in a Hiera data file. Hiera data files can be associated with a particular environment such as Dev, Test or Production. A Production Hiera data file may contain connectivity information for a single database with a number of Application Server domains. A Dev Hiera data file on the other hand may only contain a single Application Server domain and may have specific configuration features enabled such as the Work Station Listener process for three-tier PeopleSoft connections. This ability to define all abstractions of the PeopleSoft environment in Hiera completely decouples the runtime characteristics of your environment from the code that actually creates it. This is a very powerful feature.

#### <span id="page-241-1"></span>**Understanding Puppet Modules**

A Puppet module can be thought of as a self-contained bundle of code that implements a related set of functionality. Developers write custom modules and combine these with pre-built modules from the Puppet Labs repository, Puppet Forge. Modules are how Puppet finds the classes and types it can use — it automatically loads any class, defined type, or custom types stored in its modules. A module can be thought of as being somewhat like an EAR file in the sense that it is a container or archive that stores a self-contained archive of functionality. A Puppet module contains some of the following:

- Puppet source files manifests with the .pp extension, which implement the functionality exhibited by the module
- Test manifests that allow your module to be tested in an isolated fashion
- Library of types and providers
- Template files into which custom values may be substituted
- Meta-data file that describes the version and purpose of the modules

## <span id="page-242-0"></span>**Understanding How the PeopleSoft DPKs Use Puppet**

The PeopleSoft DPKs use Puppet to automate the process of deploying and configuring a PeopleSoft environment. Oracle has created custom modules and types to deploy and configure a PeopleSoft environment. These modules make use of pre-built modules from Puppet Forge. All the PeopleSoft developed modules and types along with the pre-built modules are packaged with PeopleTools server DPKs as well as PeopleSoft application DPKs. In addition, the PeopleSoft and PeopleTools DPKs package Hiera YAML files with default data values that can be used to set up a fully working PeopleSoft environment out-of-the-box.

The modules delivered with the PeopleSoft DPKs adhere to the following Puppet design patterns:

Use Hiera as an external data store

See Understanding Hiera.

- Do not use Hiera at any point in component modules
- Apply the Puppet Roles and Profiles pattern

See Understanding PeopleSoft Puppet Profiles and Roles Modules.

- Ensure idempotency in component modules so that your modules create the same result regardless of the initial state of the underlying resource
- Follow the module naming and documentation guidelines from Puppet Labs.

PeopleSoft Puppet modules are broadly divided into the following three categories. These modules are described in more detail in the following sections.

- Component Modules
	- Atomic building block modules that work on a single abstraction
	- Low-level contain minimal dependencies on other modules
- Profiles Modules
	- Assemble data from Hiera to be used for configuring the hosts
	- Do not operate on single artifacts such as files or users
- Roles Modules

Focus on operational responsibilities of the hosts

See Modules Fundamentals on the Puppet Labs documentation Web site, [http://docs.puppetlabs.com/puppet/latest/reference/modules\\_fundamentals.html.](http://docs.puppetlabs.com/puppet/latest/reference/modules_fundamentals.html)

### <span id="page-242-1"></span>**Understanding PeopleSoft Puppet Component Modules**

Component modules are a specific sub-category of Puppet modules. They typically deal with a specific technical abstraction. The PeopleSoft DPKs are delivered with such building-block component modules to free you from needing to create platform-specific shell scripts to automate environment provisioning (deployment and configuration). These scripts typically invoke the Oracle Universal Installer (OUI) for installing components like Oracle WebLogic, Oracle Database Server or Database Client, and Oracle Tuxedo. The scripts use PeopleSoft utilities like PSADMIN, PeopleSoft Application Engine (psae) and other low-level utilities for configuring a PeopleSoft environment.

All the PeopleSoft Puppet component modules are implemented as custom resource types using Puppet Types and Providers paradigm. This paradigm provides a powerful way to extend Puppet by separating the interface and implementation of each resource managed by Puppet.

The PeopleSoft Puppet component modules are packaged as two separate modules:

- pt\_deploy This component module contains PeopleSoft custom resource types for deploying various PeopleSoft components.
- pt\_config This component module contains PeopleSoft custom resource types for configuring various parts of a PeopleSoft environment.

#### <span id="page-243-0"></span>**Understanding PeopleSoft Puppet Profiles and Roles Modules**

Roles and Profiles are considered to be Puppet modules that contain manifests that operate at a higher level of abstraction than the component modules which act directly on manageable system components. Understanding the purpose of Roles and Profiles modules is crucial when taking full advantage of Puppet in your PeopleSoft architecture. Roles and Profiles refer to an established pattern in the Puppet community for increasing the reusability of modules. This pattern encourages the separation of how Application components are configured from which components should be configured. The use of this pattern is fundamental to the way in which the PeopleSoft component modules have been created.

Note that the word "roles" and "profiles" as used in the context of Puppet development have quite different meanings than the accepted definitions.

See The Puppet Labs installation guide, [https://docs.puppetlabs.com/guides/install\\_puppet/pre\\_install.html.](https://docs.puppetlabs.com/guides/install_puppet/pre_install.html)

The primary purpose of the Roles and Profiles pattern is to isolate and abstract functionality along the separate lines of business and technical perspectives. In such cases we want to isolate the description of an environment from the way in which it is implemented while retaining a relationship between these abstractions. For example, consider a PeopleSoft deployment comprised of three distinct pillars: PeopleSoft Human Capital Management 9.1, PeopleSoft Human Capital Management 9.2 and PeopleSoft Financials 9.2, all in production. There is a Dev and Test environment for each of these PeopleSoft application pillars.

Now consider the business and technical perspectives on this system. The business managers see the systems as being independent of one another servicing different business functions. The technical team sees them as variants of the same tech stack, as all of the systems contain JEE servers, databases, firewalls and so on. In the PeopleSoft DPK implementation, the business perspectives are associated with Puppet roles, and the technical perspectives with profiles.

The Roles and Profiles pattern implemented in PeopleSoft DPKs is comprised of two separate modules:

- pt\_role This module contains pre-defined roles that can be assigned to an host.
- pt\_profile This module contains PeopleSoft classes and defined types to set up various aspects of a PeopleSoft environment. The classes and defined types in this module interact with Hiera to access the data, and call in the low-level custom types to deploy and configure the PeopleSoft environment.

#### <span id="page-243-1"></span>**Understanding Puppet Third-Party Modules**

The PeopleSoft DPKs are delivered with modules made available to the Puppet community through the Puppet Forge. These external modules are required by the PeopleSoft component modules in order to efficiently implement their functionality. This helps the developer to write cleaner Puppet code and not have to rewrite code that has already been implemented elsewhere. The following are external modules that are included as dependencies by the PeopleSoft component modules:

- stdlib provides data structure and string manipulation capabilities
- concat allows construction of files from multiple ordered fragments of text
- easy type provides an easy way to build custom Puppet resource types
- sysctl supports the modification of kernel parameters

# <span id="page-244-0"></span>**Task E-1: Reviewing the Deployment Packages**

This section discusses:

- [•](#page-244-1) [Understanding Deployment Package Types](#page-244-1)
- [•](#page-245-0) [Defining the Deployment Packages](#page-245-0)

### <span id="page-244-1"></span>**Understanding Deployment Package Types**

The PeopleSoft DPKs are the delivery method for many PeopleSoft installation, upgrade, and maintenance products. Depending upon the usage, you may see a variety of terms used in connection with the DPKs. Some of the products mentioned in this documentation include:

• A DPK is a zip file which includes specific PeopleSoft functionality.

The PeopleSoft products delivered as DPKs include one or more zip files numbered sequentially. Normally you need to extract only the first zip file to obtain documentation and scripts. The DPK setup script will extract the rest. See the appropriate documentation for details.

PeopleTools patches are provided to update the PeopleSoft PeopleTools software.

A PeopleTools patch is comprised of four DPKs. The PeopleTools patch DPKs are available for Linux, IBM AIX, HP-UX, Oracle Solaris, and Microsoft Windows operating systems.

See "Applying PeopleTools Patches Using DPKs."

See PeopleSoft PeopleTools Patches Home Page, My Oracle Support, Doc ID 2062712.2.

The DPKs delivered for the PeopleTools patches can also be used to install the PeopleSoft mid-tier components for an existing database.

• PeopleSoft Update Images (PIs) are used for applying maintenance for PeopleSoft applications (Campus Solutions, CRM, ELM, Interaction Hub, FSCM, and HCM).

A PI is comprised of eleven or more DPKs. The PIs are available for Microsoft Windows, Linux, and for VirtualBox.

See PeopleSoft Update Manager (PUM) Home Page, My Oracle Support, Doc ID 1641843.2.

These images can also be used for carrying out a fresh installation, with some differences in the installation procedure. When used for fresh installation, the documentation uses the term PeopleSoft Application Images.

See Oracle's PeopleSoft PeopleTools 8.57 Home Page, My Oracle Support, Doc ID 2433119.2.

• PeopleSoft Upgrade Source Images can be used during a PeopleSoft application upgrade as a demo database.

The Upgrade Source Images are typically comprised of nine or more DPKs, and are available for Microsoft Windows, Linux, and VirtualBox. Note that the Upgrade Source Images and the PIs are delivered on different schedules, and are not interchangeable.

For links to the Upgrade Source Images, manifests, and documentation, go to the following upgrade home pages, and select the Upgrade Source Images tab:

- PeopleSoft Campus Solutions Upgrade Home Page, My Oracle Support, Doc ID 2078564.2
- PeopleSoft Customer Relationship Management Upgrade Home Page, My Oracle Support, Doc ID 1961844.2
- PeopleSoft Enterprise Learning Management Upgrade Home Page, My Oracle Support, Doc ID 1962959.2
- PeopleSoft Financials/Supply Chain Management Upgrade Home Page, My Oracle Support, Doc ID

1963697.2

• PeopleSoft Human Capital Management Upgrade Home Page, My Oracle Support, Doc ID 1959519.2

## <span id="page-245-0"></span>**Task E-1-1: Defining the Deployment Packages**

This documentation discusses the PeopleSoft PeopleTools DPKs. Here are some of the other types of DPKs that are available to use in installing PeopleSoft software, with references for further information.

• DPK Setup Zip file

The first zip file that you download will include a setup folder with the scripts needed to automate the deployment process and documentation. You follow the instructions in this documentation to extract the first zip file to obtain the setup script to begin the installation. The subsequent zip files are extracted during the deployment. Each zip file includes a manifest that lists the software versions included in the DPK.

• PeopleSoft PeopleTools server DPKs

Two PeopleSoft PeopleTools server DPKs are included with both the PeopleSoft PeopleTools patches, and with the PeopleSoft application images.

• PeopleSoft PeopleTools Client DPK

The PeopleSoft PeopleTools Client DPK for the current release is included with the PeopleTools patches. The PeopleSoft application images include PeopleTools Client DPK for the last three releases.

• PeopleSoft application DPKs

Three PeopleSoft application DPKs are included with the PeopleSoft application images. They include the following features:

- PeopleSoft application installation directory *(PS\_APP\_HOME)*
- PeopleSoft Update Manager data files *(PI\_HOME)*
- Application database (Oracle pluggable database)
- Oracle Database Client DPK

The Oracle Database Client (ODC) DPK is included with the PeopleSoft application images.

• Oracle Database Server DPK

The Oracle Database Server (ODS) DPK is included with the PeopleSoft application images. It is used for full-tier or database tier deployments.

• Elasticsearch DPK

The Elasticsearch DPK deploys open-source software used for the PeopleSoft Search Framework. The Elasticsearch DPKs for Linux and Microsoft Windows are posted on My Oracle Support. You can also obtain the Elasticsearch DPKs in the PeopleSoft PeopleTools for PSFT Application products installation files from Oracle Software Delivery Cloud.

Elasticsearch is included in the VirtualBox version of the PeopleSoft Update Images.

**Note.** Elasticsearch is the supported search engine for PeopleSoft 9.2 applications on PeopleSoft PeopleTools 8.57.

See PeopleTools Elasticsearch Home Page, My Oracle Support, Doc ID 2205540.2.

# <span id="page-246-0"></span>**Task E-2: Reviewing the PeopleSoft PeopleTools Patch DPKs**

To apply a PeopleTools patch, including the PeopleSoft PeopleTools server and client, on Microsoft Windows and Linux physical hardware and virtual operating systems, use the PeopleSoft PeopleTools patch DPKs. The DPKs replace the patch delivery mechanism used in previous releases for Microsoft Windows and Linux operating systems. For patch application on other operating systems, download the patch and follow the instructions included in the Readme file, as in previous releases.

For more information, review the various scenarios for using the PeopleTools Patch DPKs later in this documentation.

See "Applying PeopleTools Patches Using DPKs."

The PeopleSoft PeopleTools patch DPKs set up a mid-tier environment to connect to an existing PeopleSoft database. You should be prepared to supply information about the existing database before applying the patch.

This table describes the usage, requirements, and results associated with using the PeopleTools Patch DPKs:

- **Usage** Install PeopleSoft PeopleTools Server using the mid-tier option on Microsoft Windows or Linux, and connect to an existing database to apply a PeopleTools patch.
	- Install the PeopleSoft PeopleTools Client on a Microsoft Windows host.

**Note.** This usage can be part of the patch application or carried out separately.

As with a traditional installation, you may not need to perform a separate installation of the PeopleTools Client if your environment is installed on a Microsoft Windows host. If your environment is installed on Linux, you need to install the PeopleTools Client on a Microsoft Windows host to set up Change Assistant.

Install the new release for PeopleTools-only upgrade.

If you are upgrading to PeopleSoft PeopleTools 8.57 on Microsoft Windows or Linux, you can use the PeopleTools 8.57.01 or higher patch DPK to install the new release. The PeopleTools patch DPKs contain the upgrade documentation, upgrade template for Change Assistant, and files. Follow the instructions in the upgrade getting started guide, included in the DPK.

See *Getting Started on Your PeopleTools Upgrade*

• Install selected PeopleSoft components

You can choose to deploy only mid-tier components, or only the *PS\_HOME* installation directory, for example, using the PeopleTools DPKs.

See Reviewing the Options for Selective Deployment.

- **Requirements** The latest PeopleTools DPKs (4 zip files)
	- Database specifications for the customer target database
	- Microsoft Windows or Linux hosts that are supported for PeopleTools servers, such as database, application server, Process Scheduler.

**PeopleTools Server installation**

**PS\_HOME** 

• *PS\_CFG\_HOME*

**Note.** The PIA installation is found under *PS\_CFG\_HOME.*

- Oracle Tuxedo
- Oracle WebLogic
- Oracle database Client, if required
- Microsoft Windows DPKs include Microsoft Visual C++ Redistributable Packages for Visual Studio, which include required Microsoft C++ runtime libraries.
- PeopleTools utilities and scripts including:
	- *PS\_HOME/*appserv/PSADMIN.exe
	- *PS\_HOME/*bin/client/winx86/pscfg.exe (Configuration Manager)
	- *PS\_HOME/*bin/client/winx86/psdmt.exe (Data Mover)
	- *PS\_HOME/*bin/client/winx86/pside.exe (Application Designer)
	- *PS\_HOME/*scripts
	- Other PeopleTools utilities
- Setup utilities including:
	- *PS\_HOME/*setup/PsMpPIAInstall (PeopleSoft Pure Internet Architecture installer)
	- *PS\_HOME/*setup/PsMpDbInstall (Database installer)
	- *PS\_HOME/*setup/PsCA (Change Assistant installer)
	- *PS\_HOME/*setup/PsCIA (Change Impact Analyzer installer)
	- *PS\_HOME/*setup/PsMpWebAppDeployInstall (Web Application Deployment installer)

See the next section, Reviewing the PeopleTools Client DPK.

**PeopleTools Client installation**

## <span id="page-248-0"></span>**Task E-3: Reviewing the PeopleTools Client DPK**

One of the DPKs provided with PeopleSoft PeopleTools patches is a PeopleSoft PeopleTools Client DPK. Deploy the PeopleTools Client DPK, for example, to use with a PeopleTools-only upgrade, or to install utilities such as Application Designer to connect to an existing environment.

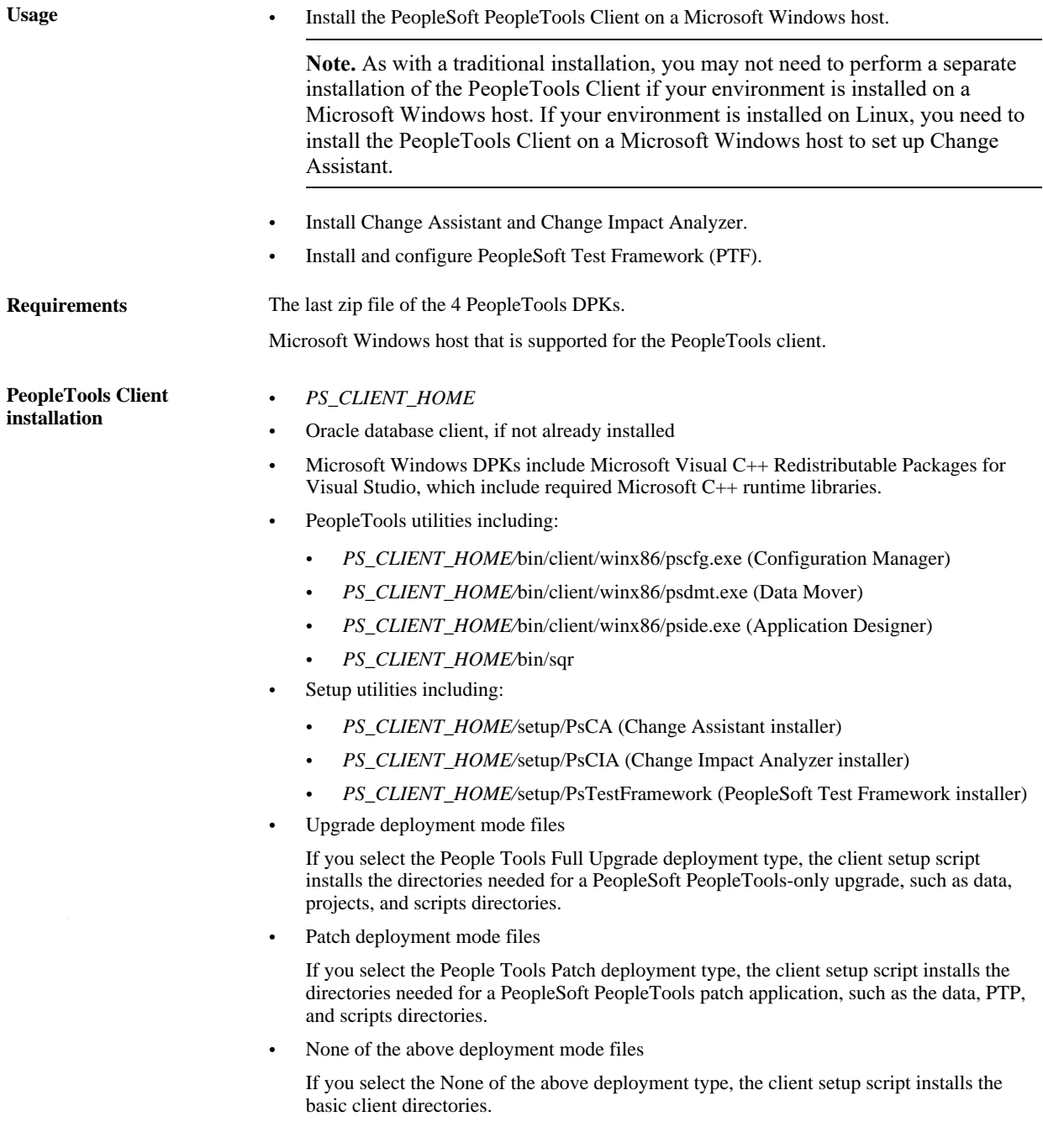